# **brother.**

# Основно Ръководство за потребителя

# MFC-J4410DW MFC-J4610DW

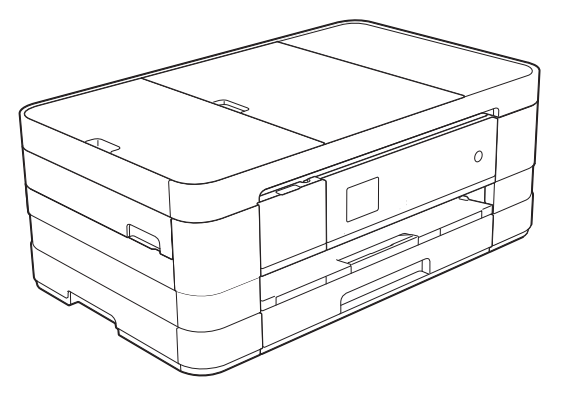

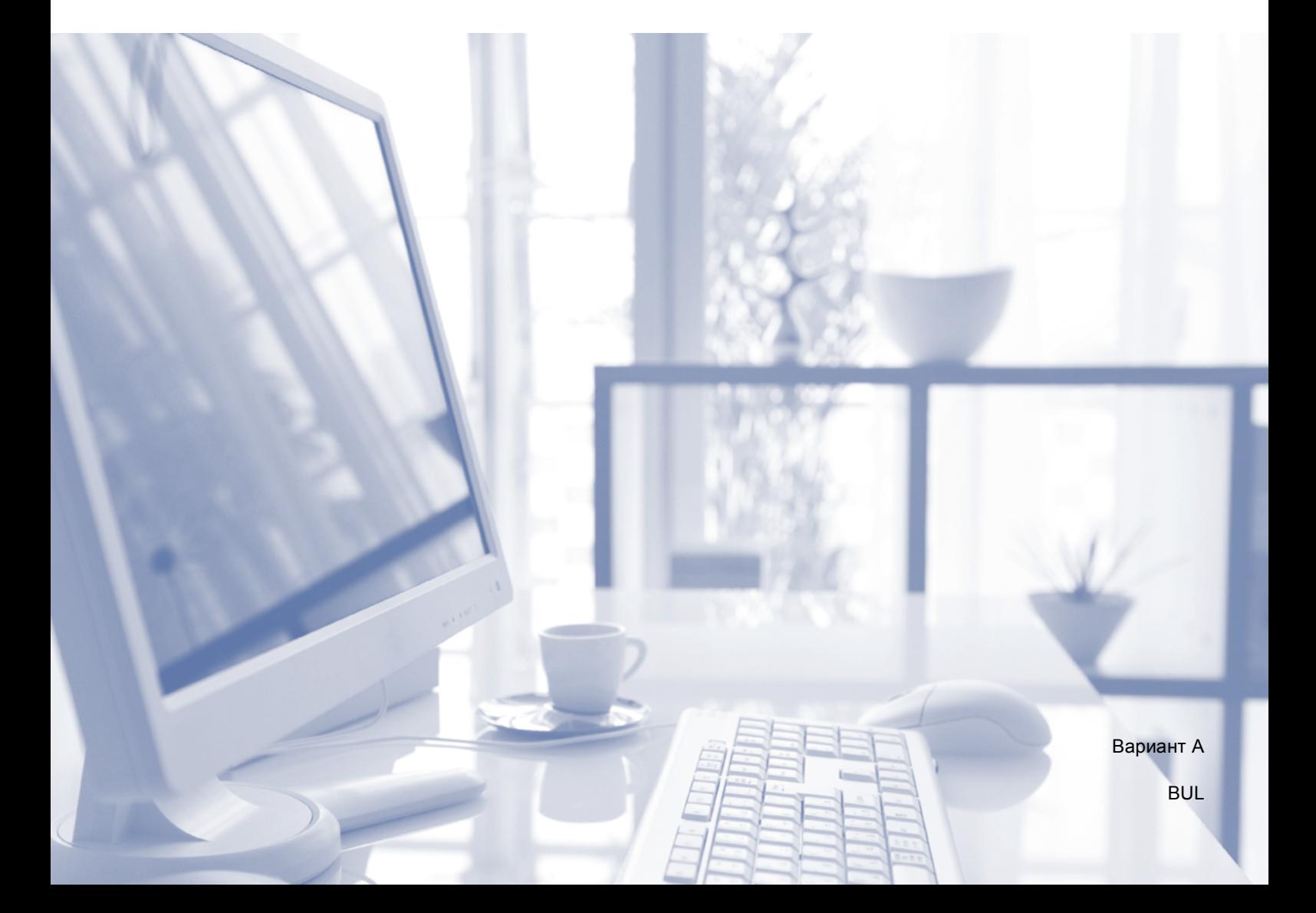

<span id="page-1-0"></span>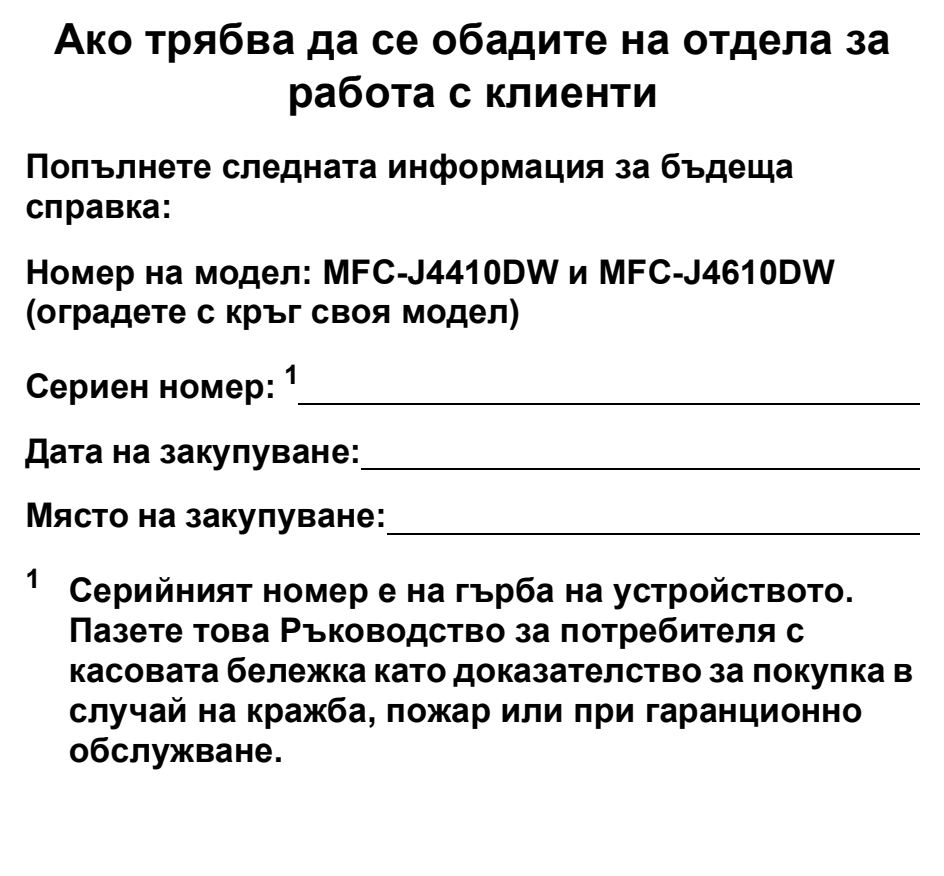

### **Ръководства за потребителя и къде мога да ги намеря?**

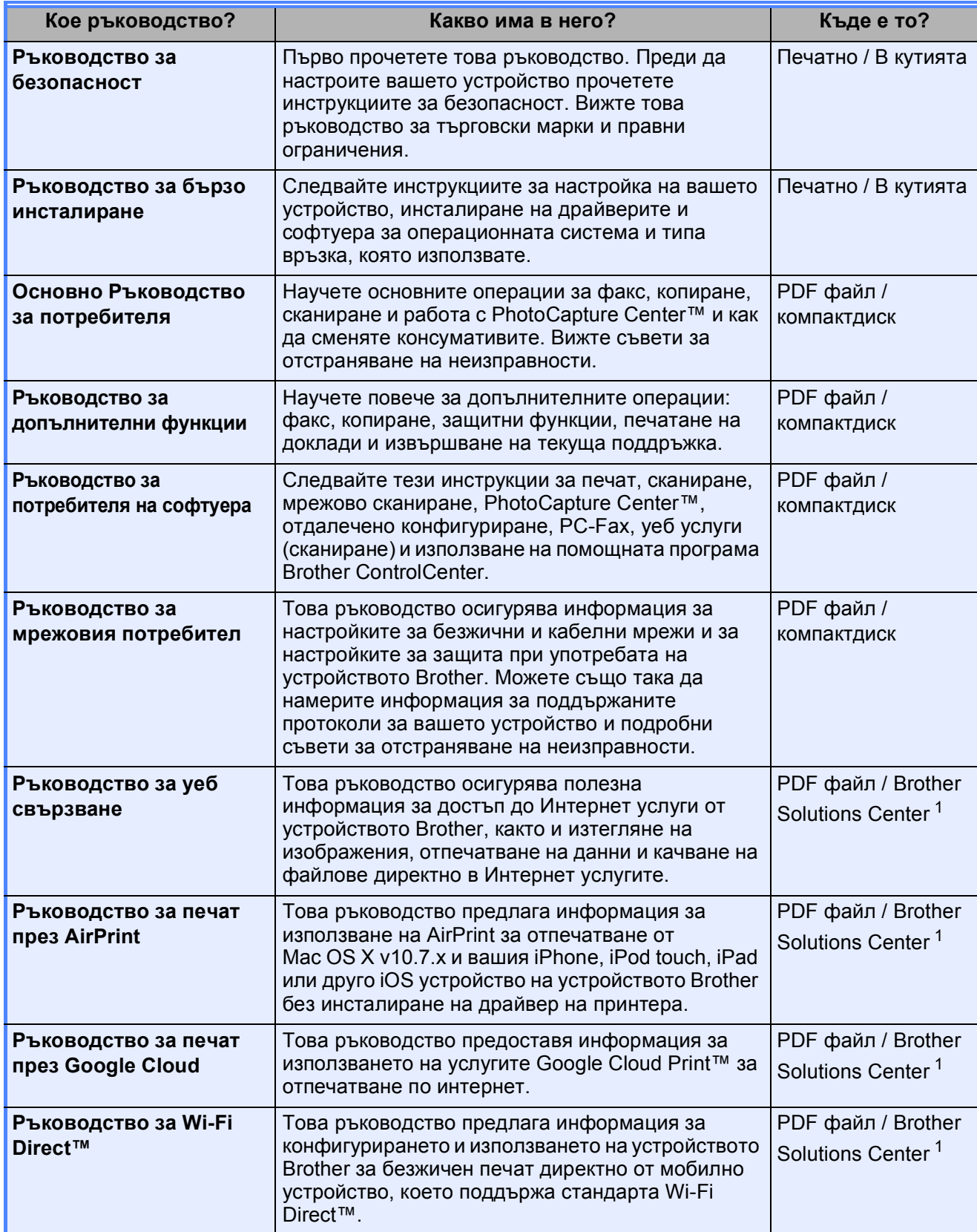

<span id="page-2-0"></span><sup>1</sup> Посетете ни на адрес <http://solutions.brother.com/>.

### **Съдържание (Основно Ръководство за потребителя)**

### **1 Обща [информация](#page-8-0) 1**

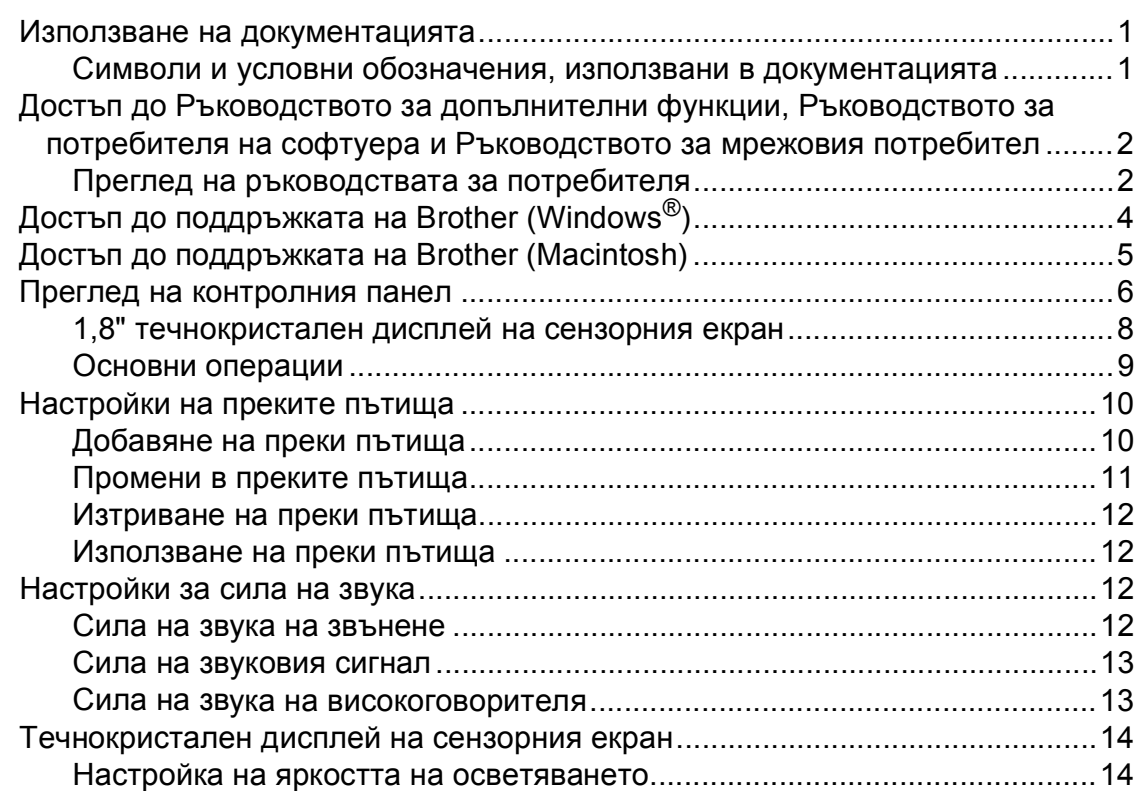

### **2 [Зареждане](#page-22-0) на хартия 15**

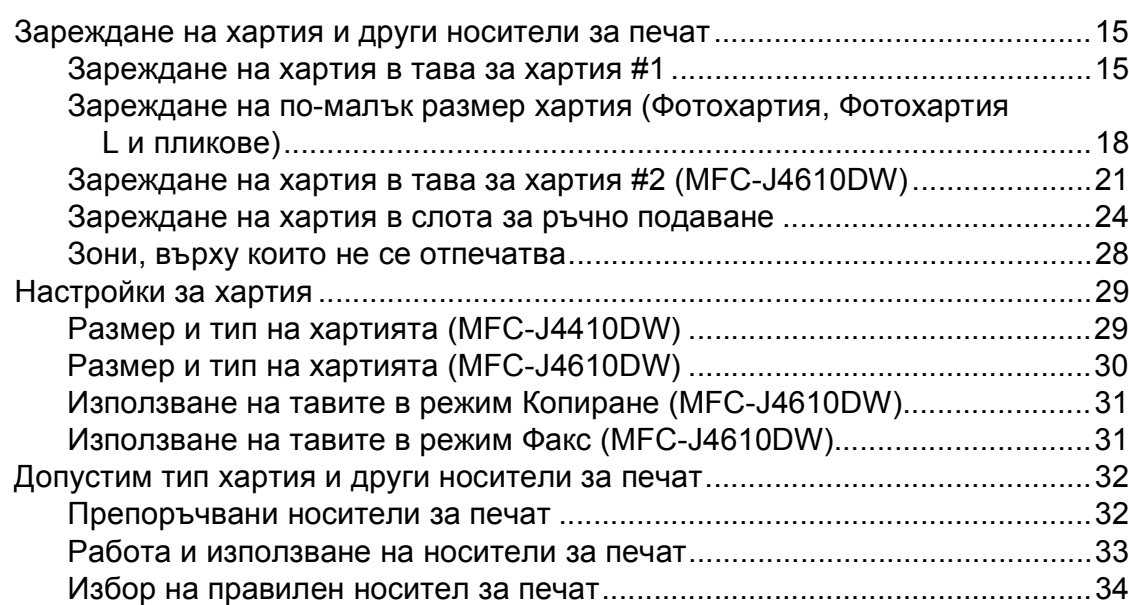

### **3 [Зареждане](#page-44-0) на документи 37**

### **4 [Изпращане](#page-47-0) на факс 40**

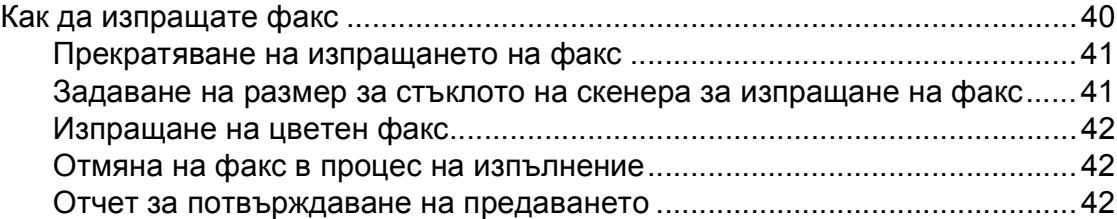

### **5 [Получаване](#page-51-0) на факс 44**

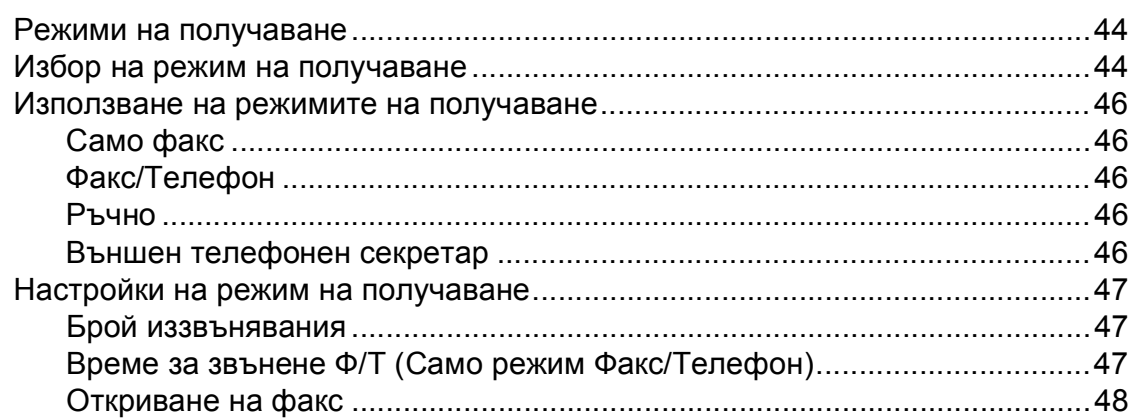

### **6 Телефон и външни [устройства](#page-56-0) 49**

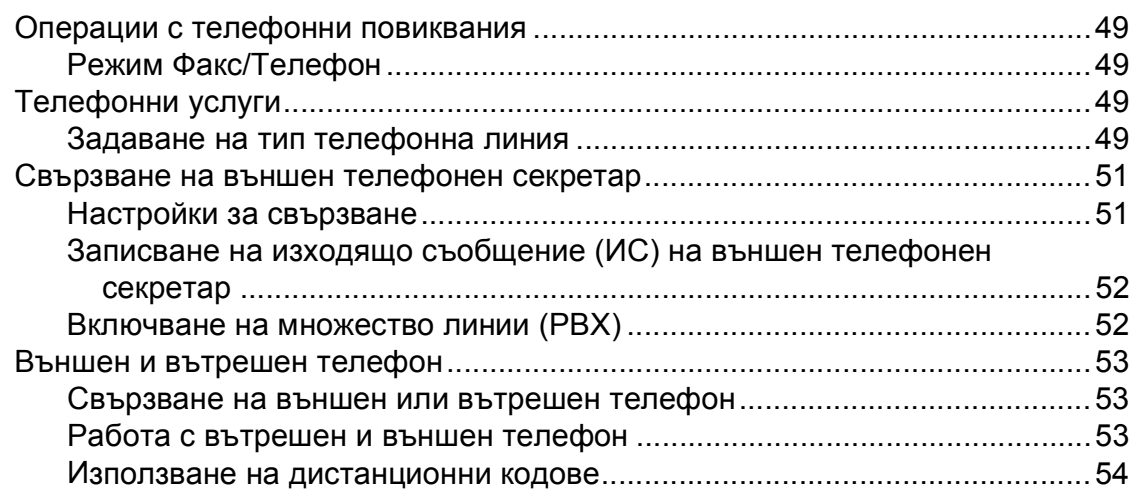

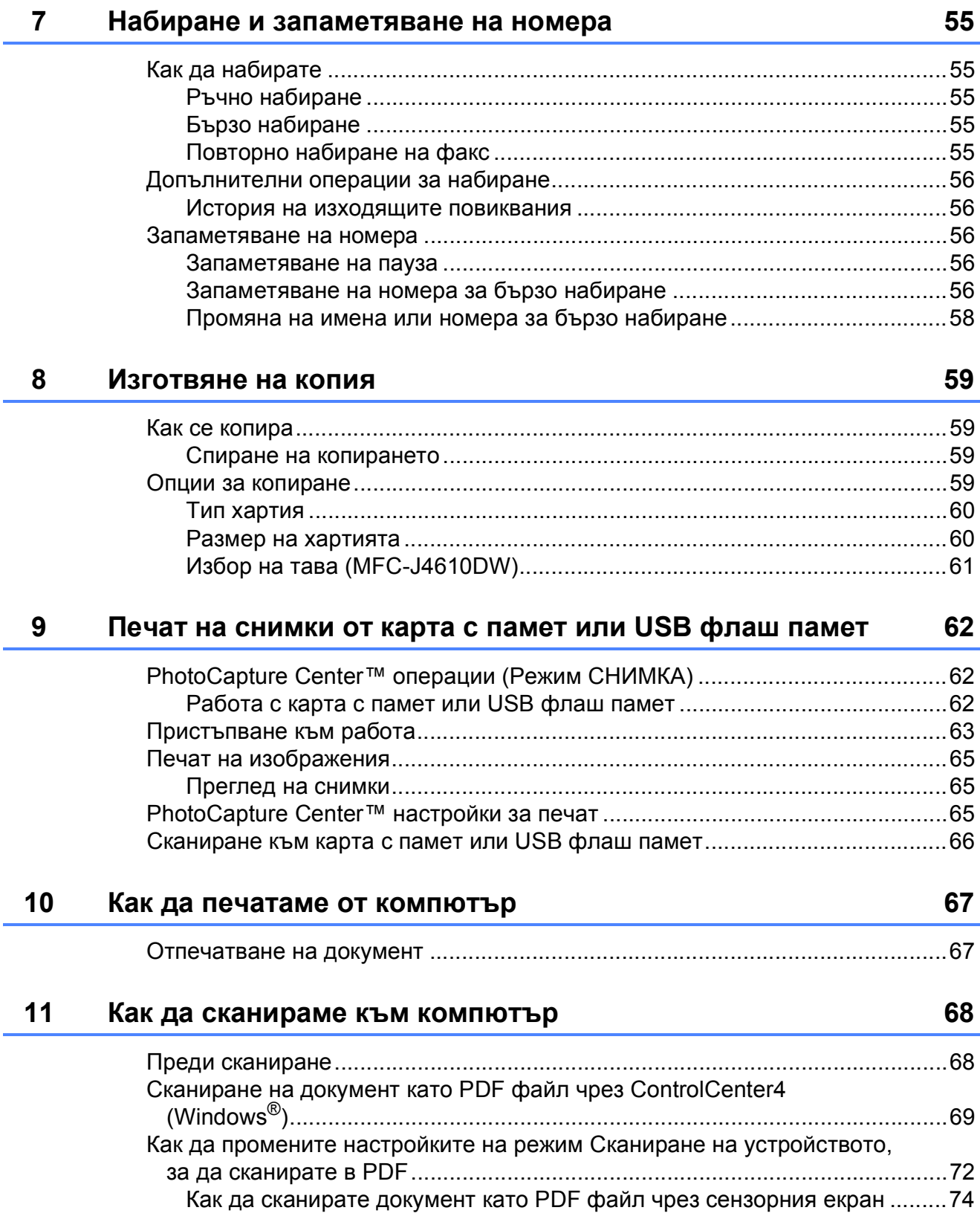

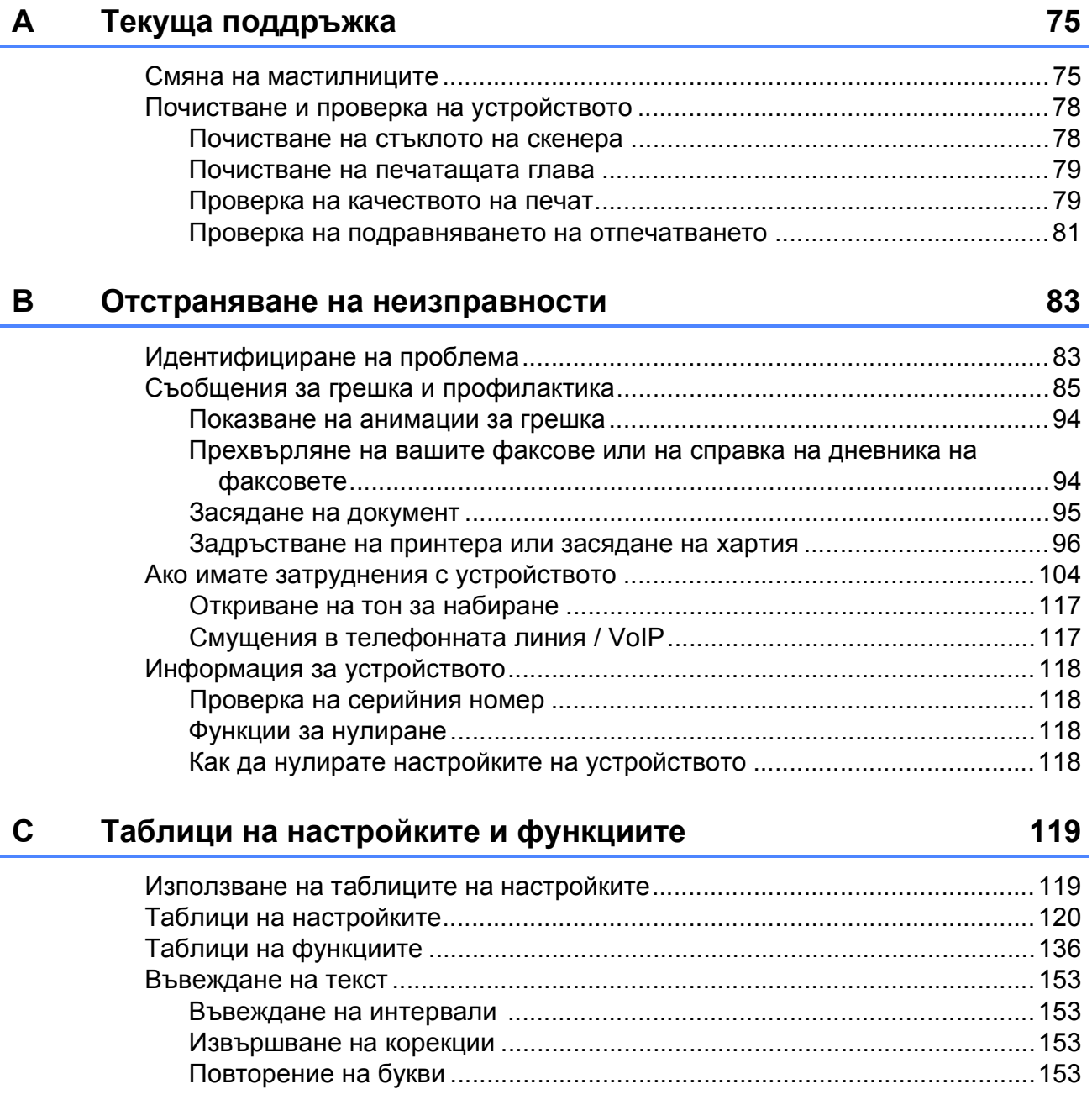

#### Спецификации  $\mathbf D$

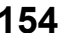

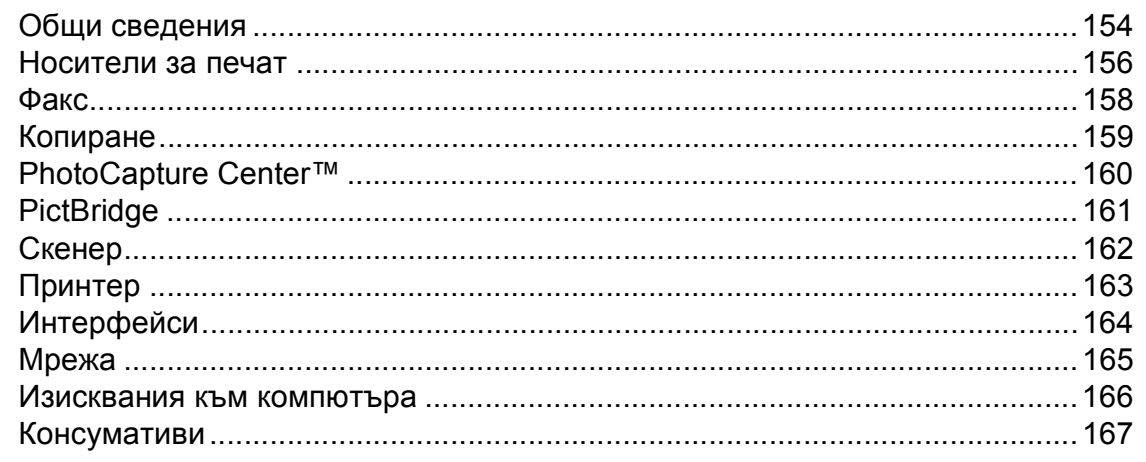

168

V

### **Съдържание (Ръководство за допълнителни функции)**

Ръководство за допълнителни функции обяснява следните функции и операции. Можете да прегледате Ръководство за допълнителни функции на компактдиска.

### *1 Общи настройки*

*ВАЖНА ЗАБЕЛЕЖКА Запазване в паметта Автоматично лятно часово време (само за модели MFC) Режим почивка Автоматично изключване (DCP-J4110DW) Сензорен течнокристален дисплей*

### *2 Функции за защита*

*Secure Function Lock 2.0 (Заключваща функция за безопасност 2.0)*

### *3 Изпращане на факс (само при модели MFC)*

*Допълнителни опции за изпращане Допълнителни операции на изпращане Общ преглед на функцията за получаване на факс по заявка*

### *4 Получаване на факс (само при модели MFC)*

*Получаване в паметта (Само едноцветно) Дистанционно изтегляне Допълнителни операции по получаване Общ преглед на функцията за получаване на факс по заявка*

### *5 Набиране и съхраняване на номера (само при модели MFC)*

*Гласови операции Допълнителни операции по набиране Допълнителни начини за запаметяване на номера*

### *6 Отпечатване на отчети*

*Отчети за факс (само при модели MFC) Отчети*

### *7 Изготвяне на копия*

*Опции за копиране*

### *8 Печат на снимки от карта с памет или USB флаш памет*

*Операции на PhotoCapture Center™ Печат на изображения PhotoCapture Center™ настройки за печат Сканиране към карта с памет или USB флаш памет*

### *9 Отпечатване на снимки от фотоапарат*

*Отпечатване на снимки директно от фотоапарат с PictBridge Отпечатване на снимки директно от цифров фотоапарат (без PictBridge)*

### *A Текуща поддръжка*

*Почистване и проверка на устройството Опаковане и транспортиране на устройството*

### *B Кратък речник*

### *C Индекс*

**1**

## <span id="page-8-0"></span>**Обща информация <sup>1</sup>**

### <span id="page-8-1"></span>**<sup>1</sup> Използване на документацията <sup>1</sup>**

Благодарим ви, че закупихте устройство Brother! Прочитането на документацията ще ви помогне да го използвате възможно най-ефективно.

### <span id="page-8-2"></span>**Символи и условни обозначения, използвани в документацията <sup>1</sup>**

В документацията са използвани следните символи и условни обозначения.

## **ВНИМАНИЕ**

ВНИМАНИЕ показва потенциално опасна ситуация, която, ако не бъде избегната, може да доведе до смърт или сериозни наранявания.

### **ПРЕДУПРЕЖДЕНИЕ**

ПРЕДУПРЕЖДЕНИЕ показва потенциално опасна ситуация, която, ако не бъде избегната, може да доведе до малки или средни наранявания.

### **ВАЖНО**

ВАЖНО показва потенциално опасна ситуация, която, ако не бъде избегната, може да доведе до имуществени щети или загуба на функционалност на продукта.

### **ЗАБЕЛЕЖКА**

Забележките ви информират как да реагирате в дадена ситуация или ви дават полезни съвети за това как работата взаимодейства с други функции.

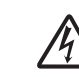

Иконите за опасност от електрически ток ви предупреждават за възможни токови удари.

**Получерен шрифт** Получерният шрифт обозначава цифрите от клавиатурата за набиране на сензорния екран и бутоните на екрана на компютъра. *Курсив* Курсивният шрифт подчертава важна информация или насочва към свързана тема.

Courier New Шрифтът Courier New обозначава съобщенията, показвани на сензорния екран на устройството.

<span id="page-9-0"></span>**Достъп до Ръководството за допълнителни функции, Ръководството за потребителя на софтуера и Ръководството за мрежовия потребител <sup>1</sup>**

Основното ръководство за потребителя не съдържа цялата информация за устройството, като например как да използвате допълнителните функции за факс, копиране, PhotoCapture Center™, принтера, скенера, изпращане на факс от компютър и мрежови функции. Когато сте готови да научите подробна информация за тези операции, прочетете **Ръководство за допълнителни функции**, **Ръководство за потребителя на софтуера** и **Ръководство за мрежовия потребител**,

които се намират на компактдиска.

### <span id="page-9-1"></span>**Преглед на ръководствата за потребителя <sup>1</sup>**

### **(Windows®) <sup>1</sup>**

За да видите документацията, от меню

**Всички програми** изберете **Brother**, **MFC-XXXX** (където XXXX е името на вашия модел) от списъка с програми, и след това изберете

### **Ръководства за потребителя**.

Ако не сте инсталирали софтуера, можете да намерите документацията на компактдиска, като следвате инструкциите по-долу:

Включете компютъра. Поставете компактдиска на Brother в CD-ROM устройството.

### **ЗАБЕЛЕЖКА**

Ако екранът на Brother не се появи автоматично, отидете на **Моят компютър** или **Компютър**, щракнете двукратно върху иконата на компактдиска, а след това двукратно върху **start.exe**.

- 2 Ако се покаже екранът с имена на модели, щракнете върху вашия модел.
- $\overline{3}$  Ако се покаже екранът за език, щракнете върху вашия език. Ще се покаже **Главно меню** на компактдиска.

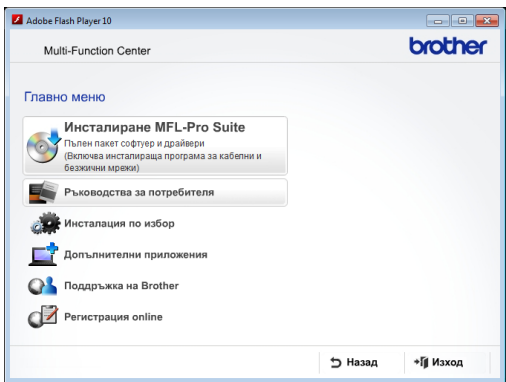

### d Щракнете върху **Ръководства за потребителя**.

б Щракнете върху

**Документи в PDF формат**. Ако се покаже екранът за избор на държава, изберете вашата. След като се покаже списъкът с ръководства за потребителя, изберете това, което искате да прочетете.

### **(Macintosh) <sup>1</sup>**

a Включете вашия Macintosh. Поставете компактдиска на Brother в CD-ROM устройството. Ще се покаже следният прозорец.

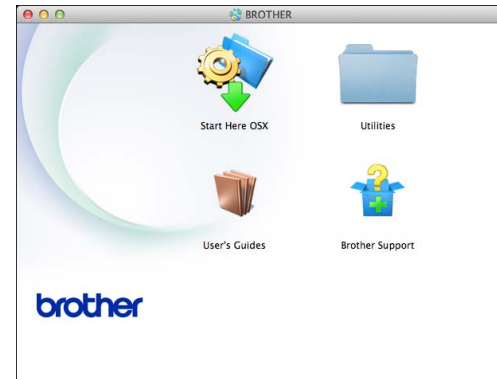

- 2 Щракнете двукратно върху иконата **User's Guides** (Ръководства за потребителя).
- Изберете вашия език.
- **4.** Щракнете върху User's Guides (Ръководства за потребителя). Ако се покаже екранът за избор на държава, изберете вашата.
- б След като се покаже списъкът с ръководства за потребителя, изберете това, което искате да прочетете.

### **Как да намерим инструкциите за сканиране <sup>1</sup>**

Има няколко начина за сканиране на документи. Можете да намерите инструкциите, както следва:

#### **Ръководство за потребителя на софтуера**

- *Сканиране*
- *ControlCenter*
- *Мрежово сканиране*

#### **Ръководства за работа с Nuance™ PaperPort™ 12SE (Windows®)**

 Пълното издание на ръководствата за работа с Nuance™ PaperPort™ 12SE може да бъде прегледано в раздел Помощ в приложението PaperPort™ 12SE.

**Ръководство на потребителя за Presto! PageManager (Macintosh)**

### **ЗАБЕЛЕЖКА**

Преди употреба трябва да бъде изтеглен и инсталиран Presto! PageManager. За повече информация вижте *Достъп до [поддръжката](#page-12-1) на [Brother \(Macintosh\)](#page-12-1)* >> стр. 5.

 Пълното ръководство за потребителя за Presto! PageManager може да бъде прегледано в раздел Помощ на приложението Presto! PageManager.

**3**

### **Как да намерим инструкциите за настройка на мрежата <sup>1</sup>**

Устройството може да бъде свързано към безжична или кабелна мрежа.

- Инструкции за основна настройка (>> Ръководство за бързо инсталиране.)
- Точката за безжичен достъп или маршрутизаторът поддържа Wi-Fi Protected Setup™ или AOSS™ (>> Ръководство за бързо инсталиране.)
- Повече информация за настройка на мрежата (>> Ръководство за мрежовия

потребител.)

### <span id="page-11-0"></span>**Достъп до поддръжката на Brother (Windows®) <sup>1</sup>**

В компактдиска можете да намерите всички връзки, от които се нуждаете, като уеб-базирана поддръжка (Brother Solutions Center).

 Щракнете върху **Поддръжка на Brother** в **Главно меню**. Ще се появи следният екран:

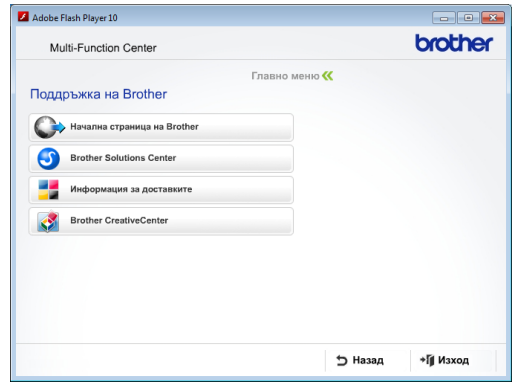

- За достъп до нашия уебсайт (<http://www.brother.com/>) щракнете върху **Начална страница на Brother**.
- За последните новини и информация относно поддръжката на продукт ([http://solutions.brother.com/\)](http://solutions.brother.com/) щракнете върху **Brother Solutions Center**.
- За да посетите нашия уебсайт за оригинални консумативи на Brother ([http://www.brother.com/original/\)](http://www.brother.com/original/) щракнете върху **Информация за доставките**.
- За достъп до Brother CreativeCenter (<http://www.brother.com/creativecenter/>) за БЕЗПЛАТНИ фотопроекти и материали за печат щракнете върху **Brother CreativeCenter**.
- За да се върнете в главното меню, щракнете върху **Назад**, а ако сте приключили — върху **Изход**.

### <span id="page-12-1"></span><span id="page-12-0"></span>**Достъп до поддръжката на Brother (Macintosh) <sup>1</sup>**

В компактдиска можете да намерите всички връзки, от които се нуждаете, като уеб-базирана поддръжка (Brother Solutions Center).

 Щракнете двукратно върху иконата **Brother Support**

(Поддръжка на Brother). Ще се появи следният екран:

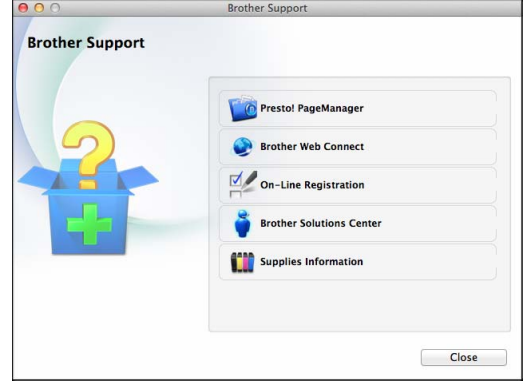

- $\blacksquare$  За да изтеглите и инсталирате Presto! PageManager, щракнете върху **Presto! PageManager**.
- За да получите достъп до страницата Brother Web Connect, щракнете върху **Brother Web Connect**.
- За да регистрирате вашето устройство от страницата на Brother за регистрация на продукти ([http://www.brother.com/registration/\)](http://www.brother.com/registration/), щракнете върху **On-Line Registration** (Регистрация online).
- За последните новини и информация относно поддръжката на продукт ([http://solutions.brother.com/\)](http://solutions.brother.com/) щракнете върху **Brother Solutions Center**.
- За да посетите нашия уебсайт за оригинални консумативи на Brother ([http://www.brother.com/original/\)](http://www.brother.com/original/), щракнете върху **Supplies Information** (Информация за доставките).

### <span id="page-13-0"></span>**Преглед на контролния панел <sup>1</sup>**

**MFC-J4410DW и MFC-J4610DW имат един и същ 1,8" течнокристален дисплей на сензорния екран и сензорен панел. <sup>1</sup>**

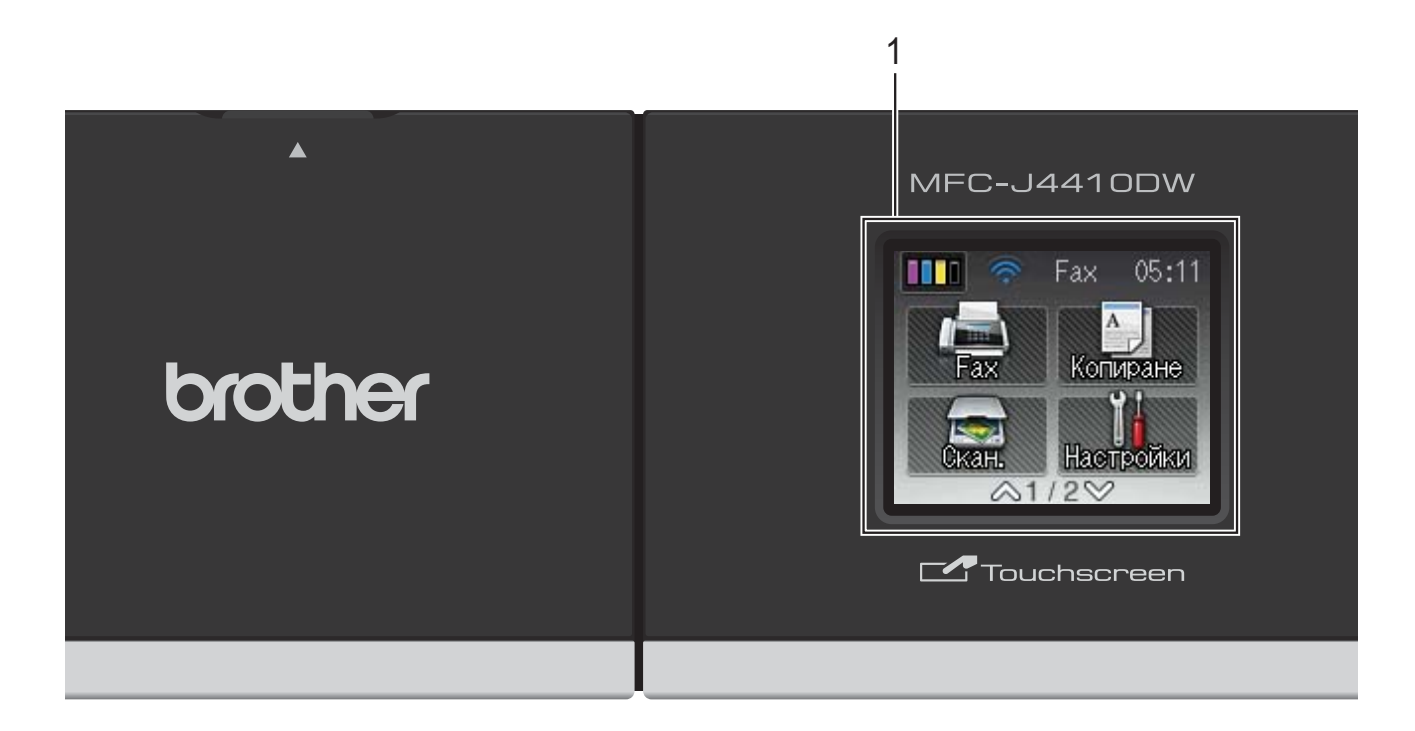

### **ЗАБЕЛЕЖКА**

На повечето илюстрации в това Ръководство за потребителя е показан модел MFC-J4410DW.

#### **1 1,8" течнокристален дисплей на сензорния екран**

Това е сензорен екран с течнокристален дисплей. Можете да получите достъп до менютата и опциите чрез натискането им, тъй като те са изобразени на екрана.

Можете да регулирате ъгъла течнокристалния дисплей на сензорния екран и сензорния панел чрез повдигането му. За да спуснете този контролен панел, натиснете бутона за отпускане, който се намира зад маркировката, както е показано на илюстрацията.

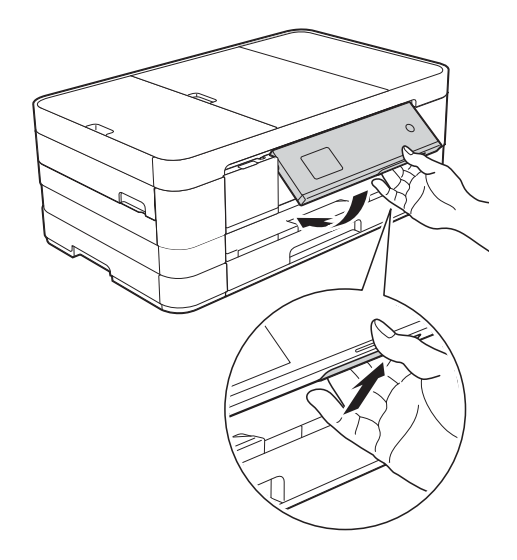

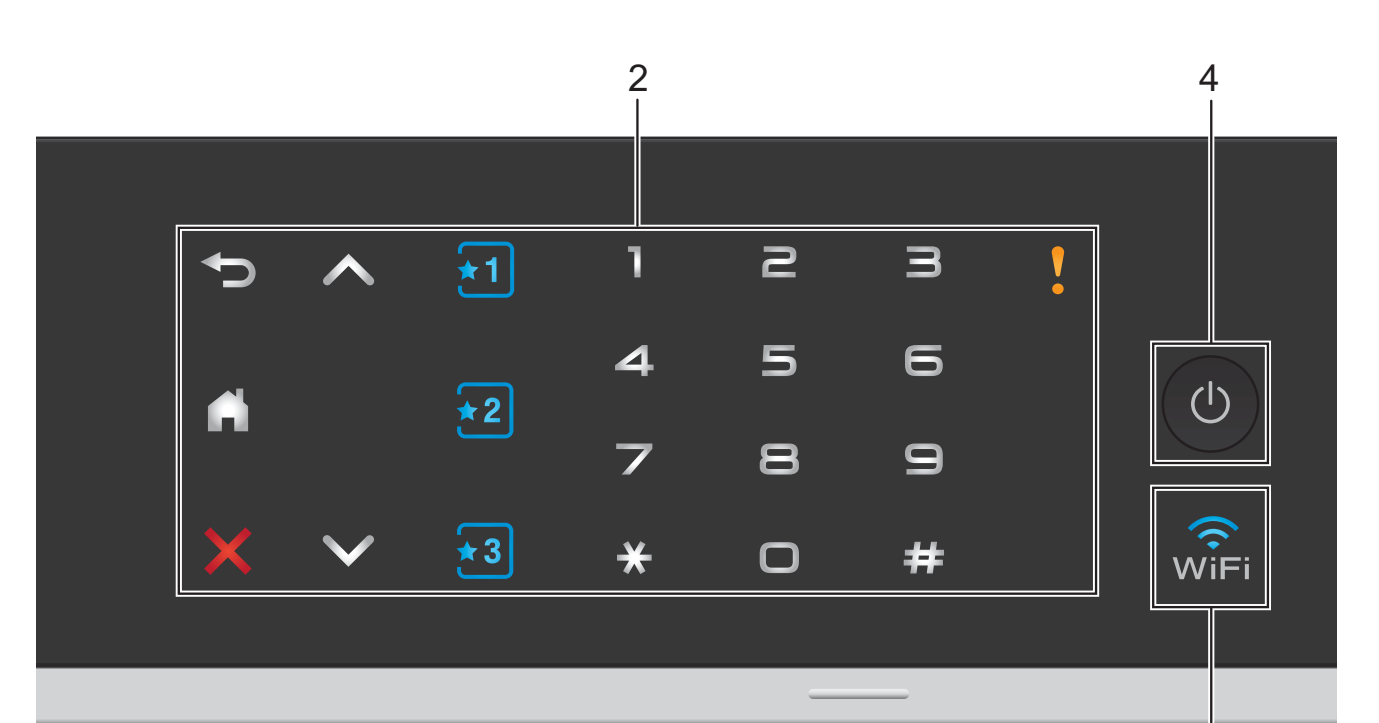

#### **2 Сензорен панел:**

Светодиодите на сензорния панел светят само когато са готови за използване.

#### **Назад**

Натиснете, за да се върнете към предходното ниво на менюто.

ш  $\mathbf{r}$ 

> Натиснете, за да се върнете към началния екран.

#### **Отказ**

Когато свети, натиснете го за отказ от операция.

 $\blacksquare$   $\wedge$   $\blacksquare$   $\vee$ 

Натиснете, за да се изведе предишната или следващата страница. Стрелките за нагоре и надолу не светват, когато страницата е само една.

**Пряк път**

Натиснете, за да използвате предварително зададените настройки за пряк път. Те винаги светят дори когато не сте добавили своите настройки за пряк път. Натиснете, за да се изведат инструкции как да зададете пряк път.

**Клавиатура за набиране**

Натискайте цифрите върху сензорния панел, за да набирате телефонни или факс номера и да въвеждате броя на копията.

3

**Предупредителна икона**

Предупредителната икона и светва

при поява на грешка или съобщение за

```
профилактика. Натиснете и и профилактика. Натиснете и и я
```
видите инструкцията на сензорния екран. За информация относно съобщенията за грешка вижте *Съобщения за грешка и [профилактика](#page-92-0)*  $\rightarrow$  стр[. 85.](#page-92-0)

#### **3** √.<br>भान

Индикаторът за WiFi свети, когато мрежовият интерфейс е с настройка WLAN.

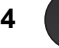

#### **4 Вкл./Изкл. захранване**

Натиснете (4), за да включите

устройството.

Натиснете и задръжте (1), за да

изключите устройството. Течнокристалният дисплей на сензорния екран ще покаже Изключване и ще остане включен за няколко секунди, преди да се изключи. Ако сте свързали външен телефон или телефонен секретар, те ще останат достъпни винаги.

Ако изключите устройството чрез  $\Box$ , то

ще продължи да почиства печатащата глава периодично, за да поддържа качеството на печат. За да удължите живота на печатащата глава, за най-добра икономия на мастило и за поддържане на качеството на печата, трябва да държите устройството включено в електрическата мрежа през цялото време.

### <span id="page-15-0"></span>**1,8" течнокристален дисплей на сензорния екран**

Течнокристалният сензорен екран показва състоянието на устройството, когато то не е активно.

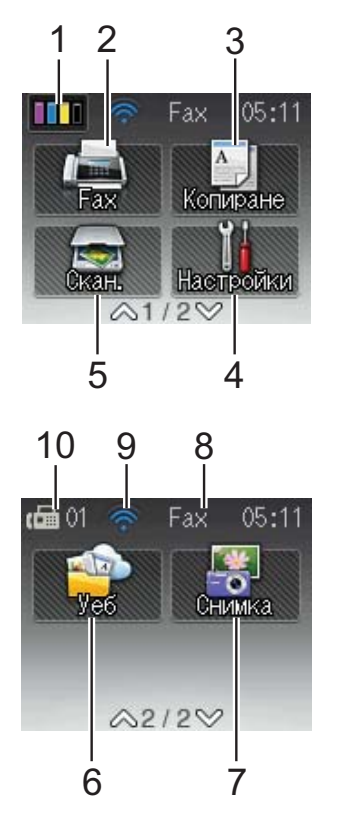

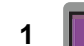

### **1 Мастило**

Позволява да видите обема на наличното мастило. Също така ви дава достъп до менюто Мастило.

няма да се появи, ако получените факсове са в паметта.

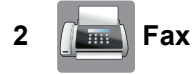

Позволява ви да получите достъп до режим Факс.

### **3 A I** Копиране

Позволява ви да получите достъп до режим Копиране.

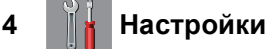

Дава ви достъп до пълното меню на настройките.

### **5 Скан.**

Дава възможност за достъп до режим Сканиране.

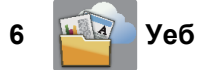

Позволява ви да свържете устройството Brother към интернет услуга, когато

натиснете • и след това натиснете

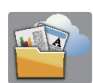

За повече информация • Ръководство за уеб свързване.

### **7 Снимка**

Позволява ви да влезете в режим Снимка, когато натиснете • и след това натиснете

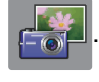

#### **8 Режим на получаване**

Позволява да видите текущия режим на получаване.

- $\blacksquare$  Fax (Само Факс)
- $\blacksquare$  **F**/T (Факс/Телефон)
- **TAD (Външен телефонен секретар)**
- $Mn1$  (Ръчно)

<span id="page-16-0"></span>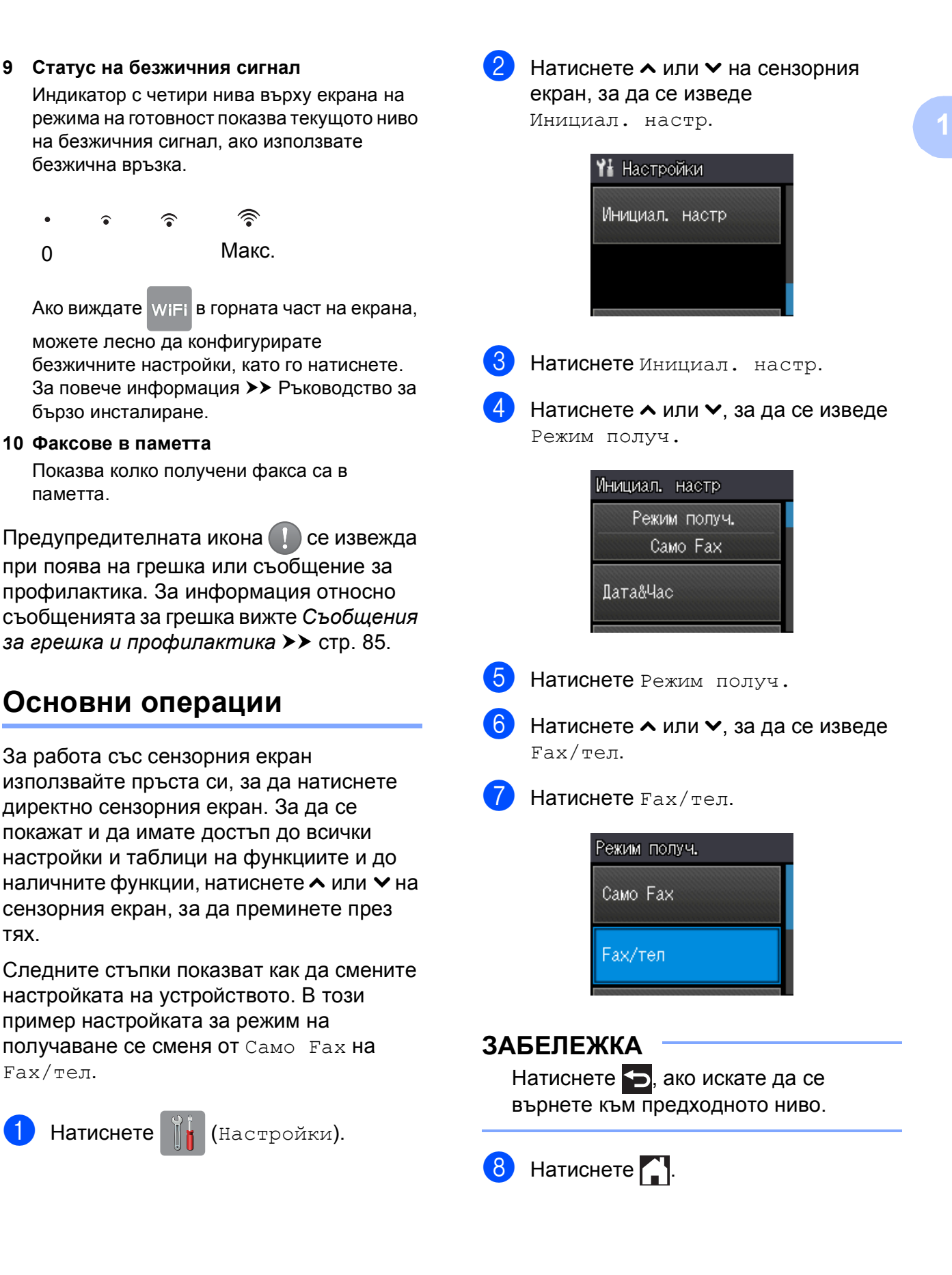

### <span id="page-17-0"></span>**Настройки на преките пътища <sup>1</sup>**

Можете да добавите най-често използваните настройки за факс, копиране и сканиране, като ги настроите като преки пътища. След това можете да ги извиквате и да ги прилагате бързо и лесно. Можете да добавите три преки пътя.

Следните настройки могат се включат в пряк път за факс, копиране или сканиране:

Копиране

- Качество
- Вид хартия
- Разм.хартия
- $\blacksquare$  Избор на тава $^1$  $^1$
- Увеличи/намали
- Наситеност
- Нареди/сортирай
- Съдържание стр.
- Двустр копир
- Разширени настр.

Fax

- Адрес
- **Fax резолюция**
- Контраст
- Цввет. настр.
- Партида TX
- Реално времеТХ
- Режим далечен
- Разм. скан стъкло
- Скан. (Скан. към носител)
- Тип сканиране
- Резолюция
- Вид на файл
- Име на файл
- Отстранете Фона

```
Скан. (Скан. към мрежа)
```
Скан. (Скан. към FTP)

```
Само за MFC-J4610DW
```
### <span id="page-17-1"></span>**Добавяне на преки пътища <sup>1</sup>**

- Натиснете  $\|\cdot\|$  (настройки).
- Натиснете  $\sim$  или  $\sim$  на сензорния екран, за да се изведе Настр.Пр.път. Натиснете Настр.Пр.път.
- $\boxed{3}$  Натиснете  $\boxed{\star}$ 1,  $\boxed{\star}$ 2 или  $\boxed{\star}$ 3, където не сте добавили пряк път.

### **ЗАБЕЛЕЖКА**

-Празен- ще се появи като името на налични преки пътища.

- $\overline{4}$  Прочетете информацията на сензорния екран и след това натиснете Напред, за да се изведат режимите Копиране, Fax и Скан.
- <span id="page-17-4"></span>Натиснете Копиране, Fax или Скан. за режима на новия пряк път. Ако натиснете Скан., натиснете **^ или ∨**, за да се изведе Скан. към носител, Скан. към мрежа или Скан. към FTP, и след това натиснете типа сканиране, който желаете да зададете. Направете едно от следните неща.
	- Ако натиснете Скан. към носител, преминете към стъпка  $\bullet$ .
	- Ако натиснете Скан. към мрежа или Скан. към FTP, натиснете  $\sim$  или  $\sim$ , за да се изведе името на профила и след това го натиснете. Преминете към стъпка  $\bullet$ .
- <span id="page-17-3"></span>**6** Натиснете  $\sim$  или  $\sim$ , за да се изведат наличните настройки за режима, който сте избрали в стъпка **6**, и след това натиснете настройката, която желаете да промените.
- <span id="page-18-2"></span>Натиснете  $\sim$  или  $\sim$ , за да се изведат наличните опции за настройката, и след това натиснете новата опция, която желаете да зададете. Повторете стъпките  $\bigcirc$  $\bigcirc$  $\bigcirc$  и  $\bigcirc$ , за да изберете всички настройки за този пряк път.
- **8** Когато приключите с избора на настройки, натиснете OK.

<span id="page-18-1"></span>i Въведете име за прекия път чрез клавиатурата на сензорния екран. (За помощ при въвеждането на букви вижте *[Въвеждане](#page-160-0) на текст*  $\blacktriangleright$  стр[. 153](#page-160-0).) Натиснете OK.

**10** Натиснете  $\sim$  или  $\sim$ , за да прегледате и потвърдите показания списък с настройки, които сте избрали. Направете едно от следните неща:

- Натиснете да, за да запазите прекия път. Преминете към стъпка $\mathbf{\Phi}$ .
- Натиснете Не, за да се върнете към стъпка  $\bullet$ .
- <span id="page-18-3"></span>**11** Прочетете информацията на сензорния екран и след това я потвърдете, като натиснете OK.

Натиснете ...

### **ЗАБЕЛЕЖКА**

-Празен- се появява, когато влизате през Настройки.

### <span id="page-18-0"></span>**Промени в преките пътища <sup>1</sup>**

Можете да променяте настройките на преките пътища.

Натиснете  $\|\cdot\|$  (Настройки). Натиснете  $\sim$  или  $\sim$  на сензорния екран, за да се изведе

Настр.Пр.път. Натиснете Настр.Пр.път.

- Натиснете прекия път  $\mathbf{F}$ ,  $\mathbf{F}$  или  $\mathbf{F}$ з който желаете да промените.
- Натиснете Промяна.
- e Прочетете информацията на сензорния екран и след това натиснете Да, за да потвърдите.
- <span id="page-18-4"></span>Натиснете  $\sim$  или  $\sim$ , за да се изведат текущите настройки за този пряк път, след това натиснете настройката, която желаете да промените.
- <span id="page-18-5"></span>Натиснете  $\sim$  или  $\sim$ , за да се изведат наличните опции за настройката, и след това натиснете новата опция, която желаете да зададете.

Повторете стъпки @ и @, за да промените други настройки при необходимост.

- h Когато приключите <sup>с</sup> промяната на настройките, натиснете OK.
	- За да редактирате име, натиснете и задръжте  $\boxed{\infty}$ , за да изтриете текущото име, и след това въведете ново име, като използвате клавиатурата на сензорния екран. (За помощ при въвеждането на букви вижте *[Въвеждане](#page-160-0) на текст*  $\blacktriangleright$  стр[. 153](#page-160-0).) Натиснете OK.
- **10** Натиснете  $\sim$  или  $\sim$ , за да прегледате и потвърдите изведения списък с настройки за този пряк път, и след това натиснете Да, за да съхраните промените.
- **11** Прочетете информацията на сензорния екран и след това я потвърдете, като натиснете OK.
- Натиснете ...

### **ЗАБЕЛЕЖКА**

-Празен- се появява, когато влизате през Настройки.

### <span id="page-19-0"></span>**Изтриване на преки пътища<sup>1</sup>**

Можене да изтриете пряк път.

<span id="page-19-4"></span><span id="page-19-1"></span>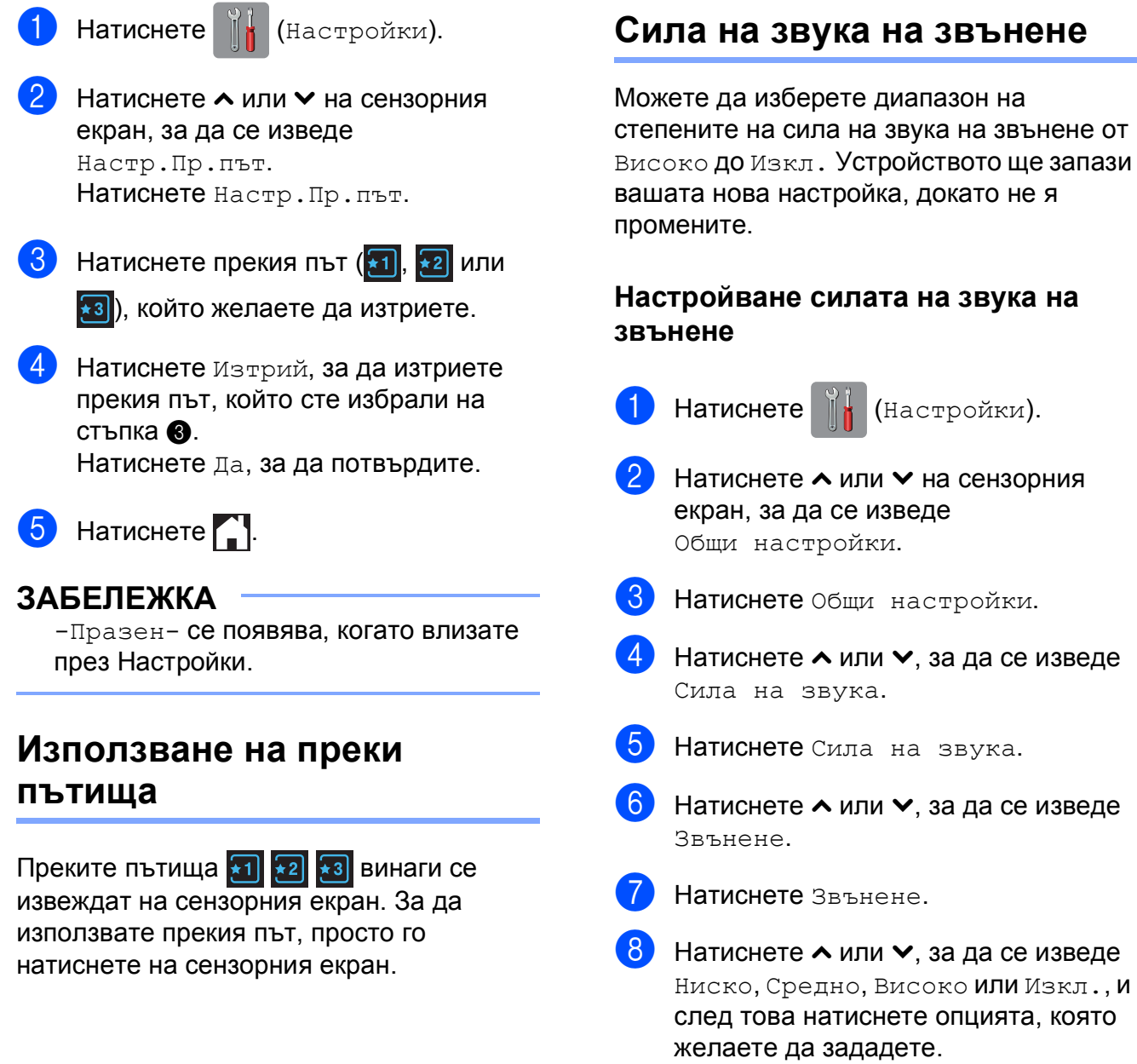

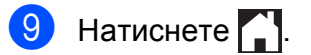

<span id="page-19-2"></span>**Настройки за сила на**

<span id="page-19-3"></span>**звука <sup>1</sup>**

### <span id="page-20-0"></span>**Сила на звуковия сигнал <sup>1</sup>**

Когато функцията за звукови сигнали е активирана, устройството ще възпроизвежда звуков сигнал, когато натиснете бутон, направите грешка или след като изпратите или получите факс.

Можете да изберете диапазон на степените на сила на звуковия сигнал Високо до Изкл.

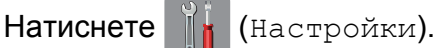

- Натиснете  $\sim$  или  $\sim$  на сензорния екран, за да се изведе Общи настройки.
- В Натиснете Общи настройки.
- Натиснете  $\sim$  или  $\sim$ , за да се изведе Сила на звука.
- Натиснете Сила на звука.
- Натиснете  $\sim$  или  $\sim$ , за да се изведе Бибикане.
- 

Натиснете Бибикане.

Натиснете  $\sim$  или  $\sim$ , за да се изведе Ниско, Средно, Високо или Изкл., и след това натиснете опцията, която желаете да зададете.

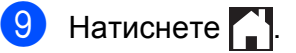

### <span id="page-20-1"></span>**Сила на звука на високоговорителя <sup>1</sup>**

Можете да изберете диапазон на степените на сила на звука на високоговорителя от Високо до Изкл.

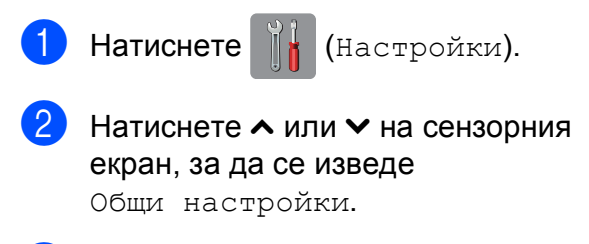

8 Натиснете Общи настройки.

Натиснете  $\sim$  или  $\sim$ , за да се изведе Сила на звука.

Натиснете Сила на звука.

- $\overline{6}$  Натиснете  $\sim$  или  $\sim$ , за да се изведе Говорител.
- Натиснете Говорител.
- Натиснете  $\sim$  или  $\sim$ , за да се изведе Ниско, Средно, Високо или Изкл., и след това натиснете опцията, която желаете да зададете.
- Натиснете  $\bigcap$ .

### <span id="page-21-0"></span>**Течнокристален дисплей на сензорния екран <sup>1</sup>**

### <span id="page-21-1"></span>**Настройка на яркостта на осветяването <sup>1</sup>**

Ако имате проблеми с четенето от течнокристалния дисплей на сензорния екран, опитайте да промените настройките за яркост.

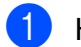

**1** Натиснете (Настройки).

- **В Натиснете**  $\sim$  **или**  $\sim$  **на сензорния** екран, за да се изведе Общи настройки.
- В Натиснете Общи настройки.
- **4** Натиснете  $\sim$  или  $\sim$ , за да се изведе LCD настройки.
- **5** Натиснете LCD настройки.
- б Натиснете Светлина.
- Натиснете  $\sim$  или  $\sim$ , за да се изведе Светъл, Средно или Тъмен, и след това натиснете опцията, която желаете да зададете.
- $\left| \frac{8}{\cdot} \right|$ . Натиснете  $\left| \frac{1}{\cdot} \right|$ .

**2**

### <span id="page-22-0"></span>**Зареждане на хартия <sup>2</sup>**

### <span id="page-22-1"></span>**Зареждане на хартия и други носители за печат <sup>2</sup>**

### **ПРЕДУПРЕЖДЕНИЕ**

НЕ пренасяйте устройството, като го държите за капака на скенера, капака за отстраняване на задръствания, капака на слота за ръчно подаване или контролния панел. Така то може да се изплъзне от ръцете ви. Носете устройството, като пъхнете ръце във вдлъбнатините за ръчно носене, разположени във всеки край на устройството.

За подробна информация вижте uu Ръководство за безопасност.

### **ЗАБЕЛЕЖКА**

(За MFC-J4610DW)

За тава #2 (долна тава) вижте *[Зареждане](#page-28-1) на хартия в тава за хартия* #2 (МFC-J4610DW) >> стр. 21.

### <span id="page-22-2"></span>**Зареждане на хартия в тава за хартия #1 <sup>2</sup>**

Винаги зареждайте в тавата за хартия само един тип и размер хартия едновременно.

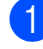

a Издърпайте тавата за хартия извън устройството.

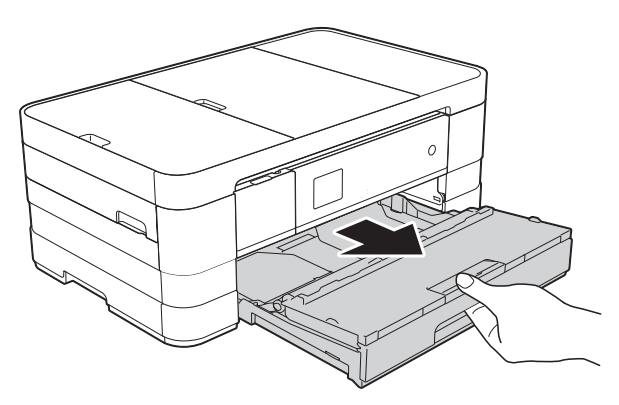

### **ЗАБЕЛЕЖКА**

• Ако капакът на опората за хартия (1) е отворен, затворете го и след това плъзнете опората за хартия (2) в капака на изходната тава за хартия.

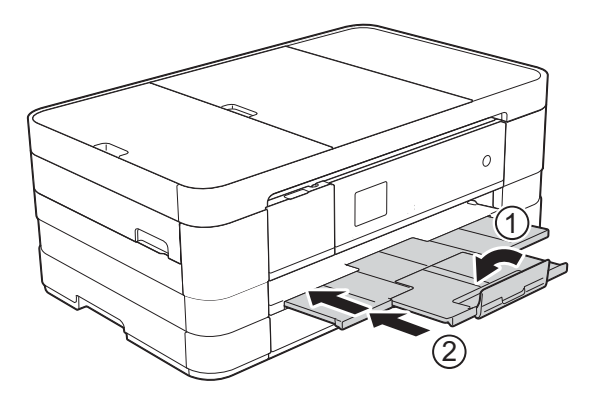

• При зареждането на различни размери хартия в тава ще се наложи едновременно с това да променяте настройката за размера на хартията на устройството.

(MFC-J4410DW: Вижте *[Размер](#page-36-2) на [хартията](#page-36-2)* >> стр. 29.)

(MFC-J4610DW: Вижте *[Размер](#page-37-1) и тип на хартията [\(MFC-J4610DW\)](#page-37-1)*  $\rightarrow$  стр[. 30](#page-37-1).)

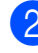

Отворете капака на изходната тава за хартия (1).

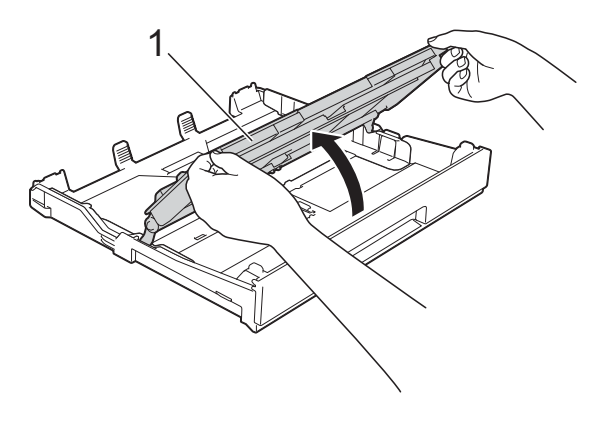

c Леко натиснете <sup>и</sup> плъзнете водачите на хартията (1) според размера й. Уверете се, че триъгълният знак (2) върху водача на хартията (1) съвпада със знака за размера хартия, която използвате.

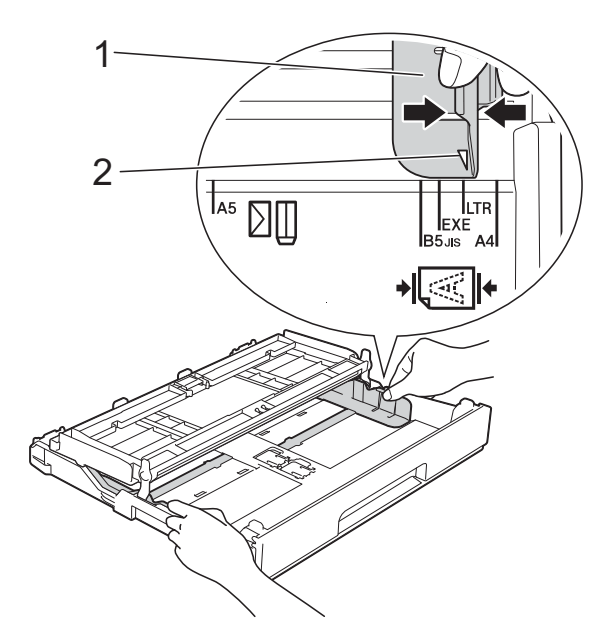

Разгърнете листовете добре, за да избегнете задръстване или непоемане на хартия.

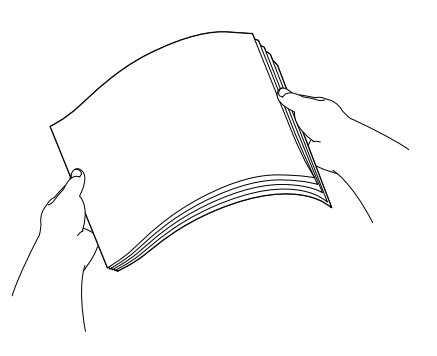

#### **ЗАБЕЛЕЖКА**

Винаги се уверявайте, че хартията не е нагъната или смачкана.

**5** Поставете внимателно хартията в тавата за хартия, със страната за печат надолу. Проверете дали хартията е поставена плътно в тавата.

 Използване на A4, Letter или **Executive** 

**Хоризонтална ориентация <sup>2</sup>**

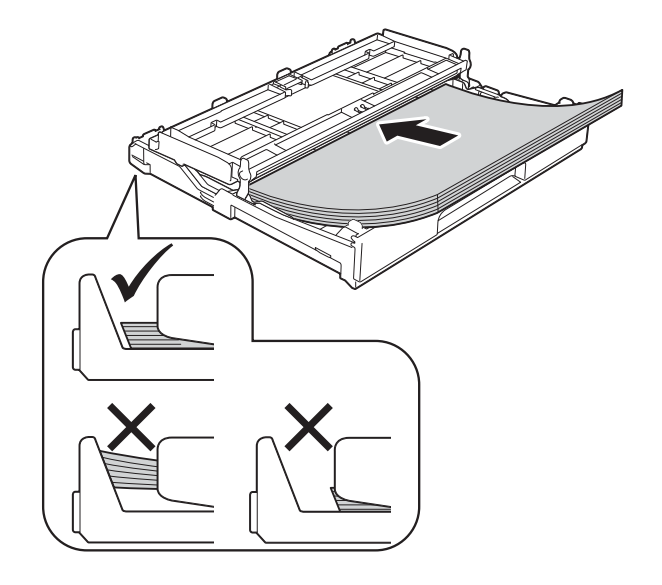

### **ВАЖНО**

Внимавайте да не бутнете хартията твърде навътре, това може да повдигне задната част на тавата и да доведе до проблеми с подаването на хартия.

### **ЗАБЕЛЕЖКА**

- Хартия с размер A5 или по-малък трябва да бъде зареждана в тавата във вертикална ориентация. За повече информация вижте *Зареждане на по-малък размер хартия ([Фотохартия](#page-25-1), Фотохартия L и [пликове](#page-25-1)* $\rangle$  > стр. 18.
- Ако искате да добавите хартия преди изпразване на тавата, отстранете хартията от тавата и към нея добавете хартията, която искате да добавите. Винаги разлиствайте хартията добре, преди да я поставите в тавата. Ако добавите хартия, без да я разлистите, в устройството могат да се подадат няколко листа едновременно.
- За допълнителна информация относно ориентацията на хартията вижте *[Ориентация](#page-42-0) на хартията и капацитет на тавите за хартия*  $\blacktriangleright$  стр[. 35](#page-42-0).

f Леко регулирайте водачите на хартията (1) според размера й. Уверете се, че водачите докосват ръбовете на хартията.

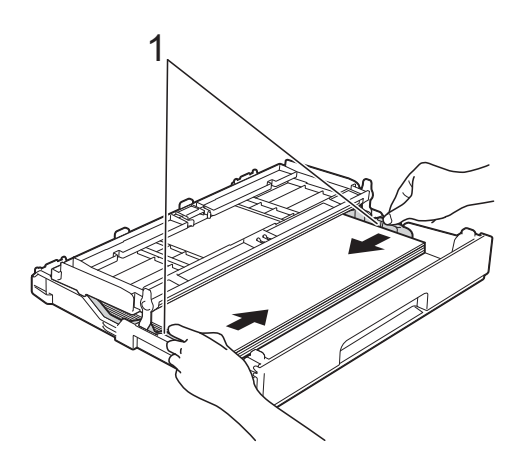

Проверете дали хартията е хоризонтална в тавата и под маркировката за максимално количество хартия (1). Препълване на тавата за хартия може да доведе до засядане на хартията.

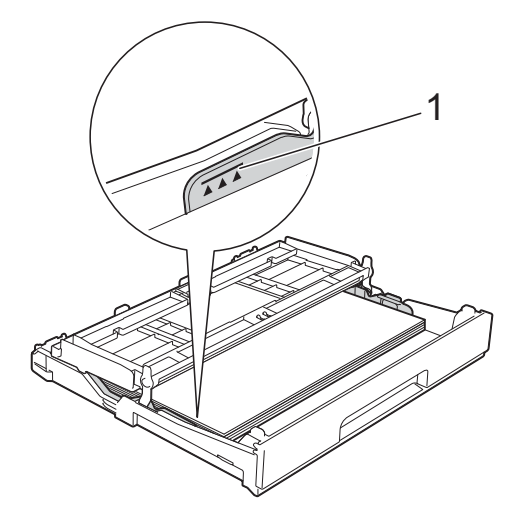

8 Затворете капака на изходната тава за хартията.

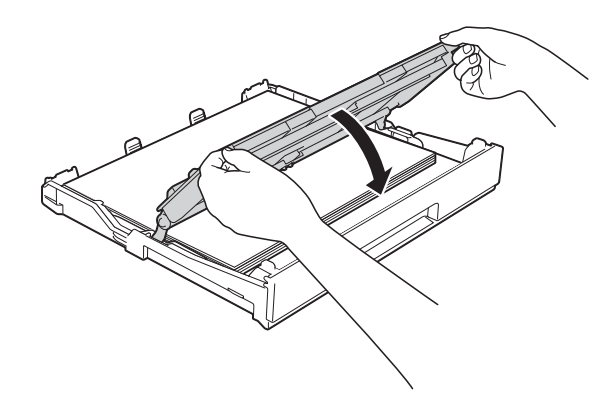

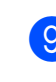

**9 Бавно** бутнете обратно тавата за хартия изцяло в устройството.

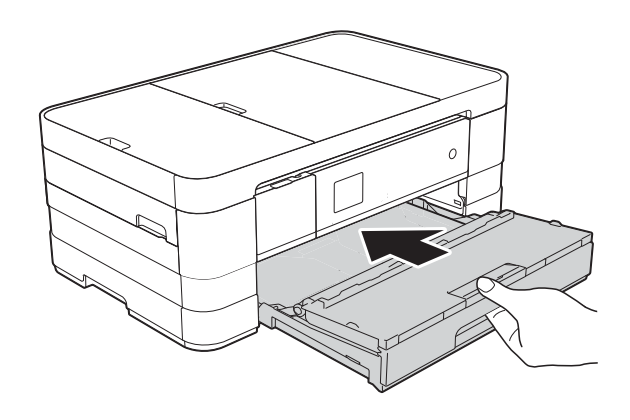

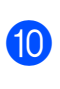

j Придържайки тавата за хартия на място, издърпайте опората за хартия (1), докато щракне, и отворете капака на опората за хартия (2).

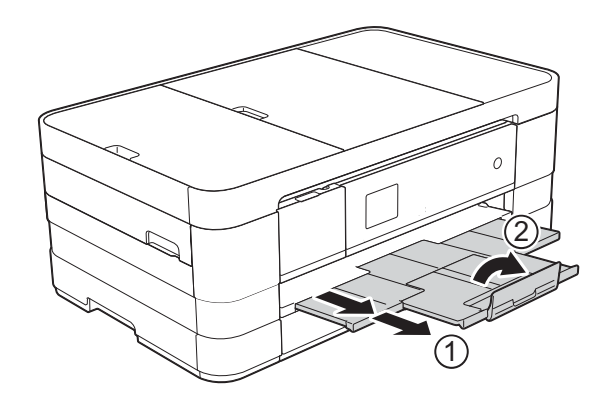

### **ЗАБЕЛЕЖКА**

Ако използвате хартия с дължина, поголяма от A4, размер Letter или пликове с капак откъм късата страна, затворете капака на опората за хартия.

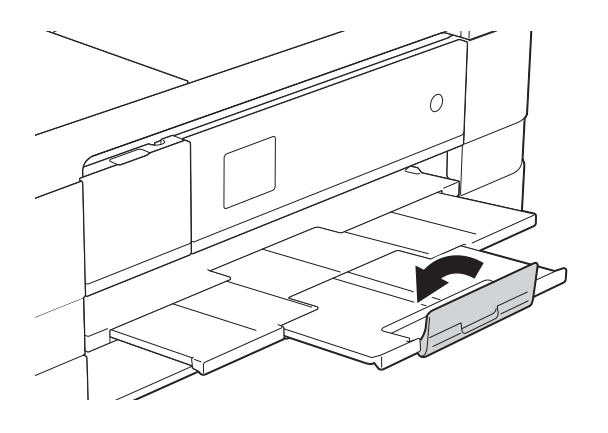

### <span id="page-25-1"></span><span id="page-25-0"></span>**Зареждане на по-малък размер хартия (Фотохартия, Фотохартия L и пликове) <sup>2</sup>**

### **Вертикална ориентация**

(Хартия с размер A5 или по-малък)

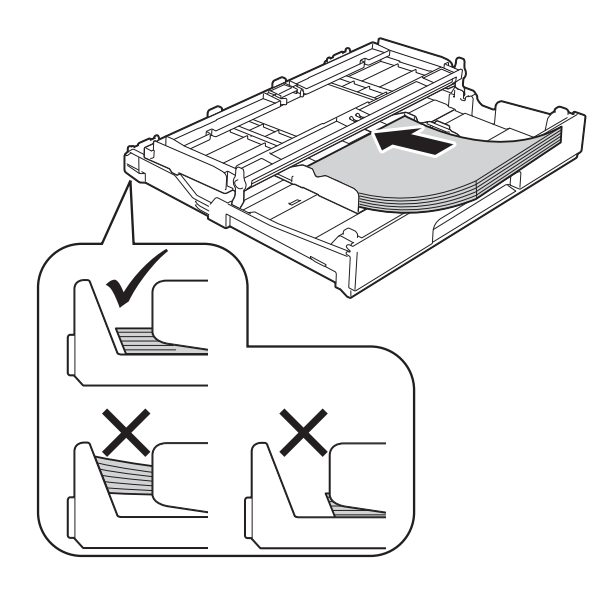

### **ВАЖНО**

Внимавайте да не бутнете хартията твърде навътре, това може да повдигне задната част на тавата и да доведе до проблеми с подаването на хартия.

### **За пликовете <sup>2</sup>**

- Използвайте пликове с тегло между 80 и 95 g/m<sup>2</sup>.
- За някои пликове трябва да настроите полетата от приложението, с което работите. Преди да започнете печат на много пликове, непременно извършете пробен печат.

### **ВАЖНО**

НЕ използвайте следните типове пликове, тъй като няма да се подадат правилно:

- Такива с издута форма.
- Такива с прозорче.
- Които са релефни (имат релефни букви по тях).
- Такива със закопчалки или телчета.
- Предварително отпечатани от вътрешната страна.

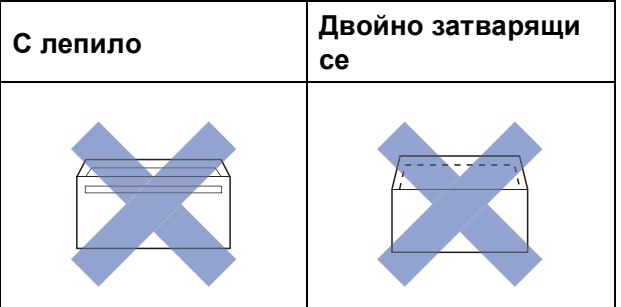

Понякога може да има проблеми с подаването на хартията, причинени от дебелината, размера и формата на капака на пликовете, които използвате.

**2**

### **Зареждане на пликове <sup>2</sup>**

Преди да заредите, натиснете краищата и страните на пликовете, за да ги направите възможно найплоски.

### **ВАЖНО**

Ако пликовете са "двустранни", поставяйте само по един плик в тавата за хартия.

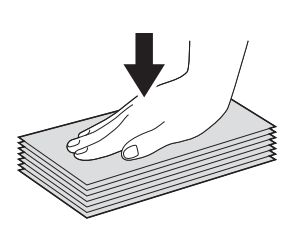

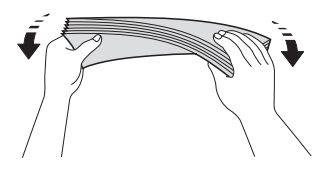

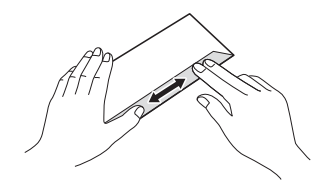

2 Поставете пликове в тавата за хартия със страната за адрес, ориентирана надолу. Ако капакът на плика е откъм дългата страна, заредете пликовете с капака отляво, както е показано на илюстрацията. Леко натиснете и плъзнете водачите на хартията (1) според размера на пликовете.

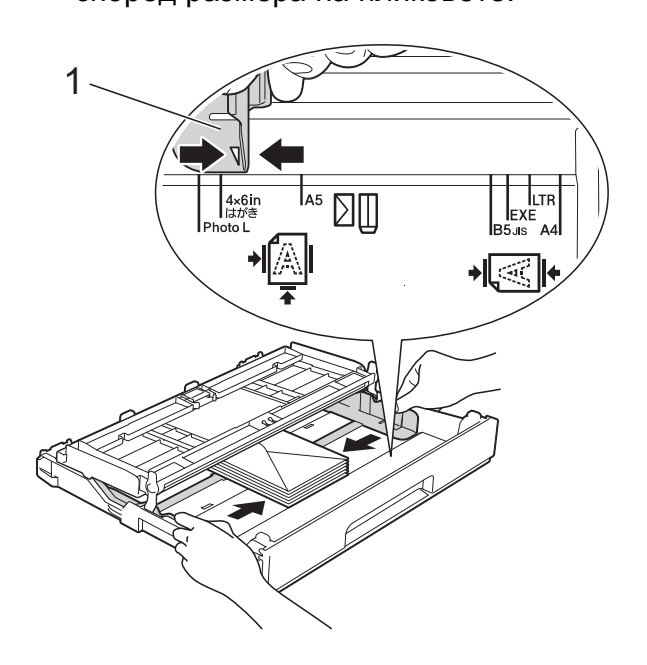

### **ЗАБЕЛЕЖКА**

• Ако използвате пликове с капак откъм късата страна, поставяйте ги в тавата по начина, показан на илюстрацията.

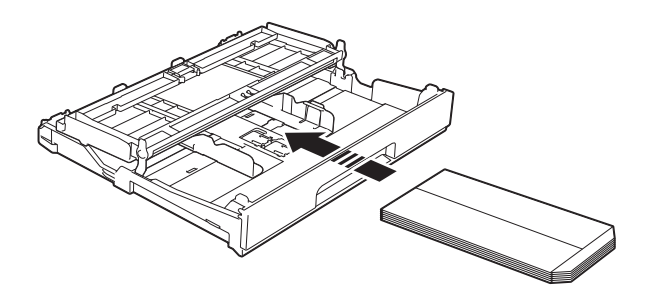

• Ако използвате пликове с капак откъм късата страна, затворете капака на опората за хартия.

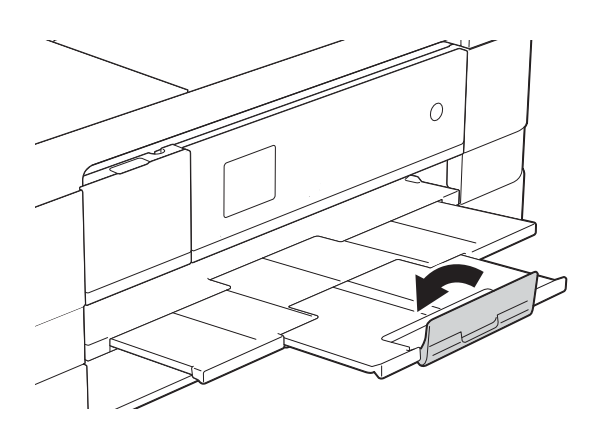

**Ако имате проблеми с печата върху пликове с капаче на късата страна, опитайте следното: <sup>2</sup>**

Отворете плика.

b Поставете плика <sup>в</sup> тавата за хартия със страната за адресиране надолу и капаче, разположено както е показано на илюстрацията.

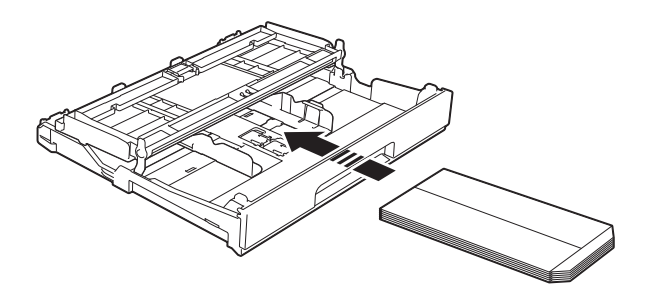

### c Изберете **Обърнат печат** (Windows®) или **Reverse Page Orientation** (Обърната ориентация на страница)

(Macintosh) в диалоговия прозорец на принтера и след това коригирайте размера и границата в приложението. (>> Ръководство за потребителя на

софтуера: *Печатане* (Windows®).) (>> Ръководство за потребителя на софтуера: *Печат и Изпращане на факс* (Macintosh).)

#### **Зареждане на Фотохартия и Фотохартия L <sup>2</sup>**

**1** Преди да заредите, натиснете краищата и страните на Фотохартията и Фотохартията L, за да ги направите възможно найплоски.

### **ВАЖНО**

Ако Фотохартията (10  $\times$  15 cm) или Фотохартията L (89 × 127 mm) са "двустранни", поставяйте само по един лист в тавата за хартия.

2 Направете някое от следните неща:

- Ако поставите Фотохартия L  $(89 \times 127 \text{ mm})$  в тавата, повдигнете стопера за Фотохартия  $L(1)$ .
- Ако поставите Фотохартия  $(10 \times 15$  cm) в тавата, повдигнете стопера за Фотохартия (2).

Леко натиснете и плъзнете водачите на хартията (3) според размера й.

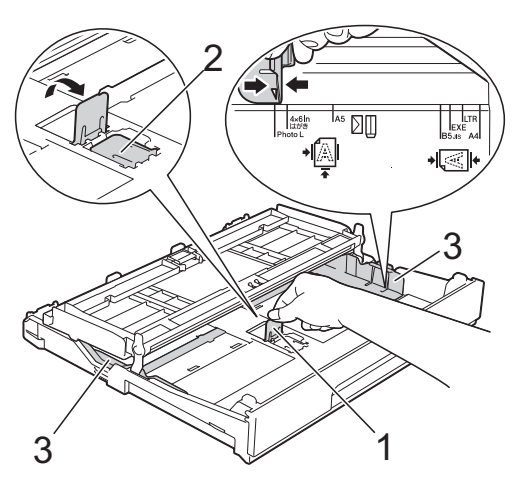

Затворете капака на изходната тава за хартията.

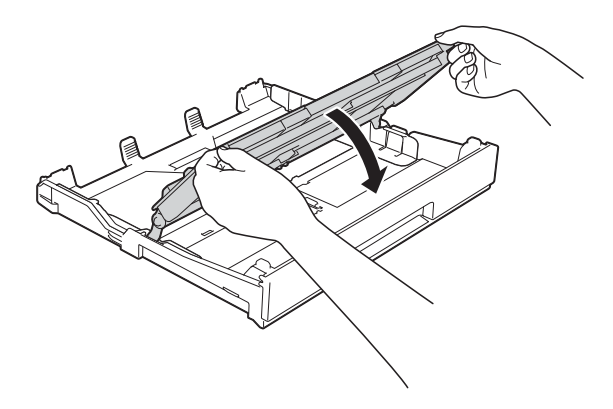

4 Поставете внимателно Фотохартия или Фотохартия L в тавата за хартия, със страната за печат надолу.

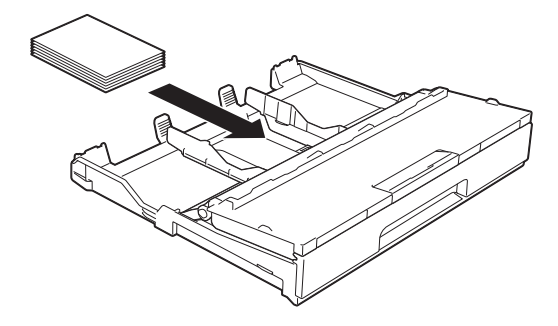

**5** Отворете капака на изходната тава за хартия (1).

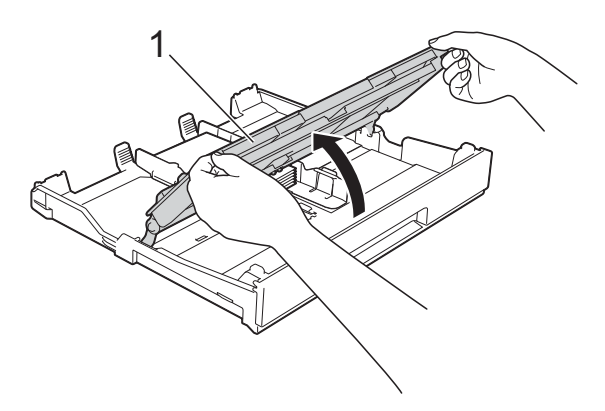

f Леко регулирайте водачите на хартията (1) според размера й. Уверете се, че водачите докосват ръбовете на хартията.

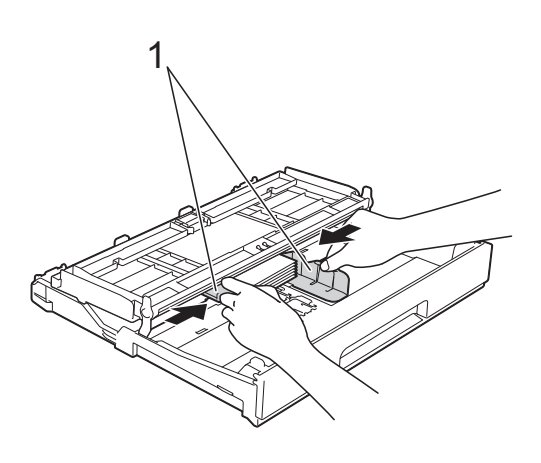

g Затворете капака на изходната тава за хартията.

### <span id="page-28-1"></span><span id="page-28-0"></span>**Зареждане на хартия в тава за хартия #2 (MFC-J4610DW) <sup>2</sup>**

### **ЗАБЕЛЕЖКА**

- Можете да използвате само обикновена хартия с размери A4 или Letter в тава #2.
- За допълнителна информация относно ориентацията на хартията вижте *[Ориентация](#page-42-0) на хартията и капацитет на тавите за хартия*  $\rightarrow$  стр[. 35](#page-42-0).
- 1 Издърпайте тавата за хартия извън устройството.

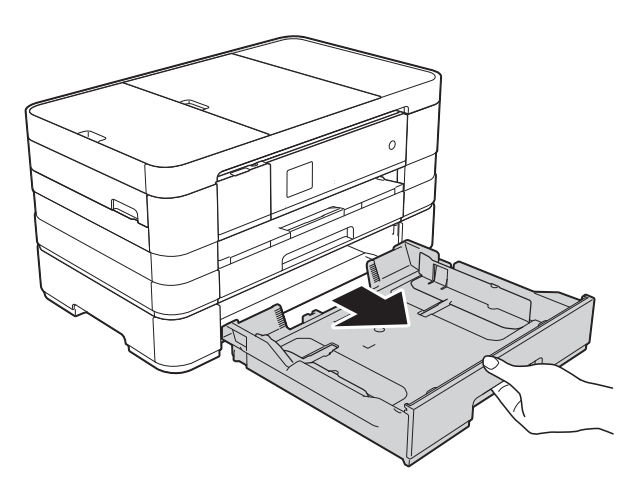

2 Леко натиснете и плъзнете водачите на хартията (1) според размера й. Уверете се, че триъгълният знак (2) върху водача на хартията (1) съвпада със знака за размера хартия, която използвате.

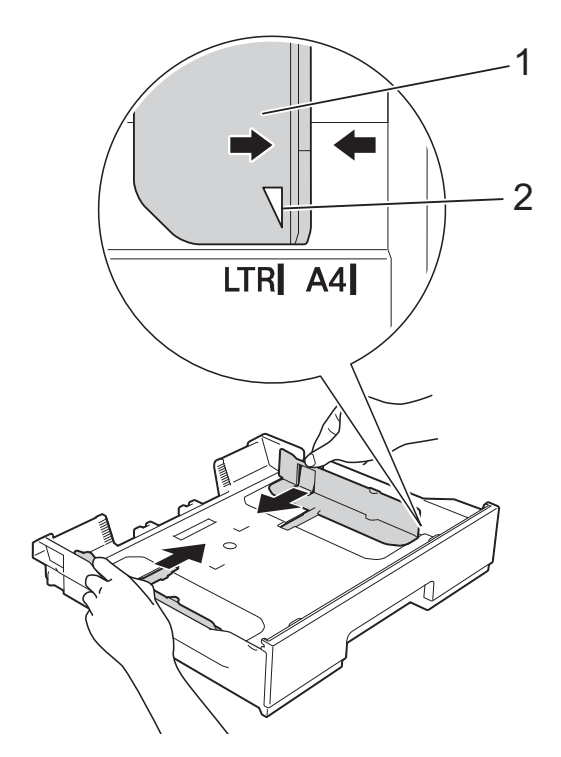

c Разгърнете листовете добре, за да избегнете задръстване или непоемане на хартия.

### **ЗАБЕЛЕЖКА**

Винаги се уверявайте, че хартията не е нагъната.

 $\left(4\right)$  Поставете внимателно хартията в тавата за хартия, със страната за печат надолу. Проверете дали хартията е поставена плътно в тавата.

#### **Хоризонтална ориентация <sup>2</sup>**

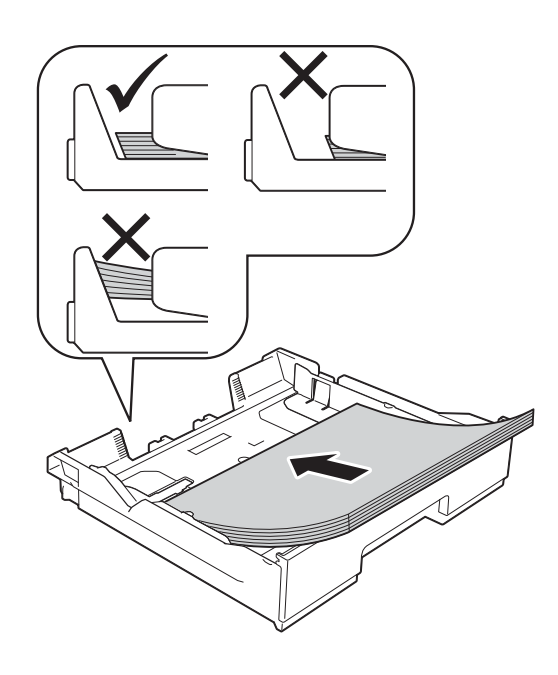

### **ВАЖНО**

Внимавайте да не бутнете хартията твърде навътре, това може да повдигне задната част на тавата и да доведе до проблеми с подаването на хартия.

### **ЗАБЕЛЕЖКА**

Ако искате да добавите хартия преди изпразване на тавата, отстранете хартията от тавата и към нея добавете хартията, която искате да добавите. Винаги разлиствайте хартията добре, преди да я поставите в тавата. Ако добавите хартия, без да я разлистите, в устройството могат да се подадат няколко листа едновременно.

б Леко регулирайте водачите на хартията (1) според размера й. Уверете се, че водачите докосват ръбовете на хартията.

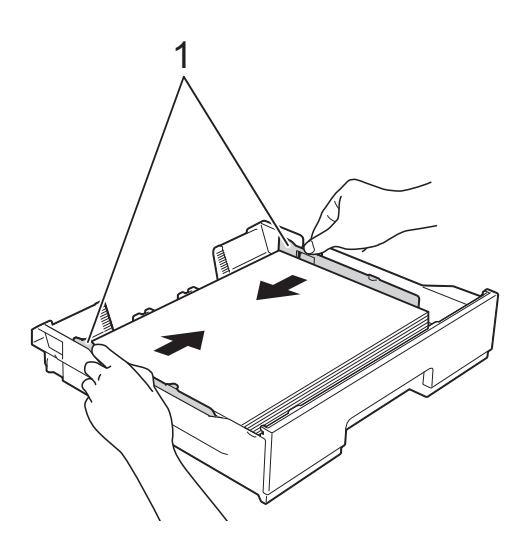

f Проверете дали хартията <sup>е</sup> хоризонтална в тавата и под маркировката за максимално количество хартия (1). Препълване на тавата за хартия може да доведе до засядане на хартията.

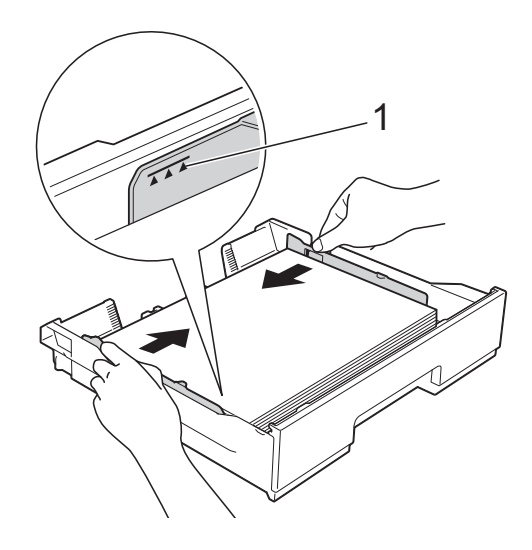

**7** Бавно бутнете обратно тавата за хартия изцяло в устройството.

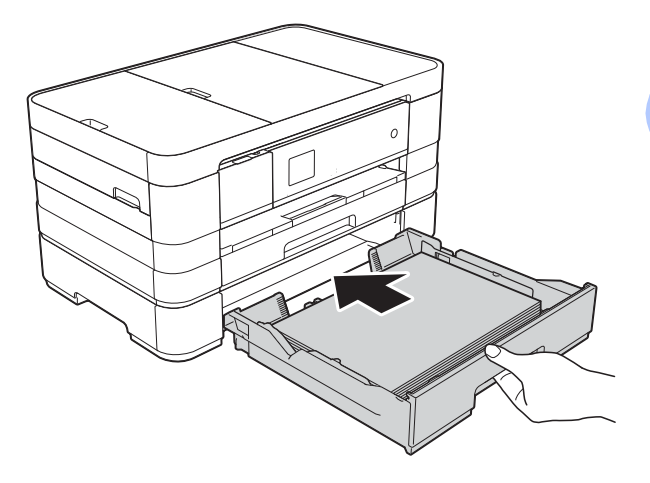

В Издърпайте опората за хартия (1), докато щракне и капакът й се разгъне (2).

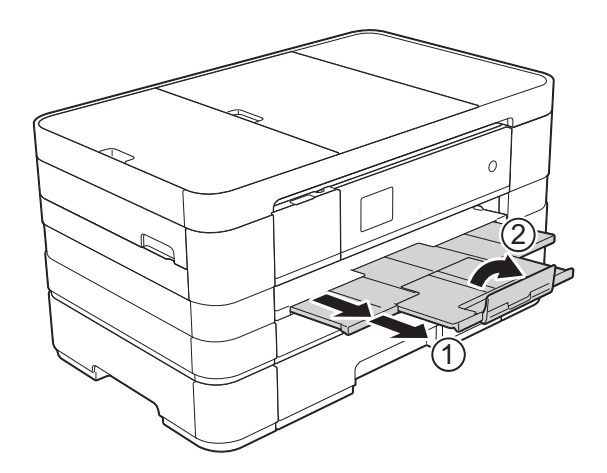

### <span id="page-31-0"></span>**Зареждане на хартия в слота за ръчно подаване <sup>2</sup>**

В този слот можете да зареждате специални носители за печат, като поставяте листовете един по един. Използвайте слота за ръчно подаване, за да отпечатвате или копирате върху A3, Ledger, Legal, A4, Letter, Executive, A5, A6, пликове, Фотохартия (10 × 15 cm), Фотохартия L (89 × 127 mm), Фотохартия 2L (13 × 18 cm) и Картотечна хартия (127  $\times$  203 mm).

### **ЗАБЕЛЕЖКА**

- Устройството включва автоматично режима за ръчно подаване, когато поставите хартия в слота за ръчно подаване.
- Ако използвате хартия с дължина, поголяма от A4, размер Letter или пликове с капак откъм късата страна, затворете капака на опората за хартия.

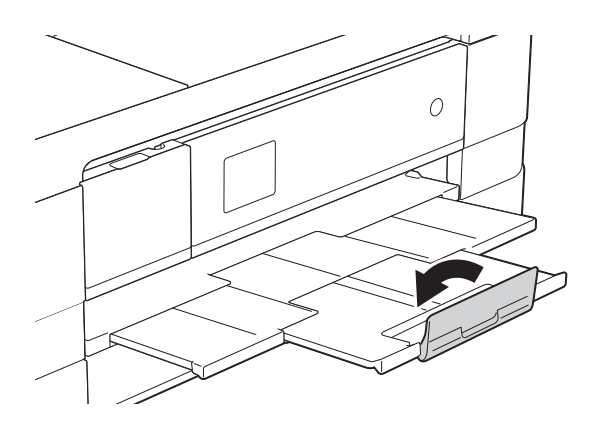

a Отворете капака на слота за ръчно подаване, разположен от задната страна на устройството.

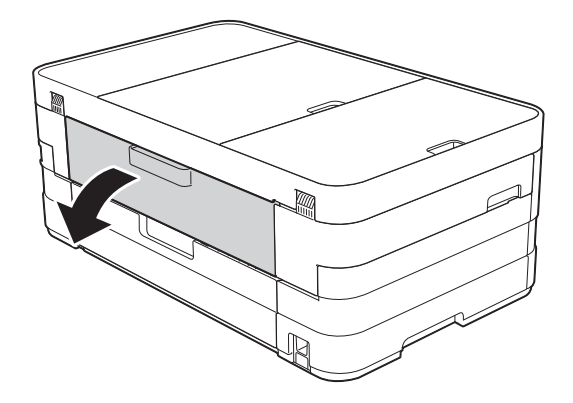

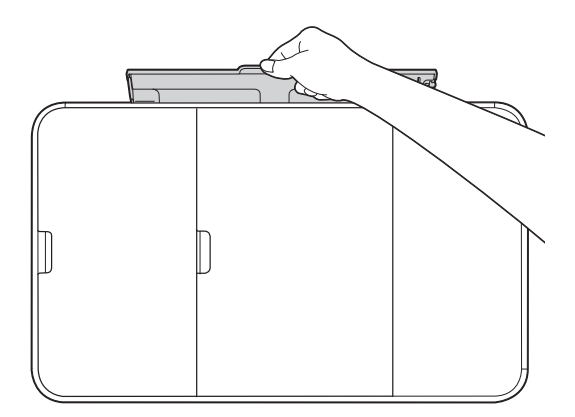

2 Плъзнете водачите на хартията на слота за ръчно подаване според ширината на хартията, която ще използвате.

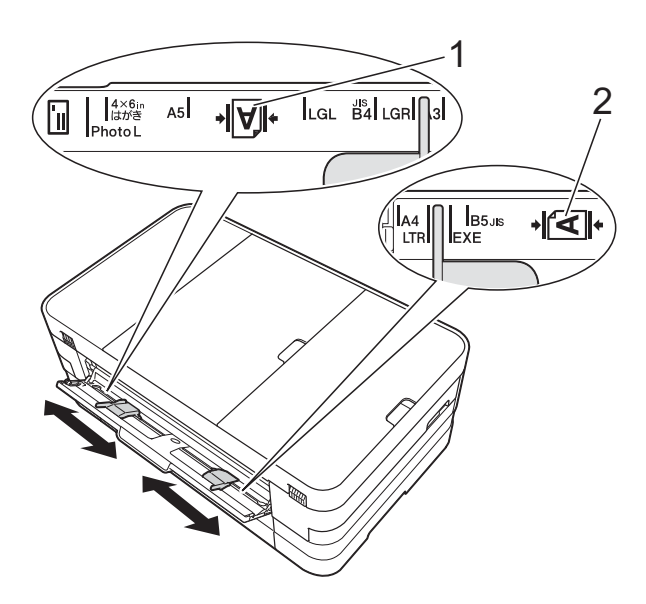

### **ЗАБЕЛЕЖКА**

Знакът за хартия (1) при вертикална ориентация е от дясната страна на слота за ръчно подаване, а знакът (2) за хоризонтална ориентация е от лявата му страна. Когато плъзгате водачите на хартията,

уверете се, че те са в тези позиции.

**3** Поставяйте *само* по един лист хартия в слота за ръчно подаване със страната за печат *нагоре*.

> ■ Използване на А3, Ledger, Legal, A5, A6, пликове, Фотохартия, Фотохартия L, Фотохартия 2L или Картотечна хартия

#### **Вертикална ориентация <sup>2</sup>**

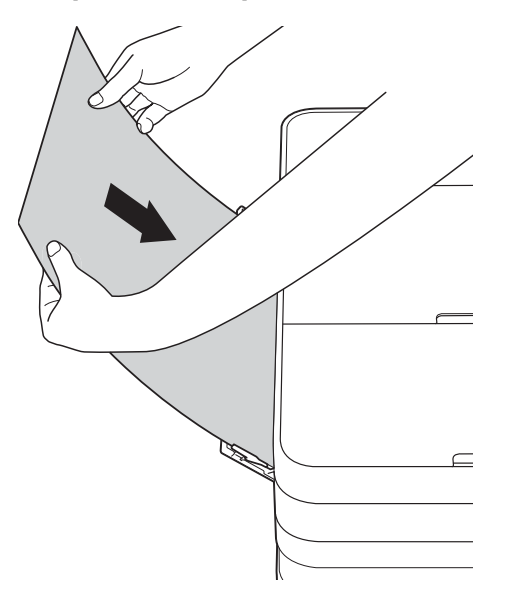

 Използване на A4, Letter или **Executive** 

### **Хоризонтална ориентация <sup>2</sup>**

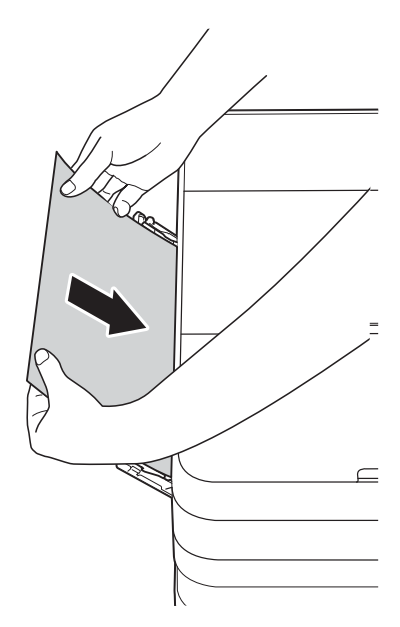

### **ВАЖНО**

• НЕ поставяйте повече от един лист хартия в слота за ръчно подаване. Това може да доведе до засядане на хартия. Дори ако отпечатвате няколко страници, не зареждайте следващия лист хартия, докато сензорният екран не покаже съобщение с инструкция за това.

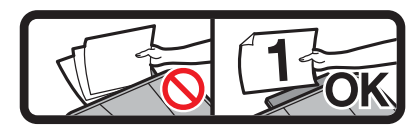

- НЕ поставяйте хартия в слота за ръчно подаване, когато печатате от тавата за хартия. Това може да доведе до засядане на хартия.
- За допълнителна информация относно ориентацията на хартията вижте *[Ориентация](#page-42-0) на хартията и капацитет на тавите за хартия*  $\blacktriangleright$  стр[. 35.](#page-42-0)

4 С двете ръце внимателно регулирайте водачите на хартията на слота за ръчно подаване според размера й.

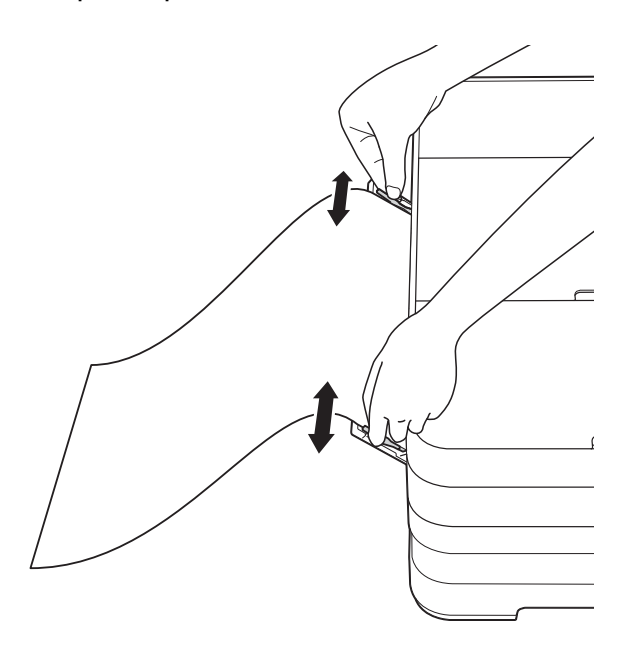

### **ЗАБЕЛЕЖКА**

- НЕ притискайте водачите твърде плътно към хартията. Това може да доведе до нагъването й.
- Поставяйте хартията в центъра на слота за ръчно подаване между водачите на хартията. Ако хартията не е центрирана, извадете я и я поставете отново в централно положение.
- 5 С двете ръце поставете един лист хартия в слота за ръчно подаване, така че предният му край да докосне ролката за подаване на хартия. Оставете хартията, когато чуете, че устройството я издърпва малко. Сензорният екран ще покаже Отв.ръч.под. Гот.

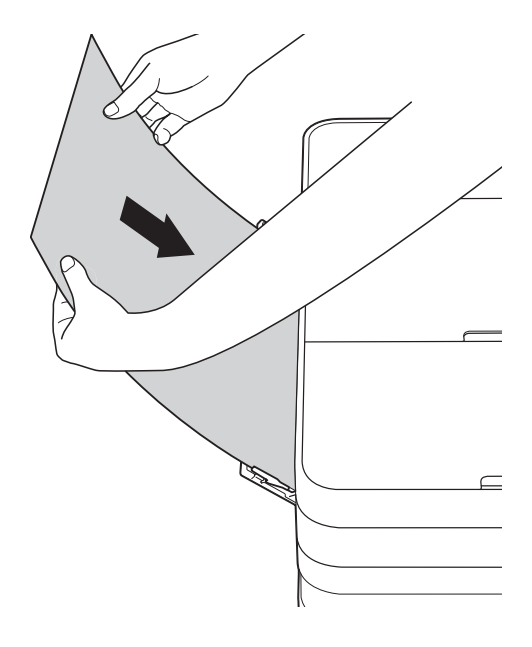

### **ЗАБЕЛЕЖКА**

- Когато зареждате плик или лист дебела хартия, избутайте плика в слота за ръчно подаване, докато усетите, че той захваща плика.
- Когато подавате хартия с размер A3, Legal или Ledger в слота за ръчно подаване, устройството задържа отпечатаната страница, така че тя не пада след отпечатването. След приключване на отпечатването издърпайте отпечатаната страница и натиснете OK.

f Ако данните не се побират върху един лист, сензорният екран ще ви подкани да заредите друг лист хартия. Поставете друг лист хартия в слота за ръчно подаване и натиснете OK на сензорния екран.

### **ЗАБЕЛЕЖКА**

- Преди да затворите капака на слота за ръчно подаване, уверете се, че отпечатването е завършило.
- Когато в слота за ръчно подаване е поставена хартия, устройството винаги печата от слота.
- Хартията, поставена в слота за ръчно подаване при отпечатване на тестова страница, печат или отчет, ще бъде извадена.
- По време на процеса на почистване на устройството хартията, която поставяте в слота за ръчно подаване, ще бъде извадена. Изчакайте, докато устройството приключи почистването, и след това поставете отново хартията в слота за ръчно подаване.

### <span id="page-35-0"></span>**Зони, върху които не се отпечатва <sup>2</sup>**

Печатната площ зависи от настройките в приложението, което използвате. Фигурите подолу показват зони, върху които не се отпечатва, на предварително нарязана хартия и пликове. Когато функцията за печат без бяло поле е налична и включена, устройството може да печата в потъмнените области на листовете.

(**>>** Ръководство за потребителя на софтуера: *Печатане* (Windows<sup>®</sup>).)

(>> Ръководство за потребителя на софтуера: *Печат и Изпращане на факс* (Macintosh).)

#### **Хартия на листове Пликове**

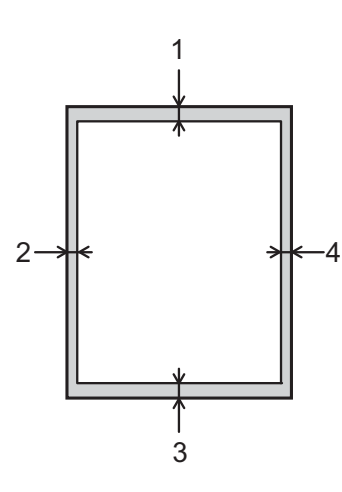

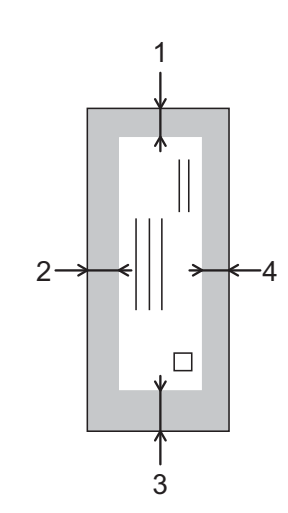

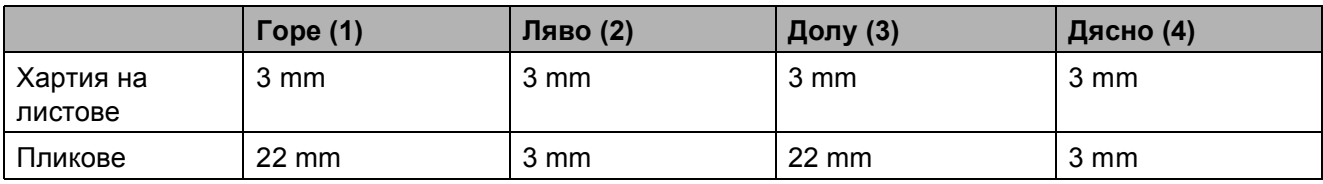

### **ЗАБЕЛЕЖКА**

Функцията за бяло поле не е налична за пликове и двустранен печат.
## **Настройки за хартия <sup>2</sup>**

### **Размер и тип на хартията (MFC-J4410DW) <sup>2</sup>**

#### <span id="page-36-0"></span>**Тип хартия <sup>2</sup>**

За най-добро качество на печат задайте в устройството типа хартия, който използвате.

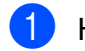

Натиснете  $\|\cdot\|_H$  (Настройки).

- Натиснете  $\sim$  или  $\sim$  на сензорния екран, за да се изведе Общи настройки.
- Натиснете Общи настройки.
- Натиснете  $\sim$  или  $\sim$ , за да се изведе Вид хартия.
- - Натиснете Вид хартия.
	- Натиснете  $\sim$  или  $\sim$ , за да се изведе Обикн. хартия, Inkjet Хартия, Brother BP71, Друга гланцова или Прозрачно фолио, и след това натиснете опцията, която желаете да зададете.
	- Натиснете ...

### **ЗАБЕЛЕЖКА**

Устройството изважда хартията с отпечатаната повърхност нагоре върху тавата за хартия, разположена в предната му част. Когато използвате прозрачно фолио или гланцирана хартия, отстранявайте веднага всеки лист, за да избегнете размазване или засядане на хартия.

#### **Размер на хартията <sup>2</sup>**

Можете да използвате следните размери хартия за отпечатване на копия: A4, A5, А3, 10  $\times$  15 cm, Letter, Legal и Ledger и два размера за печат на факсове: A4 или Letter. Когато сменяте размера на зарежданата в устройството хартия, трябва също да смените и настройката за размер на хартия, за да може устройството да вмества входящия факс върху страницата.

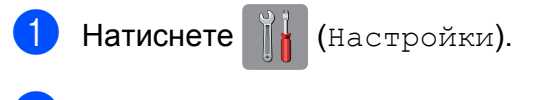

Натиснете  $\sim$  или  $\sim$  на сензорния екран, за да се изведе Общи настройки.

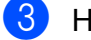

- Натиснете Общи настройки.
- Натиснете  $\sim$  или  $\sim$ , за да се изведе Разм.хартия.
- Натиснете Разм. хартия.
- Натиснете  $\sim$  или  $\sim$ , за да се изведе A4, A5, 10x15cm или Letter, и след това натиснете опцията, която желаете да зададете.
- Натиснете ...

### **ЗАБЕЛЕЖКА**

Когато копирате, като използвате хартия с размер A3, Legal или Ledger, задайте опцията за размер на хартията, докато сте в режим Копиране.

### <span id="page-37-0"></span>**Размер и тип на хартията (MFC-J4610DW) <sup>2</sup>**

За най-добро качество на печат задайте в устройството типа хартия, който използвате.

Можете да използвате следните размери хартия за отпечатване на копия: A4, A5, A3,  $10 \times 15$  cm, Letter, Legal и Ledger и два размера за печат на факсове: A4 или Letter. Когато зареждате хартия с различен размер в устройството, трябва също и да смените настройката за размер на хартия, за да може устройството да вмества входящия факс върху страницата.

- Натиснете | | | (Настройки).
- Натиснете  $\sim$  или  $\sim$  на сензорния екран, за да се изведе Общи настройки.
- **Натиснете** Общи настройки.
- Натиснете ∧ или ∨, за да се изведе Настр. Тава.
- Натиснете Настр. Тава.
- Натиснете тава 1 или тава 2.
- g Направете някое от следните неща:
	- Ако натиснете тава #1, задайте размера и типа на хартията, която желаете да използвате.

Натиснете Разм.хартия.

Натиснете  $\sim$  или  $\sim$ , за да се изведат опциите за размер на хартията, A4, A5, 10x15cm или Letter, и натиснете размера, който желаете да зададете.

Натиснете Вид хартия.

Натиснете  $\sim$  или  $\sim$ , за да се изведат опциите за размер на хартията, Обикн. хартия, Inkjet Хартия, Brother BP71, Друга гланцова или Прозрачно фолио, и натиснете типа, който желаете да зададете.

 Ако натиснете тава #2, задайте размера на хартия, който желаете да използвате.

Натиснете Разм.хартия.

Натиснете размера на хартия A4 или Letter, който желаете да използвате.

 $\bullet$  Натиснете  $\bullet$ .

### **ЗАБЕЛЕЖКА**

- Можете да използвате само обикновена хартия в Тава 2.
- Устройството изважда хартията с отпечатаната повърхност нагоре върху тавата за хартия, разположена в предната част на устройството. Когато използвате прозрачно фолио или гланцирана хартия, отстранявайте веднага всеки лист, за да избегнете размазване или засядане на хартия.
- Когато копирате върху хартия с размер A3, Legal или Ledger, задайте опцията за размера на хартията в режим Копиране.

## <span id="page-38-0"></span>**Използване на тавите в режим Копиране (MFC-J4610DW) <sup>2</sup>**

Можете да смените тавата по подразбиране, която устройството използва при копиране.

Автомат.избор тава ще позволи на устройството да зарежда хартия от тава #1 или тава #2, като използва настройките за типа и размера на хартията от таблицата с настройки за копиране.

За да промените настройката по подразбиране, следвайте инструкциите по-долу:

- Натиснете  $\|\cdot\|$  (Настройки).
- Натиснете  $\sim$  или  $\sim$  на сензорния екран, за да се изведе Общи настройки.
- **3** Натиснете Общи настройки.
- Натиснете  $\sim$  или  $\sim$ , за да се изведе Настр. Тава.
- Натиснете настр. Тава.
	- $\blacksquare$  Натиснете  $\blacktriangle$  или  $\blacktriangledown$ , за да се изведе Употр.на тава:Копие.
- Натиснете Употр. на тава: Копие.
- Натиснете Тава 1, Тава 2 или Автомат.избор тава.
- Натиснете ...

### **ЗАБЕЛЕЖКА**

За следващото копие можете временно да промените размера на хартията и избора на тавата. (Вижте *[Размер](#page-67-0) на*  $xapmu$ ята > ► стр. 60 и [Избор](#page-68-0) на тава *[\(MFC-J4610DW\)](#page-68-0)* > > стр. 61.)

## **Използване на тавите в режим Факс (MFC-J4610DW) <sup>2</sup>**

Можете да смените тавата по подразбиране, която устройството използва при отпечатване на получените факсове.

Автомат.избор тава ще позволи на устройството да взема хартия първо от тава #1 или от тава #2, ако:

- Тава #2 е настроена за различен размер на хартията, който е поподходящ за получаваните факсове.
- И двете тави използват един и същи размер на хартията и тава #1 не е настроена за използване на обикновена хартия.
- Натиснете  $\|\cdot\|$  (Настройки).
- Натиснете  $\sim$  или  $\sim$  на сензорния екран, за да се изведе Общи настройки.
- Натиснете Общи настройки.
- Натиснете  $\sim$  или  $\sim$ , за да се изведе Настр. Тава.
- Натиснете настр. Тава.
- Натиснете  $\sim$  или  $\sim$ , за да се изведе Употр.на тава: Факс.
- Натиснете Употр. на тава: Факс.
- Натиснете Тава 1, Тава 2 или Автомат.избор тава.
- Натиснете ...

**2**

## **Допустим тип хартия и други носители за печат <sup>2</sup>**

Качеството на печат може да бъде повлияно от типа хартия, който използвате в устройството.

За да получите най-доброто качество на печат за избраните настройки, винаги задавайте типа хартия така, че да съответства на типа хартия, заредена в тавата.

Можете да използвате обикновена хартия, хартия за мастиленоструйни принтери (с покритие), гланцирана хартия, прозрачни фолиа и пликове.

Препоръчваме ви да изпробвате различни типове хартия, преди да закупите големи количества.

За най-добри резултати използвайте хартия Brother.

 При печат върху хартия за мастиленоструйни принтери (с покритие), прозрачно фолио и гланцирана хартия, се уверявайте, че избирате правилния носител за печат в раздел "**Основни**" на драйвера за принтер или в Настройка на типа хартия в менюто на устройството.

(MFC-J4410DW: Вижте *Тип [хартия](#page-36-0)*  $\rightarrow$  стр[. 29.](#page-36-0))

(MFC-J4610DW: Вижте *[Размер](#page-37-0) и тип на хартията [\(MFC-J4610DW\)](#page-37-0)*  $\rightarrow$  стр[. 30.](#page-37-0))

- Когато печатате върху фотохартия Brother, заредете допълнителен лист от същата хартия в тавата. За тази цел в пакета с хартия е включен допълнителен лист.
- Когато използвате прозрачно фолио или фотохартия, отстранявайте веднага всеки лист, за да избегнете размазване или засядане на хартия.
- Избягвайте да докосвате отпечатаната страна на хартията веднага след отпечатване; повърхността може да не е изсъхнала и да изцапате пръстите си.

## **Препоръчвани носители за печат <sup>2</sup>**

За да получите най-добро качество на печат, ви предлагаме да използвате хартия Brother. (Вижте таблицата подолу.)

Ако хартията Brother не се продава във вашата страна, ви препоръчваме да тествате различни марки хартия, преди да закупите големи количества.

При печат върху прозрачно фолио ви препоръчваме да използвате "Прозрачно фолио 3M".

### **Хартия Brother**

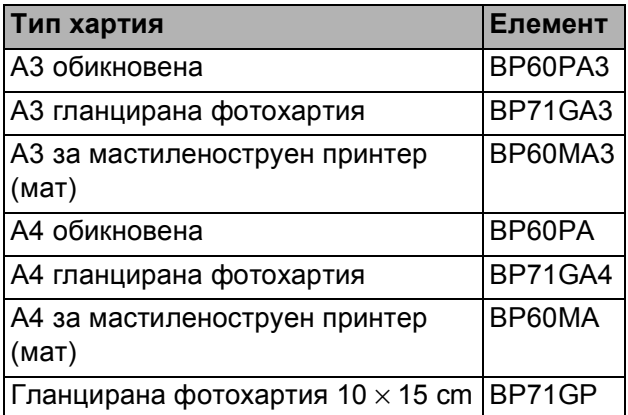

**2**

### **Работа и използване на носители за печат <sup>2</sup>**

- Съхранявайте хартията в оригиналната опаковка и я дръжте запечатана. Дръжте хартията хоризонтално и далеч от влага, директна слънчева светлина и топлина.
- Избягвайте докосване на лъскавата (с покритието) страна на фотохартията.
- Избягвайте докосване на която и да е страна на прозрачното фолио, тъй като то лесно абсорбира вода и пот и това може да доведе до влошено качество на печата. Прозрачно фолио, предназначено за лазерни принтери/копири, може да зацапа следващия документ. Използвайте само прозрачно фолио, което е препоръчано за мастиленоструен печат.

#### **ВАЖНО**

НЕ използвайте следните видове хартия:

• Повредена, нагъната, намачкана или с неправилна форма

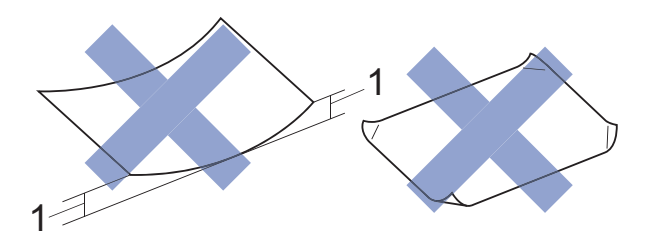

- **1 Нагъване 2 mm или повече може да доведе до задръстване.**
- Изключително лъскава или релефна хартия
- Хартия, която не може да бъде поставена в равен куп
- Хартия с къси влакна

#### **Капацитет на капака на изходната тава за хартия <sup>2</sup>**

- До 50 листа хартия от 80 g/m<sup>2</sup>, формат А4.
- Прозрачното фолио и фотохартията трябва да се вземат от капака на изходната тава за хартия лист по лист за да се избегне размазване.

## **Избор на правилен носител за печат <sup>2</sup>**

### **Размер и тип на хартията за всяка операция <sup>2</sup>**

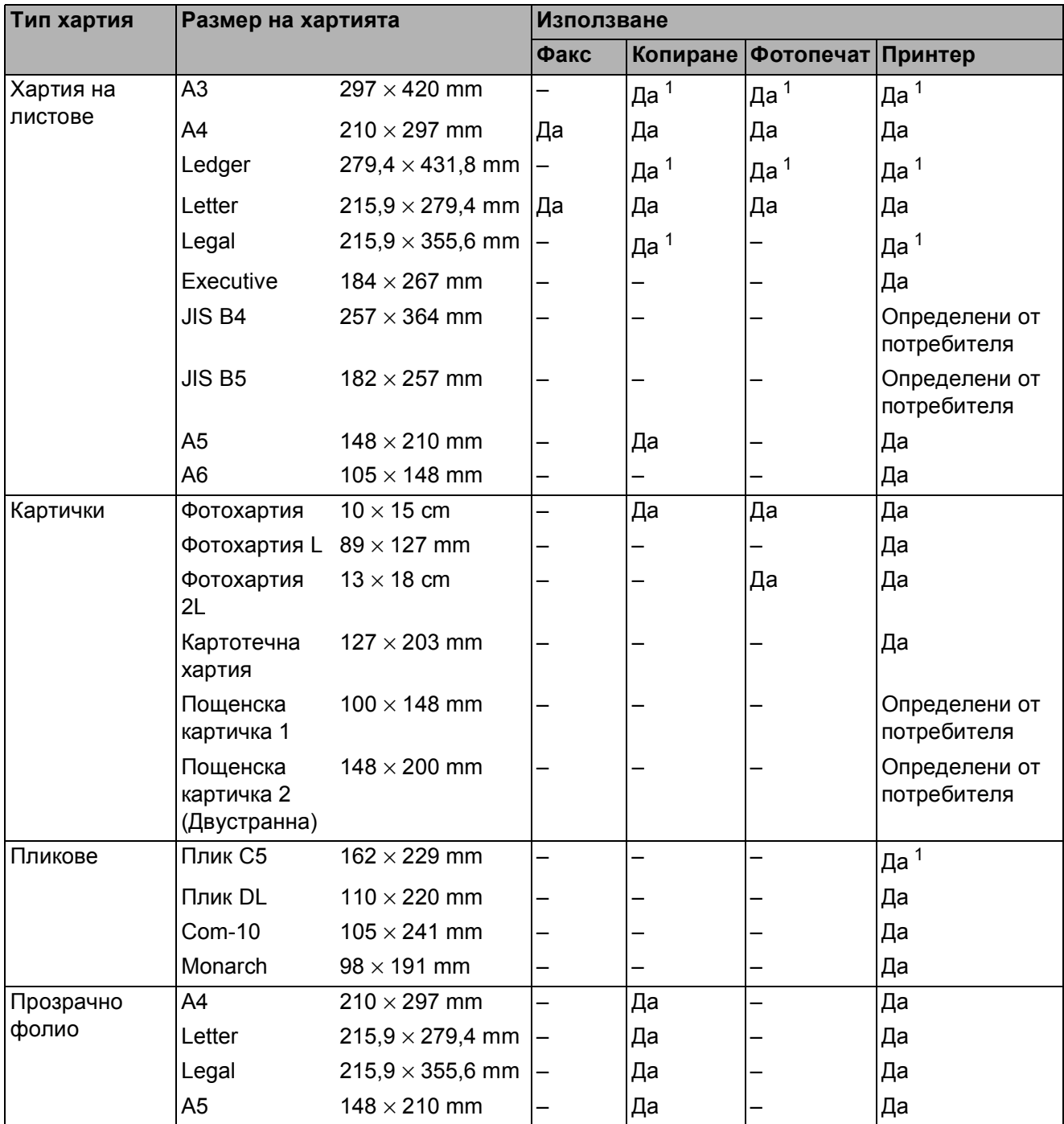

<span id="page-41-0"></span><sup>1</sup> Само слот за ръчно подаване

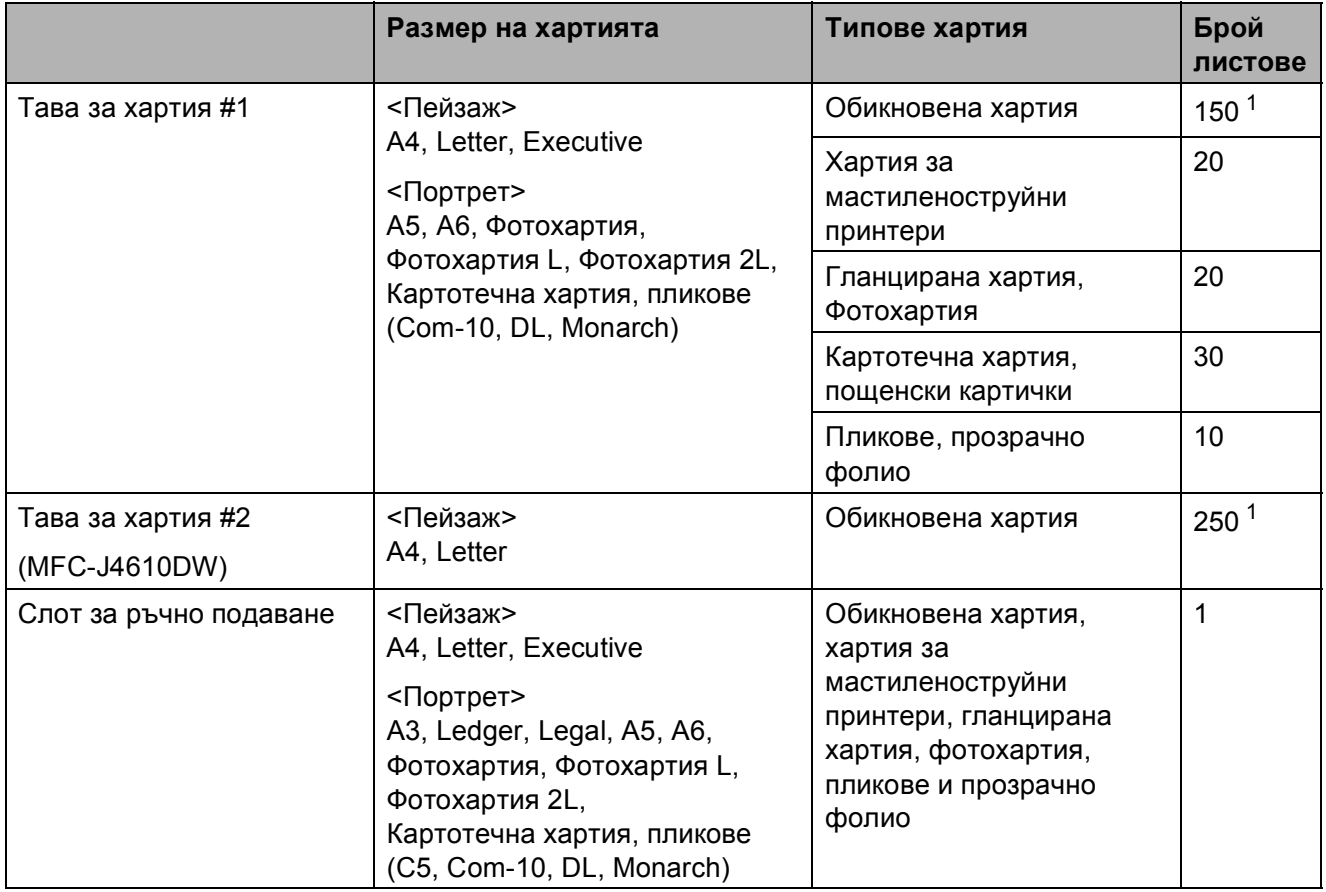

#### **Ориентация на хартията и капацитет на тавите за хартия <sup>2</sup>**

<span id="page-42-0"></span><sup>1</sup> При използване на хартия от 80  $g/m^2$ .

### **ЗАБЕЛЕЖКА**

Когато изберете Определени от потребителя в падащия списък Размер на хартията на драйвера на принтера, ориентацията на хартията ще бъде различна в зависимост от размера и дебелината на хартията.

(За повече информация вижте *[Ориентация](#page-43-0) на хартията при използване на настройка Определени от [потребителя](#page-43-0) в Размер на хартията на драйвера на принтера*  $\rightarrow$  стр. 36.)

### <span id="page-43-0"></span>**Ориентация на хартията при използване на настройка Определени от потребителя в Размер на хартията на драйвера на принтера <sup>2</sup>**

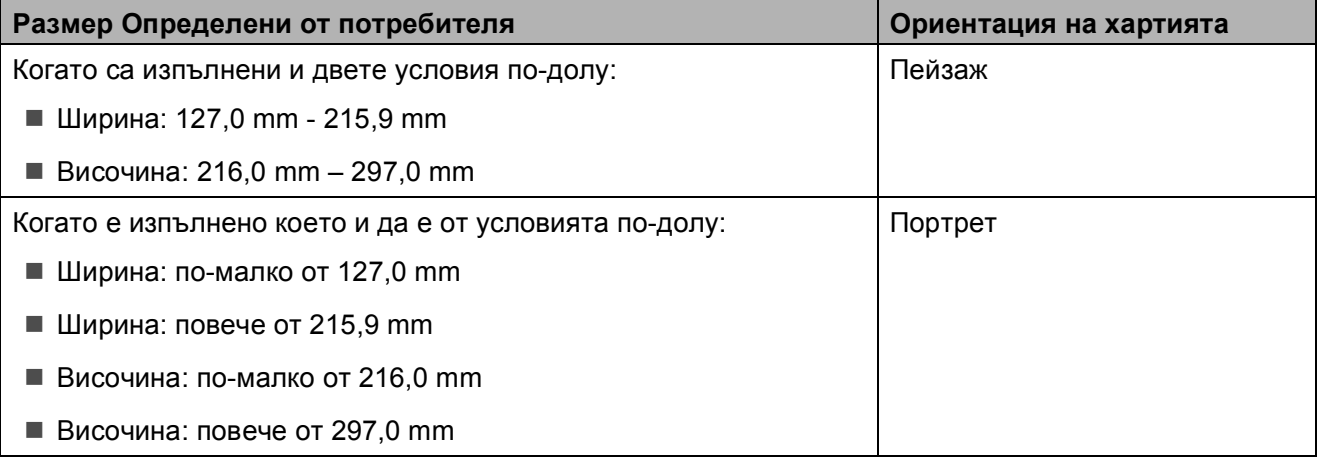

### **ЗАБЕЛЕЖКА**

Когато изберете Плик в падащия списък Дебелина на хартията, трябва да заредите пликовете във вертикална ориентация.

### **Тегло и дебелина на хартията <sup>2</sup>**

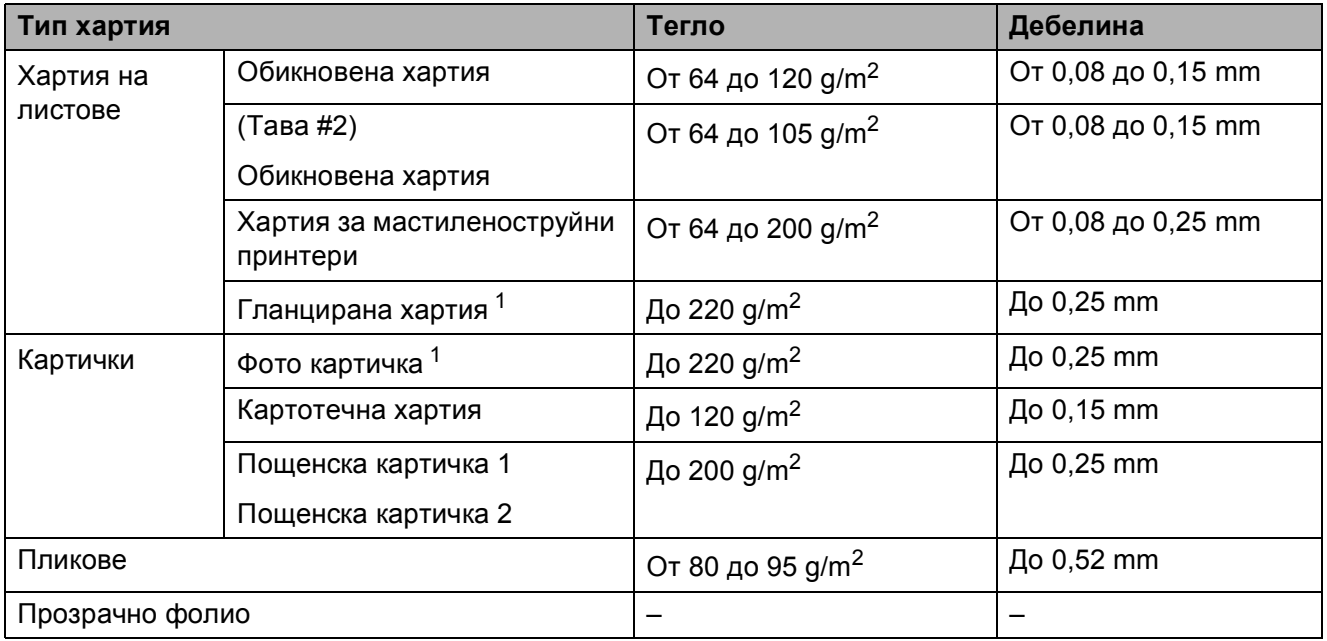

<span id="page-43-1"></span><sup>1</sup> Хартията ВР71 (260 g/m<sup>2</sup>) е предназначена специално за мастиленоструйните устройства на Brother.

**3**

# **Зареждане на документи <sup>3</sup>**

## **Начин на зареждане на документи <sup>3</sup>**

Можете да изпращате факс, да правите копия или да сканирате от ADF (автоматично листоподаващо устройство) и от стъклото на скенера.

## <span id="page-44-0"></span>**Работа с автоматичното листоподаващо устройство (ADF) <sup>3</sup>**

ADF може да поеме до 20 страници и зарежда всеки лист поотделно. Използвайте хартия с размер и тегло в обхвата, показан в таблицата по-долу. Винаги разлиствайте краищата на страниците, преди да ги поставите в ADF.

#### **Размери и тегла на документи <sup>3</sup>**

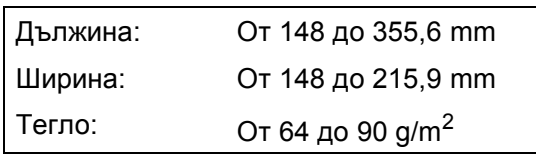

#### **Начин на зареждане на документи <sup>3</sup>**

#### **ВАЖНО**

- НЕ дърпайте документите по време на подаването им.
- НЕ използвайте хартия, която е огъната, намачкана, сгъната, набраздена, прихваната с телбод или кламер, лепена с лепило или тиксо.
- НЕ използвайте картон, вестникарска хартия или текстил.

Уверете се, че документи, написани с мастило или коригирани с коректор, са напълно изсъхнали.

a Повдигнете <sup>и</sup> разтворете опората за документи на ADF (1).

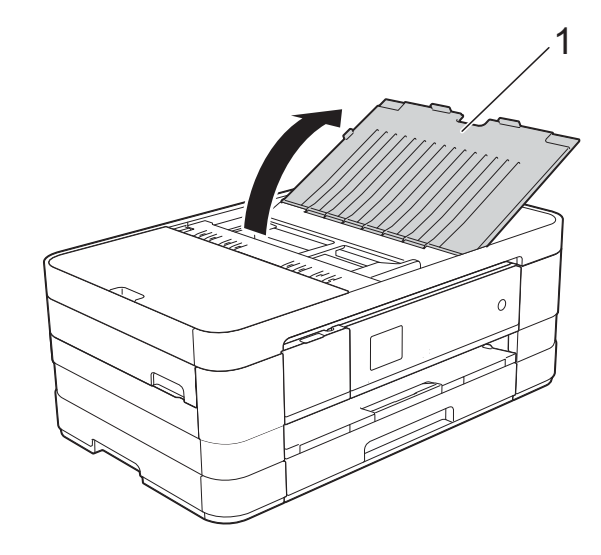

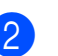

Разлистете добре хартията.

**3** Регулирайте водачите за хартия (1) така, че да съвпаднат с ширината на вашите документи.

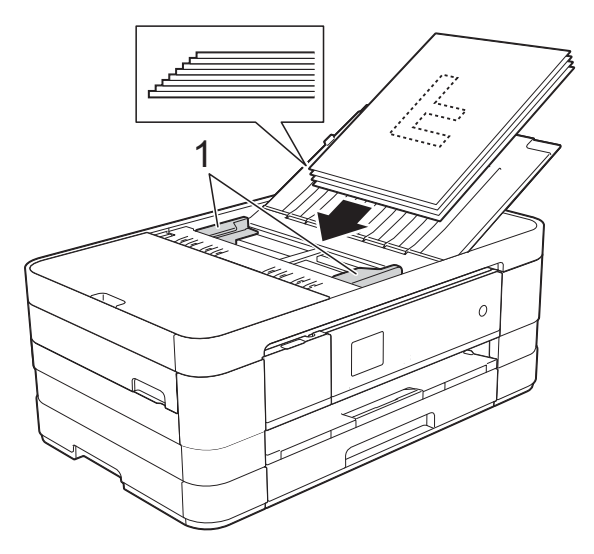

d Поставете документите **<sup>с</sup> лицето надолу, с горния ръб напред** в ADF под водачите, докато усетите, че докосват подаващите ролки. Сензорният екран ще покаже ADF готово.

#### **ВАЖНО**

НЕ оставяйте обемисти документи върху стъклото на скенера. Това може да доведе до задръстване на ADF.

## <span id="page-45-0"></span>**Използване на стъклото на скенера <sup>3</sup>**

Можете да използвате стъклото на скенера за изпращане по факс, копиране или сканиране на единични страници или страници от книга.

#### **Поддържани размери на документи<sup>3</sup>**

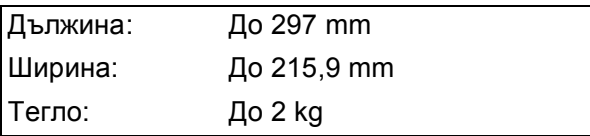

#### **Начин на зареждане на документи <sup>3</sup>**

#### **ЗАБЕЛЕЖКА**

За да използвате стъклото на скенера, ADF трябва да бъде празно.

Вдигнете капака за документи.

b Като използвате водещите линии за документи в горната лява част, поставете документа **с лицето надолу** в горния ляв ъгъл на стъклото на скенера.

![](_page_45_Figure_16.jpeg)

**1 капак за документи**

![](_page_45_Picture_18.jpeg)

![](_page_45_Picture_19.jpeg)

 $\overline{3}$  Затворете капака за документи.

#### **ВАЖНО**

Ако сканирате книга или обемист документ, НЕ затръшвайте капака надолу и не го натискайте.

## **Зона, която не може да се сканира**

Областта на сканиране зависи от настройките на приложението, което използвате. Фигурите по-долу показват зони, които не могат да се сканират.

![](_page_46_Figure_3.jpeg)

![](_page_46_Picture_181.jpeg)

<span id="page-46-0"></span><sup>1</sup> Зоната, която не може да бъде сканирана, е 1 mm, когато използвате ADF.

**4**

# **Изпращане на факс**

## **Как да изпращате факс**

Стъпките по-долу показват как да изпратите факс.

> За да заредите вашия документ, направете някое от следните неща:

- Поставете документа *с печатната страна надолу* в ADF. (Вижте *[Работа](#page-44-0) с [автоматичното](#page-44-0) листоподаващо [устройство](#page-44-0)* (ADF) >> стр. 37.)
- Заредете документа *с печатната страна надолу* върху стъклото на скенера. (Вижте *[Използване](#page-45-0) на [стъклото](#page-45-0) на скенера* ▶▶ стр. 38.)

### **ЗАБЕЛЕЖКА**

- За да изпращате цветни факсове с множество страници, използвайте ADF.
- Ако изпращате черно-бял факс от ADF, когато паметта е пълна, факсът ще се изпрати в реално време.
- Можете да използвате стъклото на скенера, за да изпращате по факс страници от книга поединично. Документите могат да бъдат с размер до A4 или Letter.
- Тъй като можете да сканирате страниците само поединично, като използвате стъклото на скенера, полесно е да използвате ADF, ако изпращате документ с множество страници.

b Когато желаете да изпратите факс или да промените настройките за изпращане или получаване на

факсове, натиснете  $\sqrt{F_{\text{max}}}/(F_{\text{max}})$ .

![](_page_47_Picture_14.jpeg)

Сензорният екран показва:

![](_page_47_Picture_733.jpeg)

Можете да променяте следните настройки за изпращане на факс. Натиснете Опции. Натиснете  $\lambda$  или  $\lambda$ , за да преминете през настройките за факс. Когато се покаже желаната от вас настройка, я натиснете и изберете новата опция. Когато приключите с промяната на опциите, натиснете OK.

#### (**Основно Ръководство за потребителя**)

За информация относно промяната на описаните по-долу настройки за изпращане на факс вижте страници от [41](#page-48-0) до [43](#page-50-0).

- Размер на стъклото за сканиране
- Изпращане на цветен факс
- Отчет за потвърждаване на предаването (настройване)

#### (**Ръководство за допълнителни функции**)

За допълнителни настройки и операции за изпращане на факс (>> Ръководство за допълнителни функции: *Изпращане на факс*.)

- Контраст
- Факс резолюция
- Задаване на нови настройки по подразбиране
- Възстановяване на фабричните настройки
- Изпращане на факс в края на повикването

![](_page_48_Picture_1.jpeg)

Изходящ

Разпращане

Натиснете Старт факс.

### **Изпращане на факс от ADF <sup>4</sup>**

 Устройството започва да сканира документа за изпращане.

#### **Изпращане на факс от стъклото на** скенера

- Ако изберете Моно в Цввет. настр. (настройка по подразбиране), устройството започва да сканира първата страница. Преминете към стъпка  $\circ$ .
- Ако изберете Цвят в Цввет. настр., сензорният екран ви пита дали желаете да изпратите цветен факс. Натиснете Цвет. факс, за да потвърдите. Устройството започва да набира номера и да изпраща документа.

<span id="page-48-1"></span>Когато сензорният екран ви попита Следваща стр.?, направете едно от следните неща:

 За да изпратите една страница, натиснете Не (Изпр.).

Устройството започва да изпраща документа.

- За да изпратите повече от една страница, натиснете Да и преминете към стъпка  $\bullet$ .
- <span id="page-48-2"></span>g Поставете следващата страница върху стъклото на скенера. Натиснете OK. Устройството започва да сканира страницата. (Повторете стъпки @ и [g](#page-48-2) за всяка допълнителна страница.)

## **Прекратяване на изпращането на факс <sup>4</sup>**

За да спрете изпращането на факс, натиснете $\mathbf{\times}$ .

## <span id="page-48-0"></span>**Задаване на размер за стъклото на скенера за изпращане на факс <sup>4</sup>**

Когато документите са с размер Letter, трябва да зададете Letter за размера на сканиране. В противен случай, страничната зона от факсовете ще липсва.

a Заредете документа. Натиснете  $\sqrt{m}$  (Fax). Натиснете Опции. Натиснете  $\sim$  или  $\sim$  на сензорния екран, за да се изведе Разм. скан стъкло. Натиснете Разм. скан стъкло. **Hатиснете** Letter (или  $A4$ ). Натиснете ОК. h Въведете факс номер. Натиснете Старт факс.

### **ЗАБЕЛЕЖКА**

- Можете да запаметите често използваните настройки, задавайки ги като настройки по подразбиране. (>> Ръководство за допълнителни функции: *Задаване на направените промени като нова настройка по подразбиране*.)
- Тази настройка е достъпна само за изпращане на документи от стъклото на скенера.

## **Изпращане на цветен факс <sup>4</sup>**

Вашето устройство може да изпраща цветен факс към устройства, които поддържат тази функция.

Цветните факсове не могат да бъдат съхранявани в паметта на устройството. Когато изпращате цветен факс, устройството ще го изпрати в реално време (дори ако Реално времеТХ е с настройка Изкл.).

![](_page_49_Picture_7.jpeg)

![](_page_49_Picture_9.jpeg)

- Натиснете Опции.
- Натиснете  $\sim$  или  $\sim$  на сензорния екран, за да се изведе Цввет. настр.
- Натиснете Цввет. настр.
- f Натиснете Цвят.
- Натиснете ОК.
- Въведете факс номер.
- 9 Натиснете Старт факс.
- **10** Прочетете информацията на сензорния екран и след това натиснете Цвет. факс.

## **Отмяна на факс в процес на изпълнение <sup>4</sup>**

Ако желаете да отмените факс, докато устройството сканира, набира номер или изпраща, натиснете .

## **Отчет за потвърждаване на предаването <sup>4</sup>**

Можете да използвате Отчета за потвърждаване на предаването като доказателство, че сте изпратили факс. Този отчет съдържа името или факс номера на подателя, часа и датата на изпращане, продължителността на изпращане, броя изпратени страници и информация дали изпращането е било успешно или не.

Достъпни са няколко настройки за Отчет за потвърждаване на предаването:

- **Вкл.:** Отпечатва отчет след изпращането на всеки факс.
- **Вкл.+Репорт:** Отпечатва отчет след изпращането на всеки факс. Част от първата страница на факса е включена в отчета.
- **Изкл.:** Отпечатва отчет, ако изпращането на факс е неуспешно поради грешка. Изкл. е настройката по подразбиране.
- **Изкл.+Репорт:** Отпечатва отчет, ако изпращането на факса е неуспешно поради грешка. Част от първата страница на факса е включена в отчета.
- Натиснете  $\|\|$  (Настройки). Натиснете  $\sim$  или  $\sim$  на сензорния екран, за да се изведе Fax.
	- Натиснете Fax.

![](_page_50_Picture_1.jpeg)

 $\overline{4}$  Натиснете  $\sim$  или  $\sim$ , за да се изведе Докл.настр.

5 Натиснете докл. настр.

- $\blacksquare$  Натиснете  $\blacktriangle$  или  $\blacktriangledown$ , за да се изведе XMIT доклад.
- 

И Натиснете XMIT доклад.

- **8** Натиснете  $\sim$  или  $\sim$ , за да се изведе Вкл., Вкл.+Репорт, Изкл. или Изкл.+Репорт, и след това натиснете опцията, която желаете да зададете.
- <span id="page-50-0"></span> $\left| \begin{array}{cc} 9 \\ \end{array} \right|$  Натиснете  $\left| \begin{array}{c} \end{array} \right|$ .

### **ЗАБЕЛЕЖКА**

• Ако изберете Вкл.+Репорт или Изкл.+Репорт, изображението ще се появи в Отчета за потвърждаване на предаването само ако Предаване в реално време е с настройка Изкл. Изображението няма да бъде включено в отчета при изпращане на цветен факс.

(>> Ръководство за допълнителни функции: *Предаване в реално време*.)

• Ако изпращането е успешно, "ОК" ще се появи до "РЕЗУЛТАТ" в Отчета за потвърждаване на предаването. Ако изпращането е неуспешно, "ГРЕШКА" ще се появи до "РЕЗУЛТАТ".

```
5
```
**Получаване на факс** 

## **Режими на получаване**

Трябва да изберете режим на получаване в зависимост от външните устройства и телефонните услуги на вашата линия.

## <span id="page-51-0"></span>**Избор на режим на получаване <sup>5</sup>**

По подразбиране вашето устройство автоматично получава факсовете, които са изпратени към него. Схемата по-долу ще ви помогне да изберете правилния режим на получаване.

За повече подробности относно режимите на получаване вижте *[Използване](#page-53-0) на режимите на [получаване](#page-53-0)* >> стр. 46.

![](_page_51_Figure_7.jpeg)

За да зададете режима на получаване, следвайте инструкциите по-долу:

![](_page_51_Picture_9.jpeg)

6 Натиснете ~ или v, за да се изведе Само Fax, Fax/тел, Външен TAD или Ръчно, и след това натиснете опцията, която желаете да зададете.

## $\bullet$  Натиснете  $\bullet$ .

На сензорния екран ще се изведе текущият режим на получаване.

**5**

## <span id="page-53-0"></span>**Използване на режимите на получаване <sup>5</sup>**

Някои режими на получаване работят автоматично (Само Fax и Fax/тел). Може да желаете да промените настройката за брой иззвънявания, преди да използвате тези режими. (Вижте *[Брой](#page-54-0) [иззвънявания](#page-54-0)* > → стр. 47.)

## **Само факс <sup>5</sup>**

Режим Само факс автоматично отговаря на всяко повикване като на факс повикване.

## **Факс/Телефон <sup>5</sup>**

Режим Факс/Телефон ви помага автоматично да управлявате входящите повиквания, като разпознава дали те са факс повиквания или телефонни обаждания, и отговаря по един от следните начини:

- Факсовете се получават автоматично.
- Телефонните обаждания стартират с позвъняване Ф/Т, за да вдигнете слушалката. Позвъняването Ф/Т е бързо двойно позвъняване от устройството.

(За повече информация вижте *[Време](#page-54-1) за звънене Ф/Т (Само режим Факс/[Телефон](#page-54-1))* uu стр[. 47](#page-54-1) и *Брой [иззвънявания](#page-54-0)*  $\blacktriangleright$  стр[. 47.](#page-54-0))

## **Ръчно**

Ръчният режим изключва всички автоматични функции за автоматичен отговор.

За да получите факс в Ръчен режим, вдигнете слушалката на външния телефон. Когато чуете тоновете на факса (кратки повтарящи се звукови сигнали), натиснете Изпр.факс и изберете Получи. Можете да използвате функцията Откриване на факс, за да получите факсове, като вдигнете слушалката на линията на устройството.

(За повече информация вижте *[Откриване](#page-55-0) на [факс](#page-55-0)* ▶▶ стр. 48.)

## **Външен телефонен секретар <sup>5</sup>**

Режимът Външен телефонен секретар позволява на външен телефонен секретар да отговаря на входящите повиквания. На входящите повиквания ще се отговаря по един от следните начини:

- Факсовете се получават автоматично.
- При телефонно обаждане, повикващият може да запише съобщение на външния телефонен секретар.

(За повече информация вижте *[Свързване](#page-58-0) на външен [телефонен](#page-58-0) секретар*  $\blacktriangleright\blacktriangleright$  стр[. 51.](#page-58-0))

## **Настройки на режим на получаване <sup>5</sup>**

## <span id="page-54-0"></span>**Брой иззвънявания <sup>5</sup>**

Функцията Брой иззвънявания задава колко пъти да иззвъни устройството, преди да отговори в режим Само Fax или Fax/тел. Ако има външен или вътрешен телефон, свързан към линията на устройството, изберете максималния брой иззвънявания.

(Вижте *Работа с [вътрешен](#page-60-0) и външен [телефон](#page-60-0)* ▶ стр. 53 и [Откриване](#page-55-0) на факс  $\rightarrow$  стр[. 48](#page-55-0).)

- Натиснете  $\|\cdot\|$  (Настройки).
- Натиснете  $\sim$  или  $\sim$  на сензорния екран, за да се изведе Fax.
- Натиснете Fax.
- Натиснете  $\sim$  или  $\sim$ , за да се изведе Настр. получ.
- Натиснете настр. получ.
- Натиснете  $\sim$  или  $\sim$ , за да се изведе Забавено звън.
	- Натиснете Забавено звън.
- Натиснете  $\sim$  или  $\sim$ , за да се изведат опциите, след това натиснете броя иззвънявания на устройството, преди да отговори на повикването. Ако изберете 0, устройството ще отговори веднага на повикването и линията няма да иззвъни.
- Натиснете  $\bigcap$

## <span id="page-54-2"></span><span id="page-54-1"></span>**Време за звънене Ф/Т (Само режим Факс/Телефон) <sup>5</sup>**

Когато има повикване към устройството, вие и повикващият ще чуете нормално телефонно звънене. Броят иззвънявания е зададен от функцията за брой иззвънявания.

Ако повикването е факс, вашето устройство ще го получи. Ако обаче е телефонно обаждане, устройството ще възпроизведе позвъняване Ф/Т (бързо двойно позвъняване) за времето, зададено за позвъняване Ф/Т. Ако чуете позвъняване Ф/Т, това означава, че на линията има телефонно обаждане.

Тъй като позвъняването Ф/Т се извършва от устройството, вътрешните и външните телефони няма да звънят. Можете обаче да отговорите на обаждането от всеки свързан телефон чрез дистанционен код. (За повече информация вижте *[Използване](#page-61-0) на* [дистанционни](#page-61-0) кодове >> стр. 54.)

- Натиснете **[14** (Настройки).
- Натиснете  $\sim$  или  $\sim$  на сензорния екран, за да се изведе Fax.
- $\overline{\textbf{3}}$  Натиснете Fax.
- Натиснете  $\sim$  или  $\sim$ , за да се изведе Настр. получ.
- Натиснете настр. получ.
	- Натиснете  $\sim$  или  $\sim$ , за да се изведе F/T прод.звън.
- Натиснете F/T прод. звън.
- Натиснете  $\sim$  или  $\sim$ , за да се изведат опциите, след това натиснете и изберете колко дълго устройството да звъни, сигнализирайки за телефонно обаждане (20, 30, 40 или 70 секунди).

Натиснете ...

### **ЗАБЕЛЕЖКА**

Дори ако повикващият прекъсне връзката по време на .бързото двойно иззвъняване, устройството ще продължи да звъни за зададеното време.

## <span id="page-55-1"></span><span id="page-55-0"></span>**Откриване на факс**

#### **Ако Откриване на факс е с настройка Вкл.: <sup>5</sup>**

Устройството получава факс автоматично дори ако отговорите на повикването. Когато видите Получаване на сензорния екран или когато чуете специфичен звуков сигнал в слушалката, затворете я. Устройството ще се погрижи за останалото.

#### **Ако Откриване на факс е с настройка Изкл.: <sup>5</sup>**

Ако сте близо до устройството и отговорите на повикване за факс, като вдигнете слушалката, натиснете Изпр.факс и след това натиснете Получи, за да получите факса.

Ако сте отговорили на повикването от вътрешен или външен телефон, натиснете **l 5 1**. (Вижте *[Работа](#page-60-0) с [вътрешен](#page-60-0) и външен телефон*  $\blacktriangleright$  стр[. 53.](#page-60-0))

### **ЗАБЕЛЕЖКА**

- Ако тази функция е с настройка Вкл., но вашето устройство не се свързва с повикването за факс, когато вдигнете слушалката на вътрешния или външния телефон, въведете кода за дистанционно активиране  $*$  51.
- Ако изпращате факсове от компютър чрез същата телефонна линия и устройството ги прекъсва, задайте за Откриване на факс настройка Изкл.

![](_page_55_Picture_10.jpeg)

**6**

# **Телефон и външни устройства<sup>6</sup>**

## **Операции с телефонни повиквания <sup>6</sup>**

## **Режим Факс/Телефон <sup>6</sup>**

Когато устройството е в режим Факс/Телефон, то ще използва позвъняване Ф/T (бързо двойно позвъняване), сигнализирайки ви да отговорите на телефонно обаждане.

Ако сте близо до външен телефон, вдигнете слушалката на външния телефон и след това натиснете Избор, за да отговорите.

Ако сте близо до вътрешен телефон, трябва да вдигнете слушалката по време на позвъняването Ф/T и след това да натиснете **# 5 1** между бързите двойни позвънявания. Ако никой не отговаря или ако някой желае да ви изпрати факс, изпратете повикването обратно към устройството, като натиснете **l 5 1**.

## **Телефонни услуги <sup>6</sup>**

Вашето устройство поддържа абонаментна телефонна услуга, която някои телефонни компании предлагат.

Функции като Гласова поща, Изчакващо обаждане, услуги за телефонен секретар, аларми или други потребителски функции на телефонната линия, може да причинят проблеми в работата на устройството.

## <span id="page-56-0"></span>**Задаване на тип телефонна линия <sup>6</sup>**

Ако сте свързали устройството към линия, която използва PBX или ISDN централа, за да изпраща и получава факсове, трябва също да промените настройката за Тип телефонна линия, като изпълните следните стъпки.

- Натиснете [14 (Настройки). Натиснете  $\sim$  или  $\sim$ , за да се изведе Инициал. настр.
	- Натиснете Инициал. настр.
	- Натиснете  $\sim$  или  $\sim$ , за да се изведе Комп.тел.линия.
	- Натиснете Комп. тел. линия.
	- Натиснете Нормално, PBX или ISDN.
		- g Направете някое от следните неща:
			- Ако изберете PBX, преминете към стъпка  $\circledast$ .
			- $\blacksquare$  Ако сте избрали ISDN или Нормално, преминете към стъпка $\mathbf{\Phi}$ .

<span id="page-57-0"></span>

 $\left| \text{B} \right|$  Натиснете Вкл. или Винаги.

#### **ЗАБЕЛЕЖКА**

Ако сте избрали Вкл., устройството набира префиксен номер преди номера на факса, който набирате, само когато R е натиснат. Ако сте избрали Винаги, устройството винаги автоматично ще набира

префиксен номер преди факс номера.

- В Натиснете Префикс на кода.
- 10 Въведете префикс чрез клавиатурата на сензорния екран. Натиснете OK.

#### **ЗАБЕЛЕЖКА**

Можете да използвате цифри от 0 до 9,  $#$   $*$  и !.

Не можете да използвате ! с други номера или символи.

<span id="page-57-1"></span>![](_page_57_Picture_11.jpeg)

#### **PBX централа и ТРАНСФЕР <sup>6</sup>**

Устройството е с първоначална настройка Нормално, което му позволява да се свърже към стандартна линия от PSTN (Обществена комутируема телефонна мрежа). Много офиси използват централна телефонна система или PBX (Частна телефонна централа). Вашето устройство може да бъде свързано към повечето типове PBX централа. Функцията за прехвърляне на устройството поддържа само прехвърляне с ограничен времеви период (TBR). Прехвърлянето с ограничен времеви период (TBR) ще работи с повечето PBX системи, като ви позволява достъп до външна линия или прехвърляне на повикванията към друг вътрешен телефон. Функцията работи, когато натиснете R на сензорния екран.

#### **ЗАБЕЛЕЖКА**

Можете да програмирате натискане на бутона R като част от номер, съхранен в местоположението за бързо набиране. Когато програмирате номер за бързо набиране, натиснете първо R (сензорният екран показва "!") и след това въведете телефонния номер. Ако направите това, не е нужно да натискате R всеки път, преди да наберете чрез използване на местоположение за бързо набиране. (Вижте *[Запаметяване](#page-63-0) на номера* **>>** стр[. 56](#page-63-0).) Ако в устройството за Тип телефонна линия не е зададена PBX централа, не можете да използвате местоположението за бързо набиране, което съдържа R.

## <span id="page-58-0"></span>**Свързваненавъншен телефонен секретар <sup>6</sup>**

Може да изберете да свържете външен телефонен секретар. Когато свържете **външен** телефонен секретар към телефонната линия на устройството, телефонният секретар отговаря на телефонните повиквания, а устройството следи за тонове за факс повикване (CNG). Ако ги разпознае, устройството поема повикването и получава факса. Ако не разпознае CNG-тонове, устройството оставя телефонния секретар да възпроизведе вашето изходящо съобщение, за да може повикващият да остави гласово съобщение.

Телефонният секретар трябва да отговори в рамките на четири позвънявания (препоръчителната настройка е две позвънявания). Устройството не може да разпознае CNG-тонове, докато телефонният секретар не отговори на повикването, и в рамките на четири позвънявания то разполага само с 8 до 10 секунди за разпознаване на CNG-тонове и установяване на факс комуникация и синхронизиране. Уверете се, че изпълнявате внимателно инструкциите в това ръководство за запис на изходящи съобщения. Не ви препоръчваме да използвате функцията за пестене на разходи на външния телефонен секретар, ако тя надвишава пет позвънявания.

### **ЗАБЕЛЕЖКА**

Ако не получите всички факсове, намалете настройката за Брой иззвънявания на външния телефонен секретар.

![](_page_58_Picture_6.jpeg)

#### **1 Телефонен секретар**

Когато телефонният секретар отговори на повикване, сензорният екран показва Телефон.

### **ВАЖНО**

НЕ свързвайте телефонен секретар на друго място към същата линия.

## **Настройки за свързване <sup>6</sup>**

Външният телефонен секретар трябва да е свързан както е показано на предходната илюстрация.

- a <sup>С</sup> две ръце хванете пластмасовите дръжки от двете страни на устройството, за да повдигнете капака на скенера в отворено положение.
- b Прекарайте внимателно телефонния кабел през кабелния канал и навън през задната страна на устройството.
- c Повдигнете капака на скенера, за да освободите заключването. Внимателно натиснете опората на капака на скенера надолу и затворете капака с двете ръце.

Настройте външния телефонен секретар за едно или две позвънявания. (Настройката за брой иззвънявания на устройството не се прилага.)

**5** Запишете изходящото съобщение на външния телефонен секретар.

б Настройте телефонния секретар така, че да отговаря на повиквания.

Задайте за режим на получаване настройка Външен TAD. (Вижте *Избор на режим на [получаване](#page-51-0)*  $\blacktriangleright\blacktriangleright$  стр[. 44.](#page-51-0))

## **Записване на изходящо съобщение (ИС) на външен телефонен секретар <sup>6</sup>**

При записа на това съобщение е важно времевото синхронизиране.

- a Запишете 5 секунди тишина <sup>в</sup> началото на съобщението. (Това осигурява време на устройството да "прослуша" за факс CNG-тонове на автоматични изпращания, преди да спрат.)
- Ограничете съобщението до 20 секунди.

#### **ЗАБЕЛЕЖКА**

Препоръчваме ви да започнете своето ИС с първоначални 5 секунди тишина, защото устройството не може да "прослуша" за факс тонове, когато има глас. Може да опитате да пропуснете тази пауза, но ако устройството има затруднения при получаване, тогава трябва да презапишете ИС с пауза.

## **Включване на множество линии (PBX) <sup>6</sup>**

Съветваме ви да се обърнете към компанията, която е инсталирана вашата PBX централа, за да свърже устройството. Ако разполагате със система с множество линии, ви съветваме да се обърнете към инсталатора, за да свърже модула към последната линия в системата. Това предотвратява активиране на устройството всеки път, когато системата получава телефонни обаждания. Ако всички входящи повиквания се поемат от телефонен оператор, съветваме ви да зададете за режим на получаване настройка Ръчно.

Не можем да гарантираме, че вашето устройство ще работи правилно при всякакви обстоятелства, когато е свързано към PBX централа. За всякакви затруднения при изпращане или получаване на факсове се обърнете първо към компанията, която поддържа вашата PBX централа.

#### **ЗАБЕЛЕЖКА**

Уверете се, че за Тип телефонна линия е зададена настройка PBX. (Вижте *Задаване на тип [телефонна](#page-56-0) линия*  $\rightarrow$  стр[. 49](#page-56-0).)

## **Външен и вътрешен телефон <sup>6</sup>**

## **Свързване на външен или вътрешен телефон <sup>6</sup>**

Можете да свържете отделен телефон към устройството, както е показано на диаграмата по-долу.

![](_page_60_Figure_4.jpeg)

- **1 Вътрешен телефон**
- **2 Външен телефон**

#### **ЗАБЕЛЕЖКА**

Уверете се, че използвате външен телефон с кабел не по-дълъг от 3 метра.

## <span id="page-60-0"></span>**Работа с вътрешен и външен телефон <sup>6</sup>**

Ако отговаряте на факс повикване чрез вътрешен или външен телефон, можете да накарате устройството да поема повикването, като използвате Код за дистанционно активиране. Когато изберете Кода за дистанционно активиране **l 5 1**, устройството стартира получаването на факс.

Ако устройството отговори на гласово повикване и бързо позвъни двукратно, за да вдигнете, използвайте Кода за дистанционно деактивиране **#51**, за да поемете обаждането чрез вътрешен телефон. (Вижте *Време за [звънене](#page-54-2) Ф/Т*  $($ Само режим Факс/[Телефон](#page-54-2) $)$  >  $>$  стр. 47.)

#### **Ако отговорите на повикване и няма никой на линия: <sup>6</sup>**

Вероятно получавате ръчно изпращан факс.

Натиснете **l 5 1** и изчакайте за специфичния звуков сигнал или докато на сензорния екран се появи Получаване, и след това затворете слушалката.

### **ЗАБЕЛЕЖКА**

Можете също да използвате функцията Откриване на факс, за да оставите устройството автоматично да поеме повикването. (Вижте *[Откриване](#page-55-1) на*  $\phi$ акс **> >** стр. 48.)

## <span id="page-61-0"></span>**Използване на дистанционни кодове <sup>6</sup>**

#### **Код за дистанционно активиране <sup>6</sup>**

Ако отговорите на факс повикване чрез вътрешен или външен телефон, можете да накарате устройството да го получи, като наберете Код за дистанционно активиране **l 5 1**. Изчакайте за специфичния звуков сигнал и след това затворете слушалката. (Вижте *[Откриване](#page-55-1) на [факс](#page-55-1)* ▶▶ стр. 48.)

Ако отговорите на факс повикване чрез външен телефон, можете да накарате устройството да получи факса, като натиснете Изпр.факс и изберете Получи.

#### **Код за дистанционно деактивиране <sup>6</sup>**

Ако получите телефонно обаждане и устройството е в Режим Факс/Телефон, то ще стартира позвъняване Ф/Т (бързо двойно позвъняване) след първоначалния брой иззвънявания. Ако приемете повикването чрез вътрешен телефон, можете да изключите опцията за позвъняване Ф/Т, като натиснете **#51** (уверете се, че сте натиснали това *между* позвъняванията).

Ако устройството отговори на телефонното обаждане и стартира бързо двойно позвъняване, за да поемете повикването, можете да отговорите на обаждането чрез външен телефон, като натиснете Избор.

#### **Промяна на дистанционните кодове<sup>6</sup>**

Ако желаете да използвате Дистанционно активиране, трябва да активирате дистанционните кодове. Предварително зададеният Код за дистанционно активиране е **l 5 1**. Предварително зададеният Код за дистанционно деактивиране е **#51**. Ако желаете, можете да ги замените със свои кодове.

![](_page_61_Picture_10.jpeg)

Натиснете  $\|\cdot\|$  (Настройки).

![](_page_61_Picture_12.jpeg)

Натиснете  $\sim$  или  $\sim$  на сензорния екран, за да се изведе Fax.

![](_page_61_Picture_15.jpeg)

Натиснете  $\sim$  или  $\sim$ , за да се изведе Настр. получ.

- Натиснете настр. получ.
- Натиснете  $\sim$  или  $\sim$ , за да се изведе Отдалечен код.
- Натиснете Отдалечен код.
- h Натиснете Вкл.
- i Направете едно от следните неща.
	- Ако искате да промените Кода за дистанционно активиране, натиснете (Вкл. код), въведете новия код.

Натиснете OK, отидете на стъпка $\mathbf{\Phi}$ .

 Ако не искате да промените Кода за дистанционно активиране, натиснете OK, отидете на стъпка $\mathbf{\Phi}$ .

<span id="page-61-1"></span>10 Направете едно от следните неща.

 Ако искате да промените Кода за дистанционно деактивиране, натиснете (Изкл. код), въведете новия код.

Натиснете OK, отидете на стъпка $\mathbf{\Phi}$ .

 Ако не искате да промените Кода за дистанционно деактивиране, натиснете OK, отидете на стъпка $\mathbf{\Phi}$ .

<span id="page-61-2"></span>Натиснете ...

#### **ЗАБЕЛЕЖКА**

- Ако връзката постоянно прекъсва, когато осъществявате дистанционен достъп до външния телефонен секретар, опитайте да промените Кода за дистанционно активиране и Кода за дистанционно деактивиране към друг трицифрен код чрез цифрите **0**-**9**, **l**, **#**.
- Дистанционните кодове може да не работят с някои телефонни системи.

# **Набиране и запаметяване на номера <sup>7</sup>**

## **Как да набирате <sup>7</sup>**

## **Ръчно набиране <sup>7</sup>**

![](_page_62_Figure_3.jpeg)

**7**

![](_page_62_Picture_4.jpeg)

Натиснете всички цифри на факс номера.

![](_page_62_Picture_6.jpeg)

![](_page_62_Picture_7.jpeg)

Натиснете Старт факс.

## **Бързо набиране <sup>7</sup>**

Заредете документа.

![](_page_62_Figure_11.jpeg)

Натиснете (Адрес).

- Направете някое от следните неща:
	- Натиснете Азбучен или Цифров, след това натиснете номера, който желаете да наберете.
	- Натиснете 2-цифрения номер за бързо набиране, като използвате клавиатурата за набиране.

## **ЗАБЕЛЕЖКА**

Ако на сензорния екран се покаже Нерегистриран, когато въведете или търсите номер за бързо набиране, това означава, че в това местоположение не е съхранен номер.

За да изпратите факс, натиснете Изпращане на факс и отидете на стъпка $\mathbf{\odot}$  $\mathbf{\odot}$  $\mathbf{\odot}$ .

<span id="page-62-0"></span>f Натиснете Старт факс. Устройството сканира и изпраща факс.

## **Повторно набиране на факс<sup>7</sup>**

*Ако изпращате факс автоматично* и линията е заета, устройството автоматично ще набере повторно до три пъти през интервал от пет минути.

Повторното набиране работи само ако сте извършили набирането от устройството.

- Заредете документа.
	- Натиснете  $\sqrt{m}$  (Fax).
	- Натиснете Повтори.
- Натиснете Старт факс.

### **ЗАБЕЛЕЖКА**

- Ако използвате стъклото за документи на скенера при предаване в реално време, функцията за автоматично повторно набиране няма да работи.
- Повтори ще се замени с Пауза, когато въведете факс номер.

## **Допълнителни операции за набиране <sup>7</sup>**

## **История на изходящите повиквания <sup>7</sup>**

Последните 30 номера, към които сте изпращали факс, ще бъдат съхранени в историята на изходящите повиквания. Можете да изберете един от тези номера, за да изпратите факс към него, да го добавите към адресната книга или да го изтриете от историята.

![](_page_63_Figure_4.jpeg)

 Ако желаете да запаметите номера, натиснете Още и след това натиснете

Добави към адресна книга.

(> > Ръководство за допълнителни функции: *Запаметяване на номера за бързо набиране от изходящите повиквания*.)

 Ако желаете да изтриете номера от списъка на историята на изходящите повиквания, натиснете Още и след това натиснете Изтрий.

Натиснете Да, за да потвърдите.

Натиснете  $\bigcap$ .

## <span id="page-63-0"></span>**Запаметяване на номера <sup>7</sup>**

Можете да настроите устройството така, че да набира лесно по следните начини: Бързо набиране и Групи за разпращане на факсове. Когато набирате номер за бързо набиране, сензорният екран показва номера.

### **ЗАБЕЛЕЖКА**

Ако захранването отпадне, номерата за бързо набиране, които са в паметта, няма да се загубят.

### **Запаметяване на пауза <sup>7</sup>**

Когато запаметявате номера за бързо набиране, можете да вмъкнете една или повече паузи от 3,5 секунди, като натиснете бутона ПАУЗА на сензорния екран.

## **Запаметяване на номера за бързо набиране <sup>7</sup>**

Можете да запаметите до 100 имена и номера в двуцифрени местоположения за бързо набиране. Можете да запаметите два номера към всяко име. Когато набирате, ще трябва само да натиснете няколко бутона на сензорния екран

(например: натиснете **[44]** (Адрес),

номера, който искате да наберете, и Изпращане на факс).

- Натиснете  $\sqrt{m}$  (Fax).
- Натиснете (Адрес).
	- c Ако вече има запаметени номера за бързо набиране, натиснете Азбучен или Цифров.

Набиране и запаметяване на номера

<span id="page-64-0"></span>![](_page_64_Picture_1.jpeg)

Натиснете  $\sim$  или  $\sim$  на сензорния екран, за да се изведе

Задав. бър. набир.

f Натиснете Задав. бър. набир.

g Направете някое от следните неща:

 Въведете името (до 16 символа), като използвате клавиатурата на сензорния екран.

Натиснете <sub>OK</sub>

 (За помощ при въвеждането на букви вижте *[Въвеждане](#page-160-0) на текст*  $\rightarrow$  стр[. 153.](#page-160-0))

- За да запаметите номера без име, натиснете OK.
- В Въведете първия факс или

телефонен номер ( $\Box$ ), като натискате бутоните на сензорния екран (до 20 цифри). Натиснете OK.

### **ЗАБЕЛЕЖКА**

*Ако сте изтеглили Internet Fax:*

Ако искате да запазите имейл адрес за използване с Internet Fax или сканиране към имейл сървър,

натиснете  $\left| \cdot \right|$ , въведете имейл адреса и натиснете OK. (Вижте *[Въвеждане](#page-160-0) на [текст](#page-160-0)* >  $\triangleright$  стр. 153.)

- 9 Направете някое от следните неща:
	- Въведете втория факс или телефонен номер ( $\Box \Box$ ), като натискате бутоните на сензорния екран (до 20 цифри).

Натиснете OK.

 Ако не желаете да запаметявате втори номер, натиснете OK.

За да изберете къде да запаметите номера, направете едно от следните:

- За да приемете изведеното следващо налично местоположение за бързо набиране, натиснете OK.
- За да въведете различно местоположение за бързо набиране, натиснете  $\boxed{\text{ }^\circledR}$  и след това въведете 2-цифрен номер, като използвате бутоните на сензорния екран.

Натиснете OK.

### **ЗАБЕЛЕЖКА**

Ако 2-цифреното местоположение за бързо набиране, което сте избрали, вече е заето, бутонът OK на сензорния екран няма да работи. Изберете различно местоположение.

<span id="page-64-1"></span>k Когато на сензорния екран се изведат настройките, натиснете OK, за да ги потвърдите.

l Направете някое от следните неща:

- За да запаметите друг номер за бързо набиране, повторете стъпки от $\mathbf{\Theta}$  до $\mathbf{\Phi}$ .
- За да завършите запаметяването на номера, натиснете  $\Box$ .

## **Промяна на имена или номера за бързо набиране <sup>7</sup>**

Можете да промените името и номера за бързо набиране, който вече е съхранен, или да го изтриете, като изтриете всички негови номера.

![](_page_65_Figure_3.jpeg)

 Ако желаете да промените първия факс или телефонен номер, натиснете  $\Box$ 1:

Въведете нов номер на факс или телефонен номер (до 20 цифри), като използвате клавиатурата на сензорния екран. Натиснете OK.

 Ако желаете да промените втория факс/телефонен номер, натиснете <u>. сд</u>е

Въведете нов номер на факс или телефонен номер (до 20 цифри), като използвате клавиатурата на сензорния екран. Натиснете OK.

#### **ЗАБЕЛЕЖКА**

*Как да променяте запаметените име или номер:*

Ако желаете да промените знак, натиснете ◀ или ▶, за да преместите курсора под знака, който желаете да промените, и след това натиснете  $\infty$ . Въведете новия знак.

Ако желаете да промените съхранен номер, натиснете  $\boxed{\infty}$  неколкократно, за да изтриете номера. Въведете новия номер.

- <span id="page-65-2"></span><span id="page-65-1"></span>**9** Настройките ви ще се изведат на сензорния екран. Направете някое от следните неща:
	- Натиснете ОК, за да завършите. За да промените друго местоположение за бързо набиране, повторете стъпки от  $\bullet$ до  $\bullet$ .
	- За да промените още информация, върнете се на  $\odot$ .

<span id="page-65-3"></span><span id="page-65-0"></span>Натиснете  $\bigcap$ .

**8**

## **Изготвяне на копия <sup>8</sup>**

## **Как се копира <sup>8</sup>**

Следващите стъпки показват основния начин на работа при копиране.

**1** За да заредите вашия документ, направете някое от следните неща:

- Поставете документа *с печатната страна надолу* в ADF. (Вижте *[Работа](#page-44-0) с [автоматичното](#page-44-0) листоподаващо [устройство](#page-44-0) (ADF)* >  $\triangleright$  стр. 37.)
- Поставете документа *с печатната страна надолу* върху стъклото на скенера.

(Вижте *[Използване](#page-45-0) на стъклото на [скенера](#page-45-0)* >  $\triangleright$  стр. 38.)

**2** Натиснете  $\mathbb{A}$  (Копиране).

Сензорният екран показва:

![](_page_66_Picture_10.jpeg)

#### **1 Брой копия**

Можете да въведете броя копия, като натиснете - или + на сензорния екран (както е показано по-горе) или като използвате клавиатурата за набиране.

#### Ако желаете повече от едно копие, въведете брой (до 99).

**Натиснете** Mono Start или Colour Start.

### **Спиране на копирането <sup>8</sup>**

За да спрете копирането, натиснете  $\blacktriangleright$ .

![](_page_66_Picture_17.jpeg)

Можете да променяте следните настройки за копиране. Натиснете Копиране и след това натиснете  $\circ$ пции. Натиснете  $\sim$  или  $\sim$ на сензорния екран, за да преминете през настройките за копиране. Когато се покаже желаната от вас настройка, я натиснете и изберете вашата опция. Когато приключите с промяната на опциите, натиснете OK.

#### **(Основно Ръководство за потребителя)**

За информация относно промяната на описаните по-долу настройки за копиране вижте страници [60](#page-67-1) до [61.](#page-68-1)

- Вид хартия
- Разм.хартия
- $\blacksquare$  Избор на тава $^1$  $^1$
- <span id="page-66-0"></span>Само за MFC-J4610DW.

#### **(Ръководство за допълнителни функции)**

За информация за промяна на следните настройки за копиране вижте >> Ръководство за допълнителни функции: *Опции за копиране*.

- Качество
- Увеличи/намали
- Съдържание стр.
- $\blacksquare$  2в1(ИД)
- Нареди/сортирай
- Наситеност
- Двустр копир
- Иконом. режим
- $\blacksquare$  Коп в/у тънка х-я
- Копиране-книга
- Отстранете Фона
- Посочи нов подр.
- Фабрични наст.

**ЗАБЕЛЕЖКА**

Ако желаете да сортирате копията, използвайте ADF.

**8**

## <span id="page-67-1"></span>**Тип хартия <sup>8</sup>**

Ако копирате на специален тип хартия, задайте в устройството типа хартия, който използвате, за да получите най-добро качество на печат.

![](_page_67_Picture_4.jpeg)

- Заредете документа.
- c Въведете желания брой копия.
- Натиснете Опции.
- $\blacksquare$  Натиснете  $\blacktriangle$  или  $\blacktriangledown$  на сензорния екран, за да се изведе Вид хартия.
- **6** Натиснете вид хартия.
- Натиснете  $\sim$  или  $\sim$ , за да се изведе Обикн. хартия, Inkjet Хартия, Brother BP71, Друга гланцова или Прозрачно фолио, и след това натиснете опцията, която желаете да зададете.
- h Ако не желаете да променяте повече настройки, натиснете OK.
- Натиснете Mono Start или Colour Start.

## <span id="page-67-0"></span>**Размер на хартията <sup>8</sup>**

Ако копирате на хартия с размер, различен от A4, трябва да промените настройките за размера на хартията. Можете да копирате само на хартия с размер A4, A5, A3, фотохартия  $(10 \times 15$  cm), Letter, Legal или Ledger.

- a Заредете документа.
- Натиснете  $A$  (Копиране).
- c Въведете желания брой копия.
- Натиснете Опции.
- Натиснете  $\sim$  или  $\sim$  на сензорния екран, за да се изведе Разм.хартия.
- Натиснете Разм. хартия.
- Натиснете  $\sim$  или  $\sim$ , за да се изведе A4, A5, A3, 10x15cm, Letter, Legal или Ledger, и след това натиснете опцията, която желаете да зададете.

### **ЗАБЕЛЕЖКА**

- Ако изберете A3, Legal или Ledger, ще се покажат предпазните мерки при зареждане на хартията. Прочетете информацията на сензорния екран и след това я потвърдете, като натиснете OK.
- Ако използвате слота за ръчно подаване, поставяйте листовете хартия един по един. (Вижте *[Зареждане](#page-31-0) на хартия в слота за ръчно [подаване](#page-31-0)* ▶▶ стр. 24.)

**8** Ако не желаете да променяте още настройки, натиснете OK.

Натиснете Mono Start или Colour Start.

Изготвяне на копия

## <span id="page-68-0"></span>**Избор на тава (MFC-J4610DW) <sup>8</sup>**

За следващото копие можете временно да промените тавата. За да промените настройките по подразбиране за тавата, вижте *[Използване](#page-38-0) на тавите в режим Копиране (MFC-J4610DW)* >> стр. 31.

![](_page_68_Picture_4.jpeg)

**2** Натиснете  $\mathbb{E}$  (Копиране).

- **3** Въведете желания брой копия.
	- Натиснете Опции.
- **5** Натиснете  $\sim$  или  $\sim$  на сензорния екран, за да се изведе Избор на тава.
- f Натиснете Избор на тава.
- **7** Натиснете тава 1, Тава 2 или Автомат.избор тава.
- 8 Ако не желаете да променяте допълнителните настройки, натиснете OK.
- <span id="page-68-1"></span>**9** Натиснете Mono Start или Colour Start.

**9**

# **Печат на снимки от карта с памет или USB флаш памет <sup>9</sup>**

## **PhotoCapture Center™ операции (Режим СНИМКА) <sup>9</sup>**

Дори когато устройството *не* е свързано към компютър, можете да отпечатвате снимки директно от запаметяващ носител за цифров фотоапарат или от USB флаш памет. (Вижте *Печат на [изображения](#page-72-0)*  $\blacktriangleright$  стр[. 65.](#page-72-0))

Можете да сканирате документи и да ги запазвате директно в карта с памет или в USB флаш памет. (Вижте *[Сканиране](#page-73-0) към карта с [памет](#page-73-0) или USB флаш памет*  $\rightarrow$  стр[. 66.](#page-73-0))

Ако вашето устройство е свързано към компютър, можете да получите достъп от компютъра до карта с памет или до USB флаш памет, която е поставена в предната част на устройството.

(>> Ръководство за потребителя на софтуера: *PhotoCapture Center™*  $(Windows^{\circledR}).$ 

(>> Ръководство за потребителя на софтуера: *Отдалечено конфигуриране и PhotoCapture Center™* (Macintosh).)

## **Работа с карта с памет или USB флаш памет <sup>9</sup>**

Вашето устройство Brother има медийни устройства (слотове) за работа със следните популярни запаметяващи носители за цифрови фотоапарати: Memory Stick Duo™, Memory Stick PRO Duo™, SD карта с памет, SDHC карта с памет, SDXC карта с памет, MultiMedia Card, MultiMedia Card plus и USB флаш памет.

Функцията PhotoCapture Center™ ви позволява да отпечатвате цифрови снимки с висока резолюция от вашия цифров фотоапарат, за да постигнете резултати с фотографско качество.

## **Пристъпване към работа <sup>9</sup>**

1 Отворете капака на слота за запаметяващи носители.

b Поставете плътно картата <sup>с</sup> памет или USB флаш паметта <sup>в</sup> правилния слот.

![](_page_70_Picture_4.jpeg)

**1 USB флаш памет**

![](_page_70_Picture_6.jpeg)

## **ВАЖНО**

Директният USB интерфейс поддържа само USB флаш памет, PictBridge-съвместим фотоапарат или цифров фотоапарат, който стандартно използва USB устройствата за съхранение. Други USB устройства не се поддържат.

**2 Слот за карта с памет**

![](_page_70_Picture_290.jpeg)

### **ВАЖНО**

- НЕ поставяйте Memory Stick Duo™ в долния SD слот, това може да доведе до повреда на устройството.
- НЕ поставяйте в устройството повече от една карта с памет едновременно. Това може да доведе до повреда на устройството.
- НЕ изключвайте захранващия кабел и не изваждайте картата с памет или USB флаш паметта от медийното устройство (слота) или директния USB интерфейс, докато устройството чете или записва на картата с памет или USB флаш паметта. **Ще загубите данните или картата ще се повреди.**

Устройството може да чете само от едно устройство едновременно.
## **Печат на изображения <sup>9</sup>**

#### **Преглед на снимки <sup>9</sup>**

Можете да прегледате снимките на сензорния екран, преди да ги отпечатате. Ако файловете със снимките са твърде големи, може да има забавяне при показването им.

- a Отворете капака на слота за запаметяващи носители.
- **2** Поставете картата с памет или USB флаш памет в правилния слот.
- Натиснете Прегл снимки.
- <span id="page-72-0"></span>Натиснете  $\sim$  или  $\sim$  на сензорния екран, за да се изведе снимката, която желаете да отпечатате.
- <span id="page-72-1"></span>**b** Натиснете + или -, за да изберете броя копия, които желаете да отпечатате.
- **Повторете стъпки @ и ©**, докато изберете всички снимки, които желаете да отпечатате. Натиснете OK.
- Прочете и потвърдете показания списък с опции, след което направете едно от следните:
	- Ако искате да промените настройките за печат, натиснете Опции. (> > Ръководство за допълнителни функции: *PhotoCapture Center™ настройки за печат*.)
	- Ако не желаете да променяте настройки, преминете към стъпка $\mathbf{\Omega}$  $\mathbf{\Omega}$  $\mathbf{\Omega}$ .

<span id="page-72-2"></span>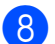

За печат натиснете Старт.

## **PhotoCapture Center™ настройки за печат <sup>9</sup>**

Можете да промените настройките за печат временно, за следващата печатна задача.

Устройството се връща към настройките по подразбиране след една минута.

#### **ЗАБЕЛЕЖКА**

Можете да запазите някои от настройките за печат, които използвате най-често, като ги зададете като подразбиращи се. (>> Ръководство за допълнителни функции: *Задаване на направените промени като нова настройка по подразбиране*.)

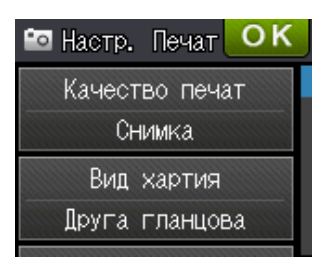

**9**

## **Сканиране към карта с памет или USB флаш памет <sup>9</sup>**

Можете да сканирате черно-бели и цветни документи в карта с памет или USB флаш памет. Черно-белите документи ще бъдат съхранени във файлов формат PDF (\*.PDF) или TIFF (\*.TIF). Цветните документи ще бъдат съхранени в PDF (\*.PDF) или JPEG (\*.JPG) формат. Фабричната настройка е Цвят, 200 dpi а форматът по подразбиране е PDF. Устройството автоматично създава име на файл въз основа на текущата дата. (▶▶ Ръководство за бързо инсталиране.) Например петото изображение, сканирано на 1 юли 2012 г., ще получи името 01071205.PDF. Можете да променяте цвета и резолюцията.

- Заредете документа.
	- Отворете капака на слота за запаметяващи носители.
- c Поставете картата <sup>с</sup> памет или USB флаш памет в правилния слот.
- Натиснете  $\bigcap$ .
- Натиснете (Скан.).
- Натиснете ∧ или ∨ на сензорния екран, за да се изведе Скан. към носител.
	- Натиснете Скан. към носител.

#### **ВАЖНО**

НЕ изваждайте картата с памет или USB флаш паметта, докато устройството чете или записва от нея, за да предотвратите повреда на картата, USB флаш паметта или информацията, съхранена върху тях.

#### Натиснете Опции.

Направете едно или няколко от следните:

- За да промените типа на сканиране, натиснете  $\sim$  или  $\sim$ , за да се изведе Тип сканиране. Натиснете Тип сканиране и изберете Цвят или Черно-бял.
- За да промените резолюцията, натиснете  $\sim$  или  $\sim$ , за да се изведе Резолюция.

Натиснете Резолюция и изберете 100 dpi, 200 dpi, 300 dpi, 600 dpi или Авто.

- За да промените типа на файл, натиснете  $\sim$  или  $\sim$ , за да се изведе Вид на файл. Натиснете Вид на файл и изберете PDF, JPEG или TIFF.
- Ако желаете да промените името на файл, натиснете  $\sim$  или  $\vee$ , за да се изведе Име на файл. Натиснете Име на файл и въведете името на файла. Можете да променяте само първите 6 знака. Натиснете OK.
- За да премахнете цвета на фона, натиснете  $\sim$  или  $\sim$ , за да се изведе Отстранете Фона.

Натиснете Отстранете Фона и изберете Ниско, Среден, Високо или Изкл.

#### **ЗАБЕЛЕЖКА**

Отстранете Фона премахва основния цвят на документите, за да направи сканираните данни по-различими.

**9** Когато приключите с избора на настройки, натиснете OK.

#### **ЗАБЕЛЕЖКА**

- Ако изберете цветно в настройките за типа на сканиране, не можете да изберете тип на файла TIFF.
- Ако изберете черно-бяло в настройките за типа на сканиране, не можете да изберете тип на файла JPEG.

 $\vert 0 \rangle$  Натиснете Старт.

**10 Как да печатаме от компютър <sup>10</sup>**

## **Отпечатване на документ <sup>10</sup>**

Устройството може да получава данни от вашия компютър и да ги отпечатва. За отпечатване от вашия компютър трябва да инсталирайте драйвера за принтера.

(>> Ръководство за потребителя на софтуера: *Печатане* (Windows®).) (>> Ръководство за потребителя на софтуера: *Печат и Изпращане на факс* (Macintosh).)

- **1** Инсталирайте драйвера за принтера Brother от компактдиска. (>> Ръководство за бързо инсталиране.)
- 2 От вашето приложение изберете командата за печат.
- В Изберете име на устройството в диалоговия прозорец **Печат** и щракнете върху **Свойства** или **Предпочитания** в зависимост от използваното приложение.
- 4 Изберете желаните настройки за промяна в диалоговия прозорец Свойства.
	- **Тип на носителя за печат**
	- **Качество на Печат**
	- **Размер на хартията**
	- **Ориентация**
	- **Цвят / Скала на сивия цвят**
	- **Режим на пестене на мастило**
	- **Мащаб**
	- **Двустранен печат / Книжка**
- **6** Щракнете върху ОК.

f Щракнете върху **Печат** (или **OK** <sup>в</sup> зависимост от приложението, което използвате), за да започнете отпечатването.

## **11 Как да сканираме към компютър <sup>11</sup>**

## **Преди сканиране**

За да използвате устройството като скенер, инсталирайте драйвер за скенер. Ако устройството е свързано към мрежа, го конфигурирайте с TCP/IP адрес.

- Инсталирайте драйверите на скенера от компактдиска. (>> Ръководство за бързо инсталиране: *Инсталиране на MFL-Pro Suite*.)
- Ако мрежовото сканиране не действа, конфигурирайте устройството с TCP/IP адрес. (uu Ръководство за потребителя на софтуера: *Конфигуриране на мрежово сканиране за Windows®*.)

## **Сканиране на документ като PDF файл чрез ControlCenter4 (Windows®) <sup>11</sup>**

(За подробна информация, >> Ръководство за потребителя на софтуера: *Сканиране*.)

#### **ЗАБЕЛЕЖКА**

- Екраните на компютъра ви може да варират в зависимост от вашия модел.
- Този раздел се основава на използването на Допълнителен режим на ControlCenter4.

ControlCenter4 е помощна програма, която ви позволява бързо и лесно да получавате достъп до приложенията, които използвате най-често. Използването на ControlCenter4 премахва необходимостта от ръчно стартиране на специфични приложения.

**а Заредете документа. (Вижте** *Начин на зареждане на [документи](#page-44-0)* **>> стр. 37.)** 

**2** Отворете ControlCenter4, като щракнете върху

/**Всички програми**/**Brother**/**MFC-XXXX** (където XXXX е името на вашия модел)/**ControlCenter4**. Приложението ControlCenter4 ще се отвори.

**C** Ако се покаже екранът Режим на ControlCenter4, изберете **Разширен режим** и след това кликнете върху **OK**.

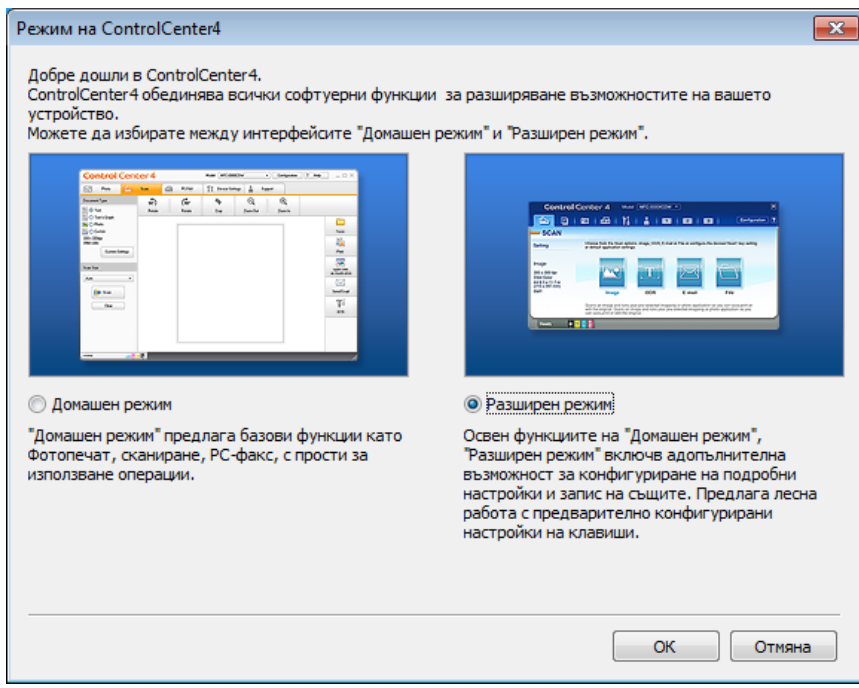

Уверете се, че устройството, което искате да използвате, е избрано от падащия списък **Модел**.

б Задайте конфигурацията за сканиране.

Щракнете върху **Конфигуриране**, след което изберете **Настройки на бутон**, **Сканиране** и **Файл**.

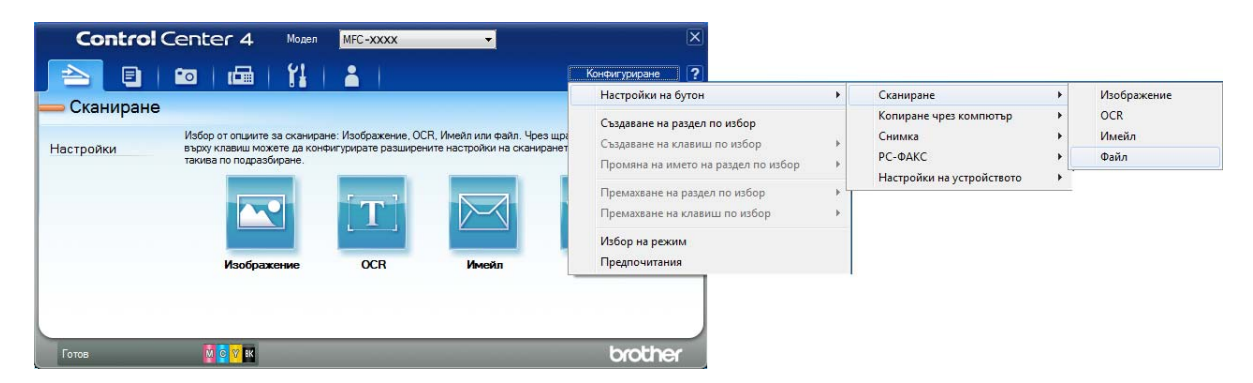

Показва се диалоговият прозорец за конфигуриране. Можете да промените настройките по подразбиране.

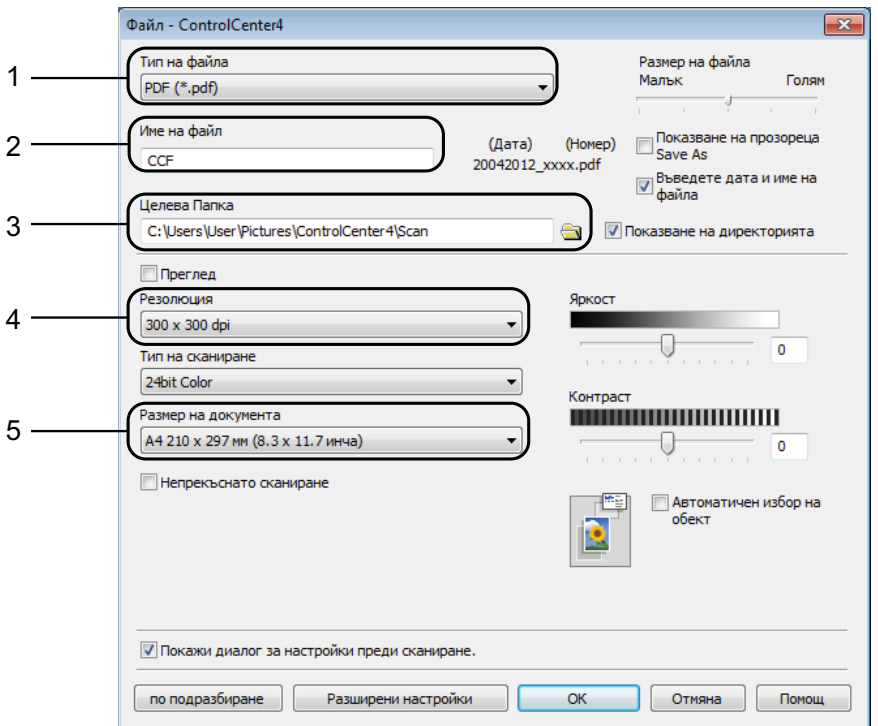

- 1 Изберете **PDF (\*.pdf)** от падащия списък **Тип на файла**.
- 2 Можете да въведете името на файла, което искате да използвате за документа.
- 3 Можете да запазите файла в папката по подразбиране или да изберете предпочитана от вас папка, като щракнете върху бутона (**Преглед**).
- 4 Можете да изберете резолюция при сканиране от падащия списък **Резолюция**.
- 5 Можете да изберете размера на документа от падащия списък **Размер на документа**.

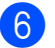

**6** Щракнете върху ОК.

**и Шракнете върху Файл.** 

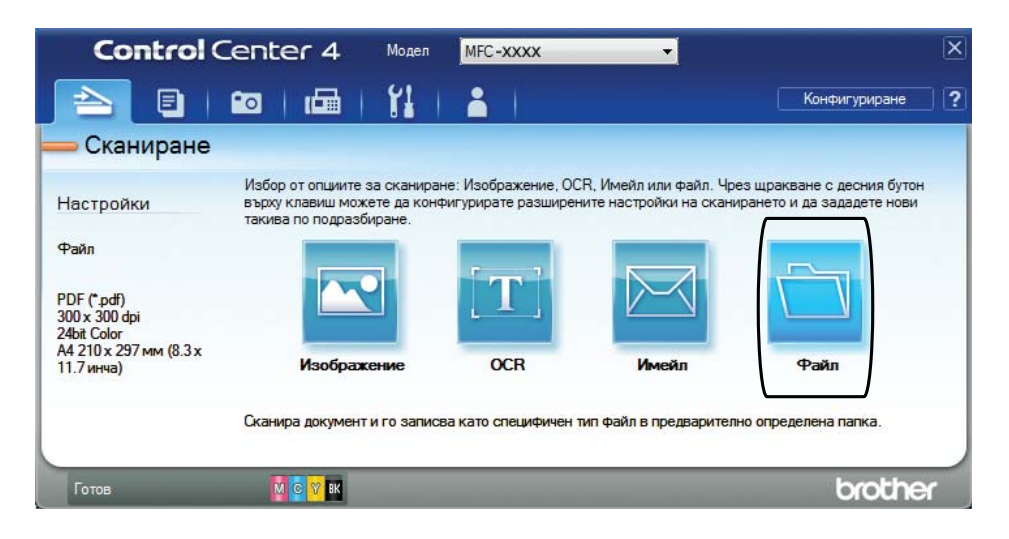

### **8** Натиснете Сканиране.

Устройството започва процеса на сканиране. Папката, в която се запазват сканираните данни, ще се отвори автоматично.

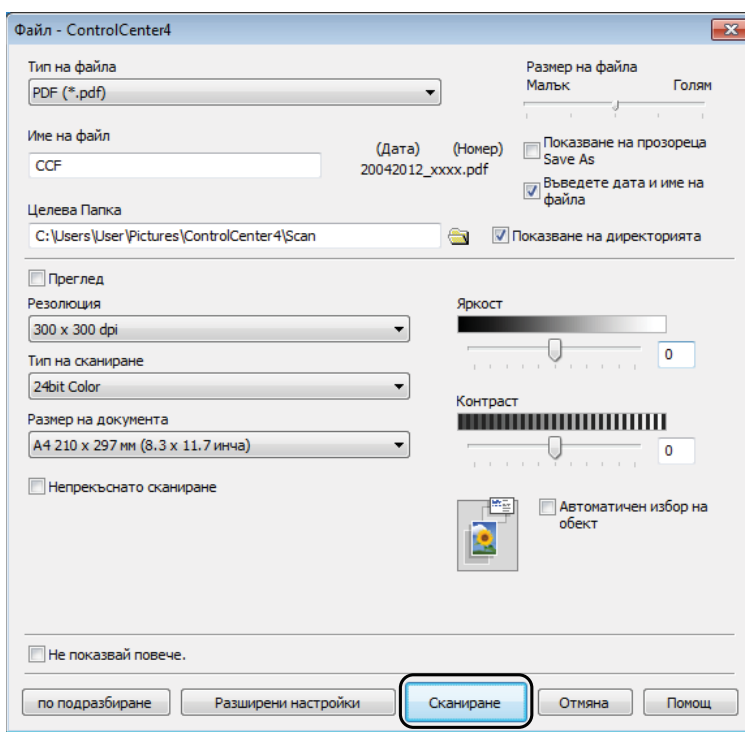

## **Как да промените настройките на режим Сканиране на устройството, за да сканирате в PDF <sup>11</sup>**

Можете да промените настройките на режима на устройството Скан. чрез ControlCenter4.  $(Windows^@)$ 

**1** Отворете ControlCenter4, като щракнете върху

/**Всички програми**/**Brother**/**MFC-XXXX** (където XXXX е името на вашия модел)/**ControlCenter4**. Приложението ControlCenter4 ще се отвори.

- **2** Уверете се, че устройството, което искате да използвате, е избрано от падащия списък **Модел**.
- **3** Щракнете върху раздела Настройки на устройството.
- d Щракнете върху **Настройки за сканиране на устройството**.

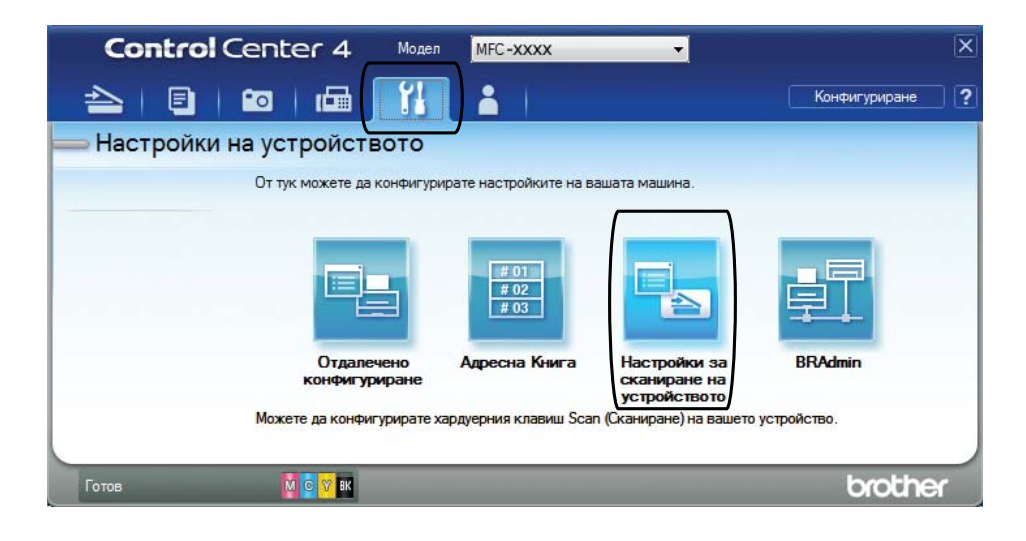

Изберете раздела Файл. Можете да промените настройките по подразбиране.

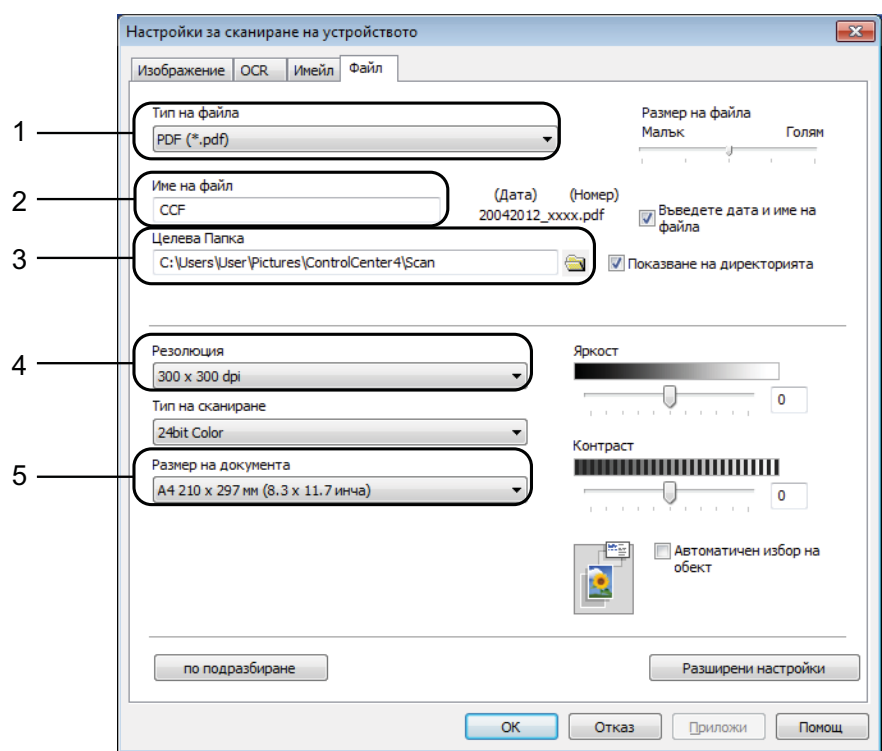

- Изберете **PDF (\*.pdf)** от падащия списък **Тип на файла**.
- Можете да въведете името на файла, което искате да използвате за документа.
- Можете да запазите файла в папката по подразбиране или да изберете предпочитана от вас папка, като щракнете върху бутона (**Преглед**).
- Можете да изберете резолюция при сканиране от падащия списък **Резолюция**.
- Можете да изберете размера на документа от падащия списък **Размер на документа**.
- Щракнете върху ОК.

#### **Как да сканирате документ като PDF файл чрез сензорния екран <sup>11</sup>**

<span id="page-81-1"></span>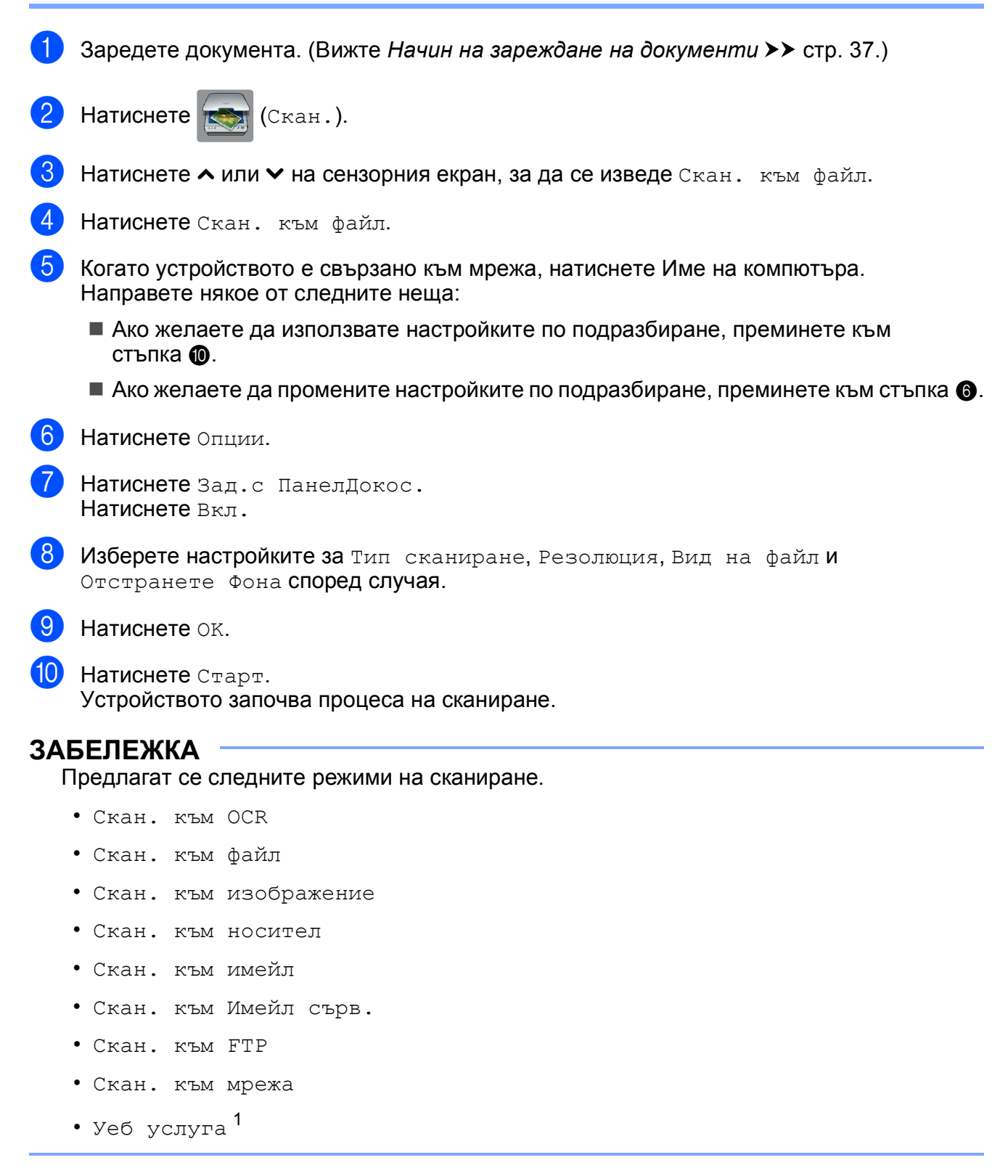

<span id="page-81-2"></span><span id="page-81-0"></span>Само за потребители на Windows®. (Windows Vista® SP2 или по-нова версия и Windows® 7) (uu Ръководство за потребителя на софтуера: *Използване на Web Services за сканиране във вашата мрежа (Windows Vista® SP2 или по-нова версия и Windows® 7)*.)

**A**

## **Текуща поддръжка**

## <span id="page-82-0"></span>**Смяна на мастилниците <sup>A</sup>**

Вашето устройство е оборудвано с брояч за мастило. Той автоматично наблюдава нивото на мастилото във всяка една от четирите мастилници. Когато устройството установи, че количеството мастило в някоя от мастилниците е намаляло, ще се появи уведомително съобщение.

Сензорният екран ще ви покаже коя мастилница е с намаляващо мастило или трябва да се смени. При замяна на мастилниците следвайте указанията на сензорния екран в правилната последователност.

Дори когато устройството изисква да смените мастилница, в нея все още има малко количество мастило. Това е необходимо, за да не се допусне изсъхване на мастилото и повреда на печатащата глава.

## **ПРЕДУПРЕЖДЕНИЕ**

Ако в очите ви попадне мастило, незабавно ги измийте с вода и се свържете с лекар, ако прецените, че е необходимо.

#### **ВАЖНО**

Мултифункционалните устройства Brother са проектирани да работят с мастило с определени спецификации и ще работят оптимално и надеждно, когато се зареждат с оригиналните мастилници с марка Brother. Brother не може да гарантира тази оптимална ефективност и надеждност, ако се използват мастила или мастилници с други спецификации. Следователно Brother не препоръчва използването на мастилници, различни от оригиналните мастилници с марка Brother, нито пълнене на използвани мастилници от други източници. Всяка повреда на устройството в резултат на доказана употреба на неоригинални консумативи няма да бъде покрита от гаранцията на устройството. Моля обърнете се към условията на гаранцията.

a Отворете капака на мастилницата. Ако една или повече от мастилниците е достигнала края на експлоатацията си, сензорният екран показва Печат само Ч&Б или Невъзм. печат.

**A**

2 Натиснете лоста за отпускане на капака както е показано, за да освободите мастилницата, обозначена на сензорния екран. Извадете мастилницата от устройството.

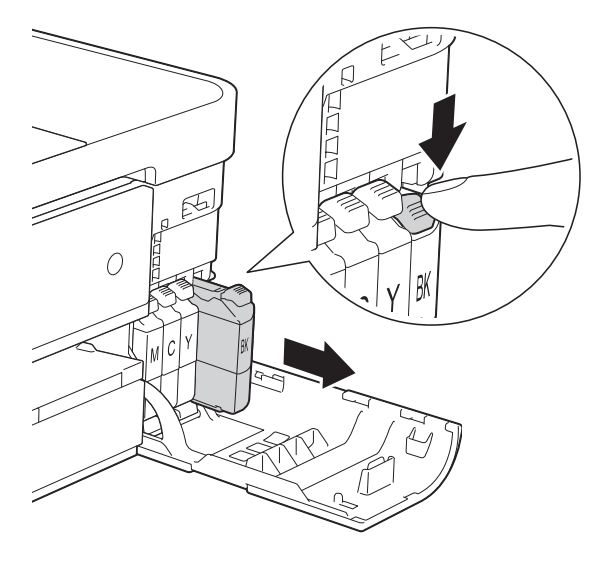

 $\overline{O}$ 

З Отворете опаковката с новата мастилница за цвета, показан на сензорния екран, и извадете мастилницата.

4 Завъртете зелената освобождаваща ръчка върху оранжевата защитна опаковка (1) обратно на часовниковата стрелка, докато щракне, за да освободите вакуума. След това отстранете оранжевата защитна опаковка, както е показано.

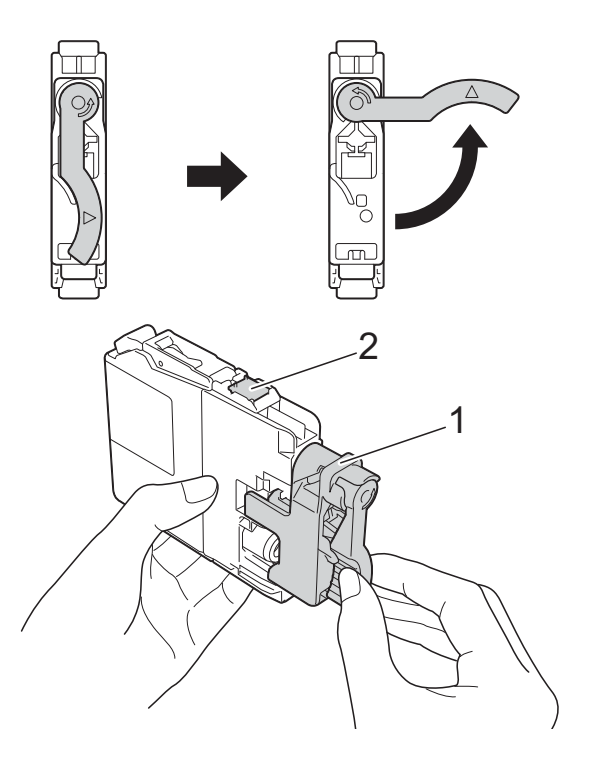

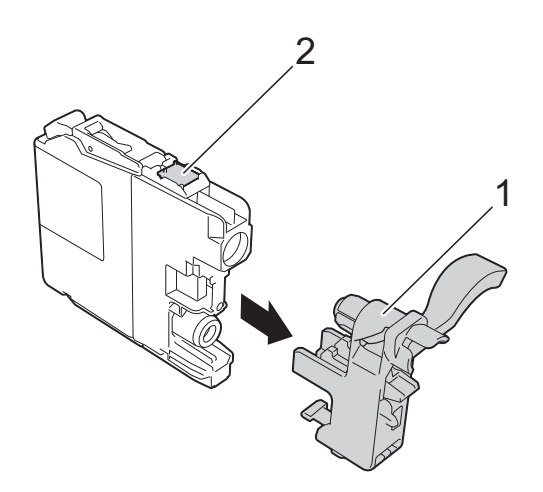

#### **ВАЖНО**

НЕ докосвайте зоната на мастилницата, обозначена с (2); това може да попречи на устройството да открие мастилницата.

**5** Всеки цвят има своя правилна позиция. Поставете мастилницата по посока на стрелката от етикета.

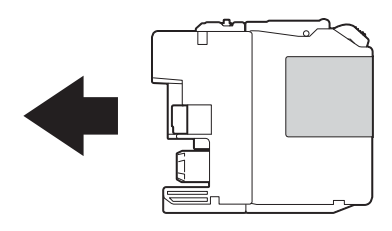

**6)** Леко бутнете задната част на мастилницата, обозначена с "PUSH" (НАТИСНИ) докато лостът на мастилницата се повдигне, след което затворете капака й.

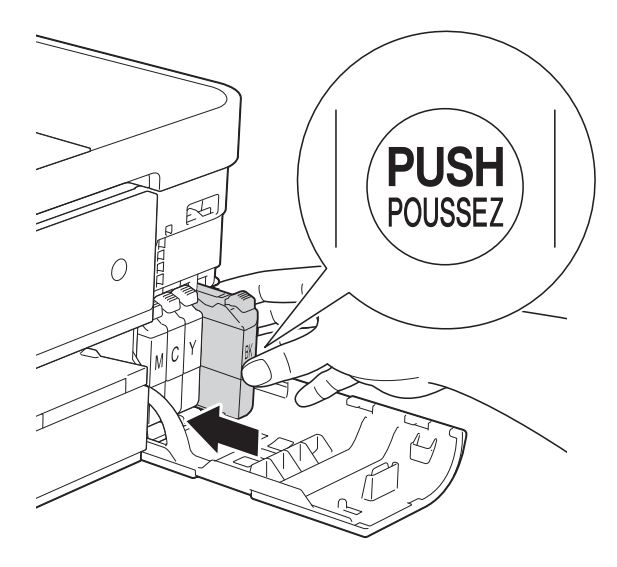

g Устройството ще нулира автоматично брояча за мастило.

#### **ЗАБЕЛЕЖКА**

- Ако сте сменили мастилница, например черната, e възможно да получите на сензорния екран искане за потвърждение, че мастилницата е нова (например, Смени ли Черно). За всяка поставена нова мастилница натиснете Да за нулиране на брояча за този цвят. Ако поставената мастилница не е нова, непременно натиснете Не.
- Ако след поставяне на мастилницата на сензорния екран се покаже Няма мастилница или Не открива, проверете дали мастилницата е нова, оригинална, произведена от Brother, и дали е поставена правилно. Отстранете мастилницата и я поставете отново бавно, докато лостът й се повдигне.

#### **ВАЖНО**

- НЕ вадете мастилниците, ако не се налага да ги заменяте. Ако го направите, това може да намали количеството на мастилото и устройството няма да може да разпознае колко мастило е останало в мастилницата.
- НЕ докосвайте слотовете за поставяне на мастилницата. Ако го направите, може да изцапате кожата си с мастило.
- Ако върху кожата или дрехите ви попадне мастило, веднага го измийте със сапун или миещ препарат.
- Ако смесите цветовете чрез поставяне на мастилницата на погрешно място, на сензорния екран се показва Грешен цвят мастило. Проверете кои мастилници не съответстват на местата според цветовете мастило и ги преместете на правилните места.
- Веднъж отворена, мастилницата трябва да се постави в устройството и да се използва в рамките на шест месеца след това. Използвайте неотворените мастилници, преди да е изтекъл срокът на годност, указан на опаковката.
- НЕ разглобявайте и не поправяйте мастилницата, това може да доведе до изтичане на мастило.

## **Почистване и проверка на устройството**

#### **Почистване на стъклото на**  $CKe$ **нера**

- **1** Изключете устройството от електрическия контакт.
- b Вдигнете капака за документи (1). Почистете стъклото на скенера (2) и бялата пластмаса (3) с мека кърпа без влакна, навлажнена с незапалим почистващ препарат за стъкло.

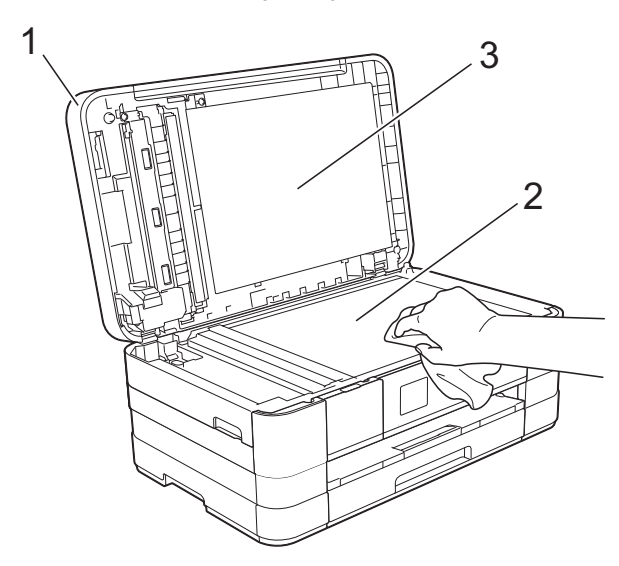

c За ADF, почистете бялата лента (1) <sup>и</sup> стъклената лента (2) смека кърпа без влакна, навлажнена с незапалим почистващ препарат за стъкло.

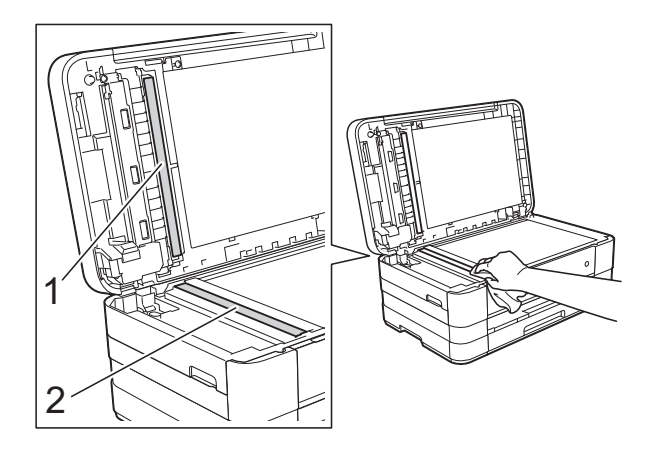

#### **ЗАБЕЛЕЖКА**

След почистване на стъклото на скенера с незапалим почистващ препарат за стъкло, прекарайте пръста си по стъклената лента, за да видите дали ще почувствате нещо. Ако почувствате наличие на прах или замърсяване, отново почистете стъклото, като обърнете особено внимание на замърсената област. Може да се наложи да повторите почистването три или четири пъти. За проверка, правете копие след всяко почистване.

 $\rightarrow$ 

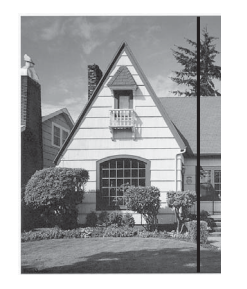

Когато върху стъклената лента има замърсяване или коректор, на разпечатките се вижда вертикална линия.

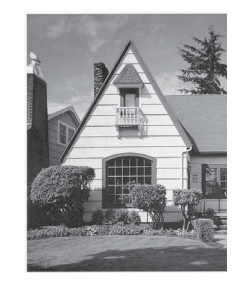

След почистване на стъклената лента вертикална линия не се появява.

#### **Почистване на печатащата <b>пава**

За да се поддържа добро качество на печат, устройството автоматично ще почиства печатащата глава, когато е необходимо. Ако има проблем с качеството на печат, можете да стартирате почистването ръчно.

Почистете печатащата глава, ако се появят хоризонтални линии в текста или графиката, или празно пространство в текста на отпечатаните страници. Можете да почистите само черното, трите цвята едновременно (жълт/син/червен) или всичките четири цвята едновременно.

Почистването на печатащата глава изразходва мастило. Твърде честото почистване води до ненужно изразходване на мастило.

#### **ВАЖНО**

НЕ пипайте печатащата глава. Пипането на печатащата глава може да я повреди трайно и да анулира нейната гаранция.

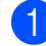

Натиснете  $\|\cdot\|$  (Настройки).

#### **ЗАБЕЛЕЖКА**

Ако на сензорния екран се появи

, можете да го натиснете и след

това преминете към стъпка  $\bigcirc$ .

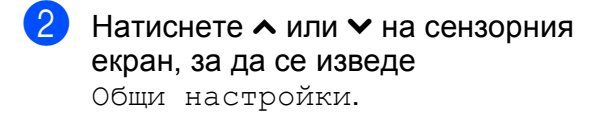

Натиснете Общи настройки.

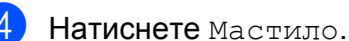

<span id="page-86-0"></span>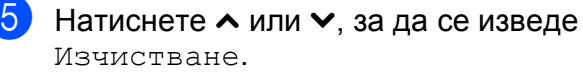

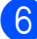

Натиснете изчистване.

Натиснете  $\sim$  или  $\sim$ , за да се изведе Черно, Цвят или Всичко, а след това натиснете опцията, която желаете да почистите.

Устройството почиства печатащата глава.

Когато почистването завърши, сензорният екран ще се върне към началния екран.

#### **ЗАБЕЛЕЖКА**

- Ако почистите печатащата глава наймалко пет пъти, без да се подобри качеството, опитайте да поставите нова оригинална мастилница Innobella™ на Brother за всеки проблематичен цвят. Опитайте да почистите печатащата глава отново, до пет пъти. Ако печатът не се е подобрил, свържете се с отдела за обслужване на клиенти на Brother или с местния дилър на Brother.
- Можете да почистите печатащата глава и от компютъра си.

(>> Ръководство за потребителя на софтуера: *Раздел Профилактика*  $(Windows^{\circledR}).$ 

#### **Проверка на качеството на печат <sup>A</sup>**

Ако на разпечатките се появи избледняване или ивици на цветовете и текста, може би някои от дюзите на печатащата глава са запушени. Можете да проверите това, като отпечатате Страницата за проверка на качеството на печат и разгледате образеца за проверка на дюзите.

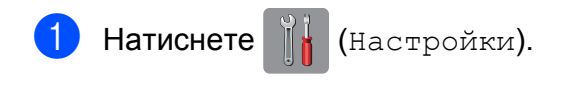

#### **ЗАБЕЛЕЖКА**

Ако на сензорния екран се появи

, можете да го натиснете и след

това преминете към стъпка  $\bigcirc$ .

- Натиснете  $\sim$  или  $\sim$  на сензорния екран, за да се изведе Общи настройки.
- Натиснете Общи настройки.
- Натиснете Мастило.
- <span id="page-87-0"></span>Натиснете Пробен печат.
- Натиснете Качест на печат.
- Натиснете Старт. Устройството започва да разпечатва Страницата за проверка на качеството на печат.
- <span id="page-87-2"></span>В Проверете качеството на четирите цветни квадратчета на страницата.
- Сензорният екран ви пита дали качеството на печат е добро. Направете някое от следните неща:
	- Ако всички редове са ясни и видими, натиснете Да, за да приключите проверката на качеството на печат, и преминете към стъпка **®**.
	- Ако забележите липсващи къси линии като показаните по-долу, натиснете Не.

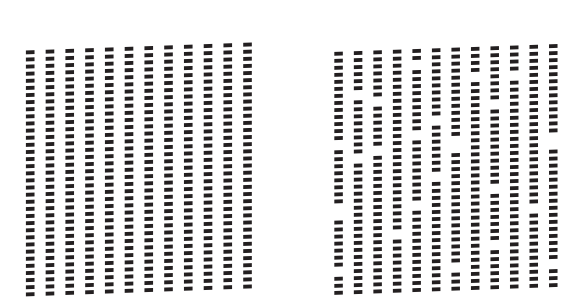

OK Лошо

- **10** Сензорният екран ви пита дали качеството на печат е добро за черното, а след това за трите цвята. Натиснете Да или Не.
- **11** Сензорният екран ви пита дали искате да започне почистване. Натиснете Да.

Устройството започва да почиства печатащата глава.

12 След завършване на почистващата процедура натиснете Старт. Устройството започва да разпечатва отново Страницата за проверка на качеството на печат. Върнете се към стъпка $\mathbf{\Omega}$  $\mathbf{\Omega}$  $\mathbf{\Omega}$ .

## <span id="page-87-1"></span> $\left| \frac{1}{2} \right|$ . Натиснете  $\left| \frac{1}{2} \right|$ .

Ако почистите печатащата глава наймалко пет пъти, без да се подобри качеството, опитайте да поставите нова оригинална мастилница на Brother за всеки проблематичен цвят. Опитайте да почистите печатащата глава отново, до пет пъти. Ако печатът не се е подобрил, свържете се с отдела за обслужване на клиенти на Brother или с местния дилър на Brother.

#### **ВАЖНО**

НЕ пипайте печатащата глава. Пипането на печатащата глава може да я повреди трайно и да анулира нейната гаранция.

#### **ЗАБЕЛЕЖКА**

Когато е запушена дюза на печатащата глава, отпечатаният образец изглежда така.

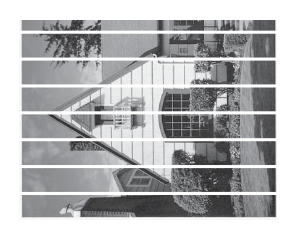

A4, Letter и Executive

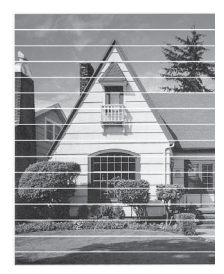

A3, Ledger, Legal, A5, A6, пликове, Фотохартия (10 × 15 cm), Фотохартия L  $(89 \times 127$  mm), Фотохартия 2L (13 × 18 cm) и Картотечна хартия  $(127 \times 203 \text{ mm})$ 

След почистването на дюзите на печатащата глава хоризонталните линии изчезват.

<span id="page-88-0"></span>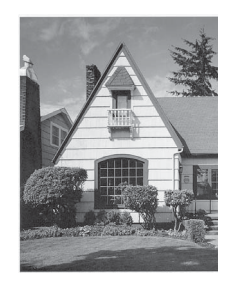

#### **Проверка на подравняването на**  $O$ **ТПечатването**

Ако отпечатаният текст е размазан или изображенията са бледи, може да се наложи да регулирате подравняването на отпечатването след транспортиране на устройството.

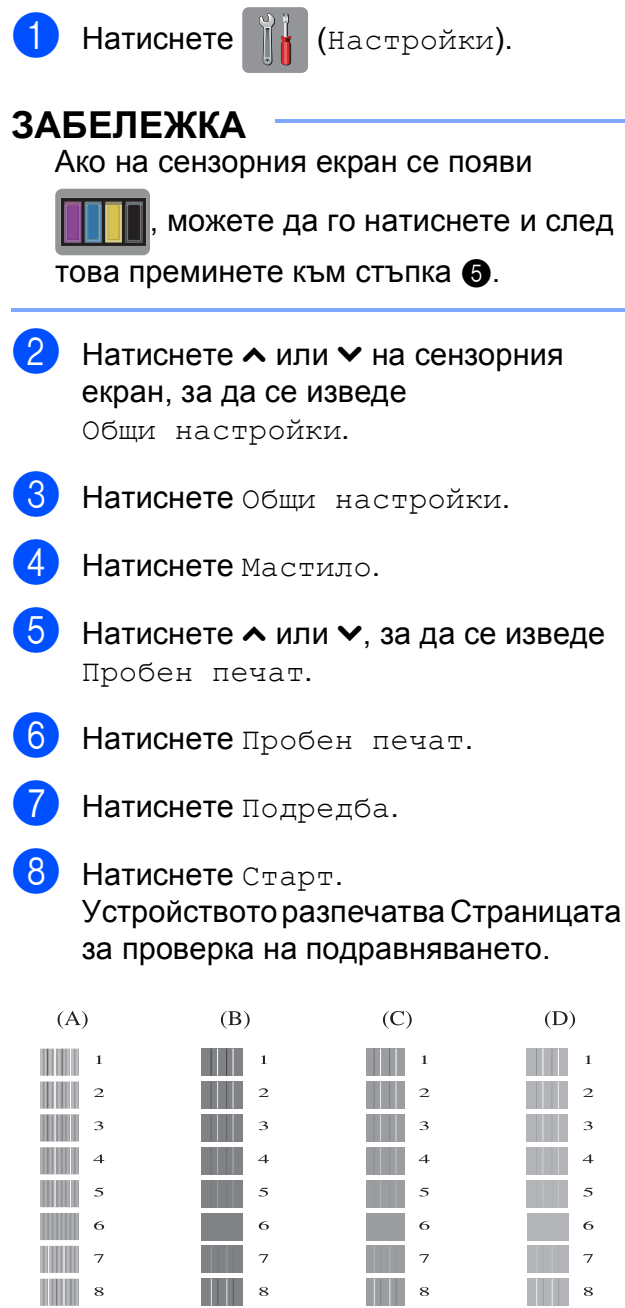

 $\blacksquare$ 

 $\blacksquare$ 

 $\blacksquare$ 

**A**

- 9 За образец "А" натиснете номера на тестовата разпечатка, която има найслабо видими вертикални ивици (1-9).
- 10 За образец "В" натиснете номера на тестовата разпечатка, която има найслабо видими вертикални ивици  $(1-9)$ .
- 11 За образец "С" натиснете номера на тестовата разпечатка, която има найслабо видими вертикални ивици (1-9).
- $12$  За образец "D" натиснете номера на тестовата разпечатка, която има найслабо видими вертикални ивици  $(1-9)$ .

 $\left| \mathbf{B} \right|$  Натиснете  $\left| \mathbf{F} \right|$ .

# **B**

## **Отстраняване на неизправности <sup>B</sup>**

Ако мислите, че с устройството ви има проблем, проверете всеки от елементите по-долу и следвайте съветите за отстраняване на неизправности.

Можете да коригирате повечето проблеми сами. Ако имате нужда от допълнителна помощ, Brother Solutions Center ви предлага последните най-често задавани въпроси и съветите за отстраняване на неизправности.

Посетете ни на адрес<http://solutions.brother.com/>.

## **Идентифициране на проблема <sup>B</sup>**

Първо проверете следното.

- Захранващият кабел на устройството е свързан правилно и превключвателят на захранването е във включено положение.
- Всички защитни части са отстранени.
- Хартията е поставена правилно в тавата.
- Интерфейсните кабели са свързани здраво към устройството и компютъра или безжичната връзка е настроена както на устройството, така и на компютъра.
- Съобщения на сензорния екран

(Вижте Съобщения за грешка и [профилактика](#page-92-0) > > стр. 85.)

Ако не сте решили проблема чрез горните проверки, идентифицирайте го и след това отидете на посочената по-долу страница.

Проблеми при обработката на хартията и отпечатването:

- Затруднения при [отпечатване](#page-112-0) >> стр. 105
- [Затруднения](#page-114-0) с качеството на печат > > стр. 107
- Затруднения при [обработката](#page-117-0) на хартията >> стр. 110
- *Печат на [получени](#page-118-0) факсове* >> стр. 111

Проблеми, свързани с телефона и факса:

- *[Телефонна](#page-119-0) линия или връзки* >> стр. 112
- Работа с входящи [повиквания](#page-120-0) >> стр. 113
- *[Получаване](#page-119-1) на факсове* >> стр. 112
- [Изпращане](#page-119-2) на факсове >> стр. 112

Проблеми при копиране:

■ [Затруднения](#page-121-0) при копиране >> стр. 114

Проблеми при сканиране:

- [Затруднения](#page-121-1) при сканиране >> стр. 114
- Затруднения с [PhotoCapture Center™](#page-122-0) >> стр. 115

Проблеми, свързани със софтуера и мрежата:

- [Затруднения](#page-122-1) със софтуера > > стр. 115
- [Затруднения](#page-122-2) с мрежата >> стр. 115
- [Затруднения](#page-123-0) при въвеждане на данни > > стр. 116

## <span id="page-92-0"></span>**Съобщения за грешка и профилактика <sup>B</sup>**

Както при всеки сложен офис продукт, могат да се появят грешки и да се наложи смяна на консумативи. Ако това се случи, устройството идентифицира грешката или необходимата текуща профилактика и показва съответното съобщение. Най-често срещаните съобщения за грешка и поддръжка са показани по-долу.

Можете да отстраните повечето грешки и да осъществявате текущата профилактика сами. Ако имате нужда от допълнителна помощ, Brother Solutions Center ви предлага най-новите най-често задавани въпроси и съвети за отстраняване на неизправности:

Посетете ни на адрес [http://solutions.brother.com/.](http://solutions.brother.com/)

#### **ЗАБЕЛЕЖКА**

светва при поява на грешка или съобщение за профилактика. Натиснете **и де**, за да се изведе съобщението за грешка на сензорния екран.

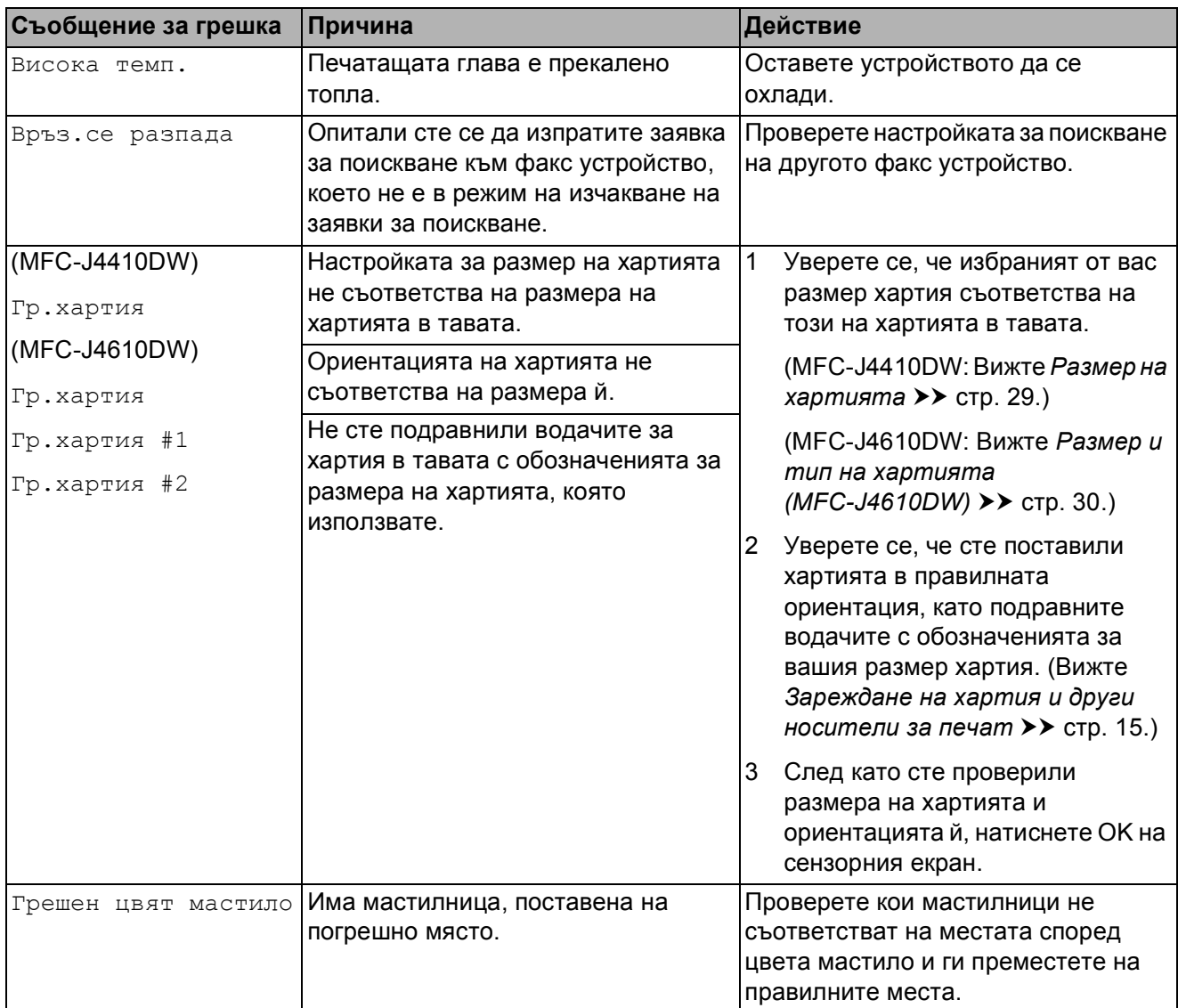

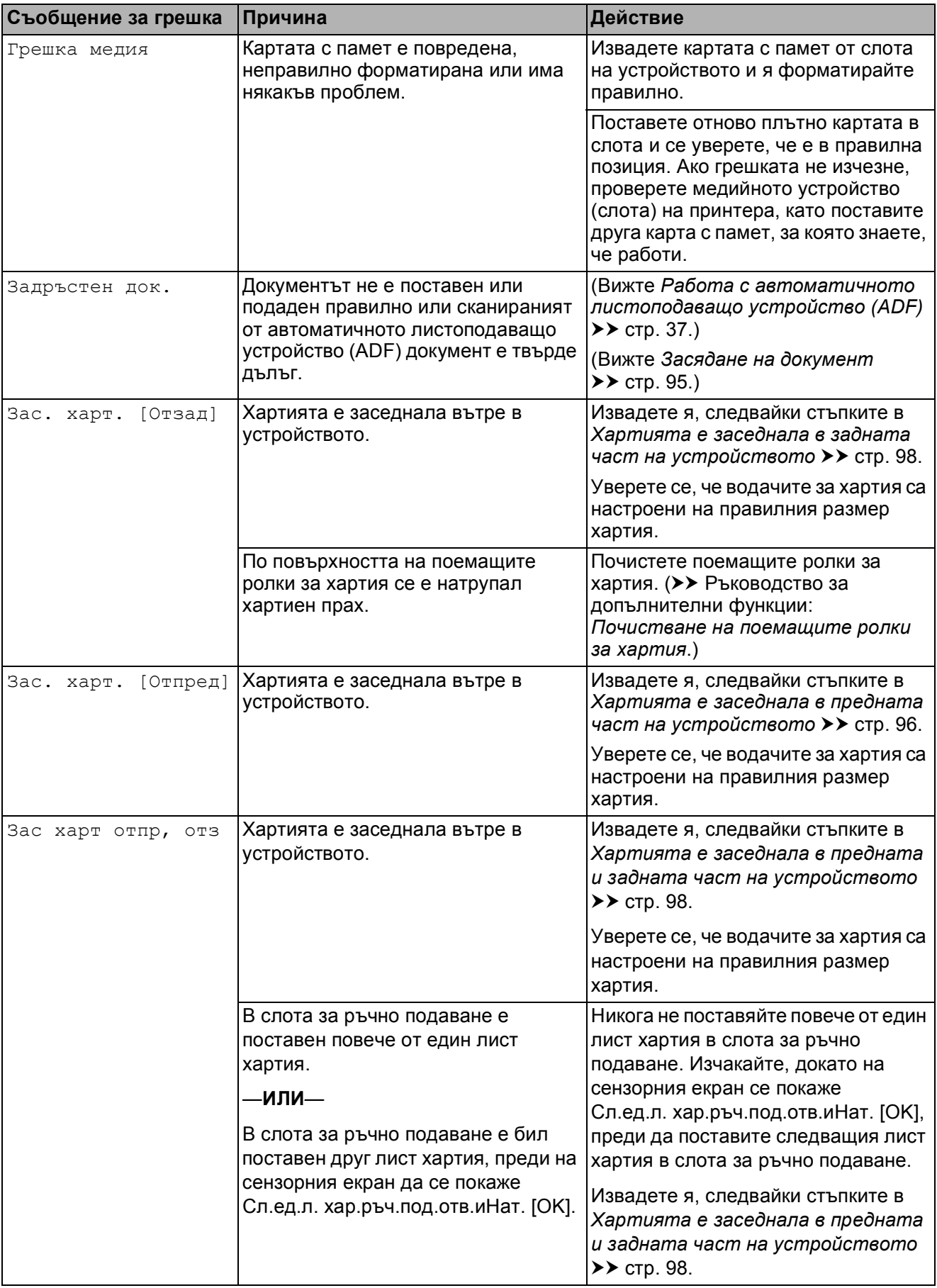

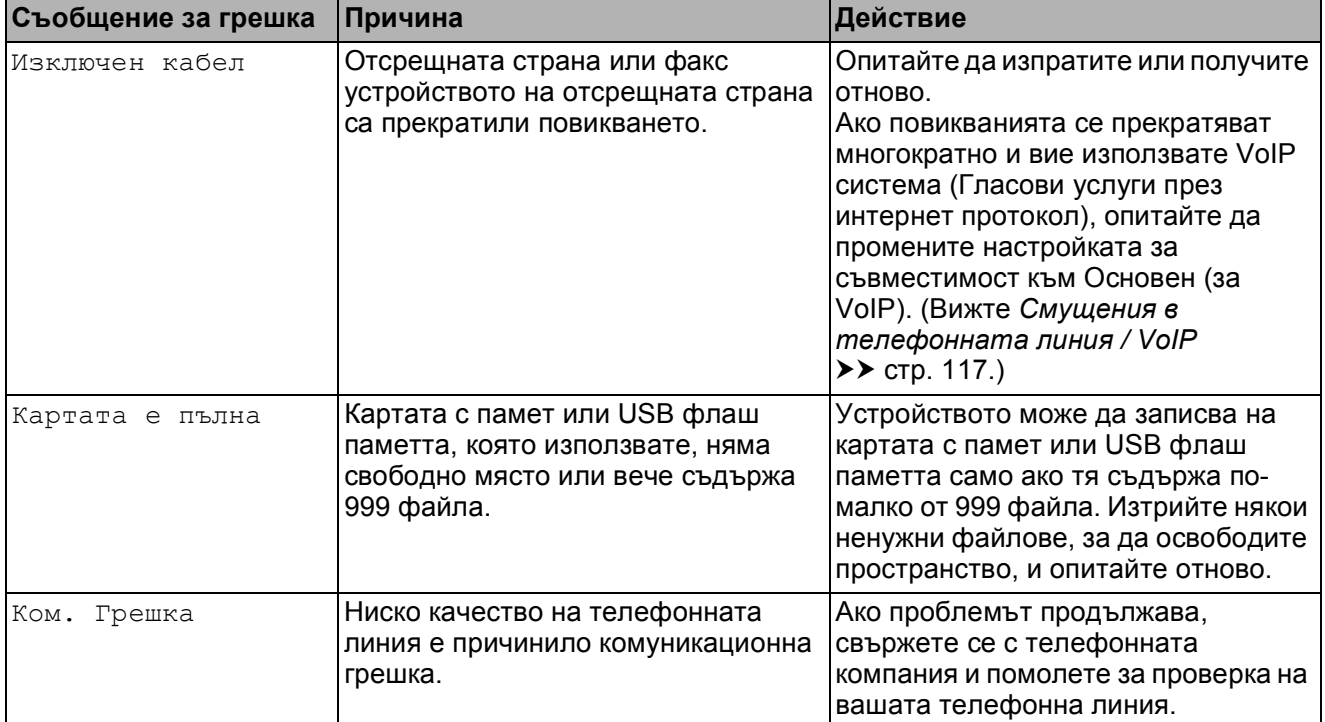

**B**

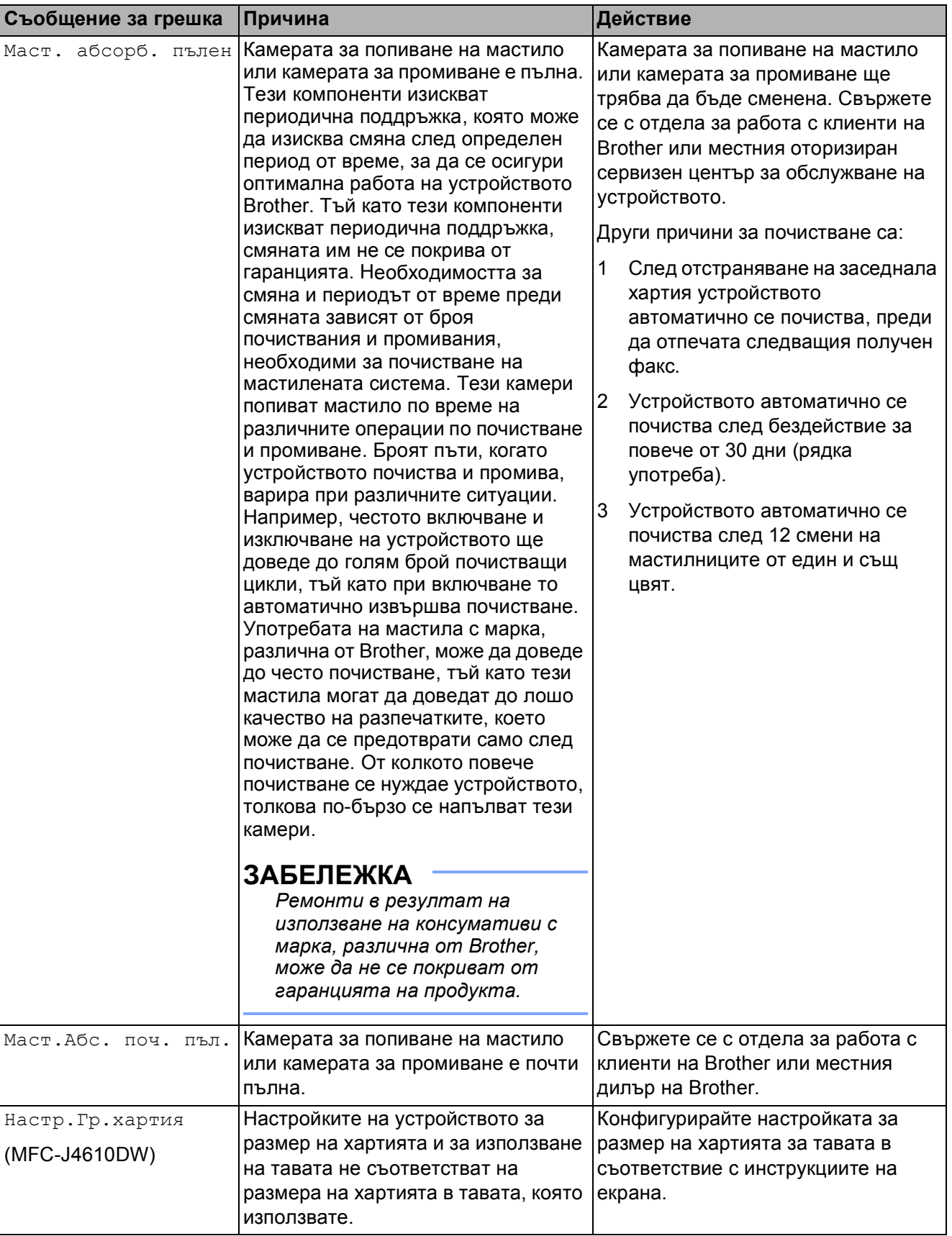

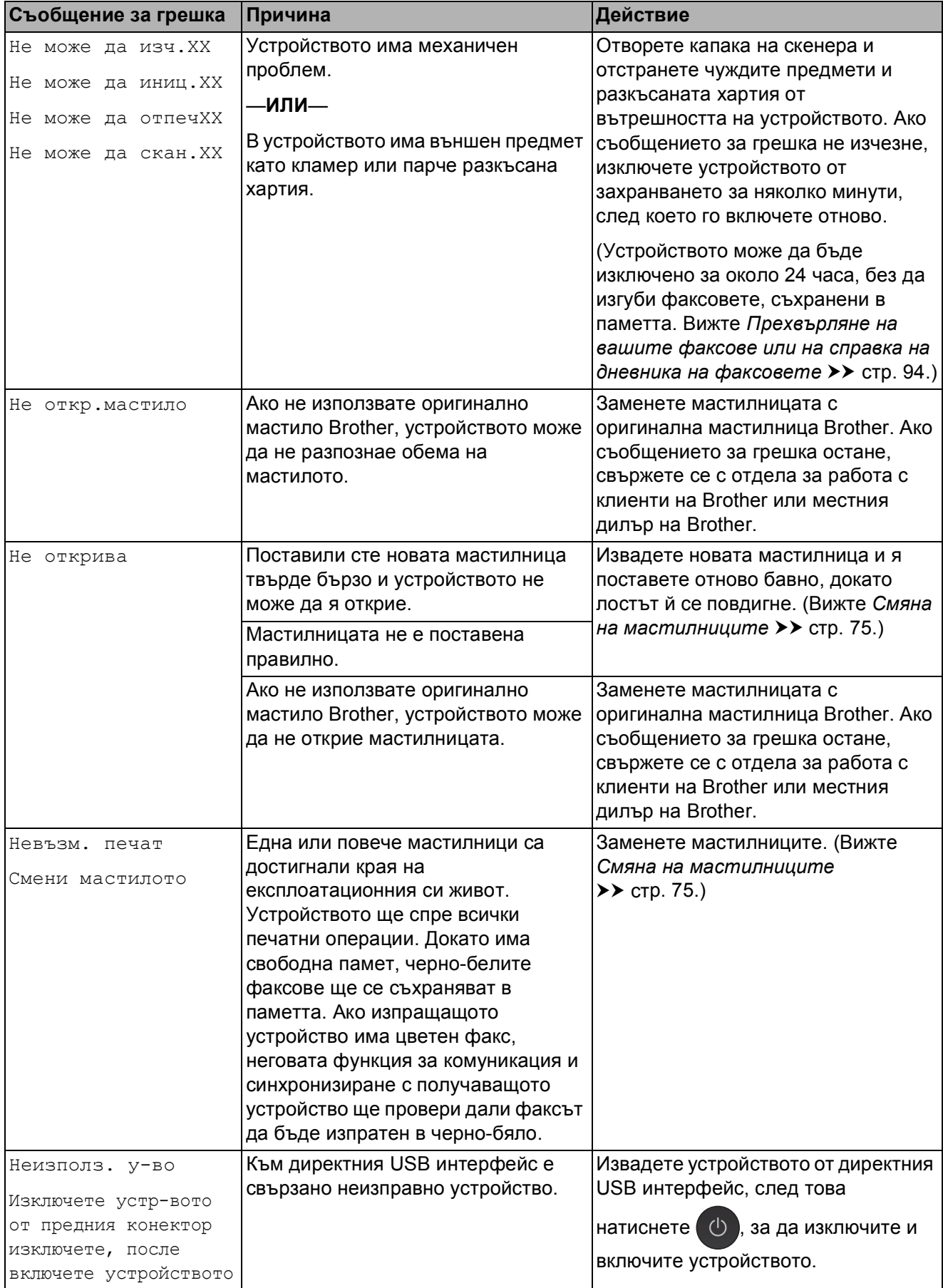

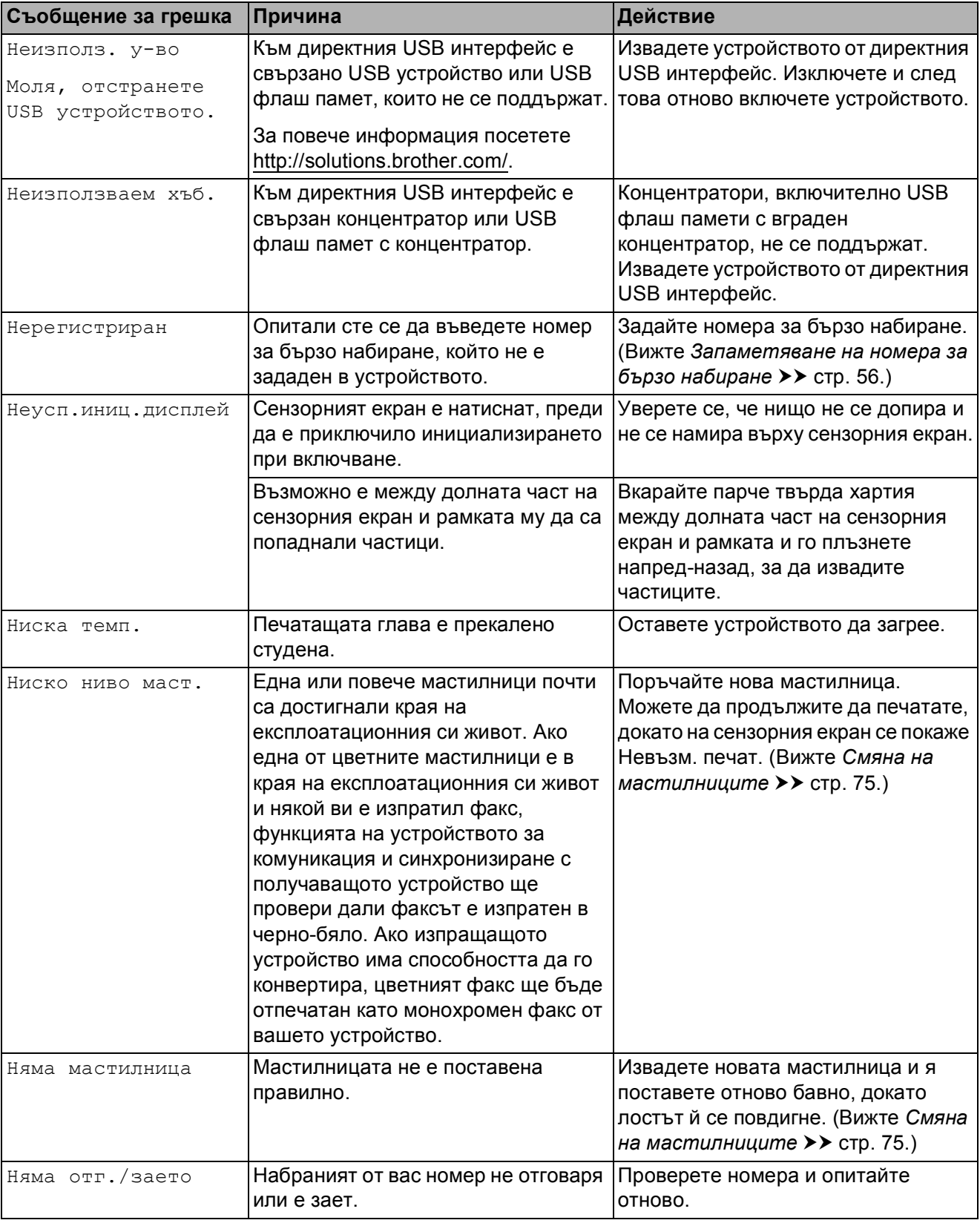

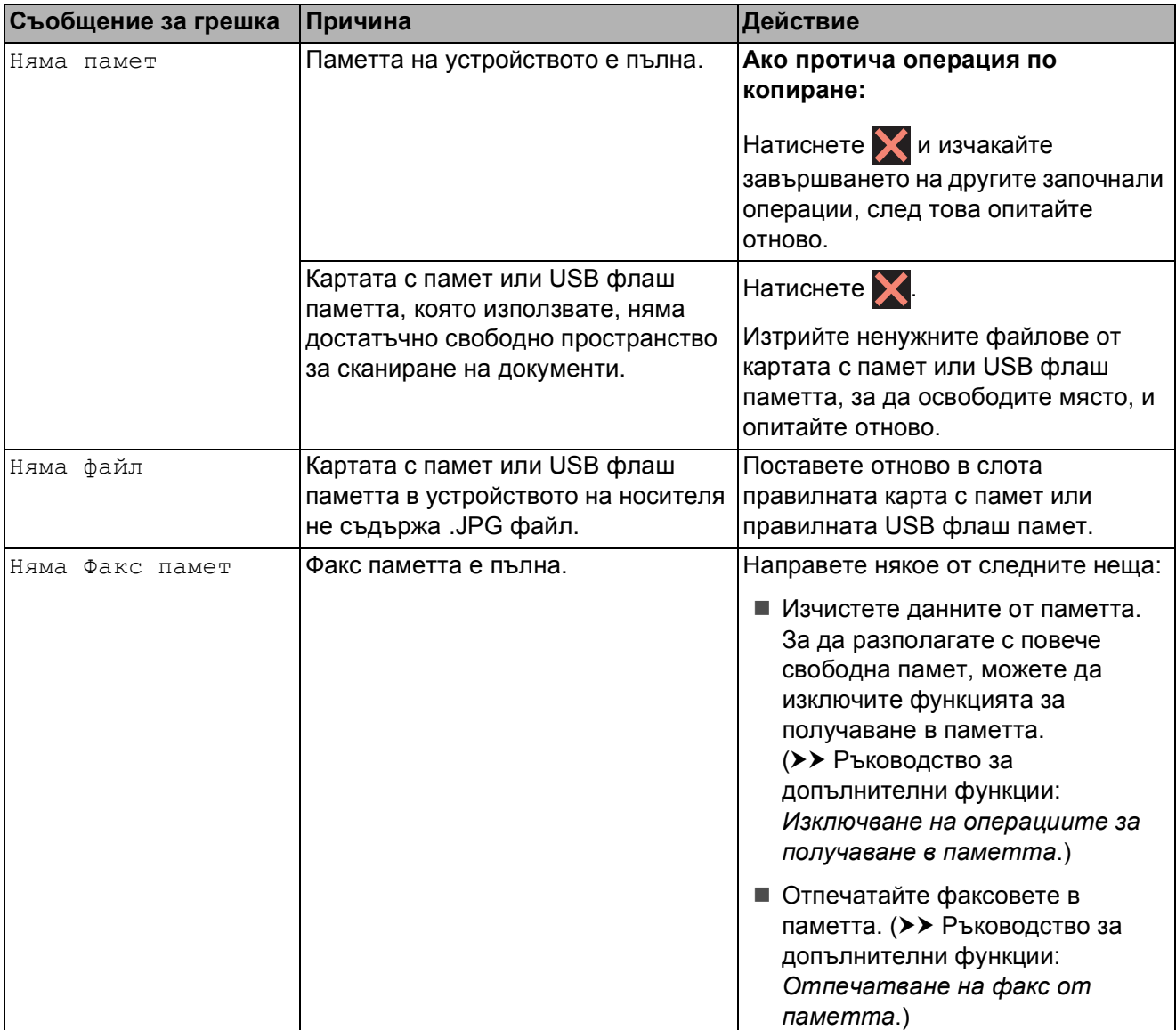

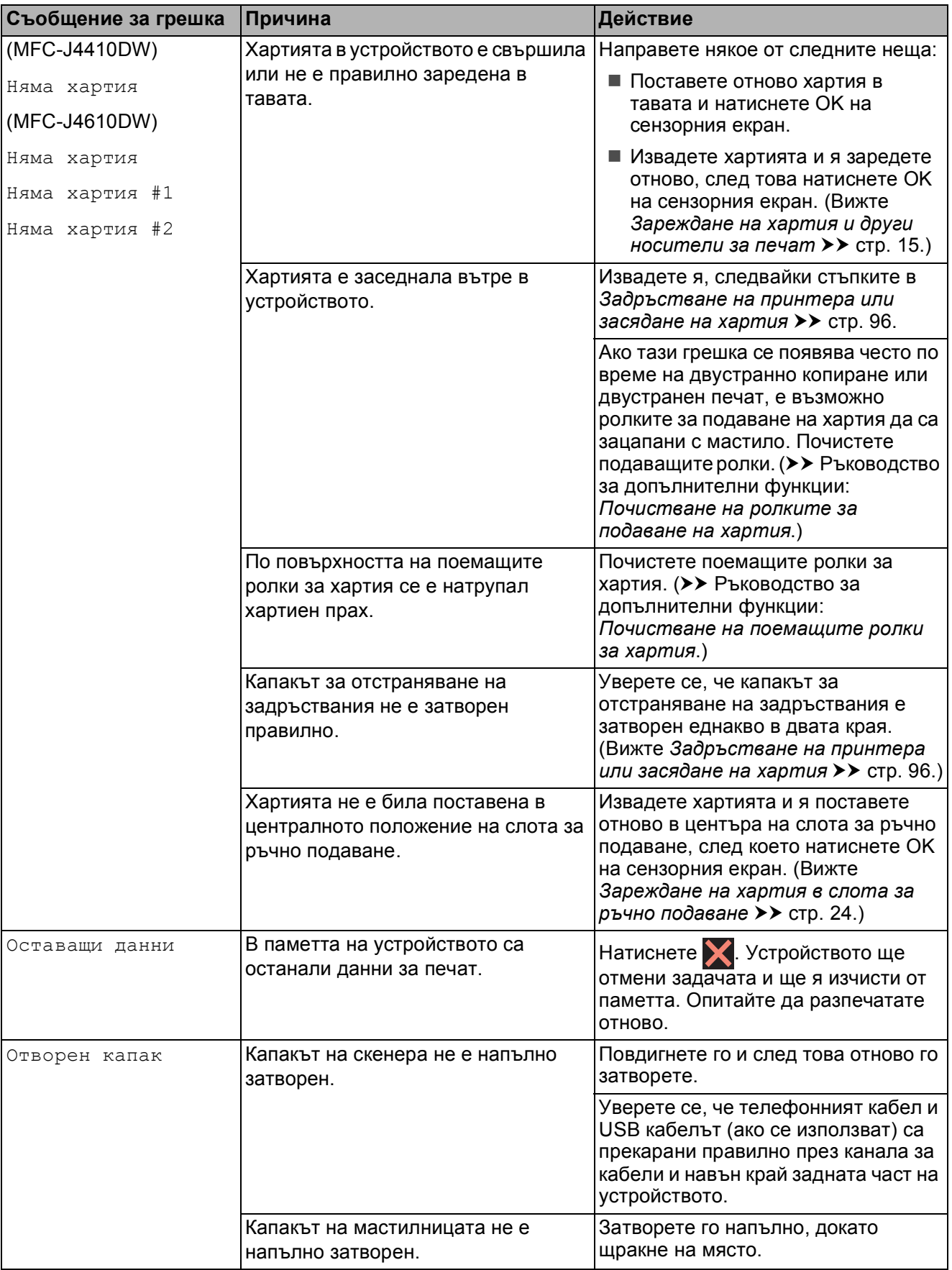

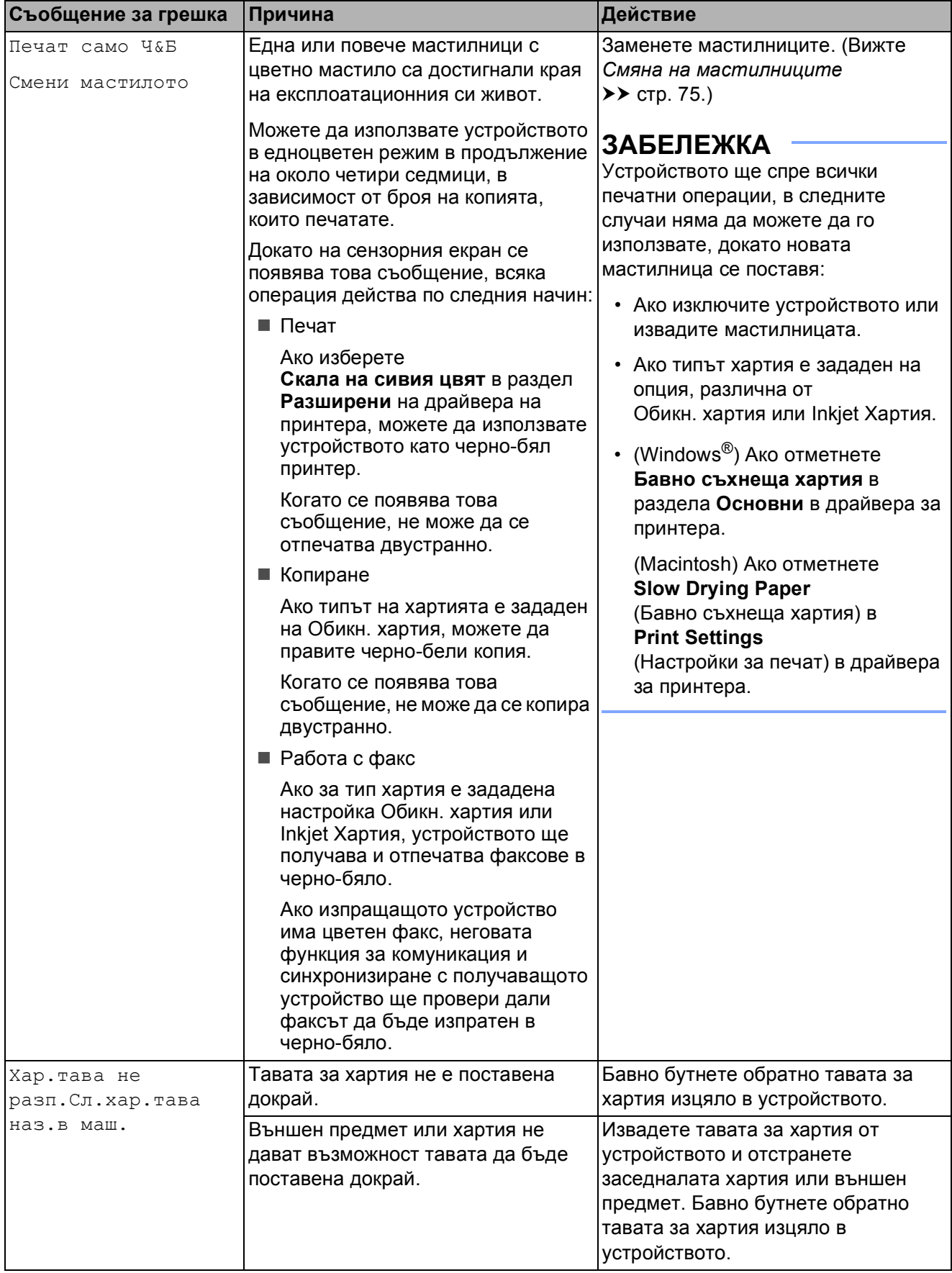

**B**

#### **Показване на анимации за грешка**

Анимацията за грешка показва подробни инструкции при задръстване на хартия. Можете да прочетете инструкциите с удобна за вас скорост, натискайки  $\vee$  за преглед на следващата стъпка, и  $\sim$  за връщане с една стъпка назад.

#### <span id="page-101-0"></span>**Прехвърляне на вашите факсове или на справка на дневника на факсовете <sup>B</sup>**

Ако сензорният екран показва:

- Не може да изч.XX
- Не може да иниц.XX
- Не може да отпечXX
- $\blacksquare$  Не може да скан. XX

препоръчваме ви да прехвърлите своите факсове в друго факс устройство или в своя компютър. (Вижте *[Прехвърляне](#page-101-1) на факсове в друго факс [устройство](#page-101-1)* **▶▶ стр[. 94](#page-101-1) или [Прехвърляне](#page-101-2) на факсове** *във* вашия [компютър](#page-101-2) > > стр. 94.)

Можете също да прехвърлите справката на дневника на факсовете, за да видите дали има факсове, които трябва да прехвърлите. (Вижте *[Прехвърляне](#page-102-1) на справката на дневника на [факсовете](#page-102-1) в друго факс [устройство](#page-102-1)* ▶▶ стр. 95.)

#### <span id="page-101-1"></span>**Прехвърляне на факсове в друго факс устройство <sup>B</sup>**

Ако не сте настроили ID на станция, не можете да влезете в режим на прехвърляне на факс. (>> Ръководство за бързо инсталиране: *Въвеждане на лична информация (Име на машина)*.)

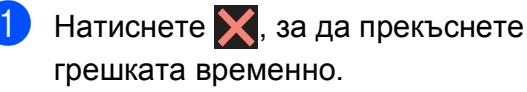

**2 Натиснете**  $\|\cdot\|$  (Настройки).

Натиснете  $\sim$  или  $\sim$  на сензорния екран, за да се изведе Сервиз.

- Натиснете Сервиз.
- Натиснете Трансфер данни.
- Натиснете Трансфер Fax.
- Направете някое от следните неща:
	- Ако сензорният екран показва Няма данни, това означава, че няма останали факсове в паметта на устройството.

Натиснете  $\bigcap$ .

- Въведете факс номера, към който да се препратят факсовете.
- Натиснете Старт факс.

#### <span id="page-101-2"></span>**Прехвърляне на факсове във вашия компютър <sup>B</sup>**

Можете да прехвърлите факсовете от паметта на вашето устройство към компютър.

Натиснете  $\blacktriangleright$ , за да прекъснете грешката временно.

b Уверете се, че сте инсталирали **MFL-Pro Suite** на компютъра и след това активирайте **PC-Fax Получаване** на компютъра. (>> Ръководство за потребителя на софтуера: *Получаване на PC-FAX*.)

 $\overline{3}$  Уверете се, че сте задали получаване на факс от компютър за устройството. (>> Ръководство за допълнителни функции: *Получаване на факс от компютър (Само за Windows®)*.) Ако в паметта на устройството има факсове, когато настройвате получаване на факс от компютър, сензорният екран ще ви пита дали желаете да прехвърлите факсовете в своя компютър.

4 Направете някое от следните неща:

- За да прехвърлите всички факсове към своя компютър, натиснете Да. Ще бъдете запитани дали желаете също така да включите опцията за архивен печат.
- За да излезете от и да оставите факсовете в паметта, натиснете Не.

## Натиснете  $\bigcap$ .

#### <span id="page-102-1"></span>**Прехвърляне на справката на дневника на факсовете в друго факс устройство <sup>B</sup>**

Ако не сте настроили ID на станция, не можете да влезете в режим на прехвърляне на факс. (>> Ръководство за бързо инсталиране: *Въвеждане на лична информация (Име на машина)*.)

- Натиснете  $\blacktriangleright$ , за да прекъснете грешката временно.
- 

Натиснете | | | (Настройки).

- Натиснете  $\sim$  или  $\sim$  на сензорния екран, за да се изведе Сервиз.
- Натиснете Сервиз.
	- Натиснете Трансфер данни.
- Натиснете трансфер съоб.
- g Въведете факс номера, към който да се препрати справката на дневника на факсовете.
- Натиснете Старт факс.

#### <span id="page-102-0"></span>**Засядане на документ <sup>B</sup>**

В ADF могат да заседнат документи, ако не са поставени или подадени правилно, или ако са твърде дълги. Следвайте стъпките по-долу, за да изчистите заседналия документ.

#### **Засядане на документи в най част на ADF**

a Извадете от ADF хартията, която не <sup>е</sup> заседнала.

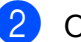

- b Отворете капака на ADF.
- c Отстранете заседналия документ, като го издърпате нагоре.

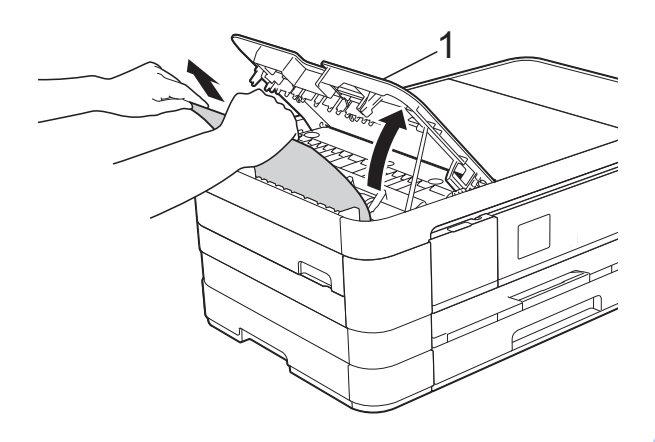

- **1 Капак на ADF**
- d Затворете капака на ADF.
- Натиснете  $\mathbf{\times}$ .

#### **ВАЖНО**

За да избегнете засядане на хартия, затворете капака на ADF чрез внимателно натискане в центъра.

#### **Засядане на документи в ADF**

- **1** Извадете от ADF хартията, която не е заседнала.
	- Вдигнете капака за документи.
	- Издърпайте заседналия документ наляво.

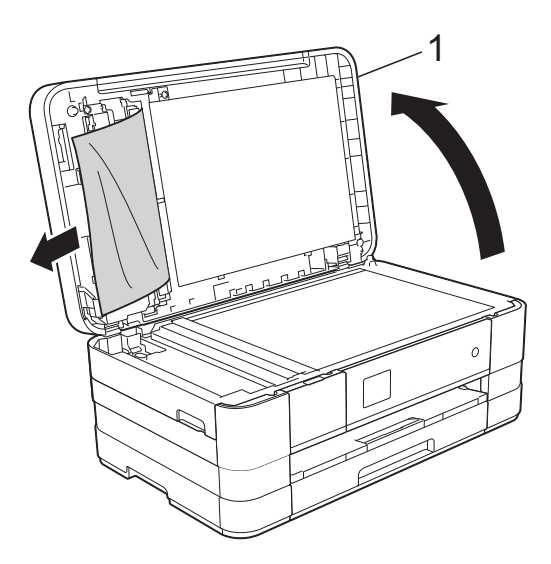

- **1 капак за документи**
- Затворете капака за документи.
- $\overline{5}$  Натиснете  $\overline{X}$ .

#### **Премахване на малки документи,**   $3a$ **седнали** в ADF

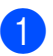

Вдигнете капака за документи.

b Поставете парче твърда хартия, като картон, в ADF, за да избутате всички малки парчета хартия.

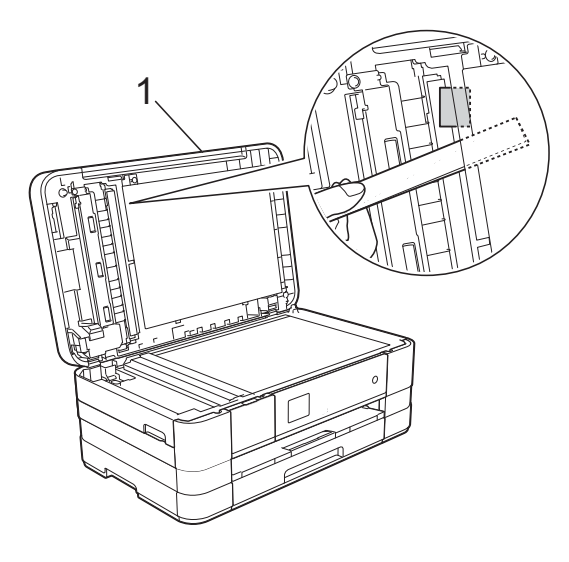

- **1 капак за документи**
- Затворете капака за документи.
- Натиснете  $\blacksquare$ .

#### <span id="page-103-1"></span>**Задръстване на принтера или засядане на хартия <sup>B</sup>**

Извадете заседналата хартия в зависимост от това къде в устройството е заседнала.

#### <span id="page-103-0"></span>**Хартията е заседнала в предната част на устройството <sup>B</sup>**

Ако сензорният екран показва Зас. харт. [Отпред], следвайте тези стъпки:

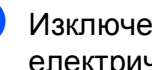

1 Изключете устройството от електрическия контакт.

b Издърпайте тавата за хартия (1) изцяло извън устройството.

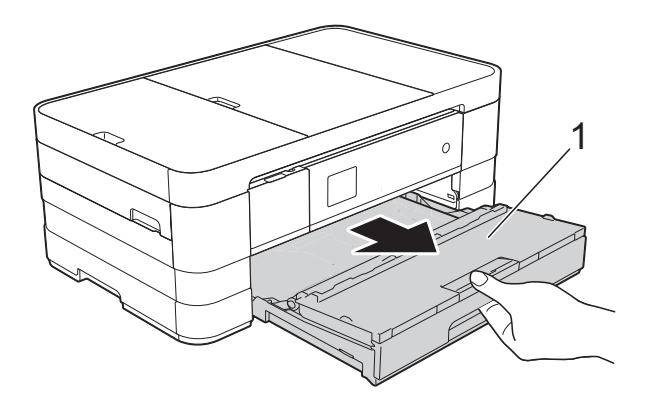

c Издърпайте заседналата хартия (1).

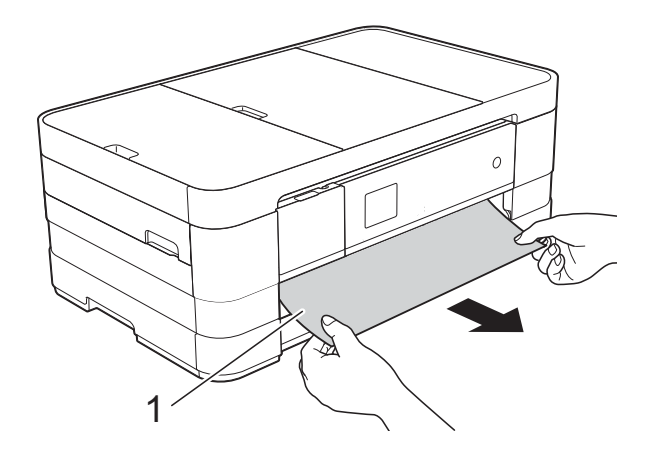

4 Вдигнете преградата за отстраняване на задръствания и отстранете заседналата хартия.

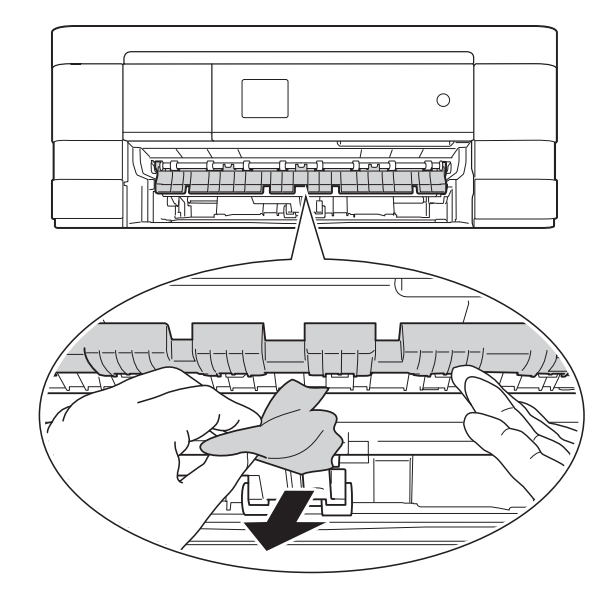

Не забравяйте да погледнете внимателно в устройството над преградата за отстраняване на задръствания и под нея за наличие на парчета хартия.

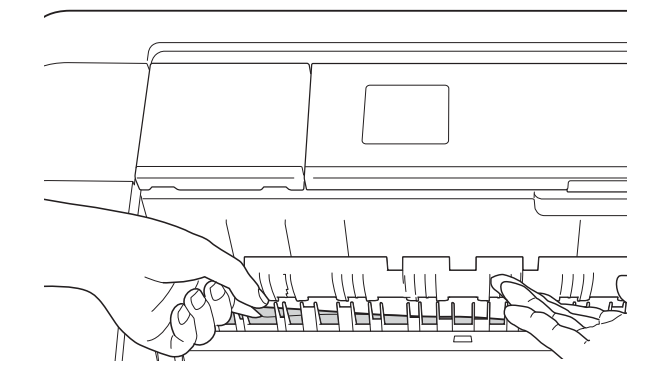

f Поставете тавата за хартия обратно <sup>в</sup> устройството.

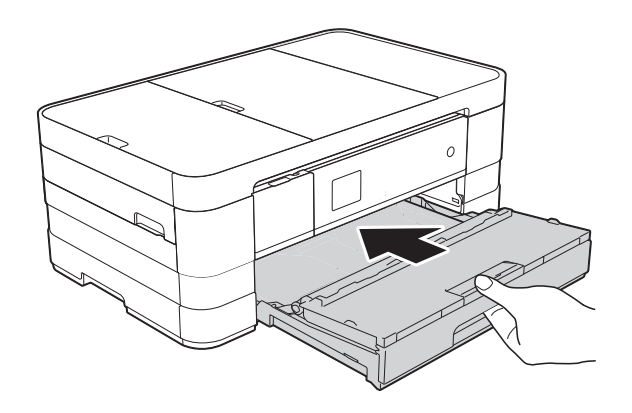

#### **ЗАБЕЛЕЖКА**

Непременно издърпайте опората за хартия, докато щракне.

Свържете отново захранващия кабел.

#### **ЗАБЕЛЕЖКА**

Ако има повторно засядане на хартия, може би в устройството е заседнало малко парче хартия. (Вижте *[Допълнителни](#page-109-0) операции за изваждане на* [заседналата](#page-109-0) хартия >> стр. 102.)

#### <span id="page-105-1"></span>**Хартията е заседнала в задната част на устройството <sup>B</sup>**

Ако сензорният екран показва

Зас. харт. [Отзад], следвайте тези стъпки:

- **1** Изключете устройството от електрическия контакт.
- 2 Отворете капака за отстраняване на задръствания (1) в задната част на устройството.

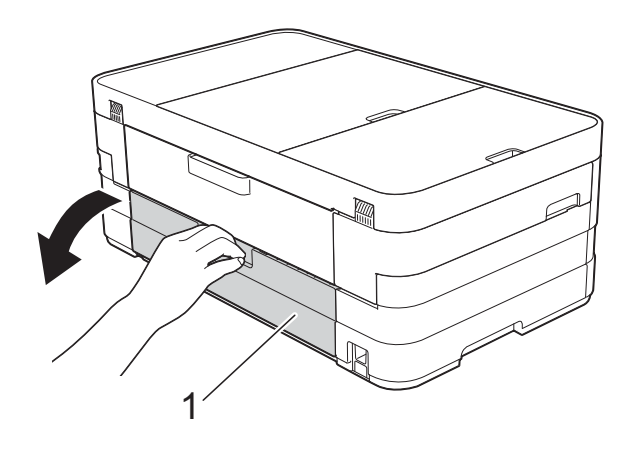

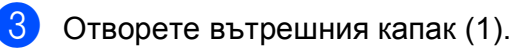

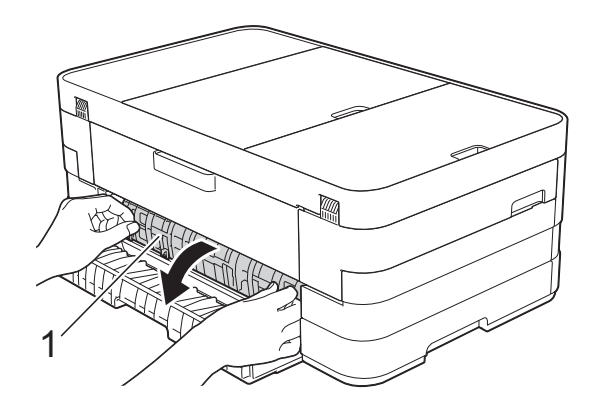

4 Извадете заседналата хартия от устройството.

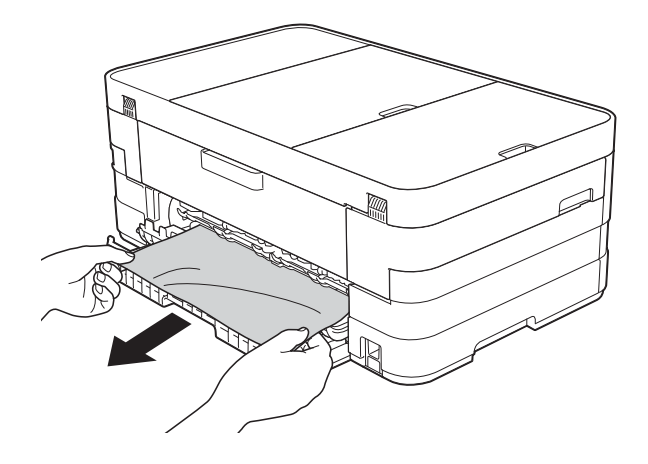

**5** Затворете вътрешния капак и капака за отстраняване на задръствания. Уверете се, че капаците са затворени правилно.

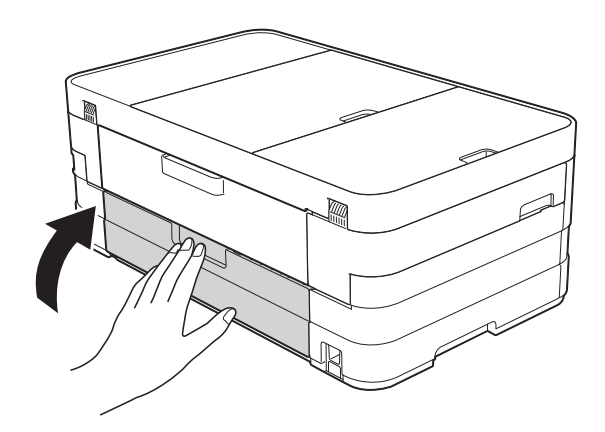

**6** Свържете отново захранващия кабел.

#### <span id="page-105-0"></span>**Хартията е заседнала в предната и задната част на устройството <sup>B</sup>**

Ако сензорният екран показва Зас харт отпр, отз, следвайте тези стъпки:

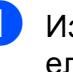

a Изключете устройството от електрическия контакт.

 $\big)$  (MFC-J4410DW) Издърпайте тавата за хартия (1) извън устройството.

Отстраняване на неизправности

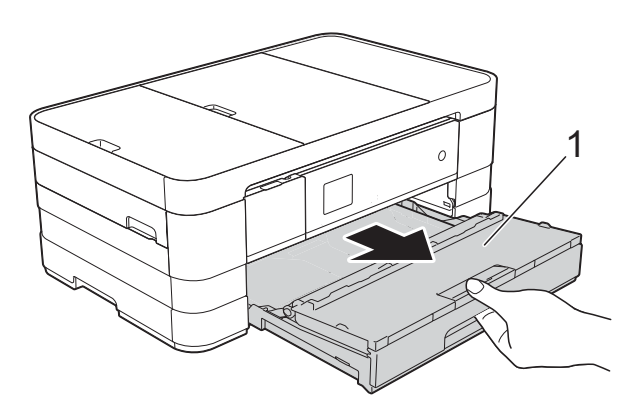

(MFC-J4610DW) Издърпайте тава за хартия #1 и след това тава #2 изцяло извън устройството.

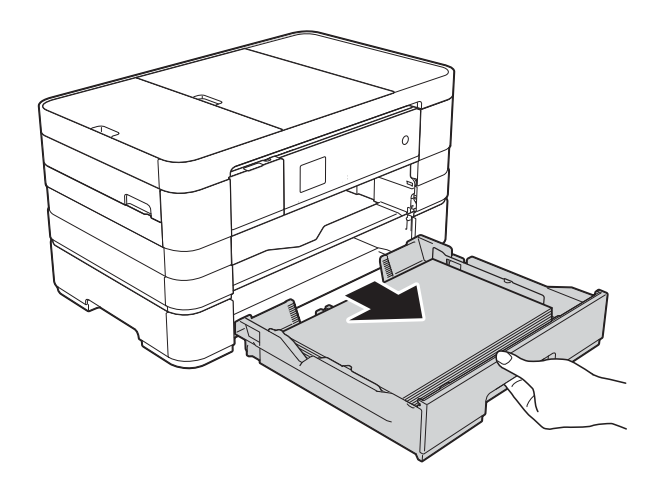

**3** Издърпайте заседналата хартия (1). (MFC-J4410DW)

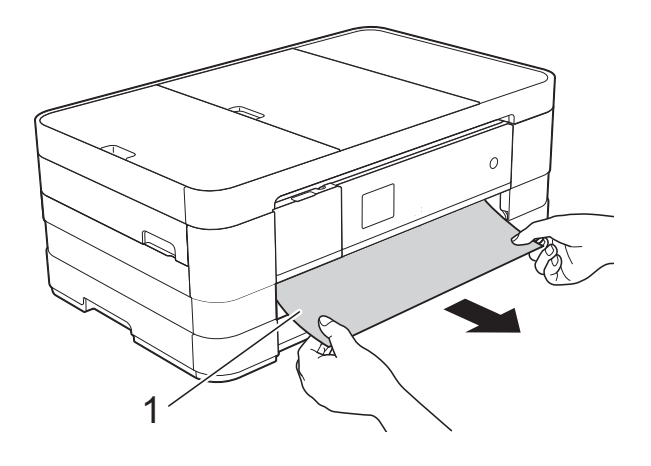

(MFC-J4610DW)

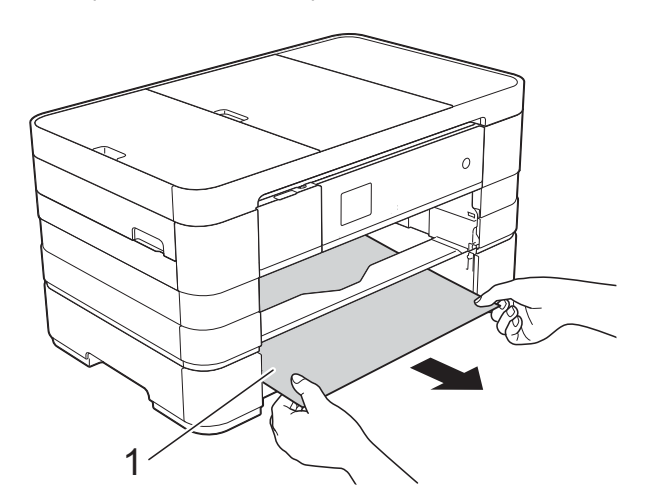

4 Вдигнете преградата за отстраняване на задръствания и след това отстранете заседналата хартия.

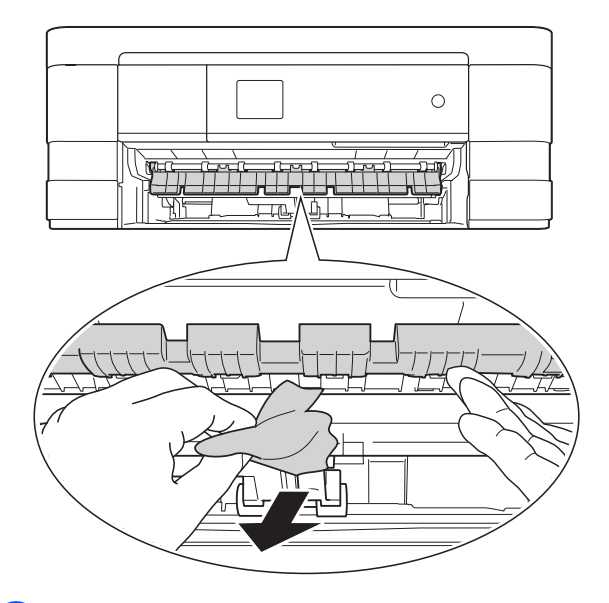

б Не забравяйте да погледнете внимателно в устройството над преградата за отстраняване на задръствания и под нея за наличие на парчета хартия.

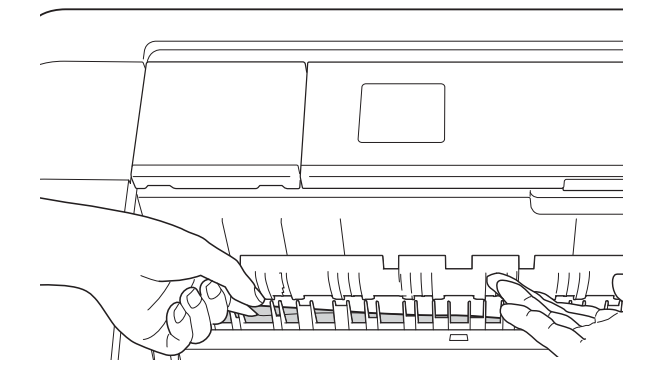

f Като използвате двете си ръце, хванете дръжките от всяка страна на устройството, за да повдигнете капака на скенера (1) до отворено положение.

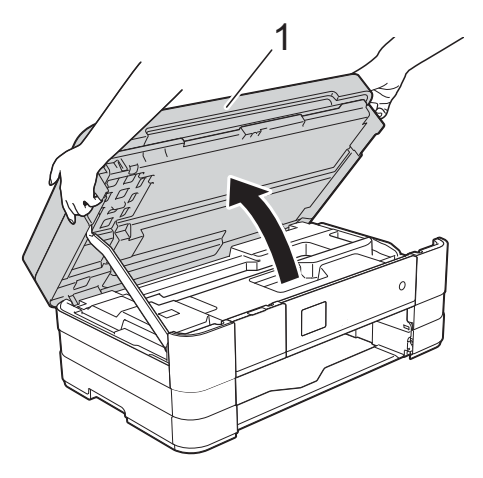

Внимателно извадете заседналата хартия (1) от устройството.

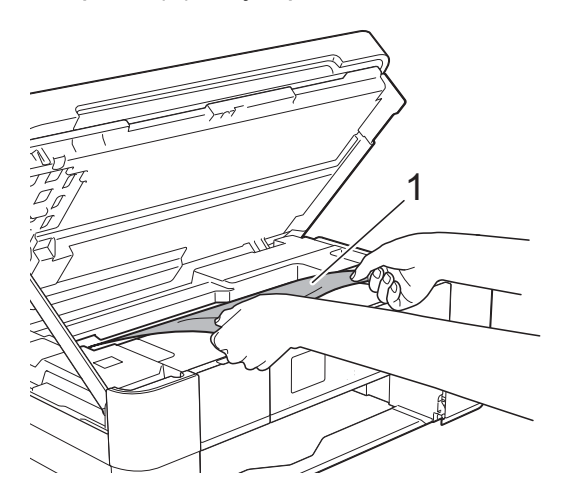

**8** Ако има останала хартия в тази зона, преместете печатащата глава (при необходимост), за да я извадите. Уверете се, че в ъгли (1) и (2) на устройството не е останала заседнала хартия.

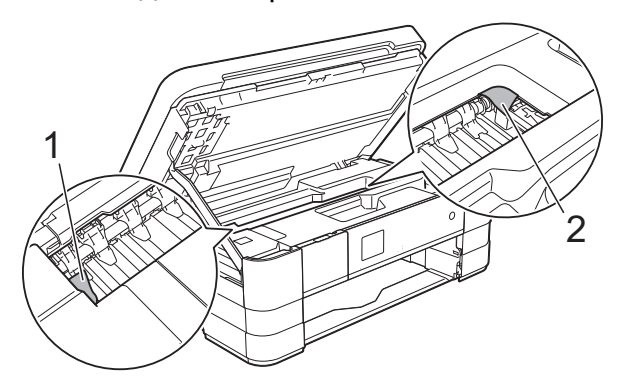

#### **ВАЖНО**

- Ако има заседнала хартия под печатащата глава, изключете устройството от захранването и преместете печатащата глава, така че да не докосва хартията, след това извадете хартията.
- Ако печатащата глава е в десния ъгъл, както е показано на илюстрацията, не можете да я преместите. Свържете отново захранващия кабел. Задръжте

натиснат бутона Х, докато печатащата глава се премести в средата. След това изключете устройството от източника на захранване и извадете хартията.

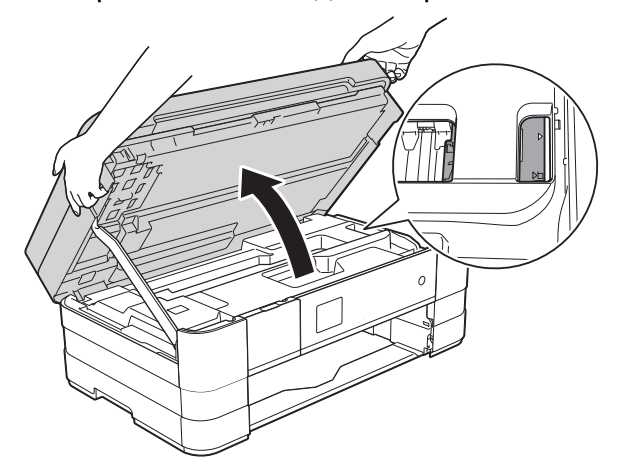

• Ако върху кожата ви попадне мастило, незабавно го измийте обилно с вода и сапун.

Отворете капака за отстраняване на задръствания (1) в задната част на устройството.

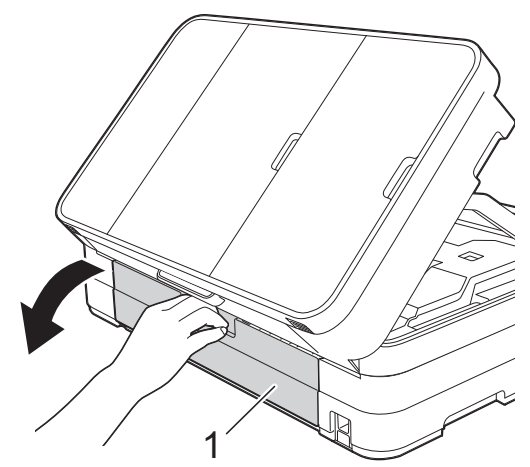
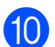

 $\overline{10}$  Отворете вътрешния капак (1).

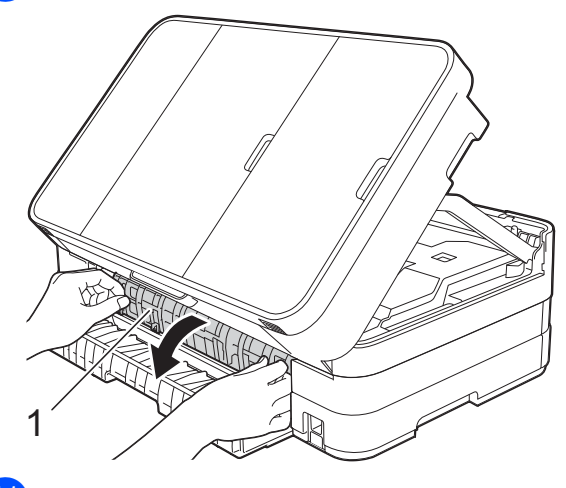

Внимателно огледайте вътрешността за заседнала хартия. Ако има заседнала хартия, бавно я издърпайте извън устройството.

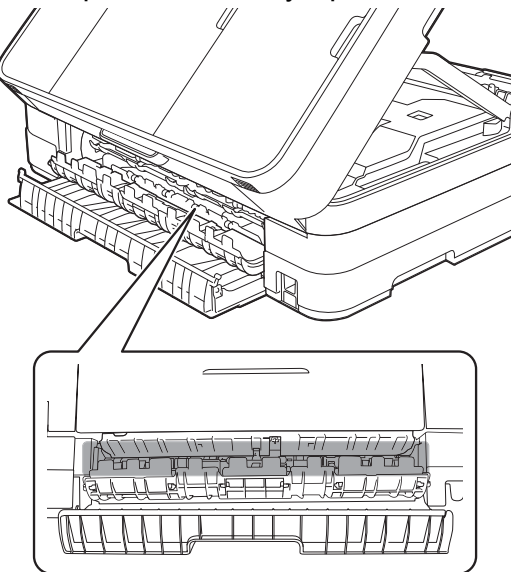

12 Затворете вътрешния капак и капака за отстраняване на задръствания. Уверете се, че капаците са затворени правилно.

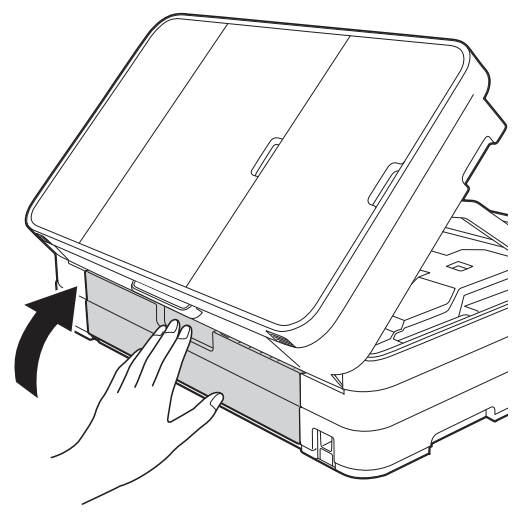

13 Повдигнете капака на скенера (1), за да освободите заключването. Внимателно бутнете опората на капака на скенера (2) и затворете капака на скенера (3) с две ръце.

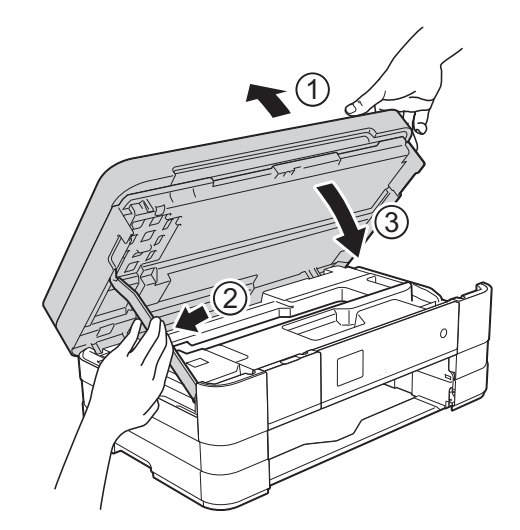

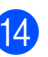

 $\left( 4 \right)$  (MFC-J4410DW) Поставете тавата за хартия обратно в устройството.

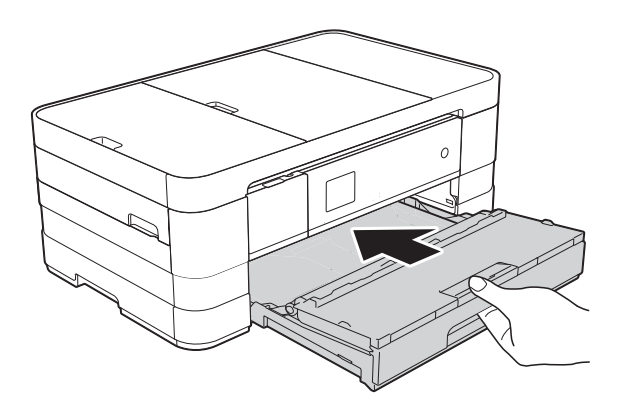

#### (MFC-J4610DW)

Поставете тава за хартия #1 и след това тава #2 стабилно обратно в устройството.

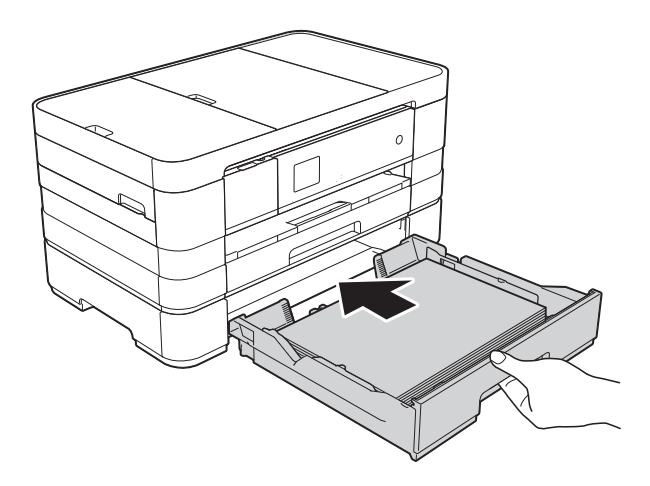

#### **ЗАБЕЛЕЖКА**

Непременно издърпайте опората за хартия, докато щракне.

15 Свържете отново захранващия кабел.

#### **ЗАБЕЛЕЖКА**

<span id="page-109-0"></span>Ако има повторно засядане на хартия, може би в устройството е заседнало малко парче хартия. (Вижте *[Допълнителни](#page-109-0) операции за изваждане на* [заседналата](#page-109-0) хартия >> стр. 102.)

#### **Допълнителни операции за изваждане на заседналата хартия <sup>B</sup>**

Кванете с ръце пластмасовите дръжки от двете страни на устройството, за да повдигнете капака на скенера в отворено положение.

#### **ЗАБЕЛЕЖКА**

Ако печатащата глава е в десния ъгъл, както е показано на илюстрацията,

задръжте $\blacktriangleright$ , докато печатащата глава се премести в средата.

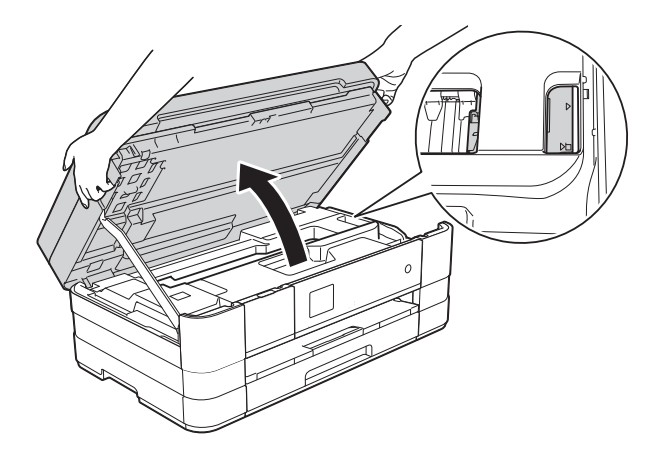

- **2** Изключете устройството от електрическия контакт.
- $\overline{3}$  Повдигнете капака на скенера (1), за да освободите заключването. Внимателно бутнете опората на капака на скенера (2) и затворете капака на скенера (3) с две ръце.

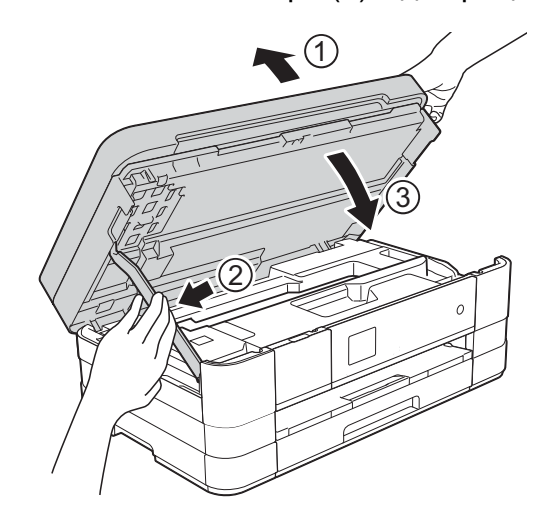

d Отворете капака на слота за ръчно подаване.

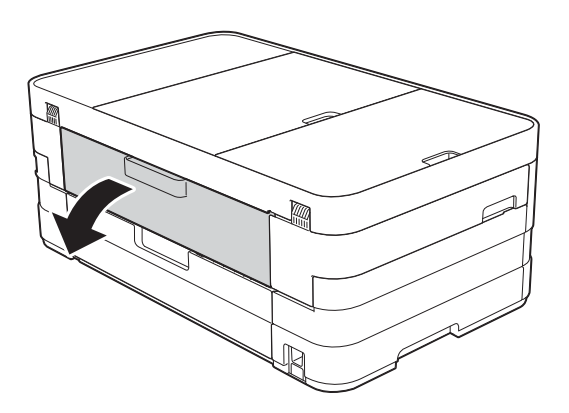

**6** Поставете само един лист дебела хартия размер A4 или Letter, например гланцирана хартия, в положение Пейзаж в слота за ръчно подаване.

Избутайте я в слота за ръчно подаване.

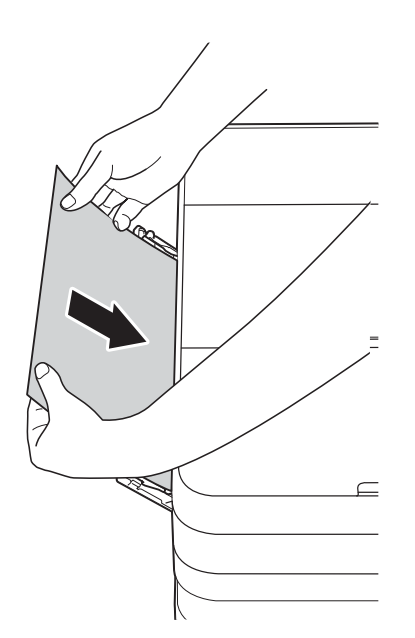

#### **ЗАБЕЛЕЖКА**

- Препоръчваме ви да използвате гланцирана хартия.
- Ако не избутате хартията достатъчно навътре в слота, устройството няма да я поеме, когато включите отново захранващия кабел.

f Свържете отново захранващия кабел. Хартията, която се поставили в слота, ще бъде подадена в устройството и извадена.

7 Хванете с ръце пластмасовите дръжки от двете страни на устройството, за да повдигнете капака на скенера в отворено положение.

> Уверете се, че в устройството не е останало заседнало парче хартия.

Повдигнете капака на скенера, за да освободите заключването. Внимателно натиснете опората на капака на скенера надолу и затворете капака с двете ръце.

# **Ако имате затруднения с устройството <sup>B</sup>**

#### **ВАЖНО**

- За да получите техническа помощ, трябва да се свържете с отдела за обслужване на клиенти на Brother. Трябва да се свържете от държавата, в която сте закупили устройството.
- Ако мислите, че с устройството ви има проблем, проверете в следващата таблица и следвайте съветите за отстраняване на неизправности. Можете да коригирате повечето проблеми сами.
- Ако имате нужда от допълнителна помощ, Brother Solutions Center ви предлага последните най-често задавани въпроси и съветите за отстраняване на неизправности.

Посетете ни на адрес [http://solutions.brother.com/.](http://solutions.brother.com/)

#### **Затруднения при отпечатване**

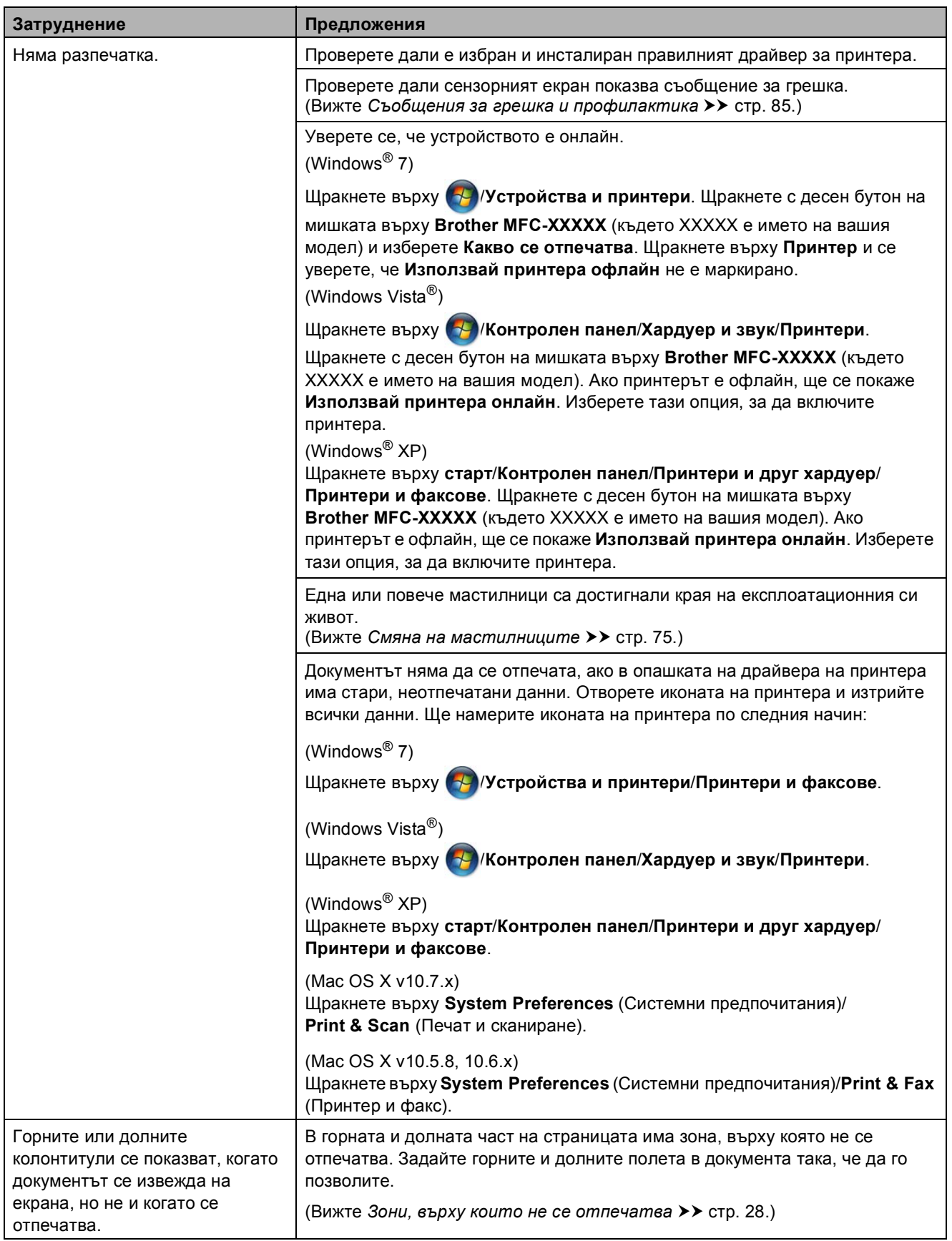

## **Затруднения при отпечатване (Продължение)**

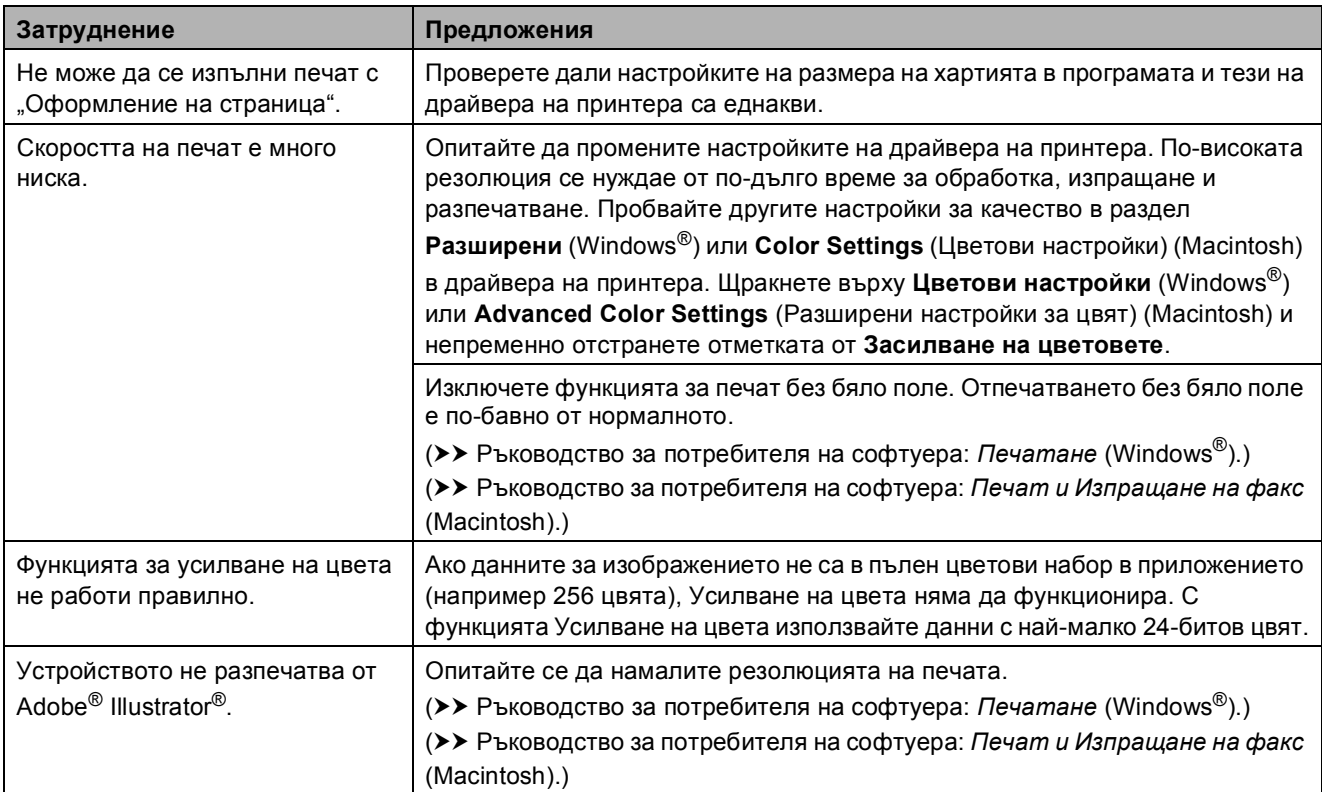

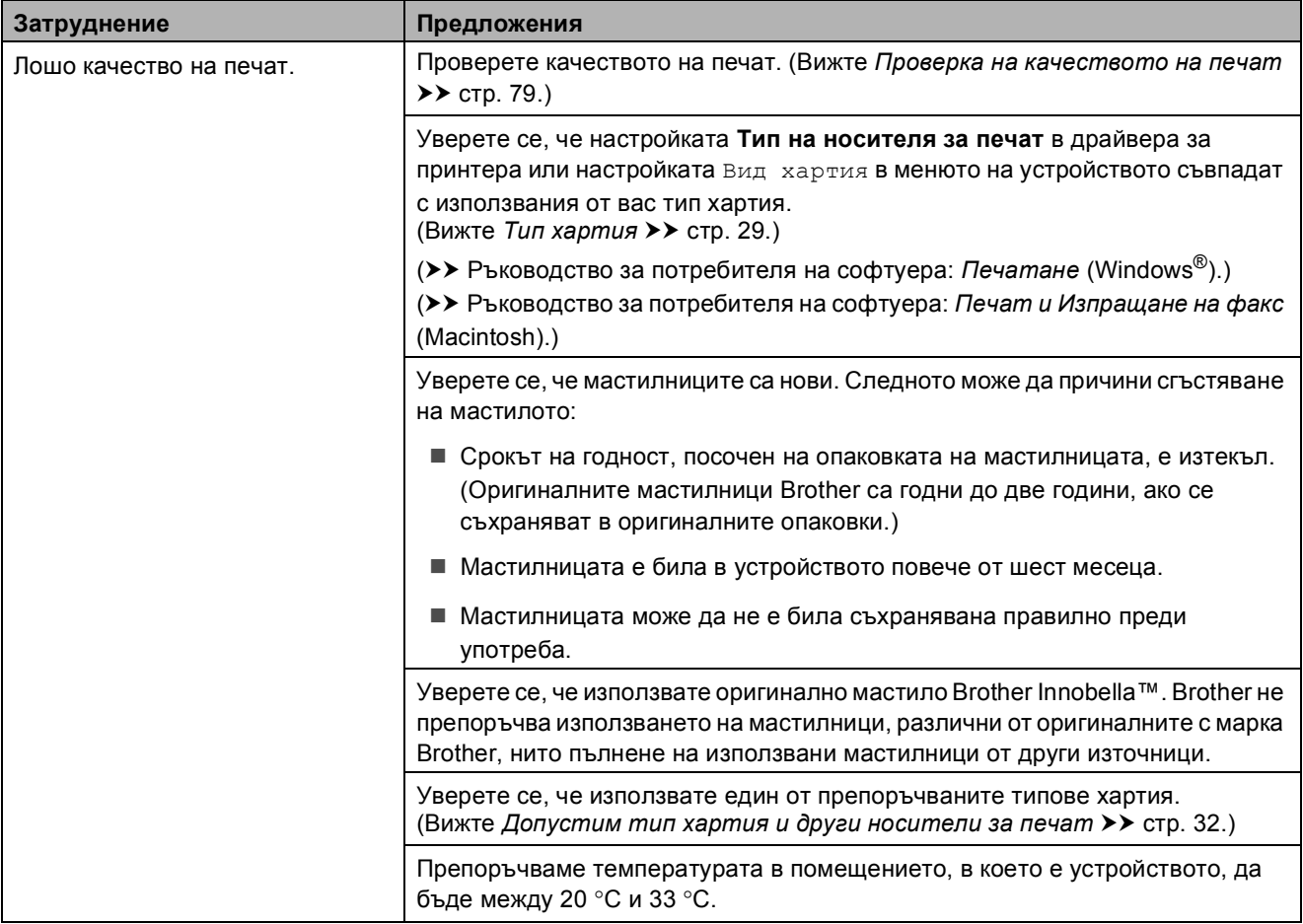

#### **Затруднения с качеството на печат**

## **Затруднения с качеството на печат (Продължение)**

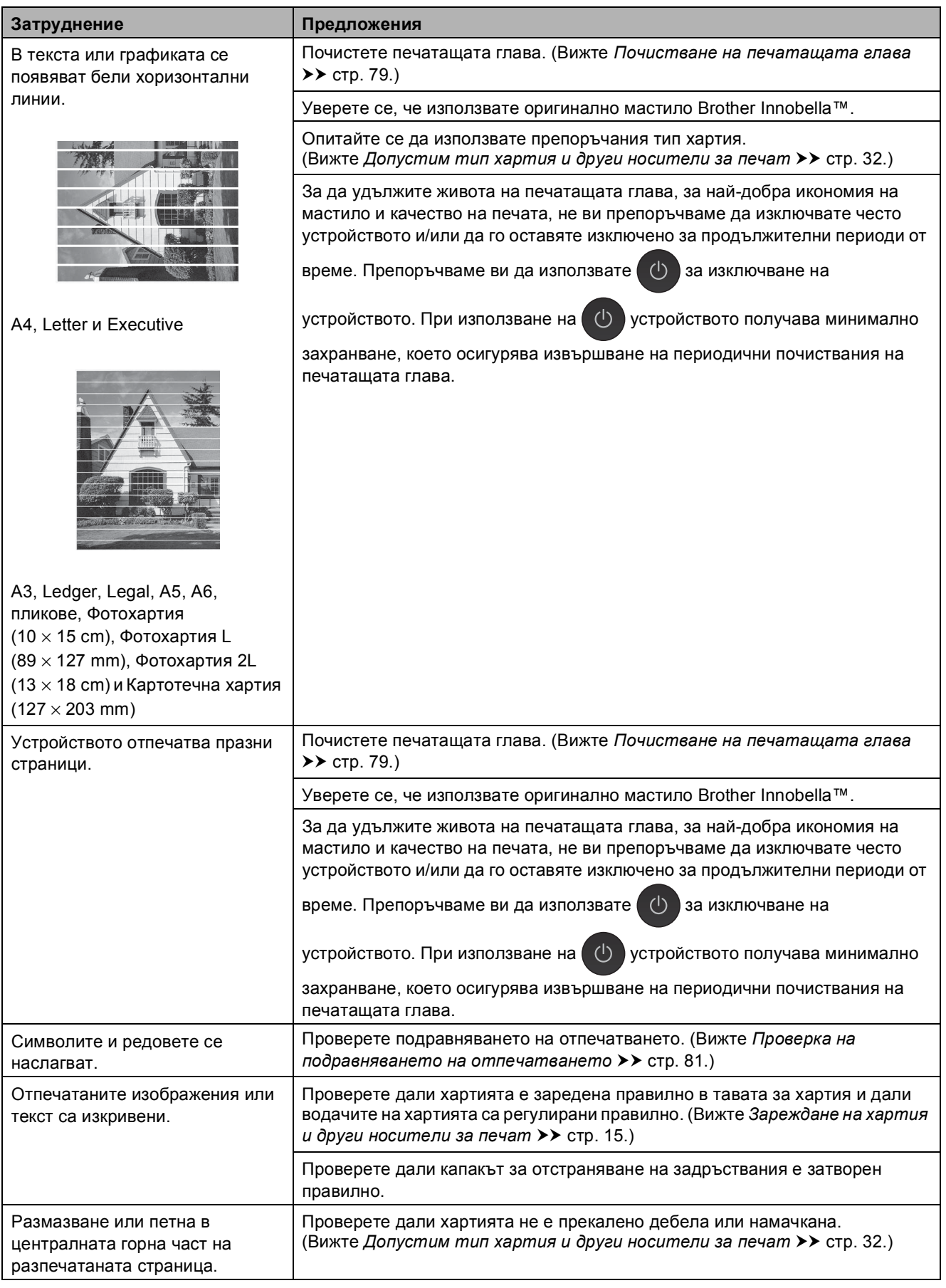

## **Затруднения с качеството на печат (Продължение)**

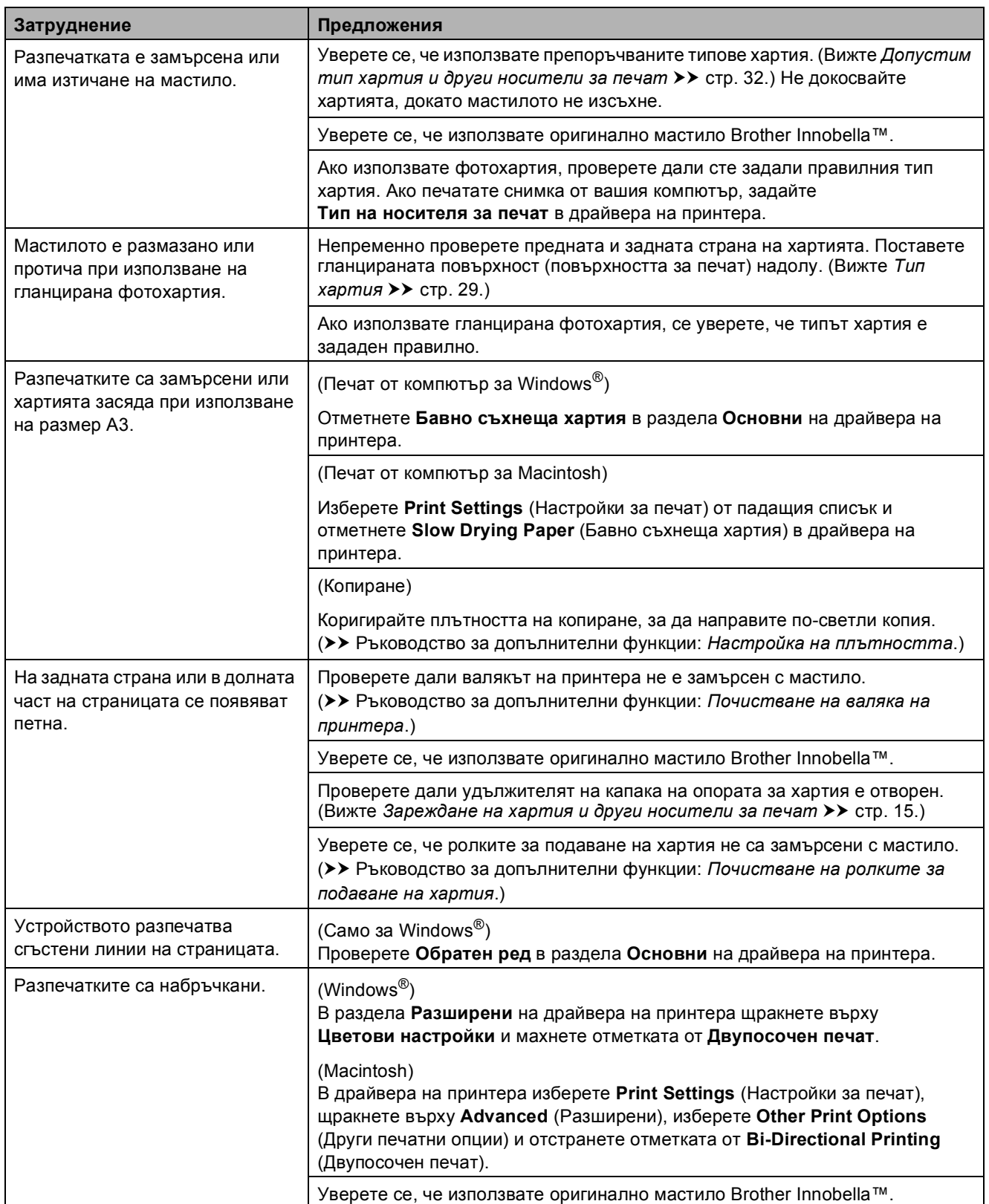

# **Затруднения при обработката на хартията**

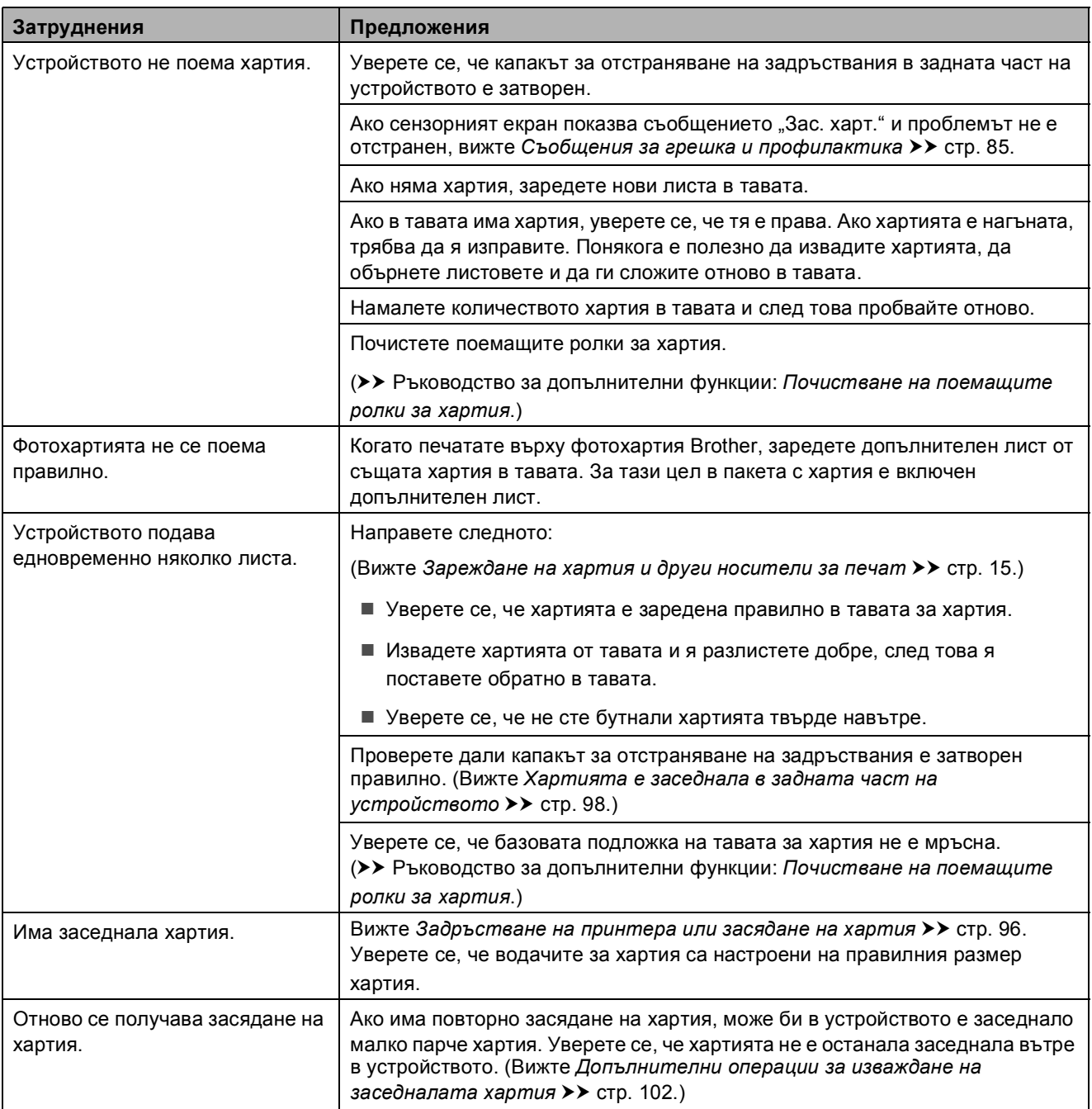

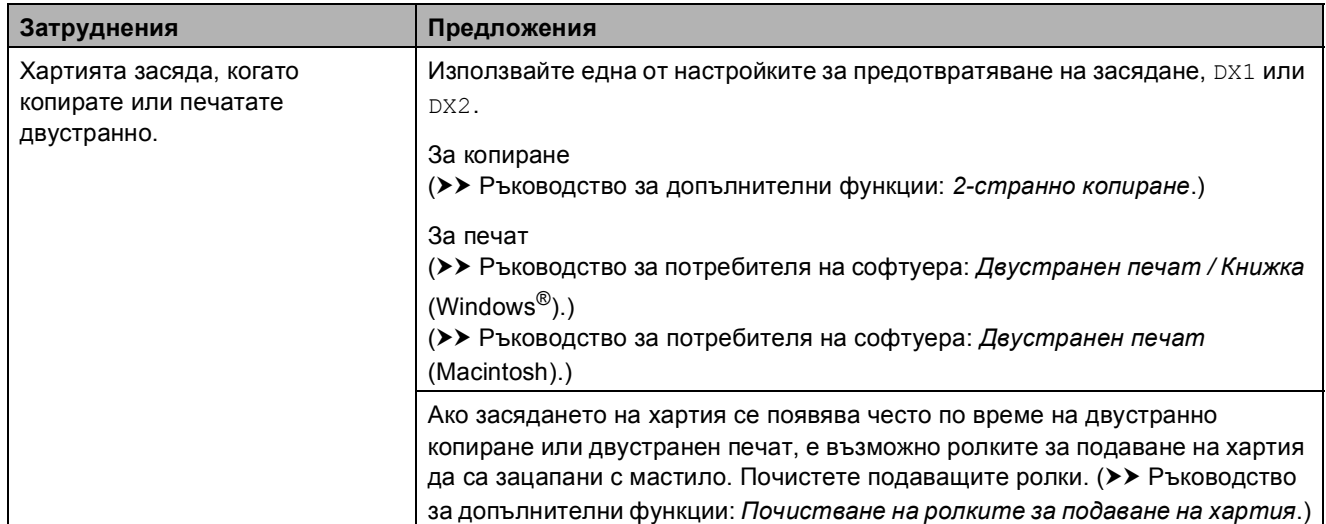

## **Затруднения при обработката на хартията (Продължение)**

## **Печат на получени факсове**

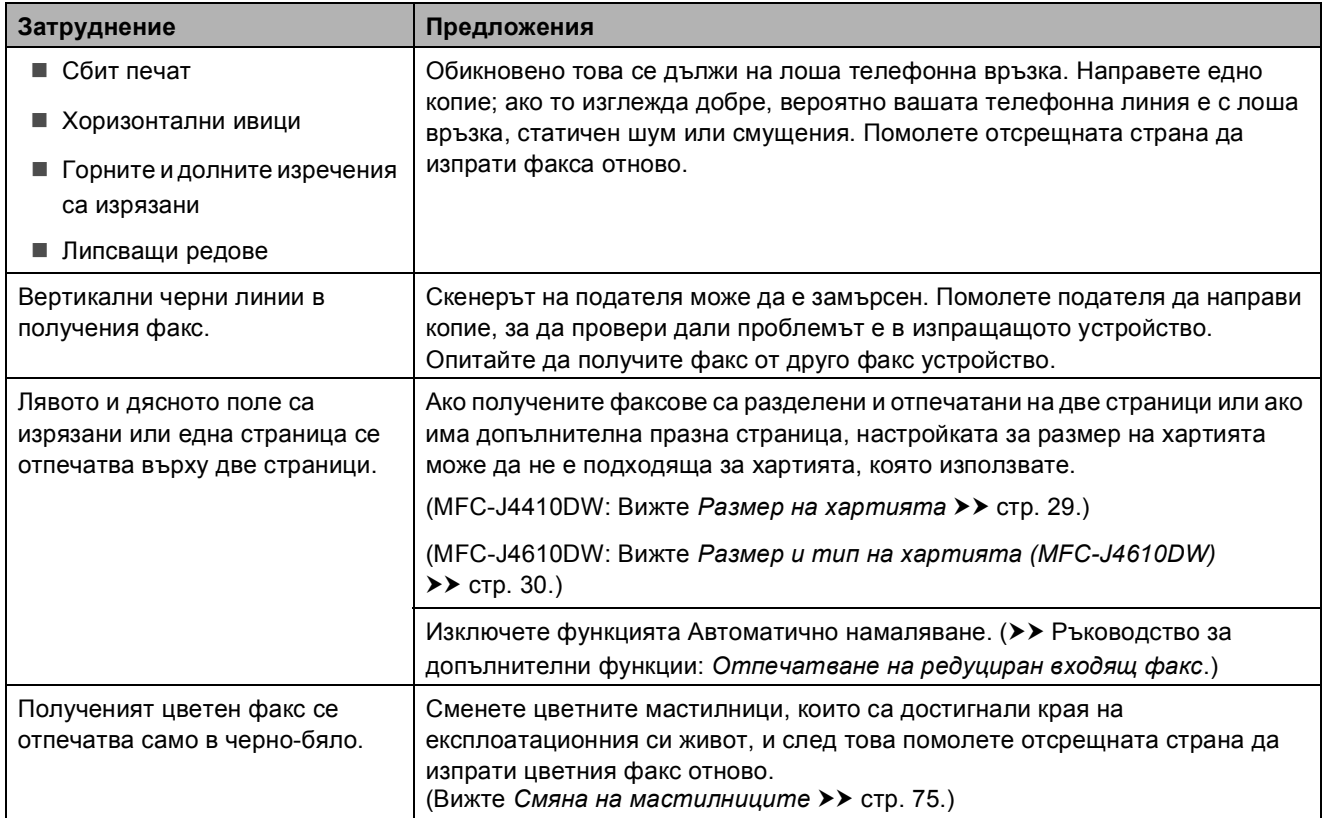

## **Телефонна линия или връзки**

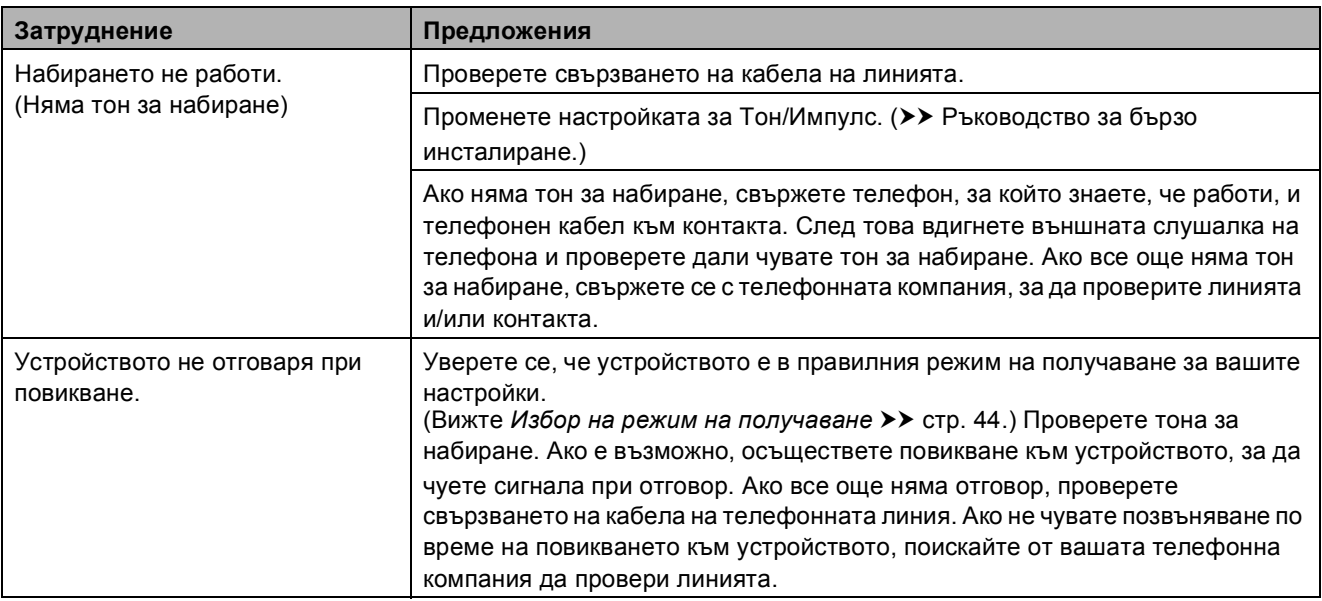

# **Получаване на факсове**

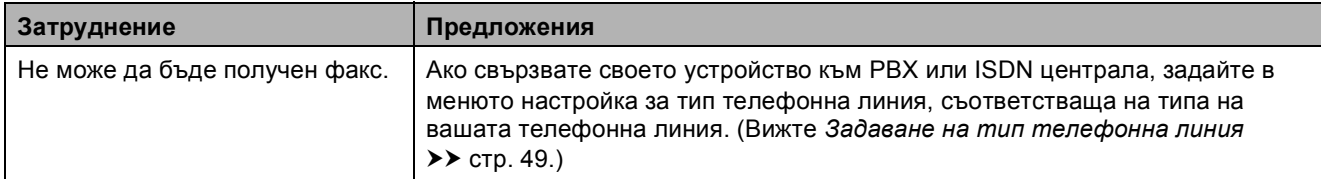

# **Изпращане на факсове**

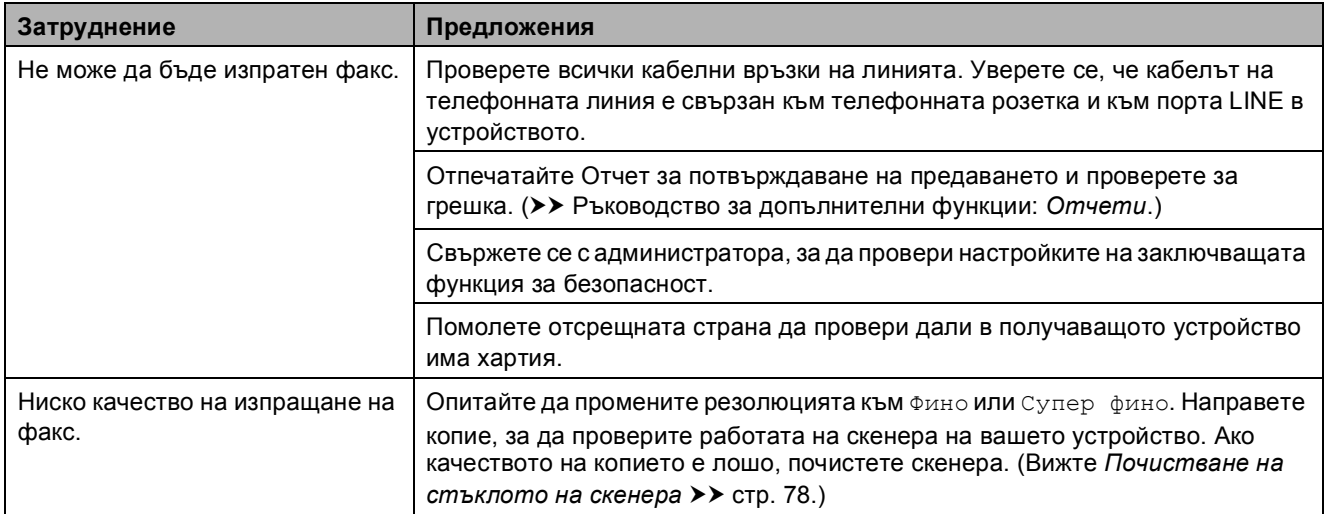

# **Изпращане на факсове (Продължение)**

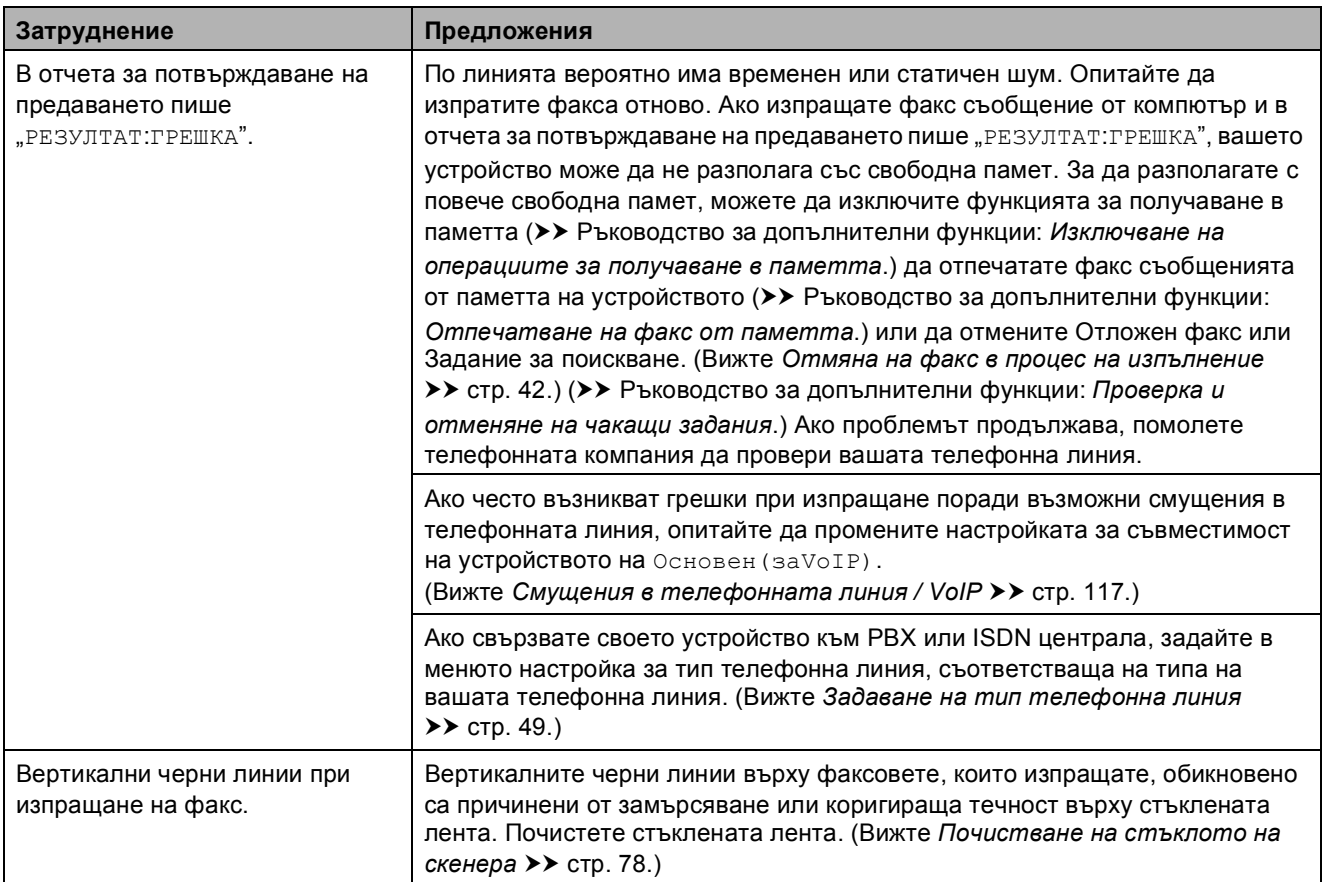

#### **Работа с входящи повиквания**

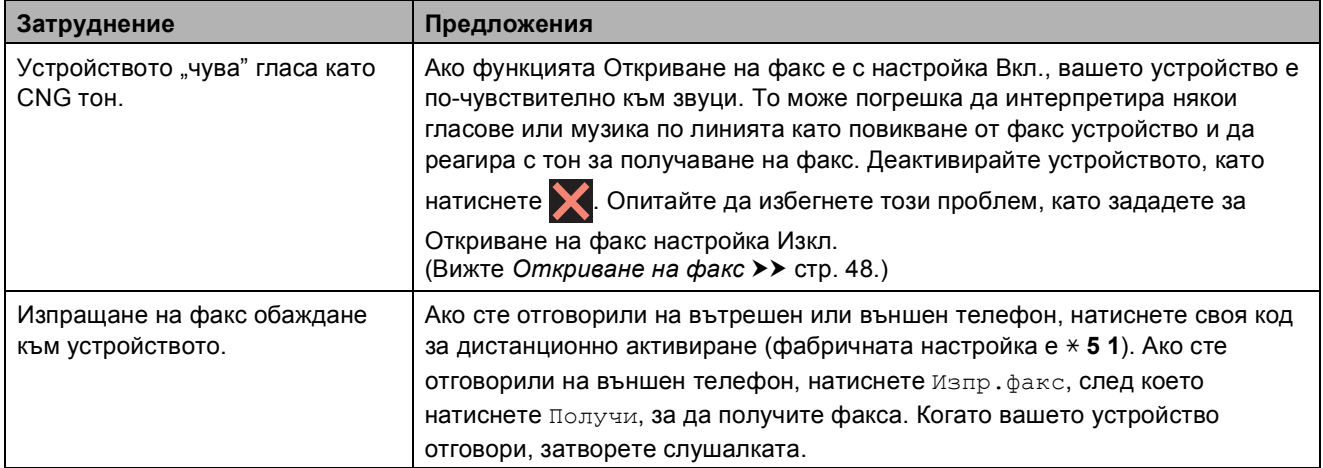

## **Работа с входящи повиквания (Продължение)**

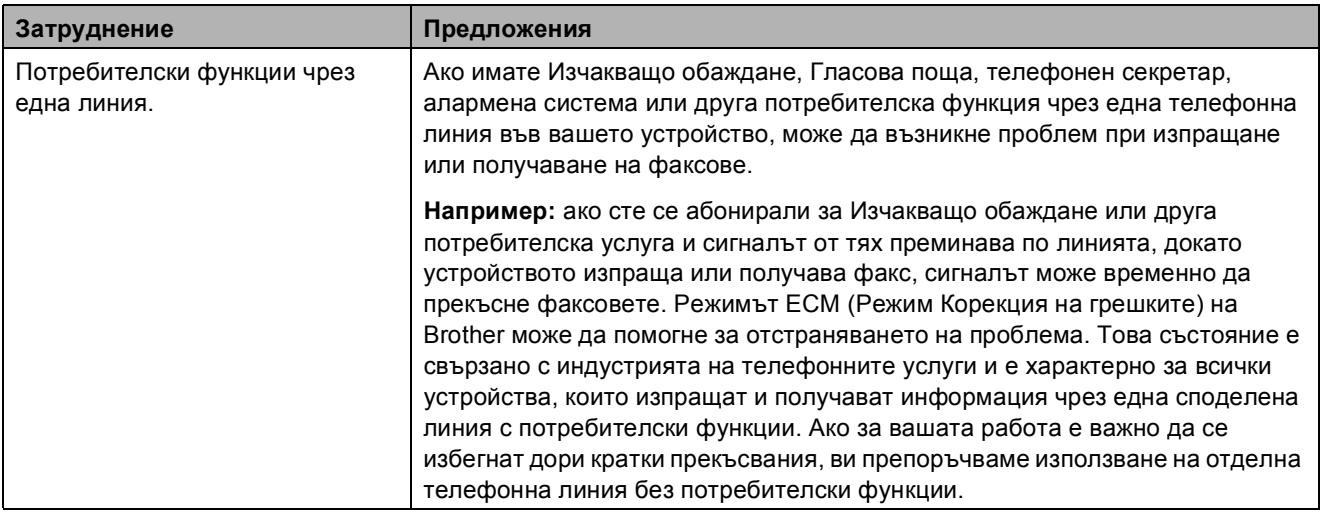

# **Затруднения при копиране**

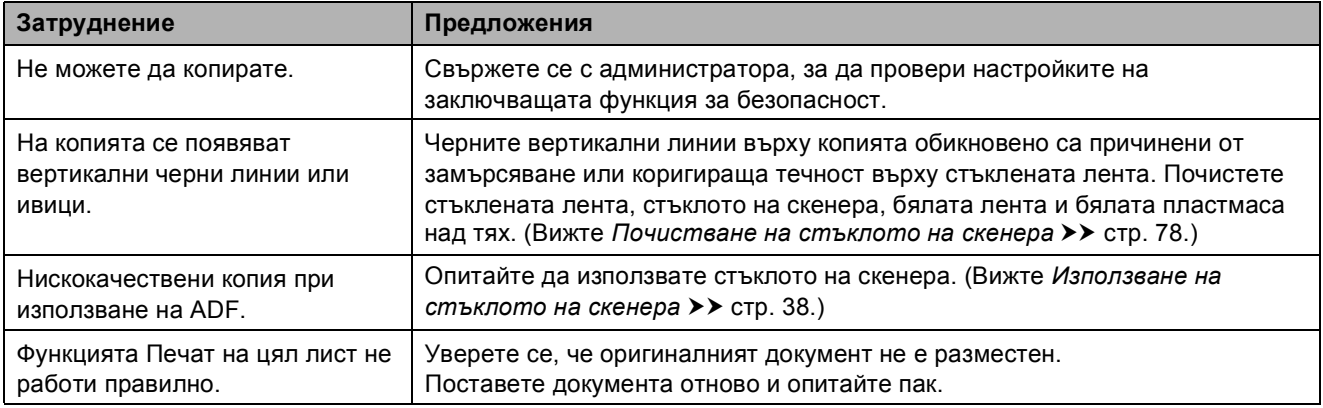

## **Затруднения при сканиране**

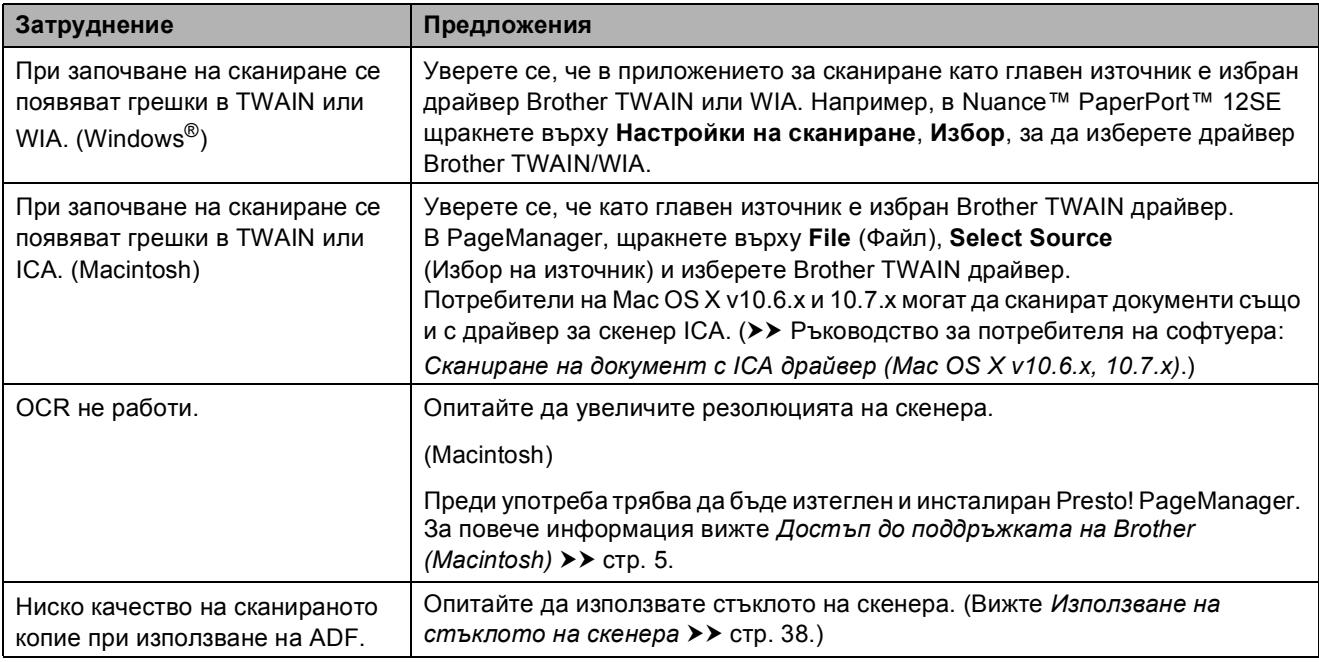

## **Затруднения с PhotoCapture Center™**

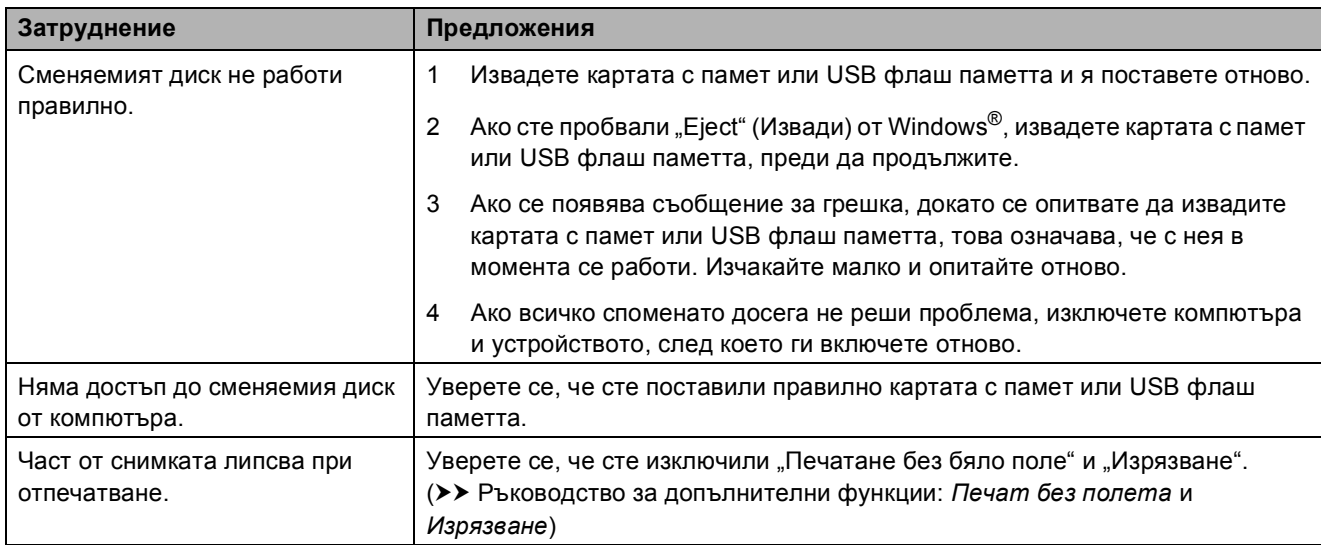

#### **Затруднения със софтуера**

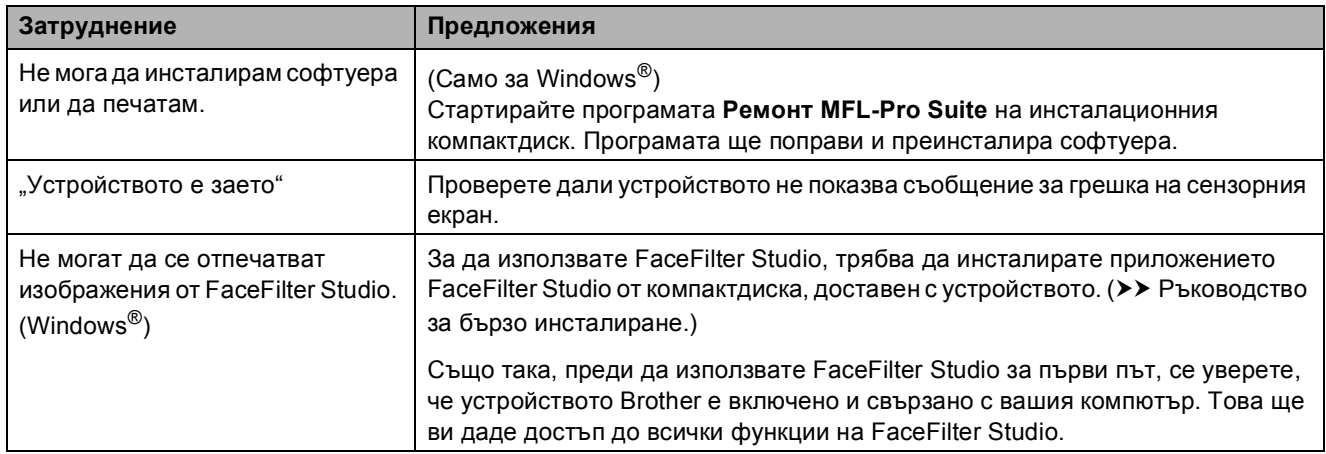

#### **Затруднения с мрежата**

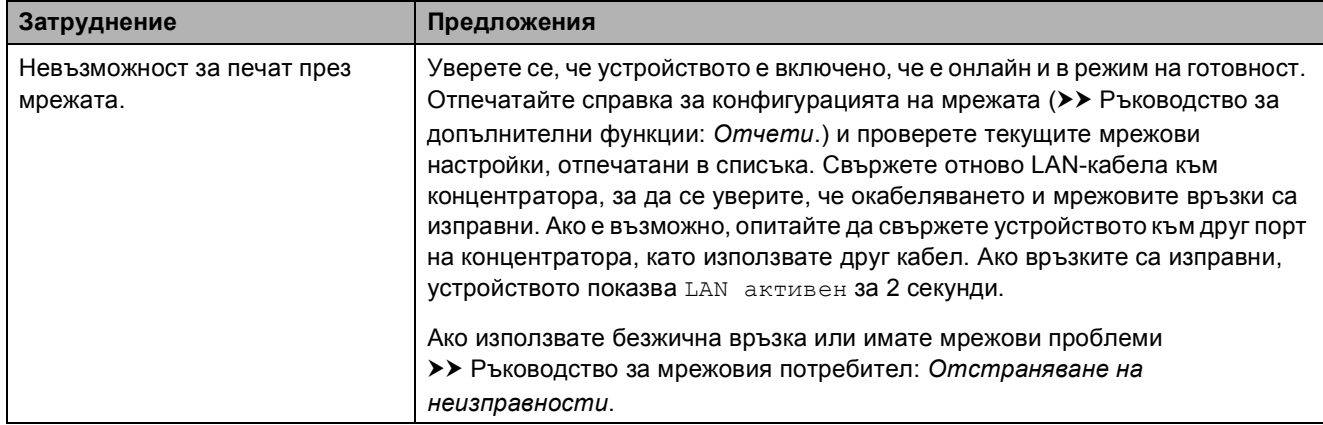

## **Затруднения с мрежата (Продължение)**

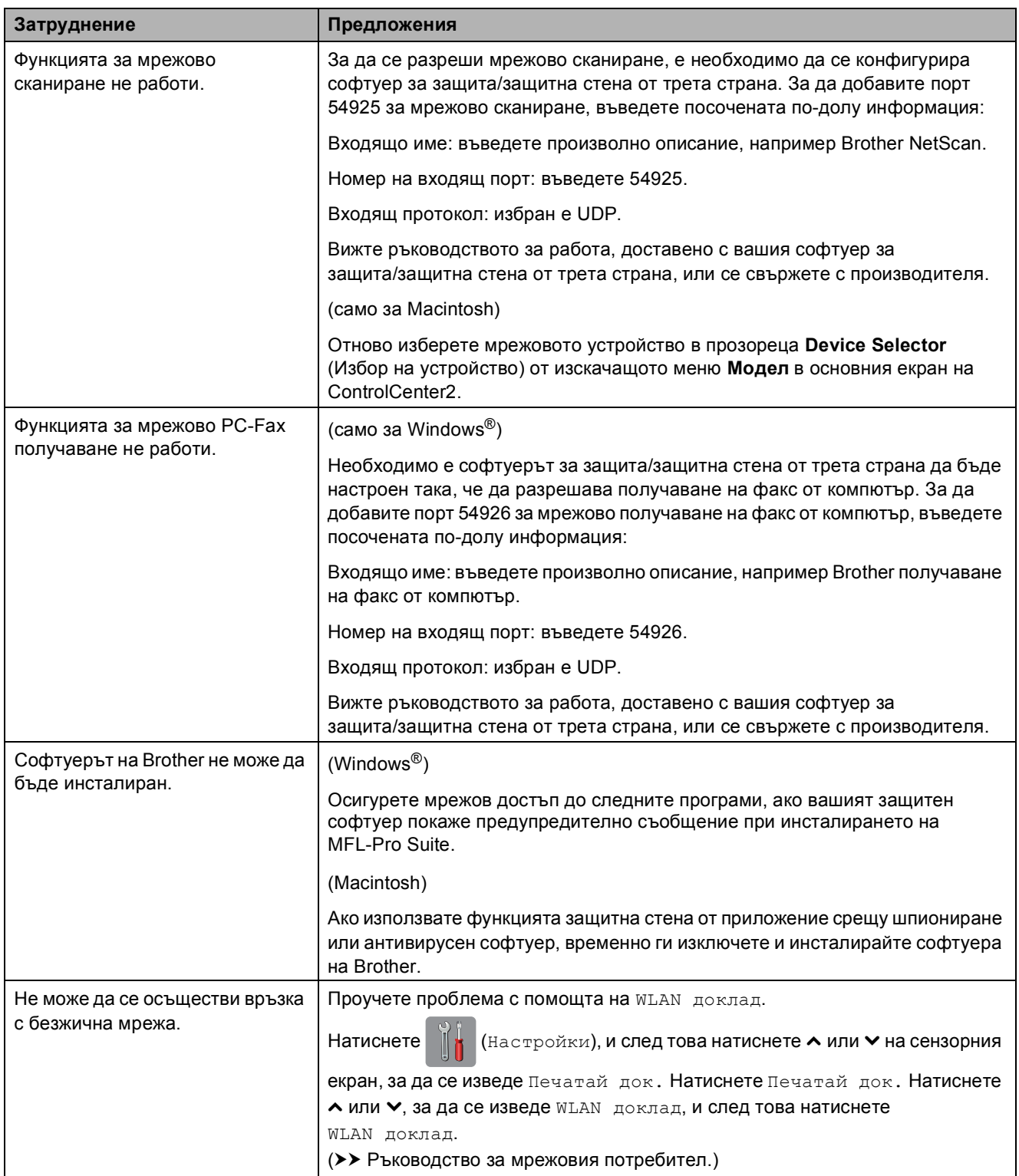

## **Затруднения при въвеждане на данни**

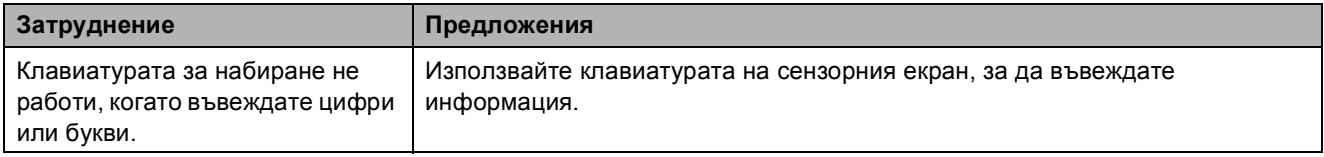

## <span id="page-124-1"></span>**Откриване на тон за набиране <sup>B</sup>**

Когато изпращате факс автоматично, по подразбиране вашето устройство ще изчака за определен интервал от време, преди да започне да набира номера. Променяйки настройката за Тон за набиране към Откриване, можете да настроите вашето устройство да набира веднага щом открие тон за набиране. Тази настройка може да ви спести малко време, когато изпращате факс към множество различни номера. Ако промените настройката и започнат да възникват проблеми при набиране, трябва да върнете настройката Няма откриване.

- Натиснете **(Настройки**).
- Натиснете  $\sim$  или  $\sim$  на сензорния екран, за да се изведе Инициал. настр.
- Натиснете Инициал. настр.
- Натиснете  $\sim$  или  $\sim$ , за да се изведе Тон на избир.
- 

Натиснете тон на избир.

- f Натиснете Откриване или Няма откриване.
- Натиснете ...

#### <span id="page-124-2"></span><span id="page-124-0"></span>**Смущения в телефонната линия / VoIP <sup>B</sup>**

Ако имате проблеми с изпращането или получаването на факс поради възможни смущения в телефонната линия, можете да смените настройката за съвместимост, която понижава скоростта на модема, за да минимизира грешките.

- Натиснете **| Настройки**).
- Натиснете  $\sim$  или  $\sim$  на сензорния екран, за да се изведе Инициал. настр.
- Натиснете Инициал. настр.
- Натиснете  $\sim$  или  $\sim$ , за да се изведе Съвместимост.
- 

Натиснете Съвместимост.

f Натиснете Високо, Нормално или Основен(заVoIP).

 Основен(заVoIP) понижава скоростта на модема до 9 600 bps и изключва получаване на цветен факс и режим ECM (Режим Корекция на грешки), с изключение на изпращане на цветен факс. Освен ако смущенията не са редовен проблем за вашата телефонна линия, можете да използвате настройката само когато е необходимо.

За да подобрите съвместимостта с повечето VoIP услуги, Brother ви препоръчва да промените настройката за съвместимост към Основен(заVoIP).

- Нормално задава скорост на модема 14 400 bps.
- Високо увеличава скоростта на модема до 33 600 bps. (фабрична настройка по подразбиране)

Натиснете  $\sum$ .

#### **ЗАБЕЛЕЖКА**

VoIP (Гласови услуги през интернет протокол) е тип телефонна система, която използва интернет връзка вместо традиционна телефонна линия.

# **Информация за устройството <sup>B</sup>**

# <span id="page-125-0"></span>**Проверка на серийния номер**

Можете да видите серийния номер на устройството на сензорния екран.

Натиснете | | (Настройки). Натиснете  $\sim$  или  $\sim$  на сензорния екран, за да се изведе Инфор.за маш. Натиснете Инфор.за маш. Натиснете Сериен номер. Натиснете ...

# <span id="page-125-1"></span>**Функции за нулиране <sup>B</sup>**

Налице са следните функции за нулиране:

1 Мрежа

Можете да нулирате печатния сървър до неговите фабрични настройки по подразбиране, като информацията за парола и IP адрес.

2 адрес и факс

Адрес и факс нулира следните настройки:

Бързо набиране

(Бързо набиране и конфигурирани групи)

 Програмиране на факс задачи в паметта (Предаване при поискване, Отложен

факс и Отложено пакетно предаване)

- **ID** на станция (Име и Номер)
- Опции за дистанционно управление на факса

(Препращане на факс)

Настройки за справки

(Отчет за потвърждаване на предаването, списък за бързо набиране и дневник на факсовете)

- История (Изходящо повикване)
- Факсове в паметта
- 3 Всички настр.

Можете да възстановите всички настройки до фабричните им стойности.

Brother горещо препоръчва изпълнението на тази процедура преди предаване или изхвърляне на устройството.

#### **ЗАБЕЛЕЖКА**

Извадете интерфейсния кабел, преди да изберете Мрежа или Всички настр.

# **Как да нулирате настройките на устройството <sup>B</sup>**

**Натиснете** (Настройки). Натиснете  $\sim$  или  $\sim$  на сензорния

екран, за да се изведе Инициал. настр.

- Натиснете Инициал. настр.
- Натиснете  $\sim$  или  $\sim$ , за да се изведе Reset.

Натиснете Reset.

Натиснете  $\sim$  или  $\sim$ , за да се изведат опциите за нулиране Мрежа, адрес и факс или Всички настр.

g Натиснете опцията, която желаете да нулиране.

h Натиснете Да, за да потвърдите.

Натиснете да в продължение на 2 секунди за рестартиране на устройството.

# **C**

# **Таблици на настройките и**  $\phi$ ункциите

# **Използване на таблиците на настройките**

Настройването и работата с течнокристалния дисплей на сензорния екран на устройството са лесни. Трябва само да натиснете настройките и опциите, които искате да зададете, тъй като те са показани на сензорния екран.

Създали сме подробни таблици на настройките, така че можете да видите с един поглед всички възможности за избор за всяка настройка или функция. Можете да използвате тези таблици за бърз избор на предпочитаните настройки за устройството.

# $T$ аблици на настройките

Таблиците на настройките ще ви помогнат да разберете възможностите за избор от настройките, които се намират в програмите на устройството. Настройките на производителя са показани с получерен шрифт и със звездичка.

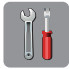

# **O**<sup>C</sup>**(Hacтройки**)

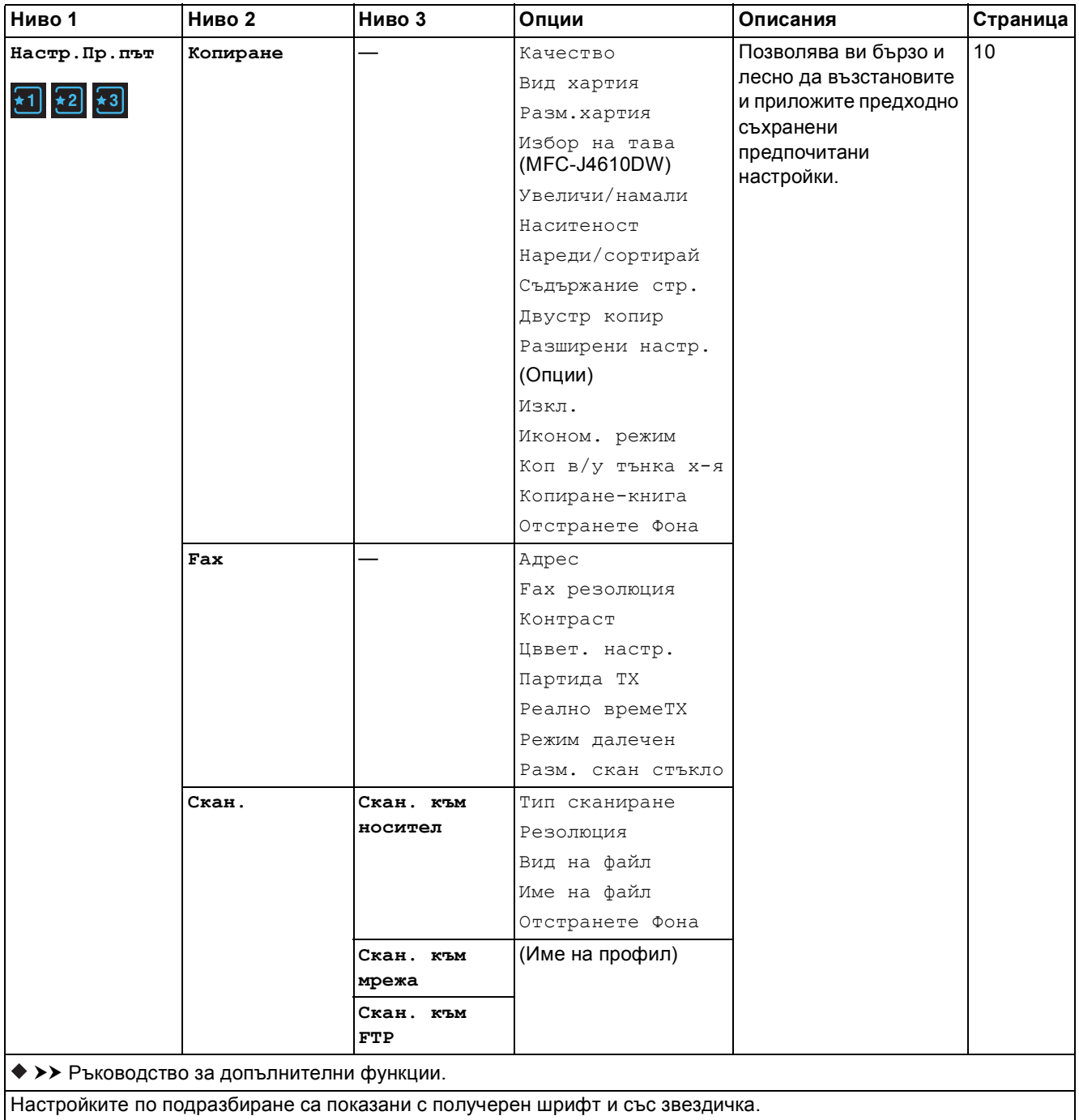

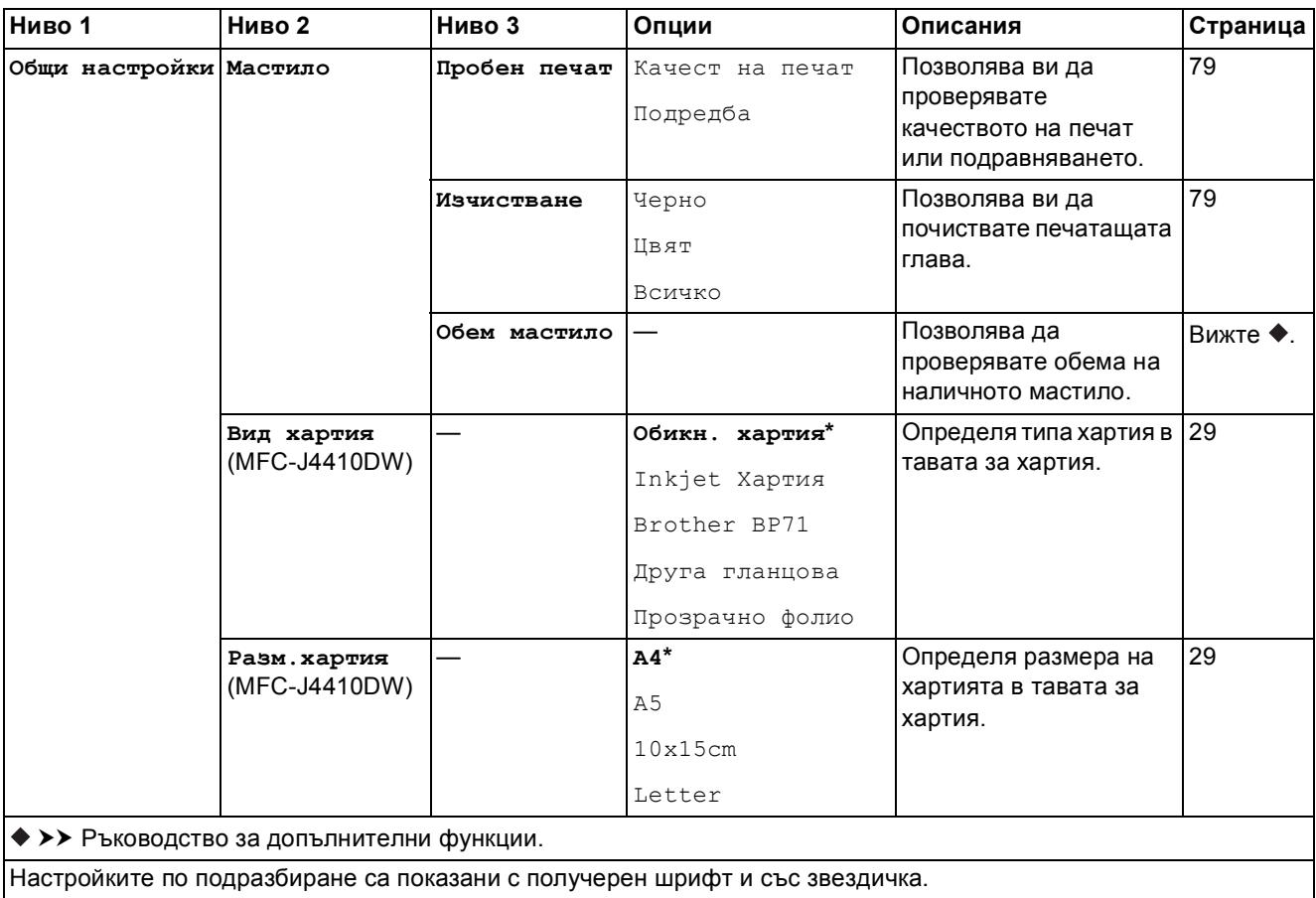

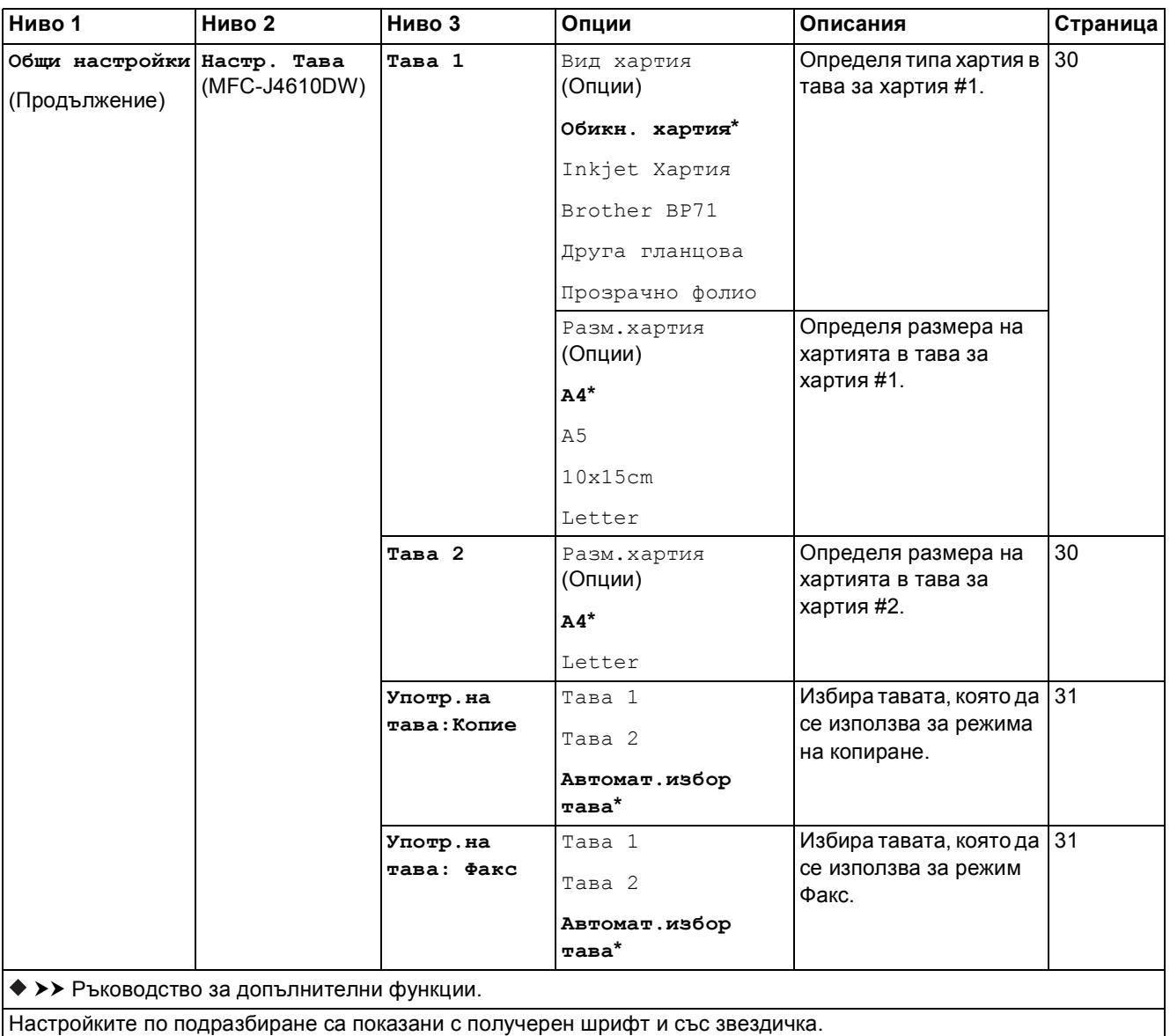

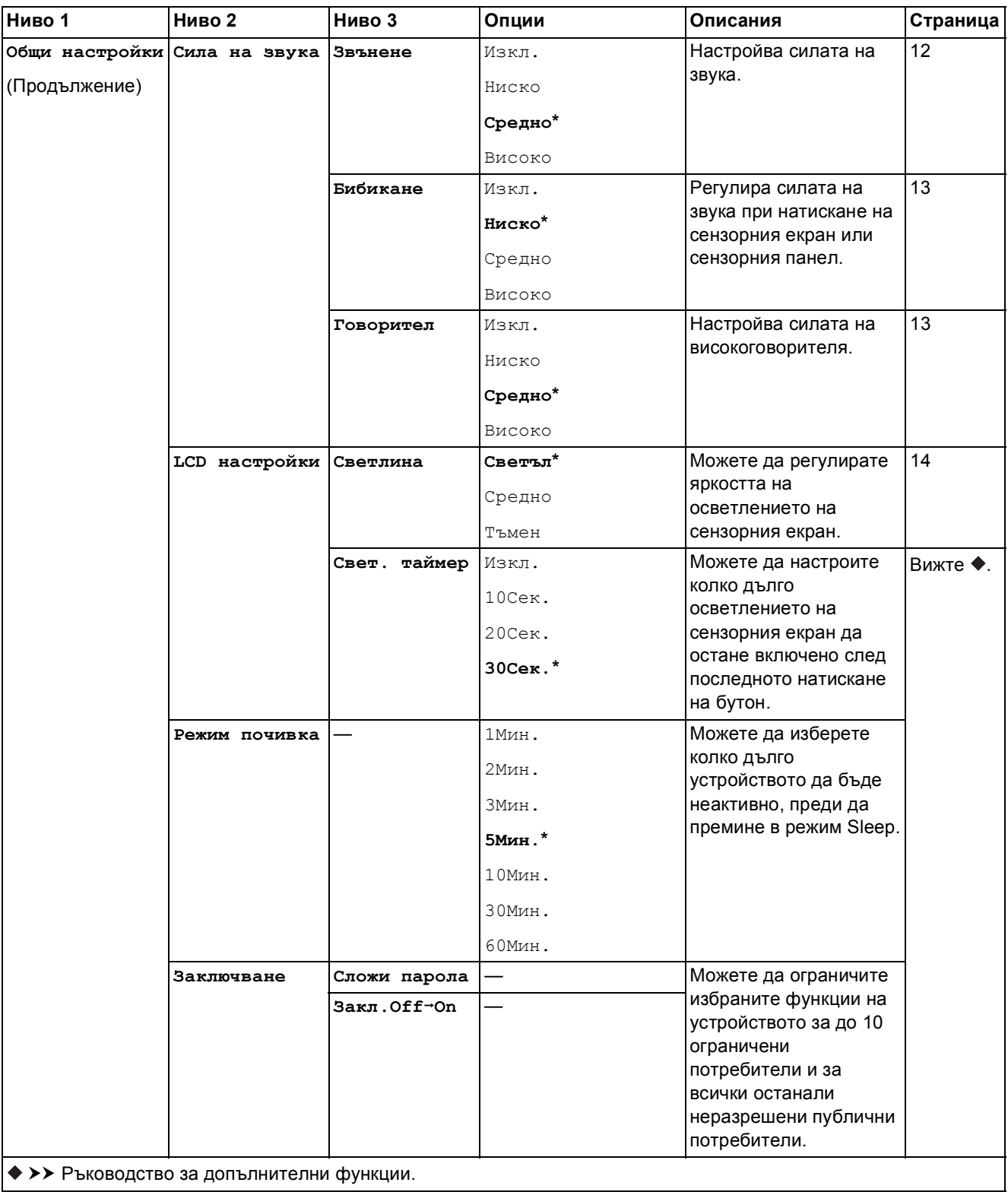

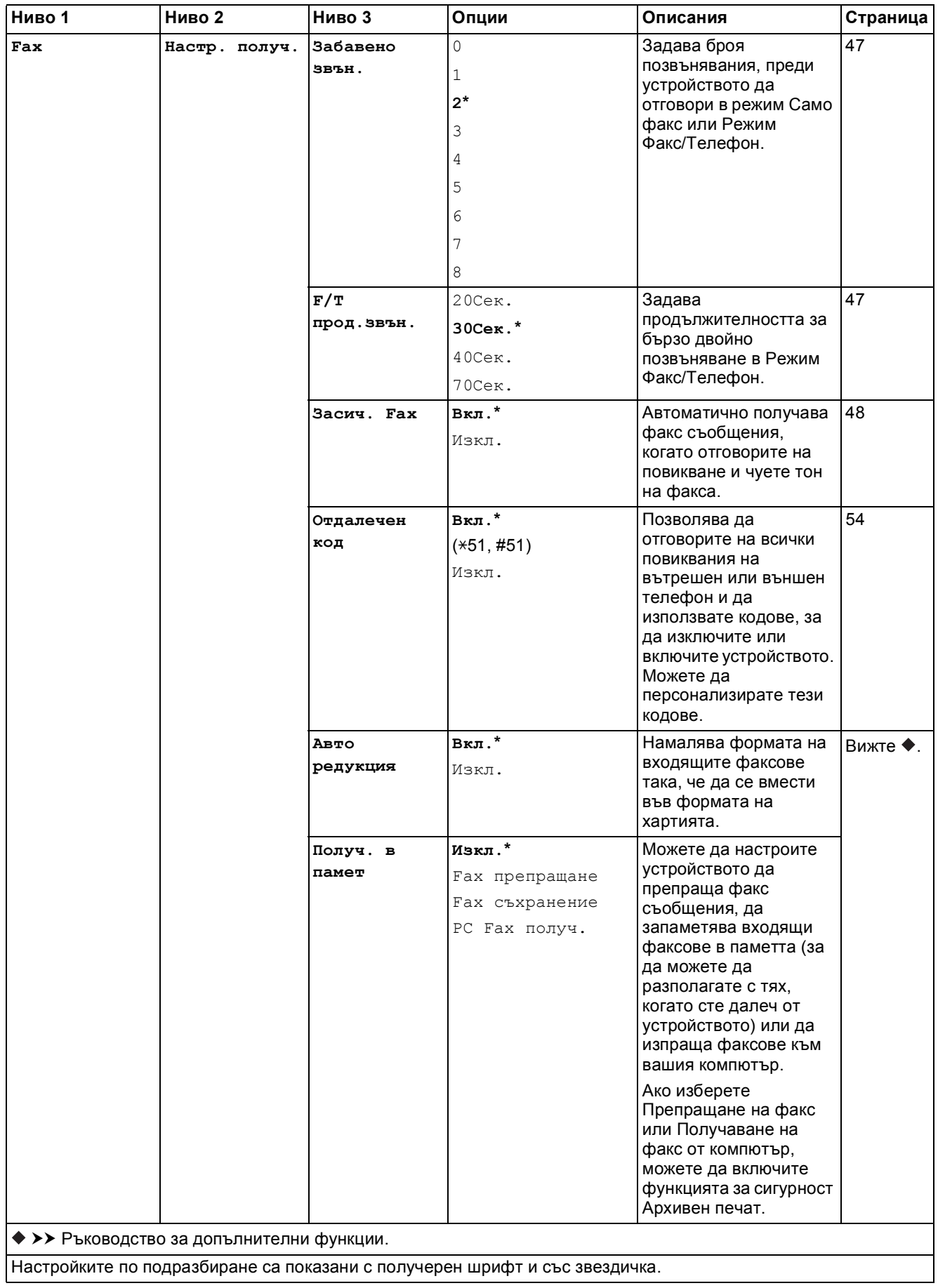

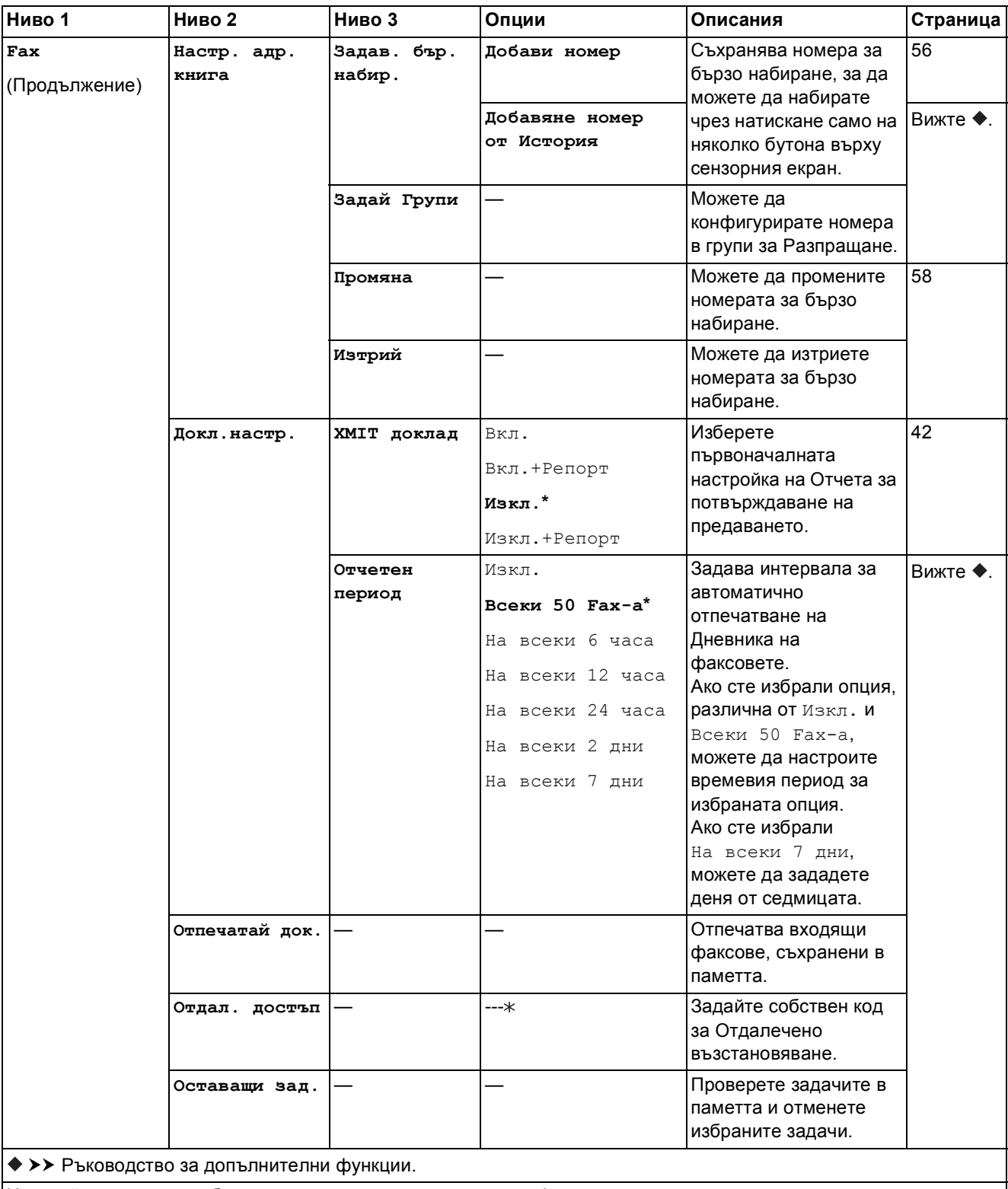

#### $M$ режови настройки

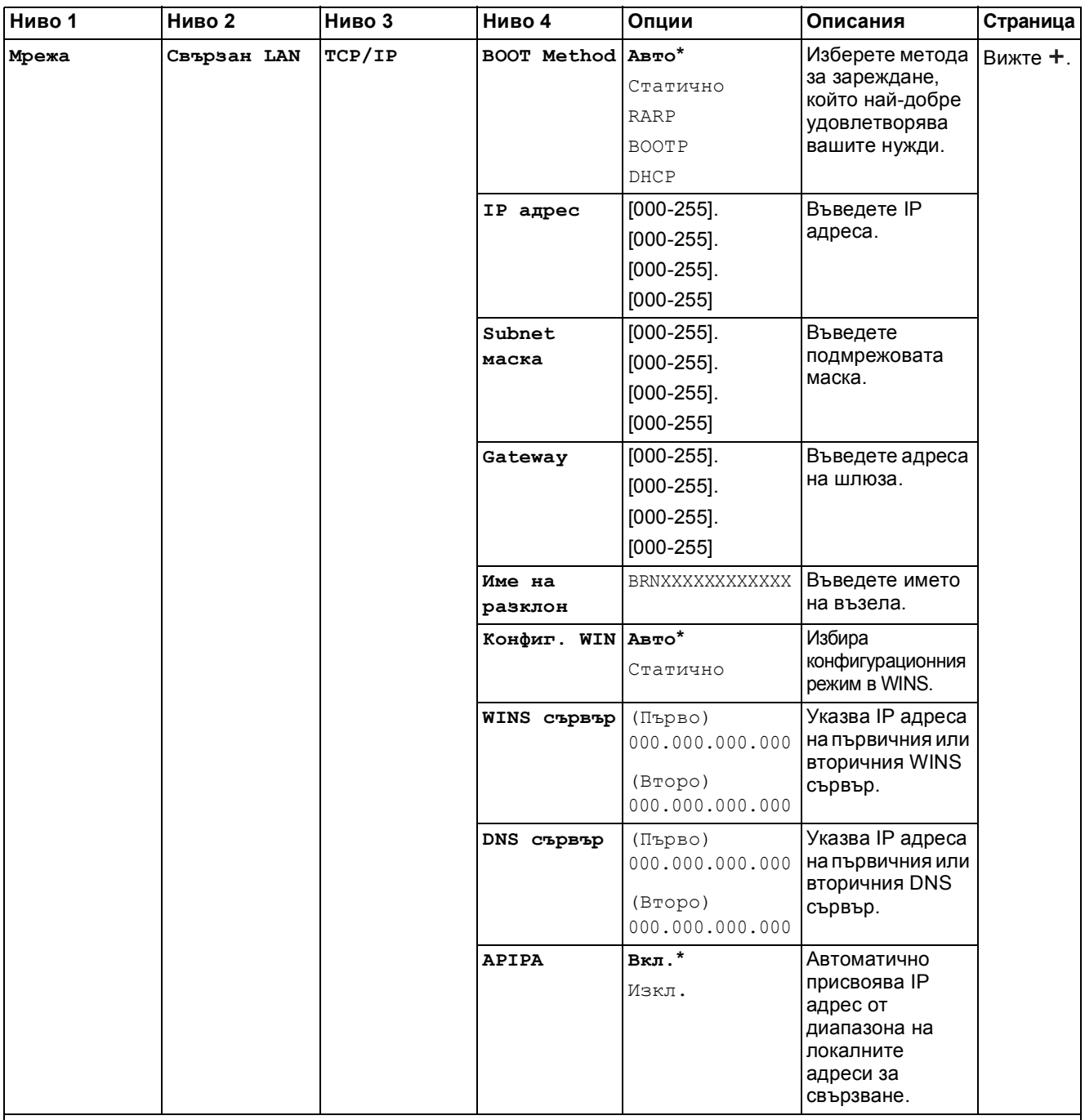

>> Ръководство за мрежовия потребител.

Посетете Brother Solutions Center, за да изтеглите Ръководство за Wi-Fi Direct™ на адрес <http://solutions.brother.com/>.

Посетете Brother Solutions Center, за да изтеглите Ръководство за уеб свързване на адрес <http://solutions.brother.com/>.

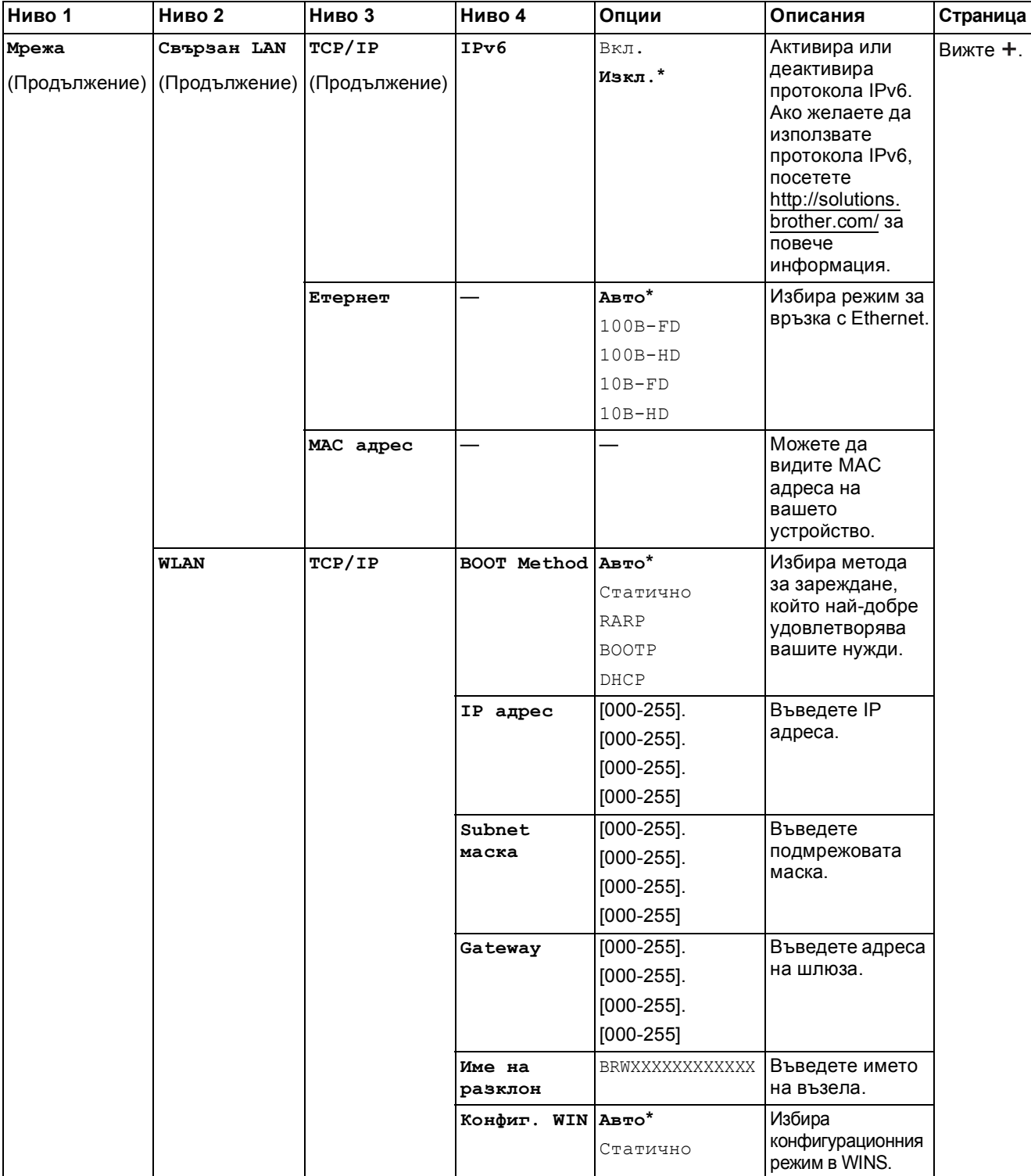

Посетете Brother Solutions Center, за да изтеглите Ръководство за Wi-Fi Direct™ на адрес http://solutions.brother.com/.

Посетете Brother Solutions Center, за да изтеглите Ръководство за уеб свързване на адрес http://solutions.brother.com/.

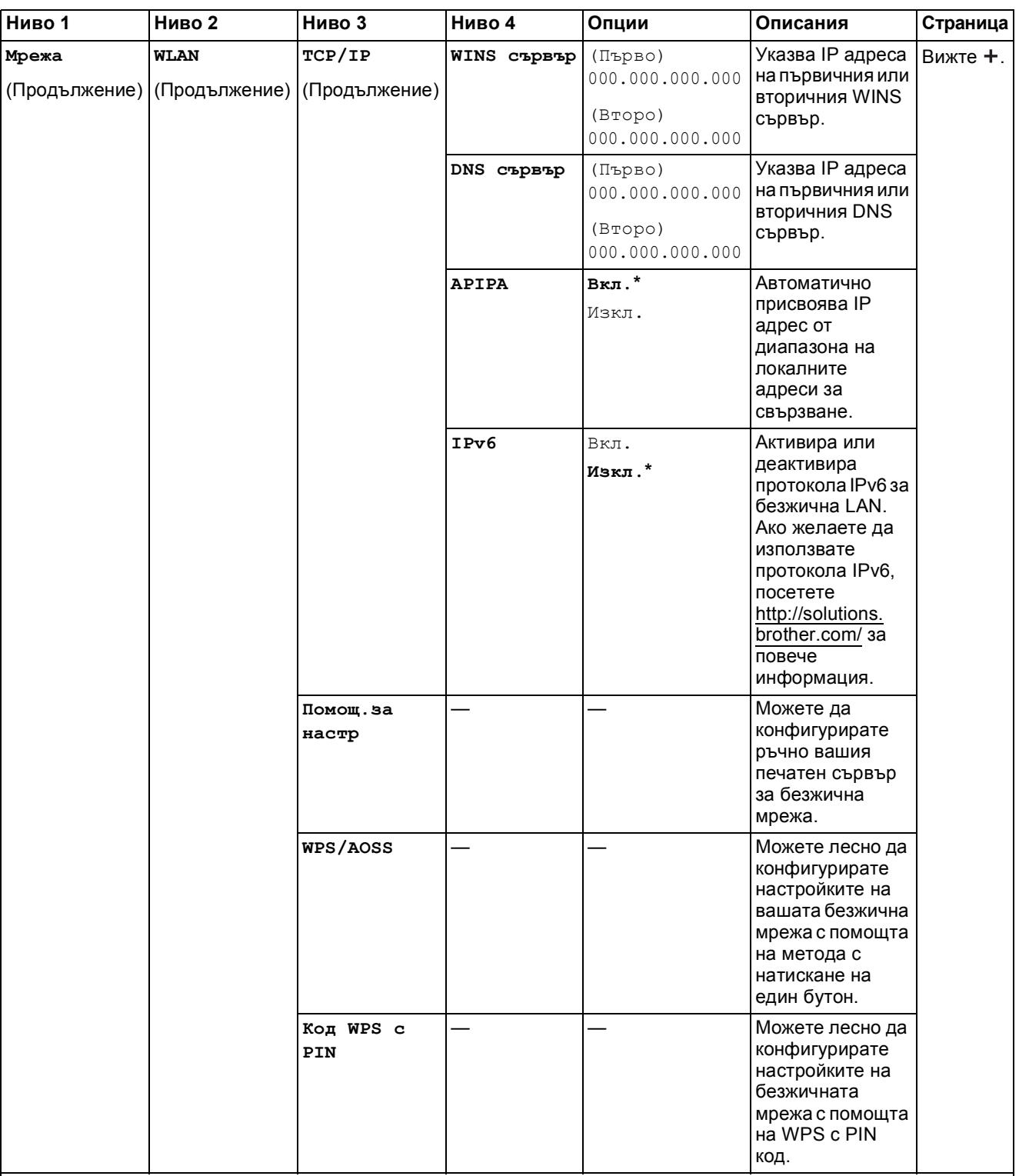

Посетете Brother Solutions Center, за да изтеглите Ръководство за Wi-Fi Direct™ на адрес http://solutions.brother.com/.

Посетете Brother Solutions Center, за да изтеглите Ръководство за уеб свързване на адрес http://solutions.brother.com/.

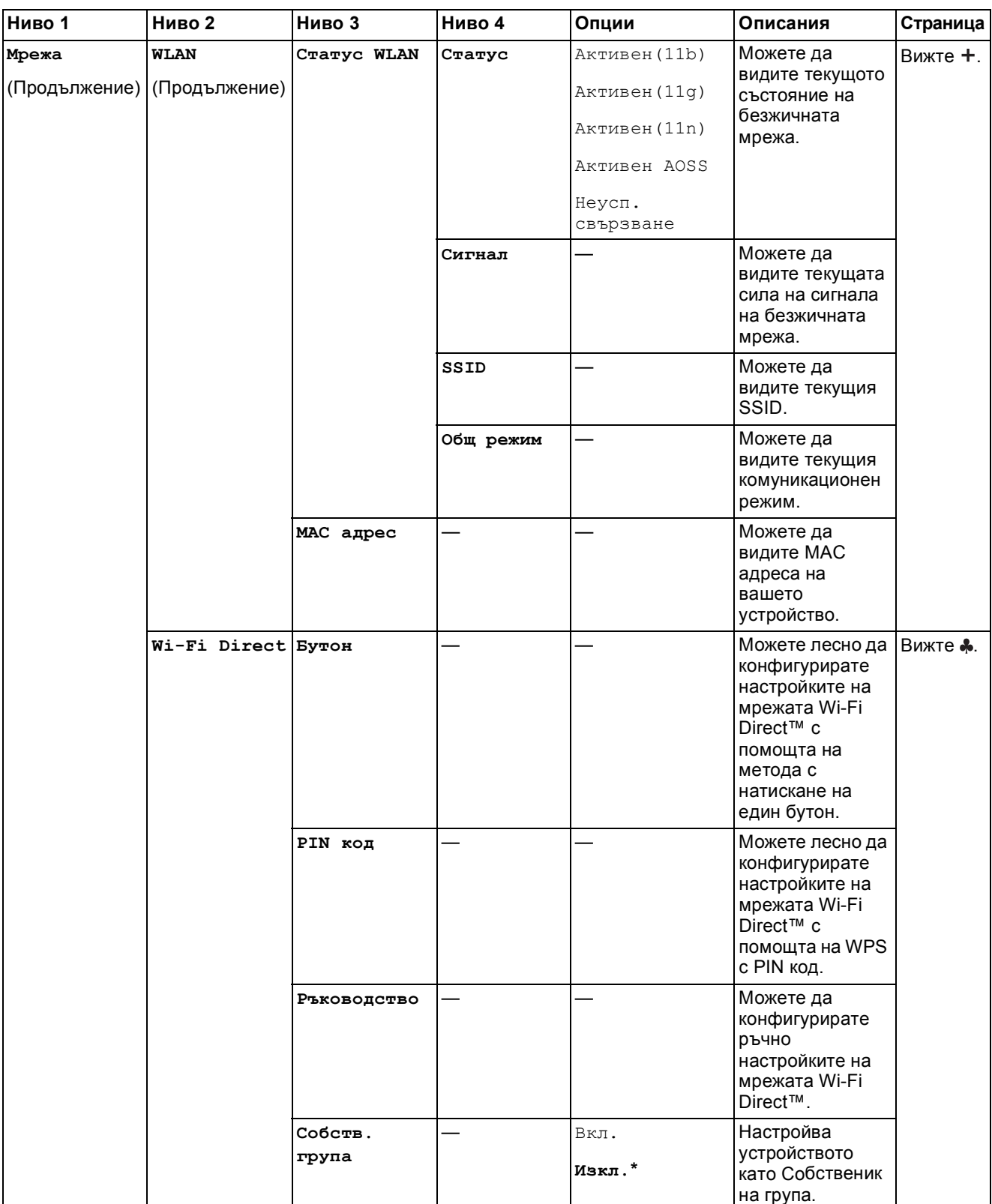

Посетете Brother Solutions Center, за да изтеглите Ръководство за Wi-Fi Direct™ на адрес http://solutions.brother.com/.

Посетете Brother Solutions Center, за да изтеглите Ръководство за уеб свързване на адрес http://solutions.brother.com/.

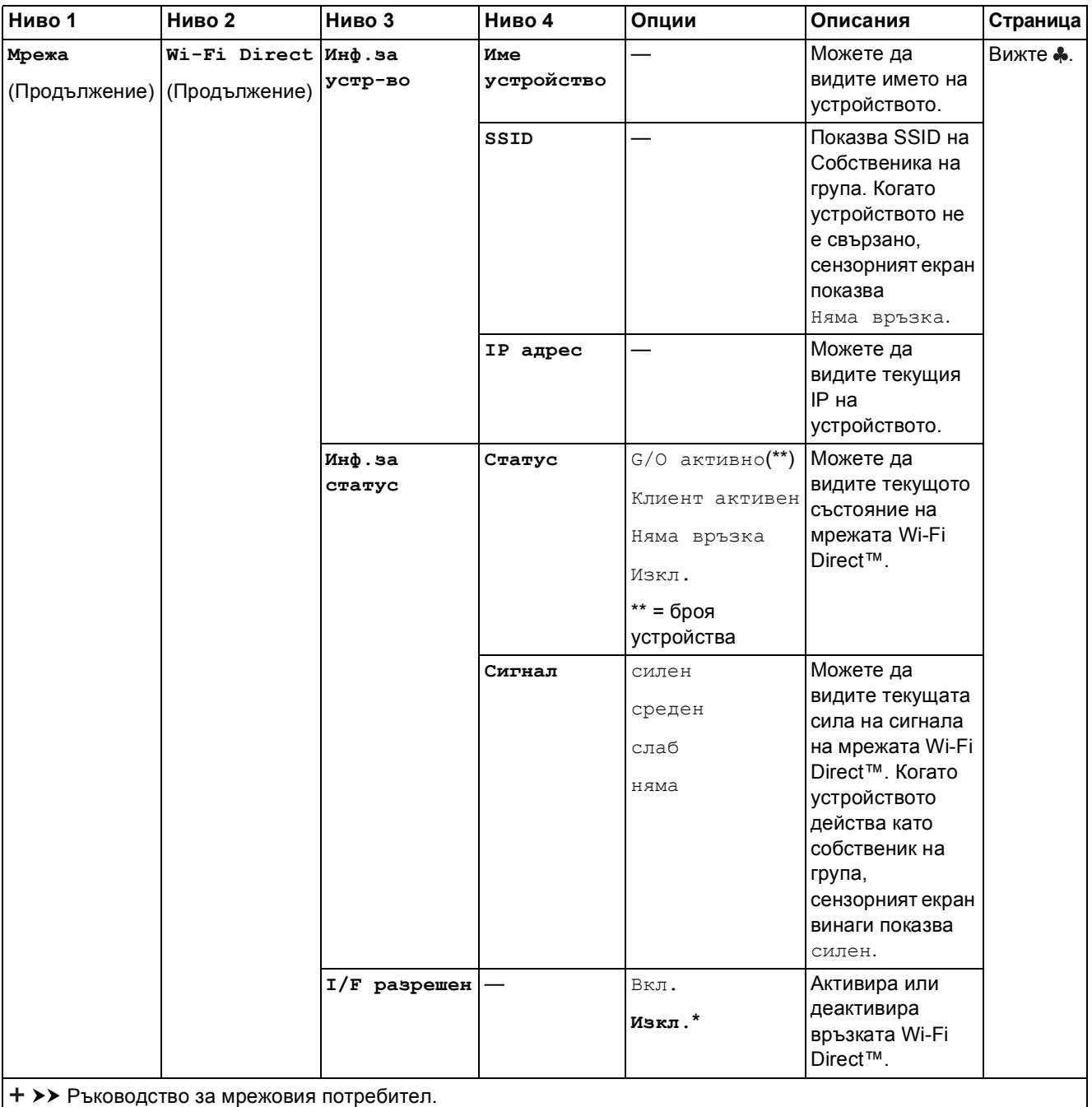

Посетете Brother Solutions Center, за да изтеглите Ръководство за Wi-Fi Direct™ на адрес http://solutions.brother.com/.

Посетете Brother Solutions Center, за да изтеглите Ръководство за уеб свързване на адрес http://solutions.brother.com/.

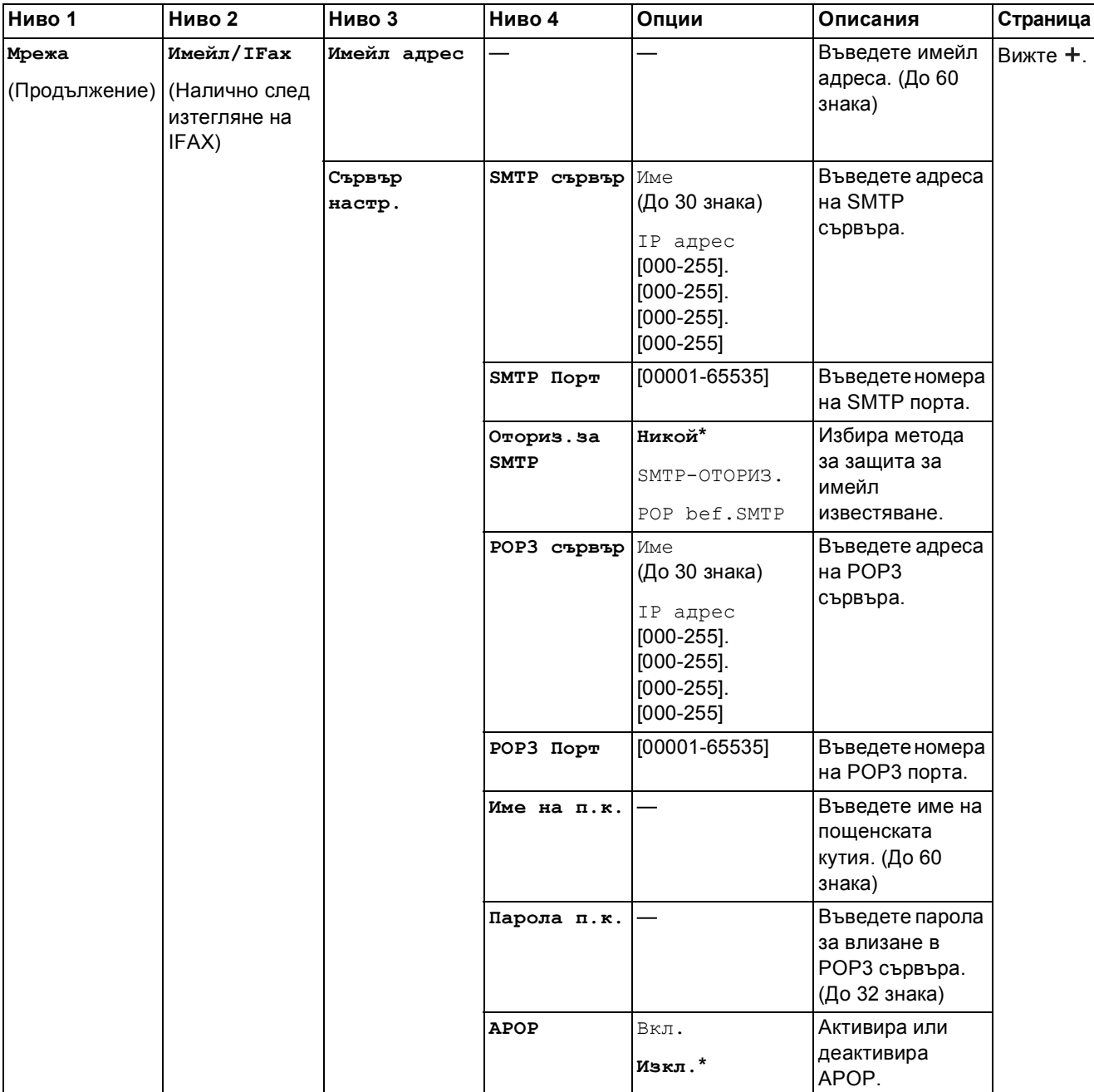

Посетете Brother Solutions Center, за да изтеглите Ръководство за Wi-Fi Direct™ на адрес http://solutions.brother.com/.

Посетете Brother Solutions Center, за да изтеглите Ръководство за уеб свързване на адрес http://solutions.brother.com/.

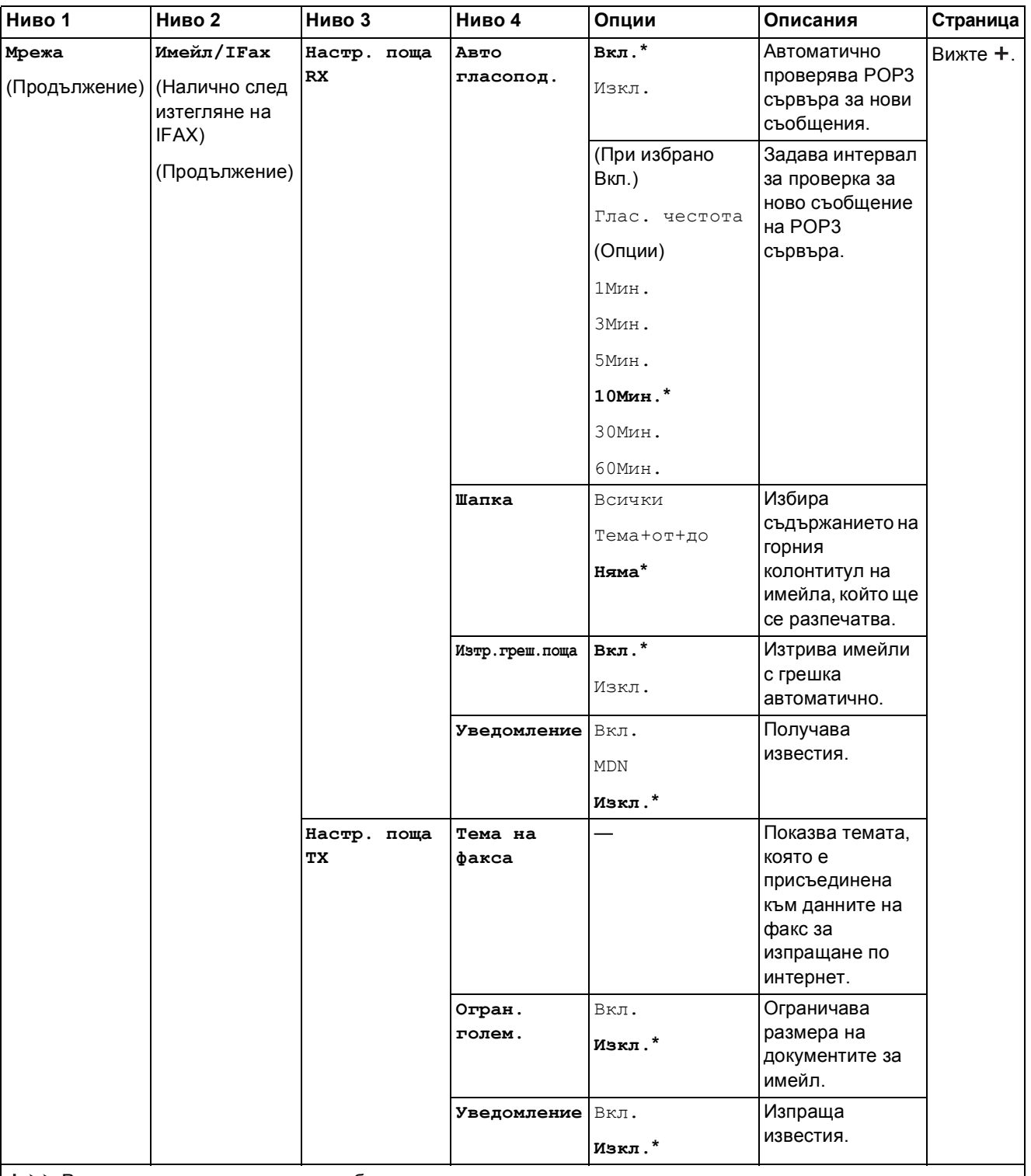

Посетете Brother Solutions Center, за да изтеглите Ръководство за Wi-Fi Direct™ на адрес http://solutions.brother.com/.

Посетете Brother Solutions Center, за да изтеглите Ръководство за уеб свързване на адрес http://solutions.brother.com/.

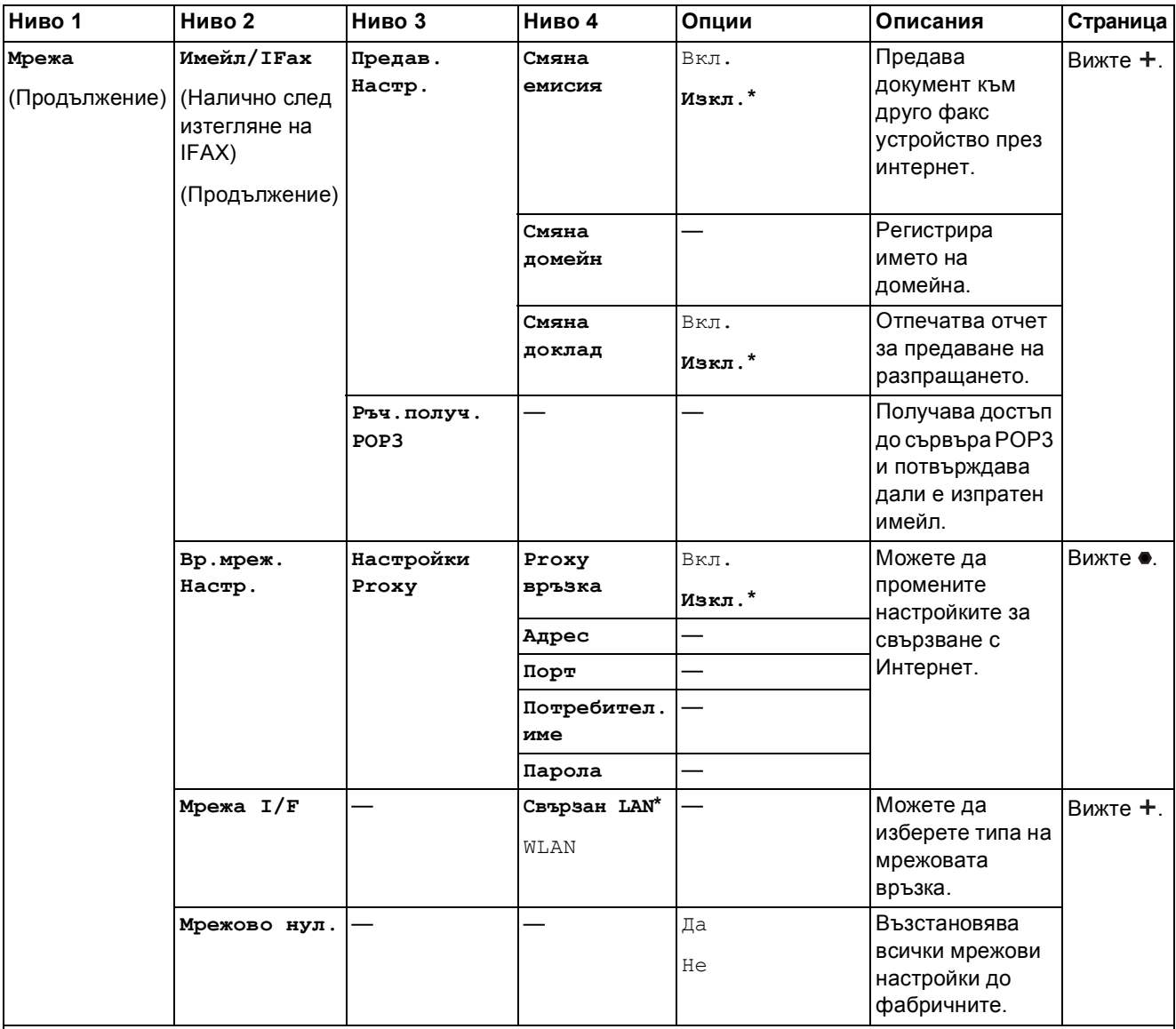

Посетете Brother Solutions Center, за да изтеглите Ръководство за Wi-Fi Direct™ на адрес http://solutions.brother.com/.

Посетете Brother Solutions Center, за да изтеглите Ръководство за уеб свързване на адрес http://solutions.brother.com/.

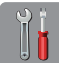

# $\begin{bmatrix} \begin{matrix} \mathbf{0} \ \mathbf{0} \ \mathbf{0} \end{matrix} \end{bmatrix}$  (Настройки) (Продължение)

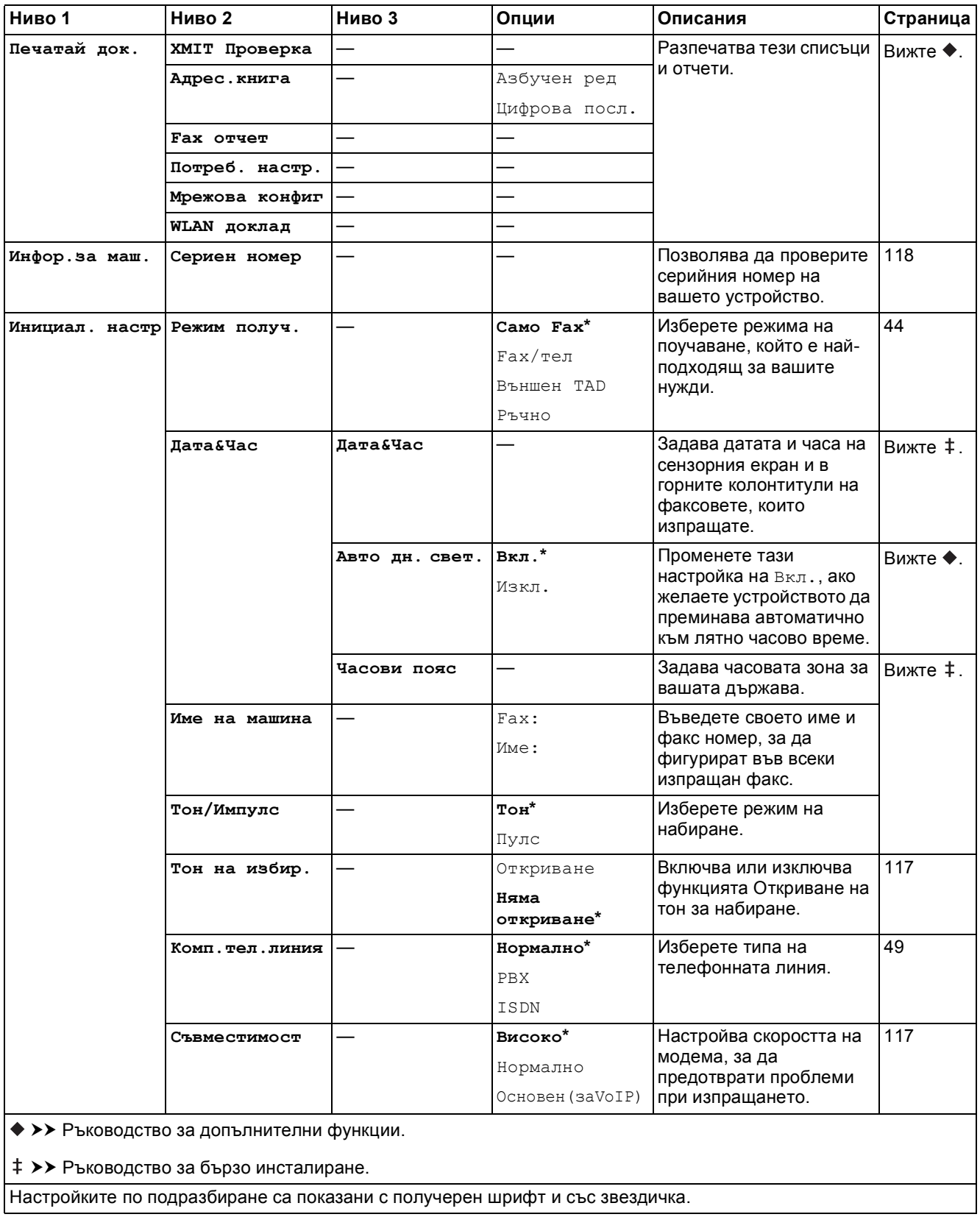

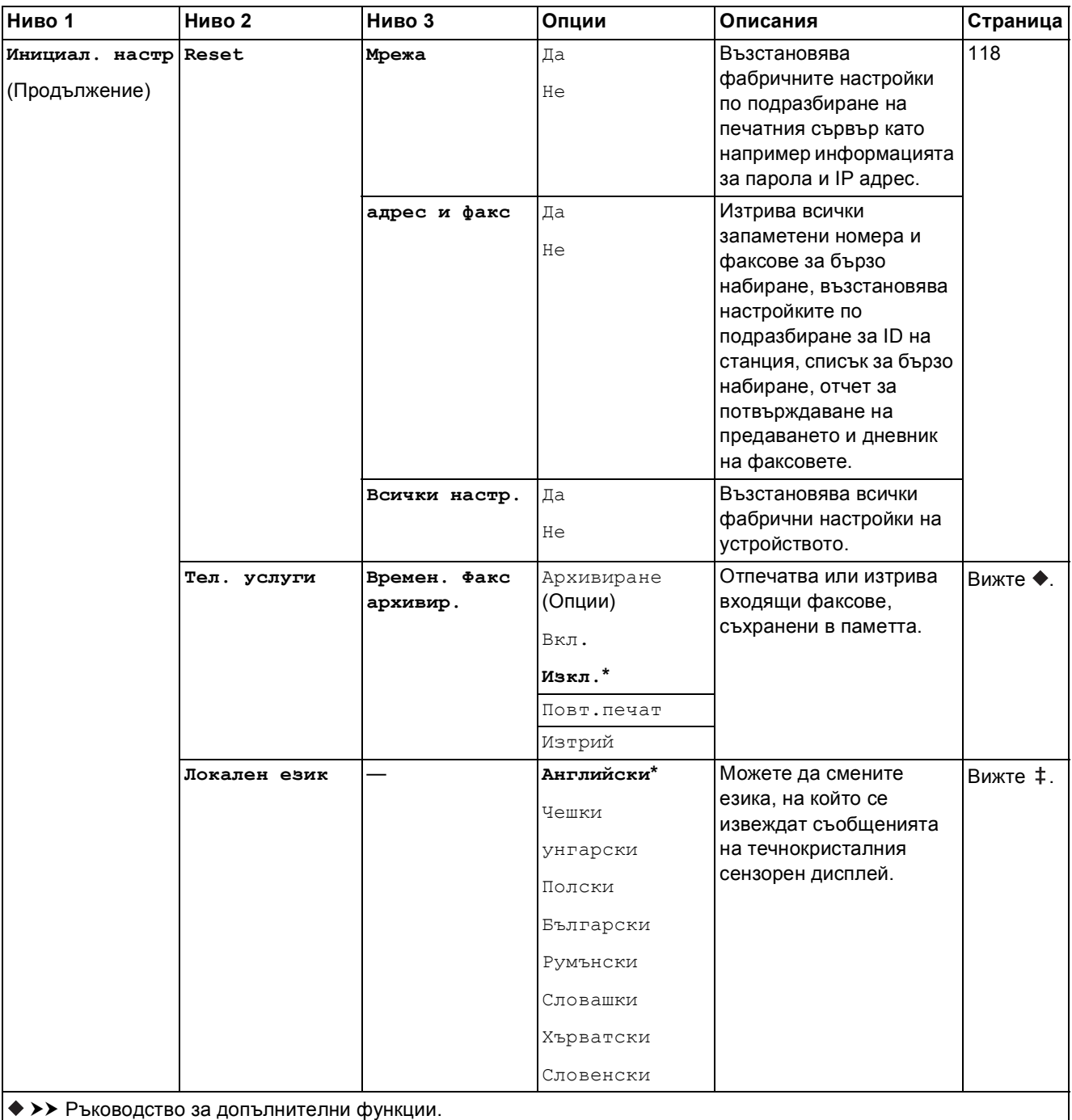

>> Ръководство за бързо инсталиране.

# $T$ аблици на функциите

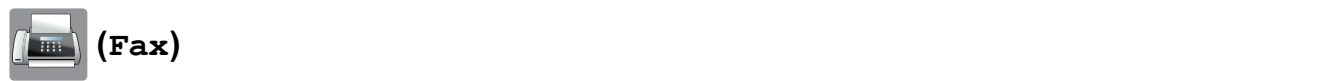

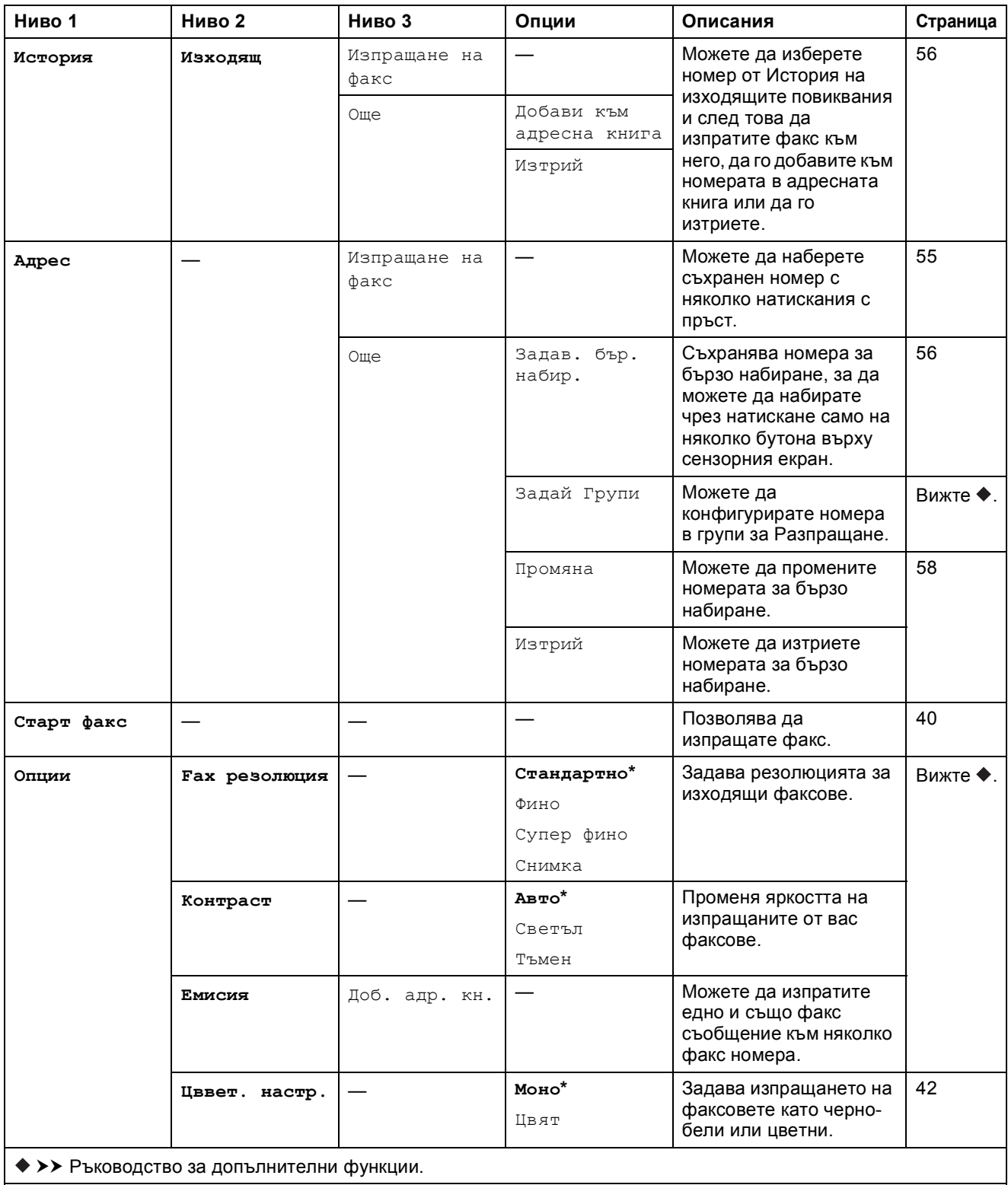
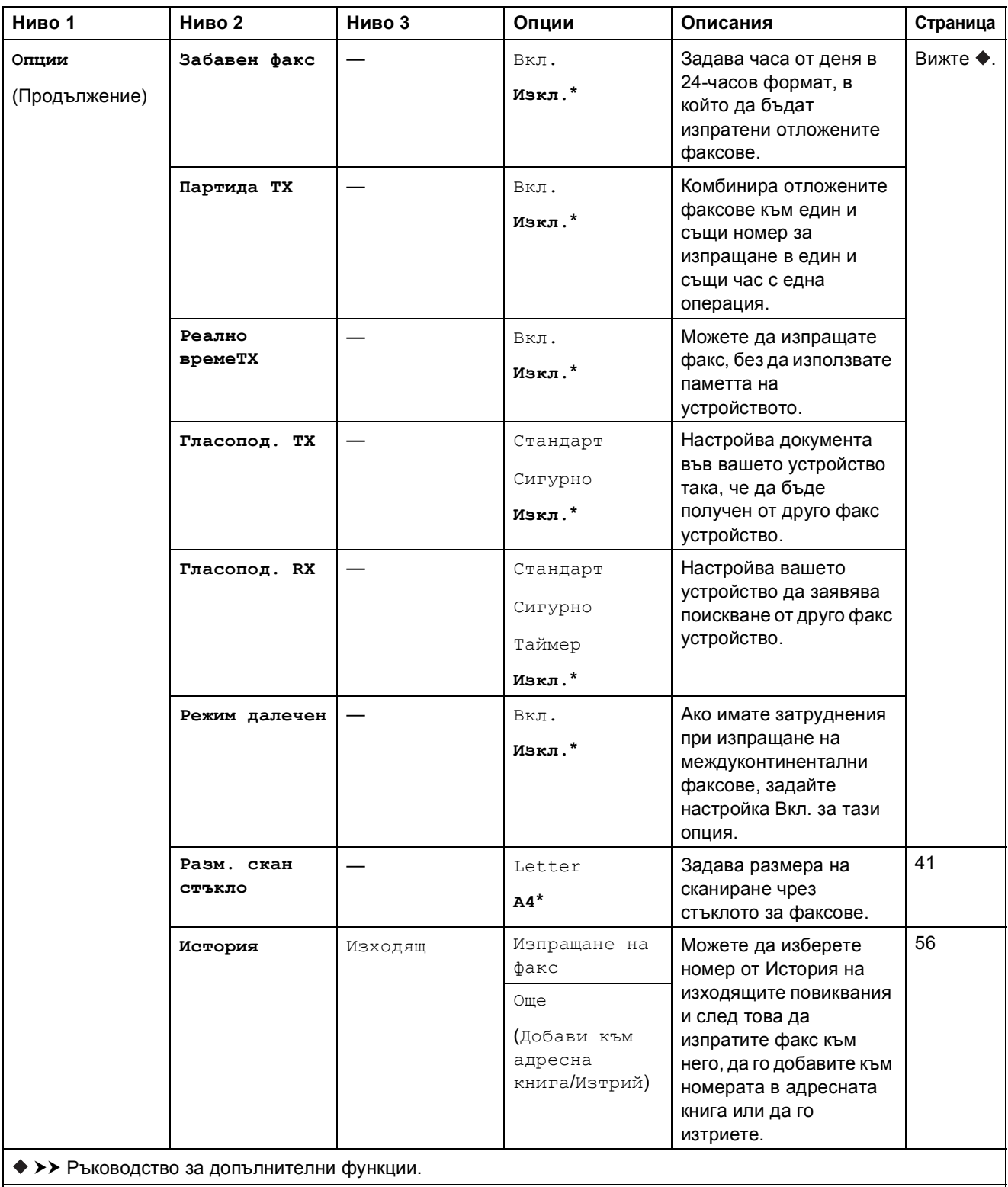

Настройките по подразбиране са показани с получерен шрифт и със звездичка.

**C**

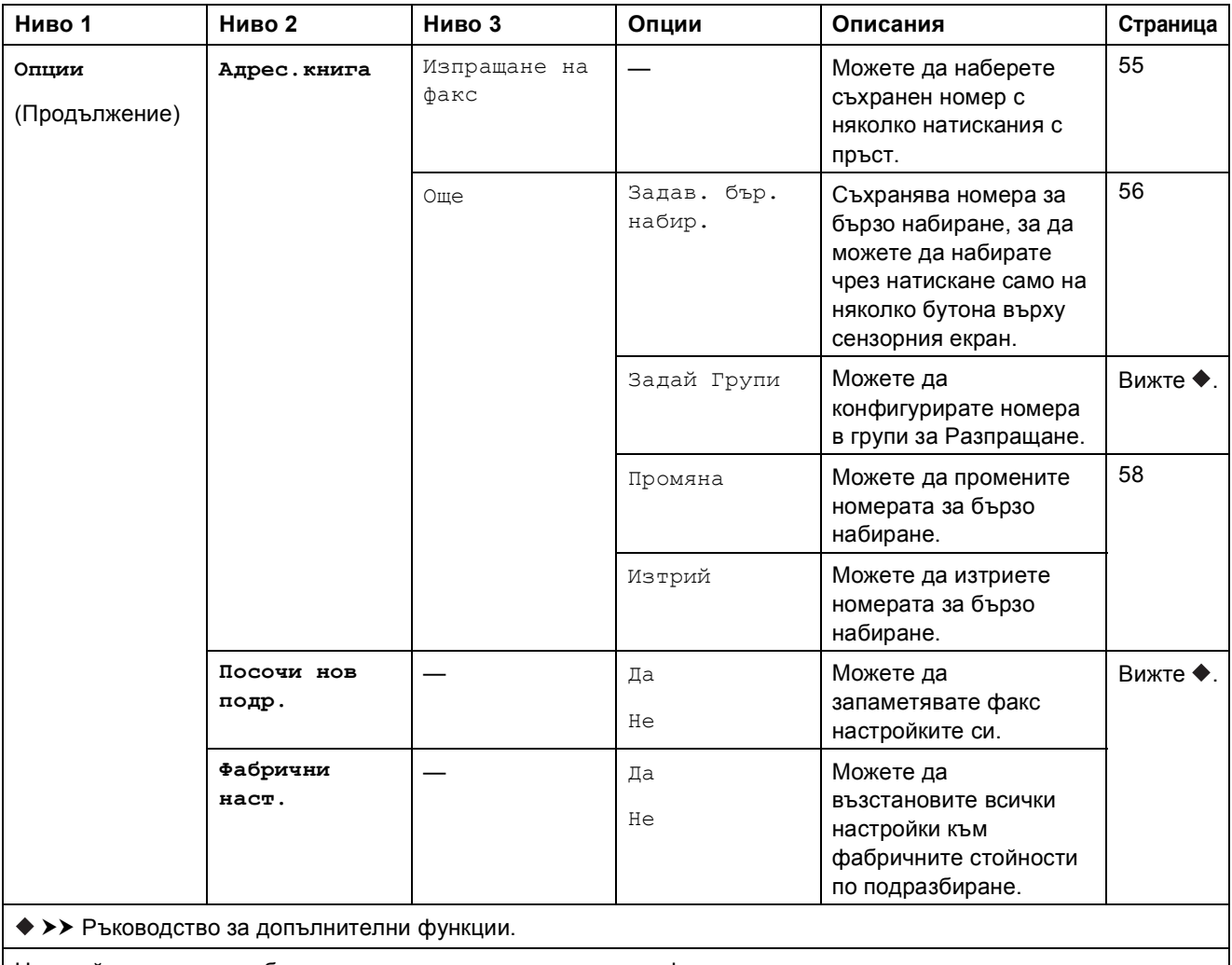

Настройките по подразбиране са показани с получерен шрифт и със звездичка.

Таблици на настройките и функциите

 $(Kon$ иране)  $\mathbf{A}$ 

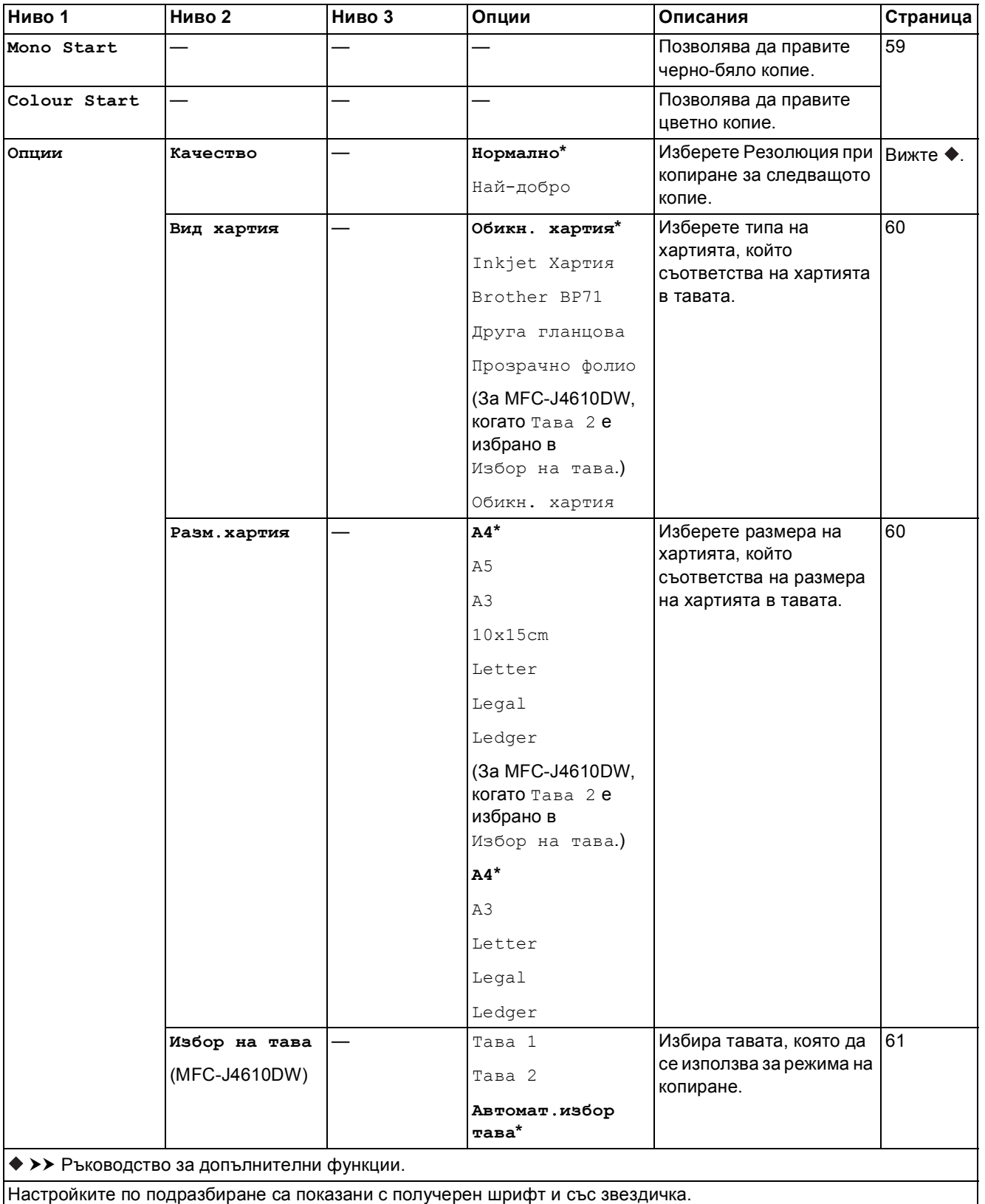

**C**

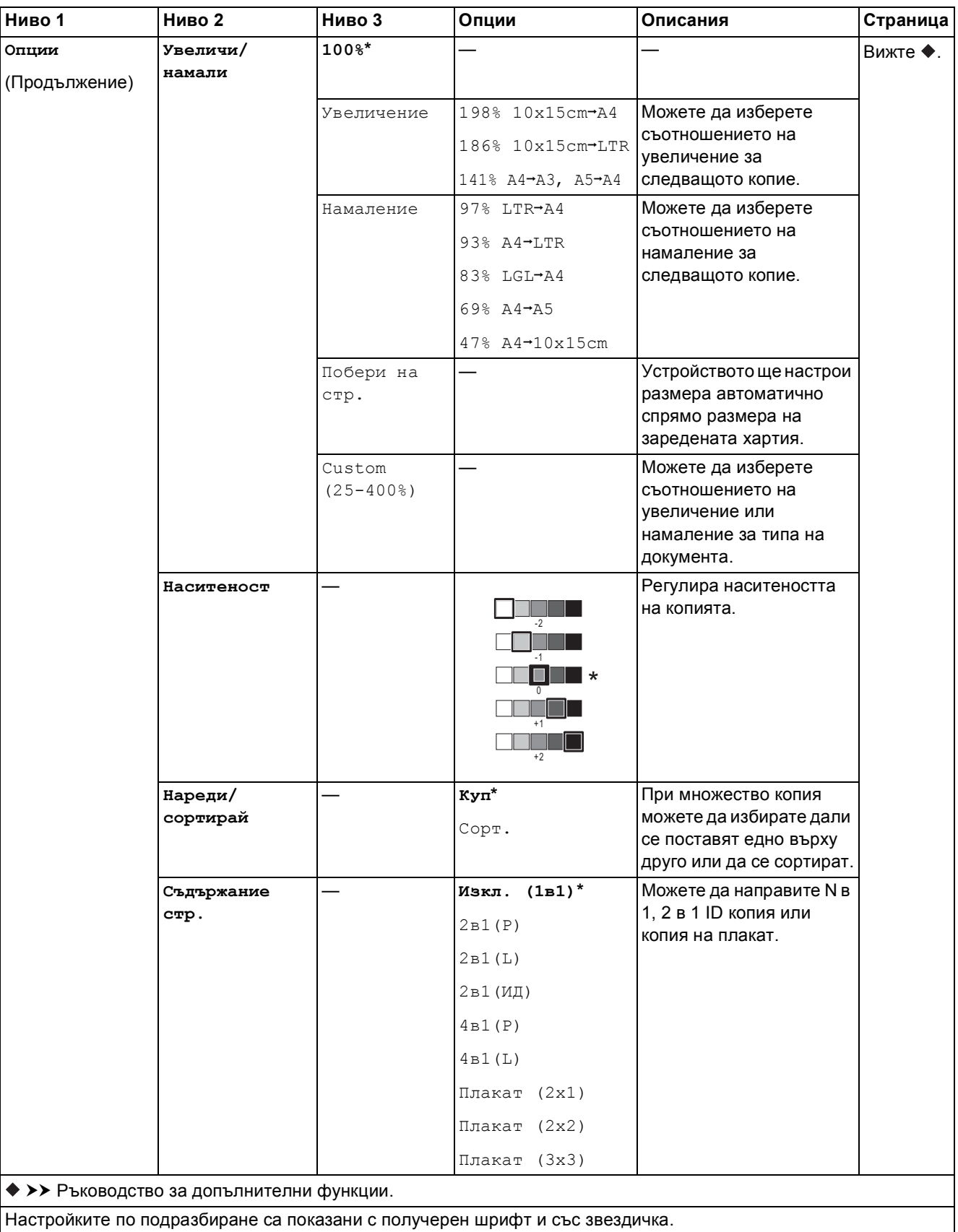

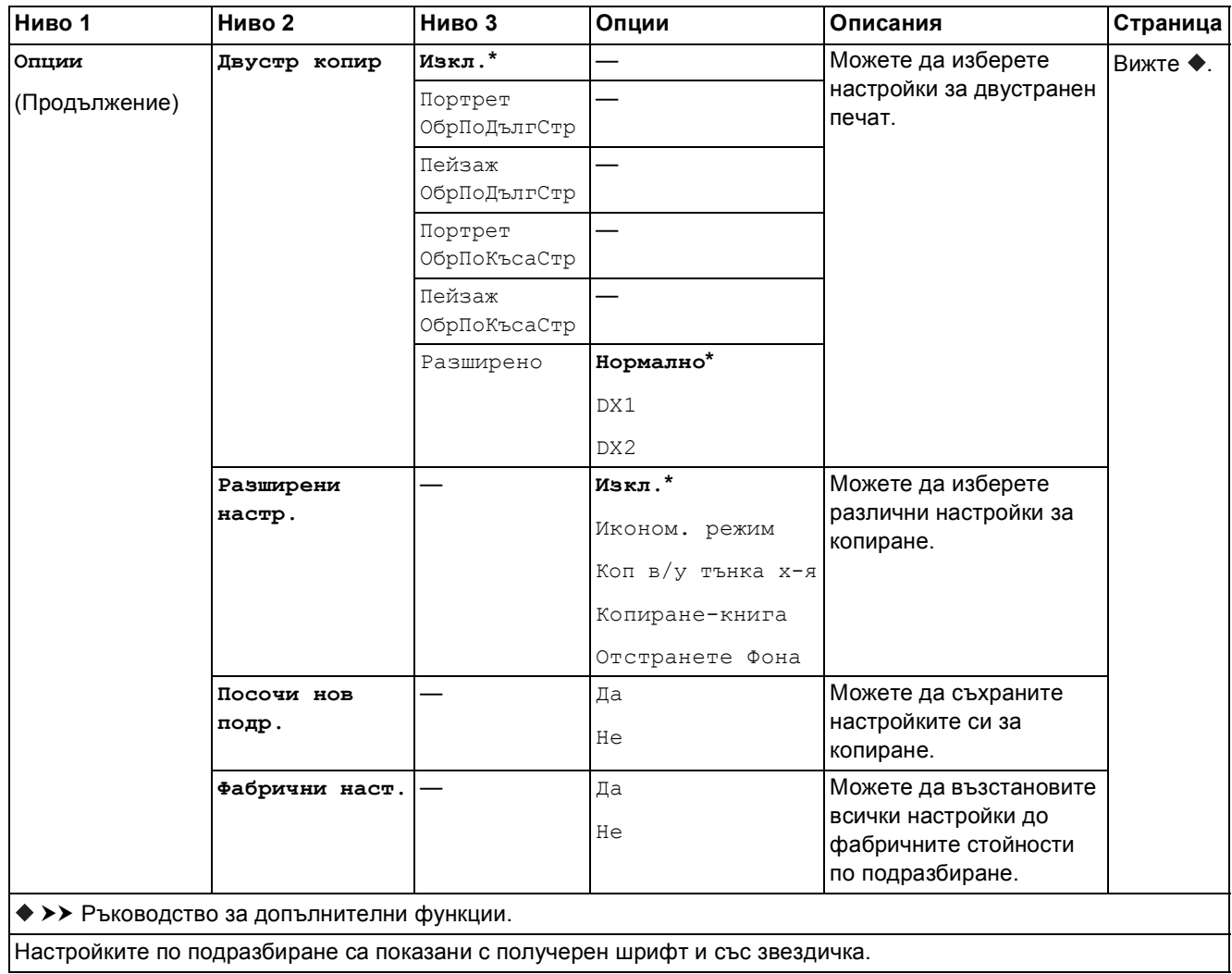

#### **Отстранете Фона <sup>C</sup>**

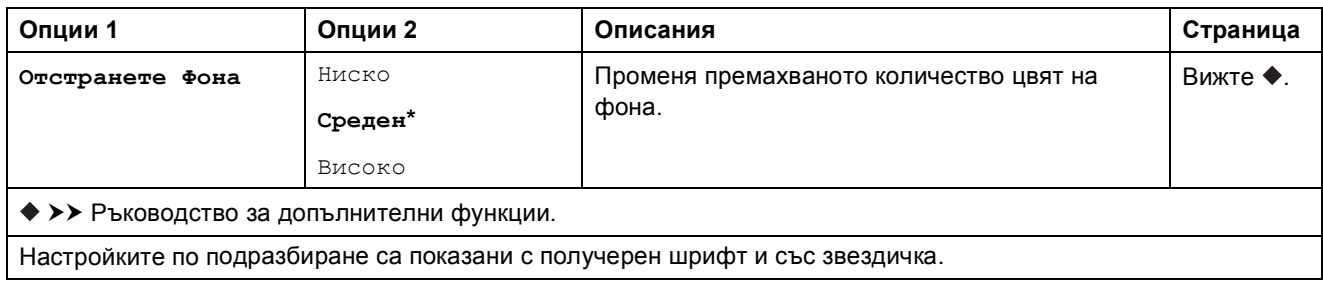

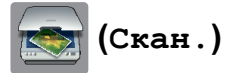

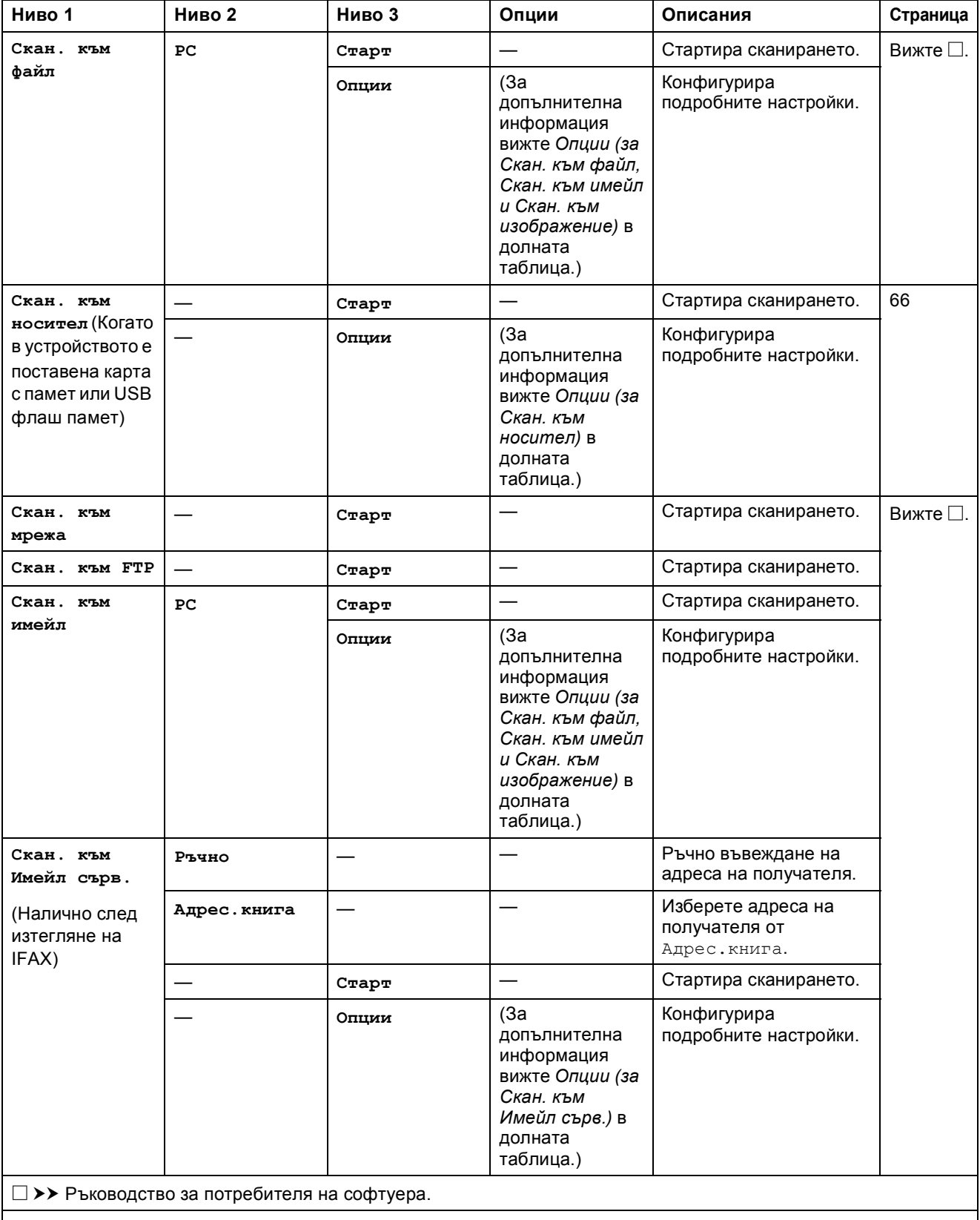

Настройките по подразбиране са показани с получерен шрифт и със звездичка.

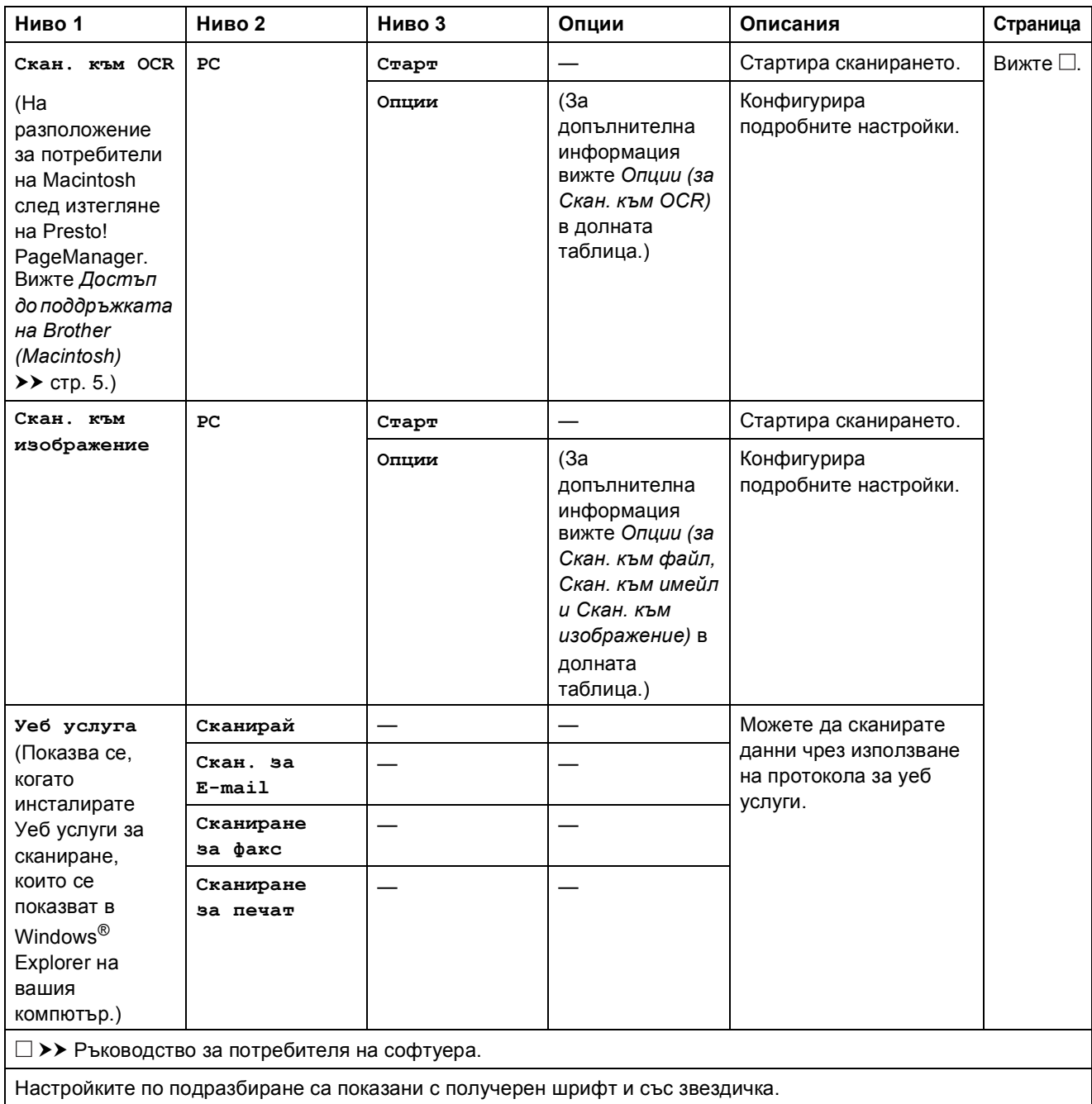

<span id="page-151-0"></span>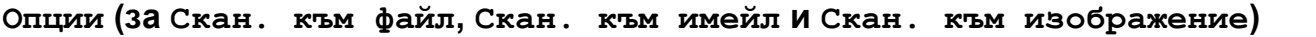

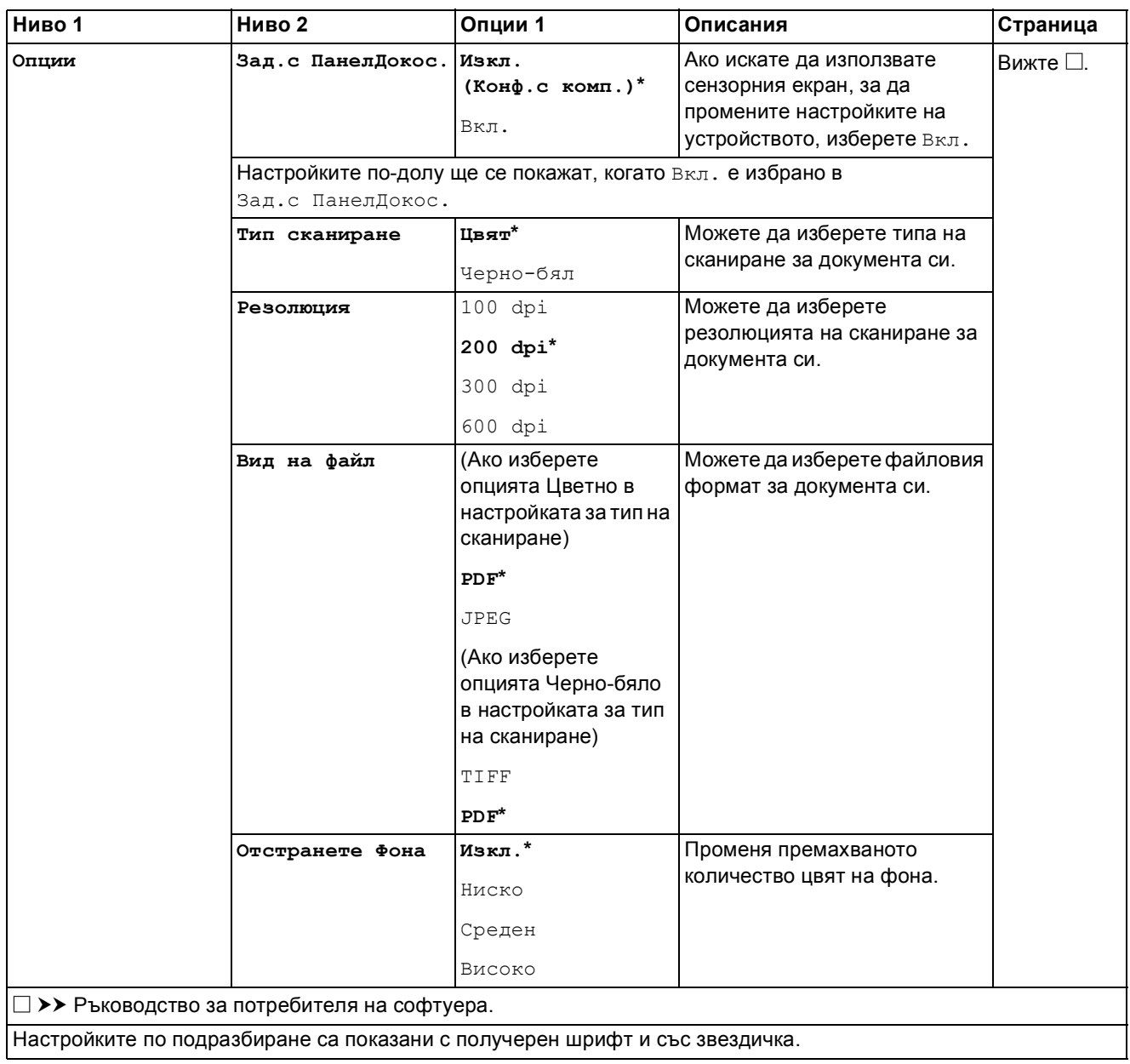

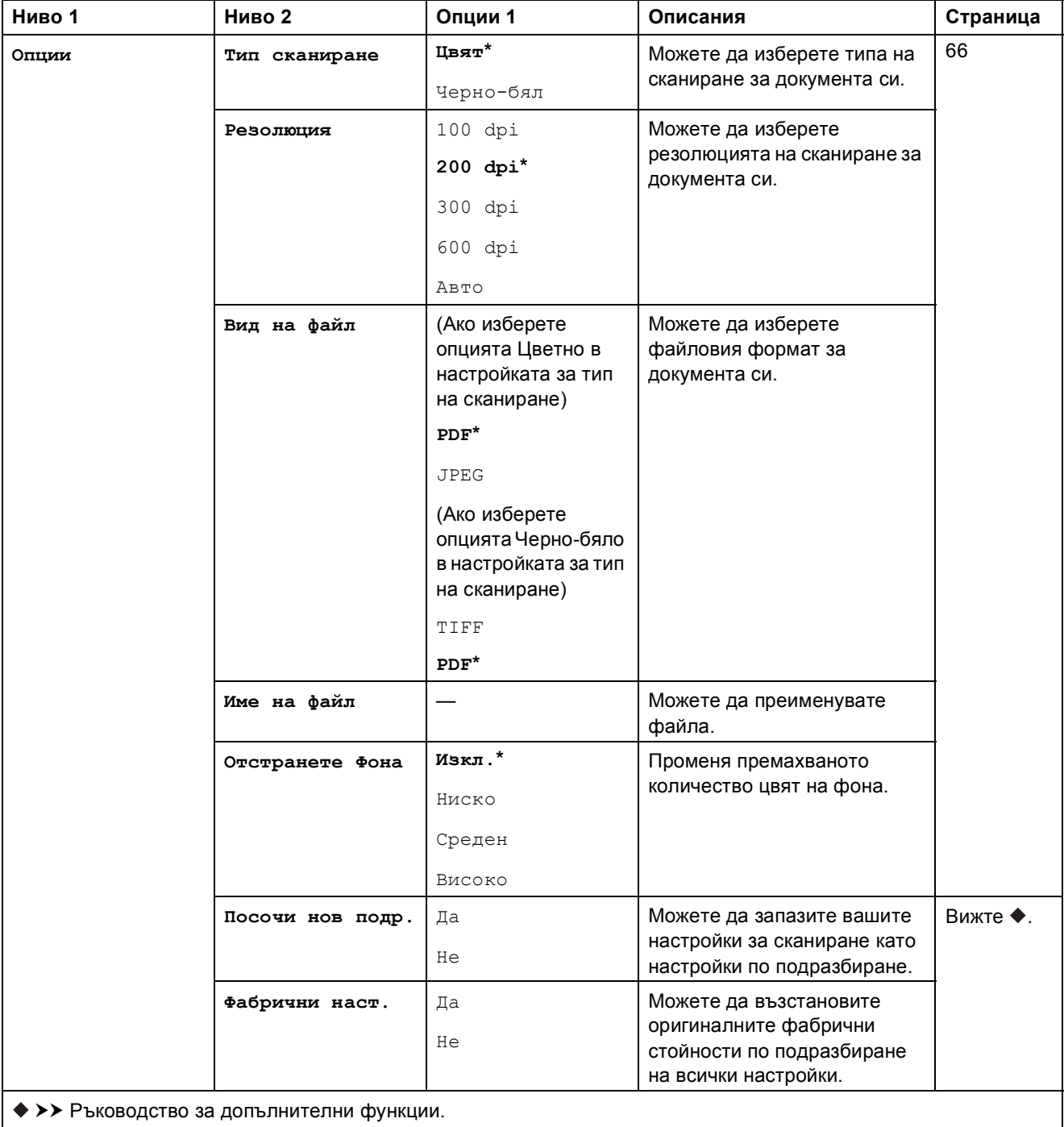

#### <span id="page-152-0"></span>**Опции** (3а Скан. към носител)

Настройките по подразбиране са показани с получерен шрифт и със звездичка.

**C**

### <span id="page-153-0"></span> $O$ пции (3а Скан. към Имейл сърв.)

### **ЗАБЕЛЕЖКА**

Тази функция е налична след изтегляне на IFAX.

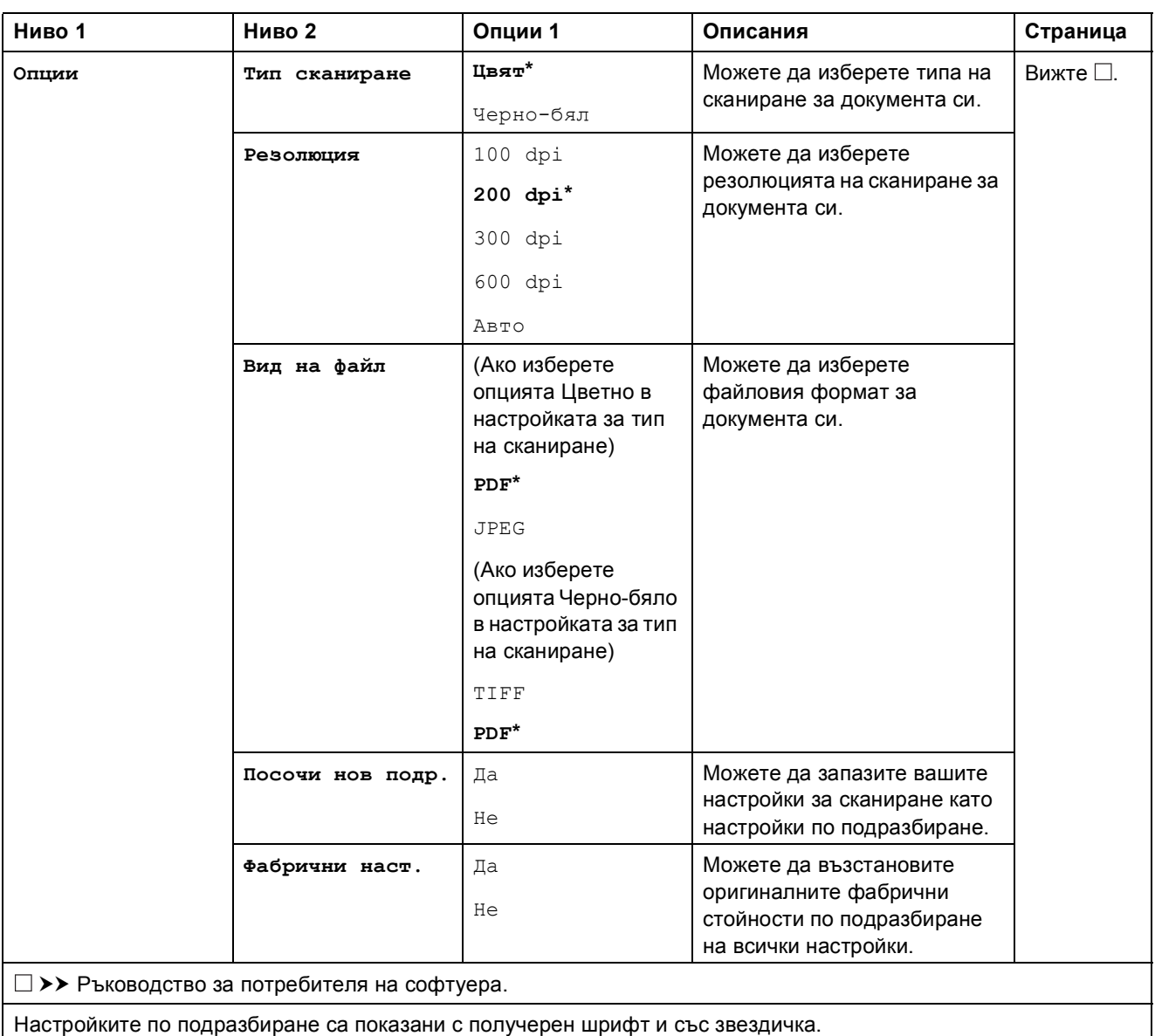

### <span id="page-154-0"></span>**Опции (за Скан. към OCR) <sup>C</sup>**

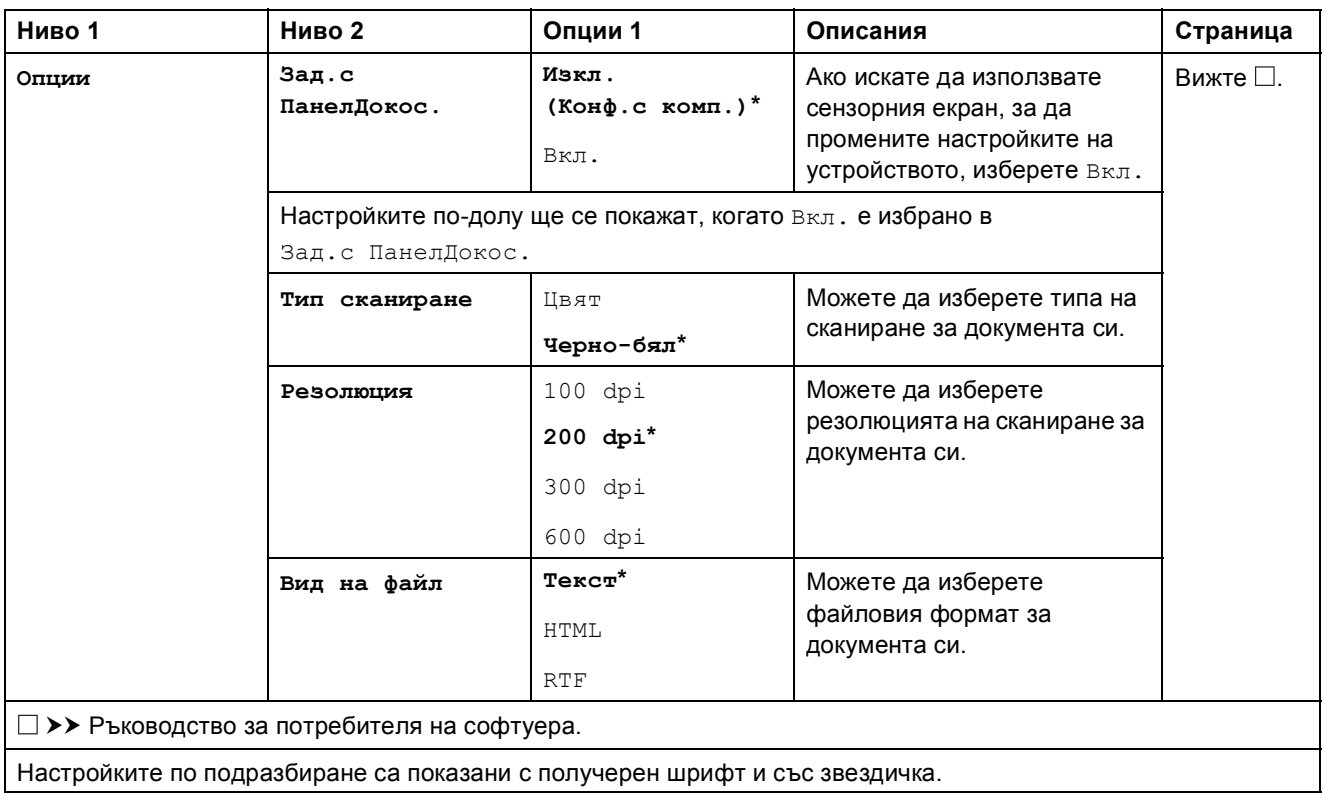

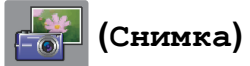

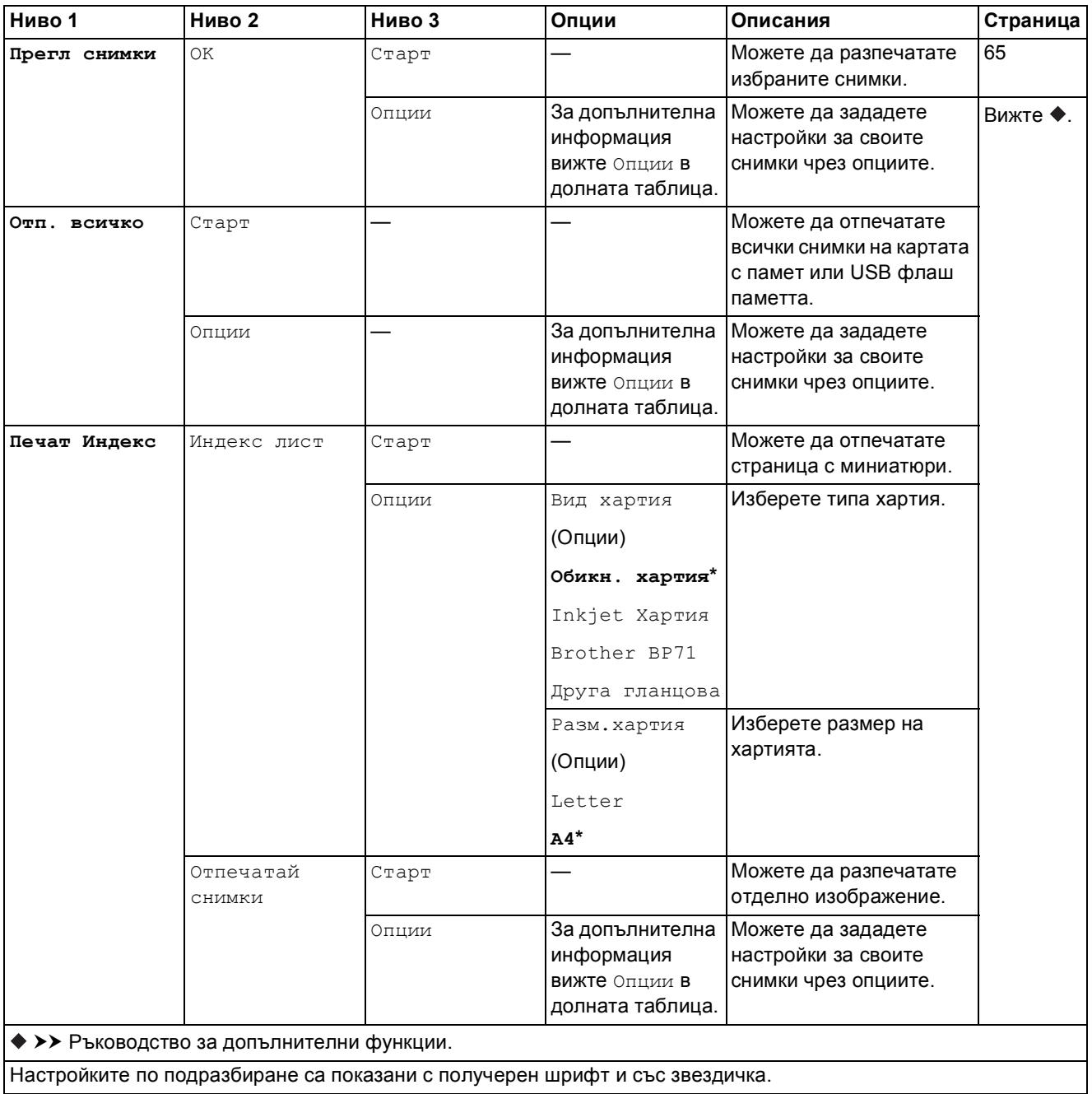

Таблици на настройките и функциите

### **Опции** (3а Снимка)

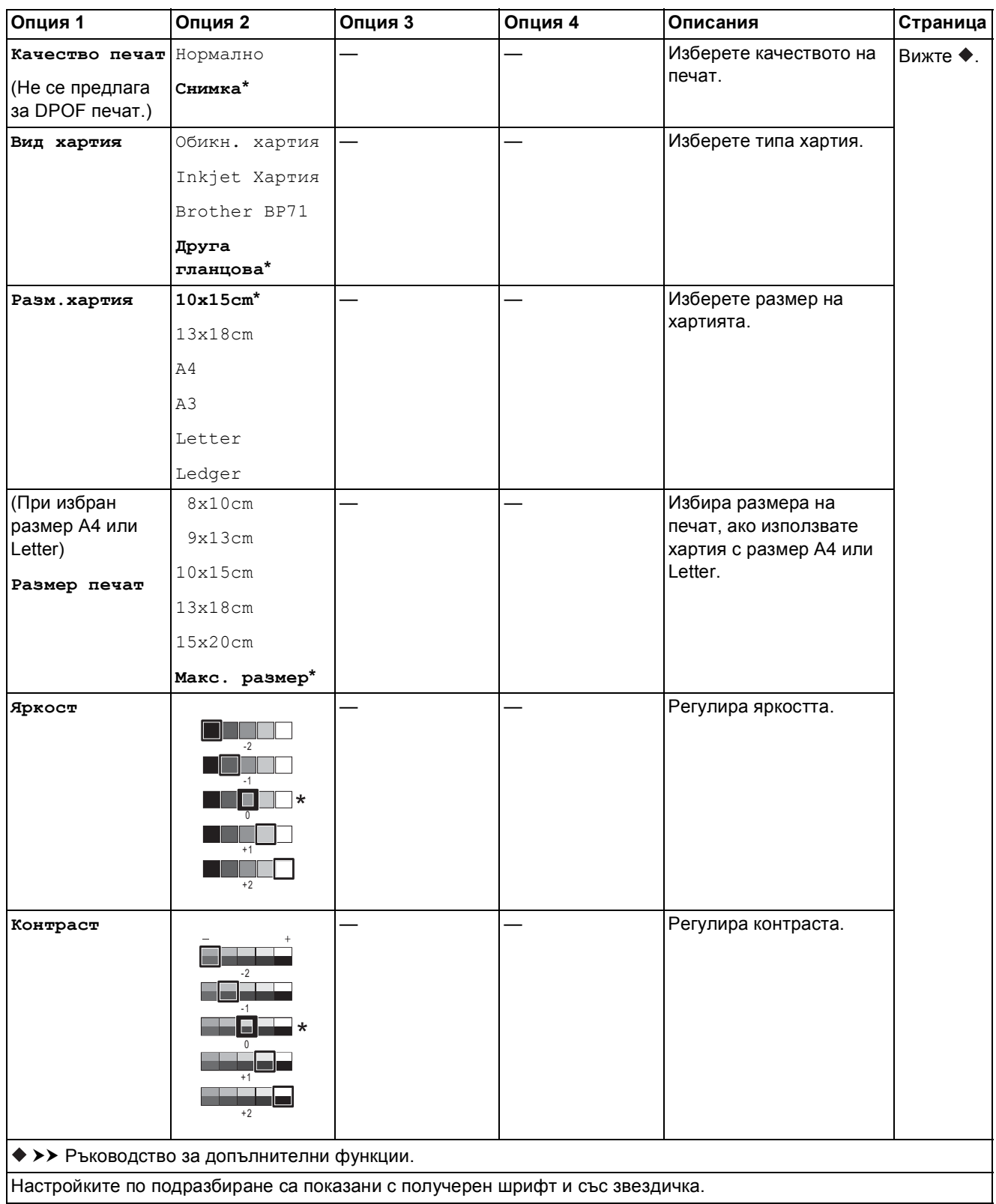

**C**

**149**

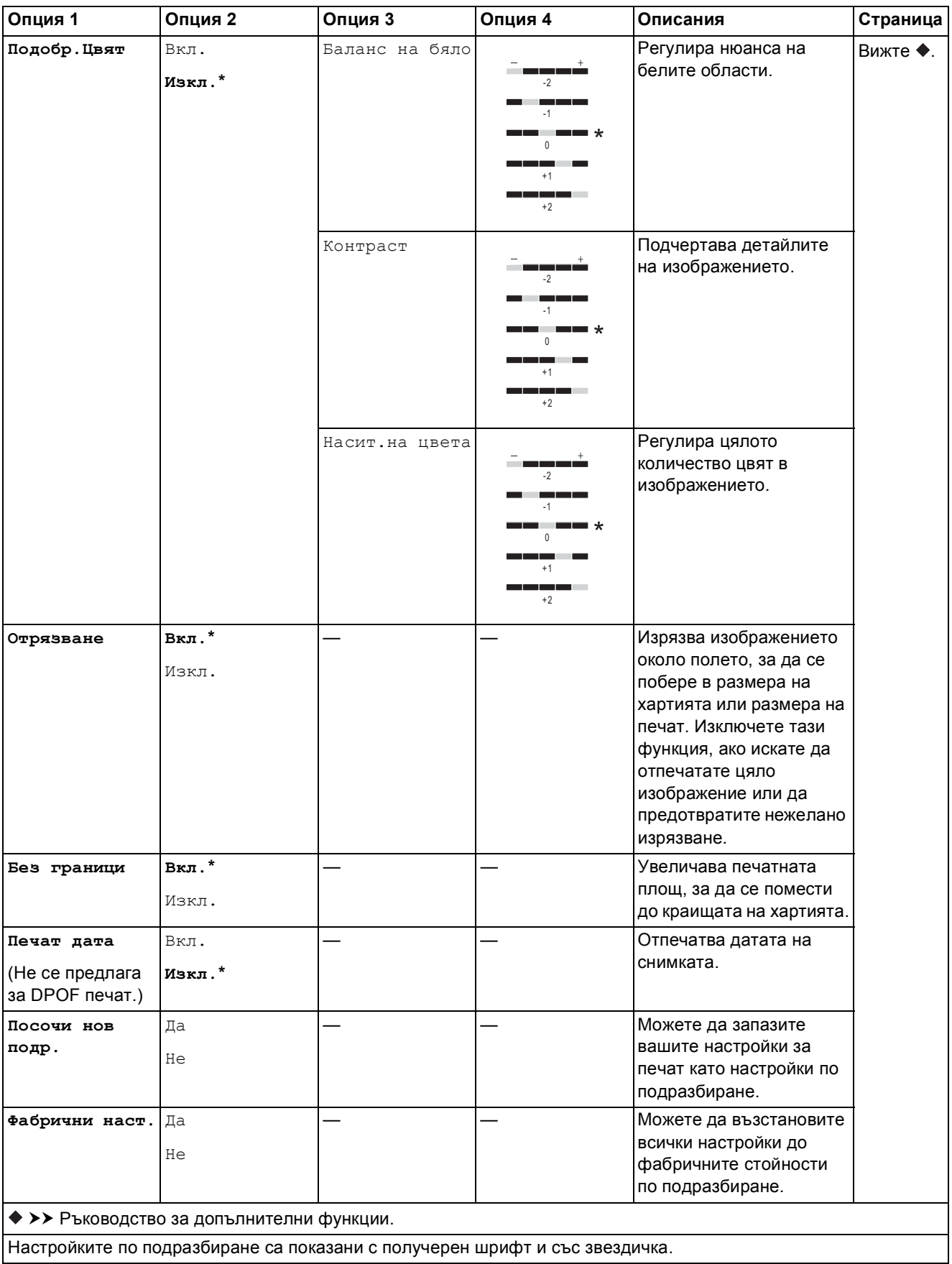

Таблици на настройките и функциите

## **(Уеб) <sup>C</sup>**

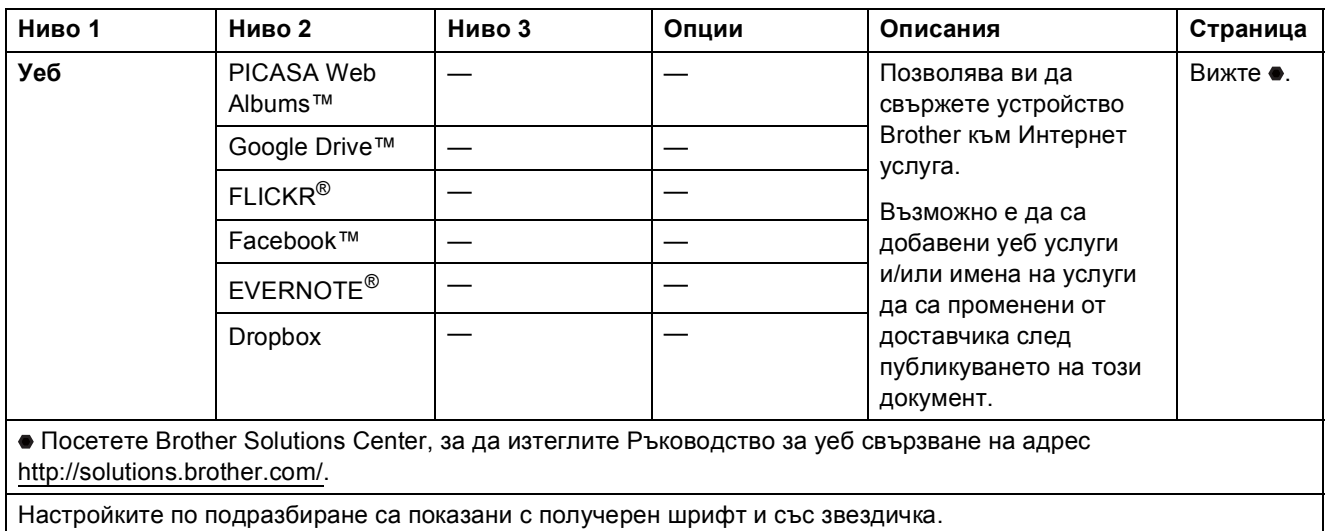

## **]** (Мастило)

### **ЗАБЕЛЕЖКА**

IT

**По**няма да се появи, ако получените факсове са в паметта.

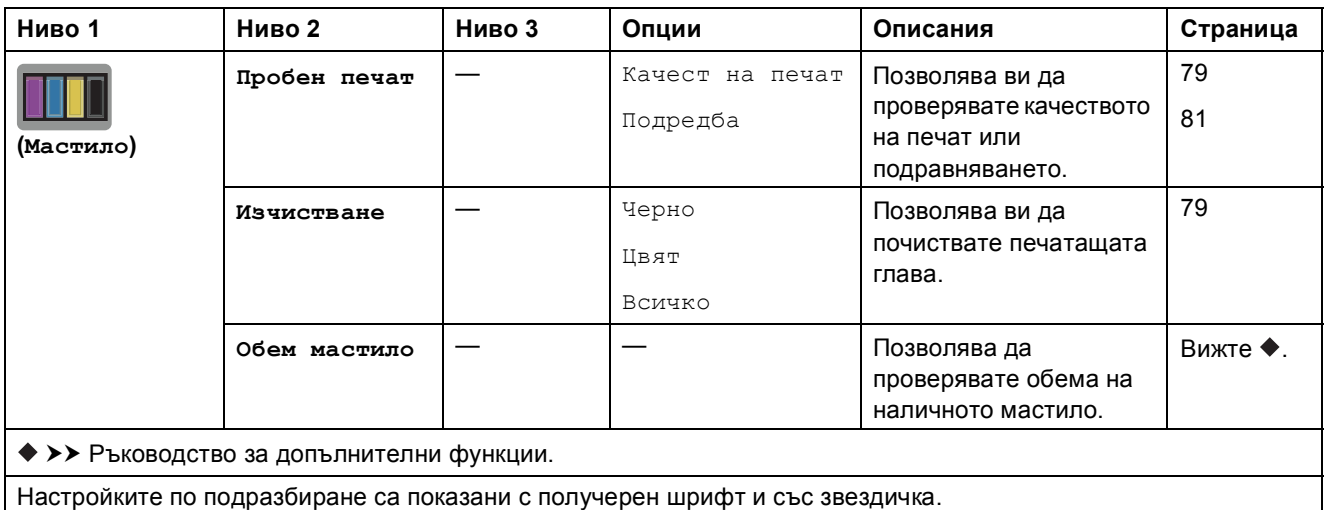

**C**

**MIFI** (Настройка на Wi-Fi)

### **ЗАБЕЛЕЖКА**

След настройване на Wi-Fi® не можете да променяте настройките от началния си екран. Променяйте настройките за Wi-Fi връзката в екрана за настройки.

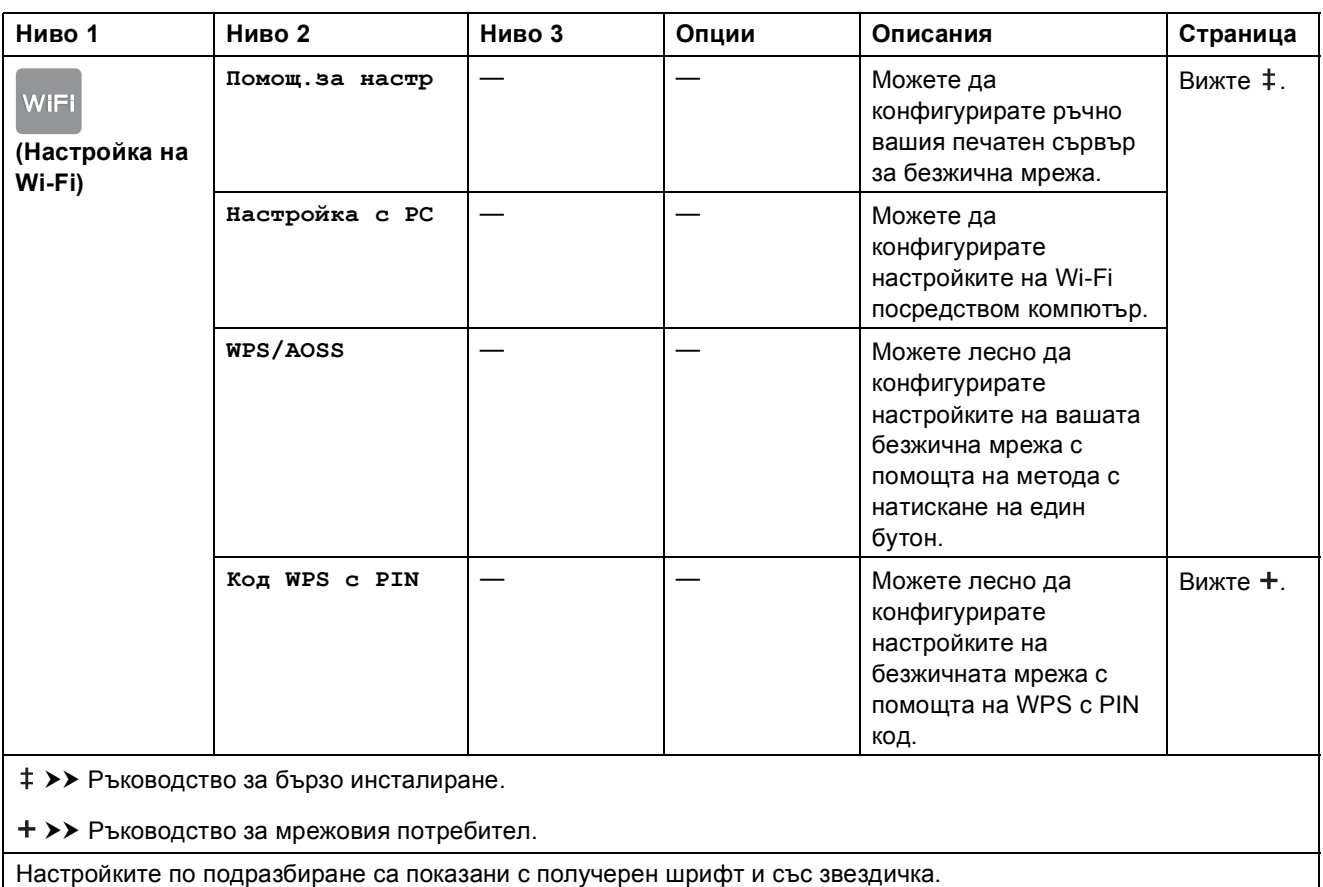

## <span id="page-160-0"></span>**Въвеждане на текст**

Когато трябва да въведете текст в устройството, клавиатурата се показва на сензорния екран. Натиснете  $\frac{a}{b}$  за превключване между букви, цифри и специални знаци.

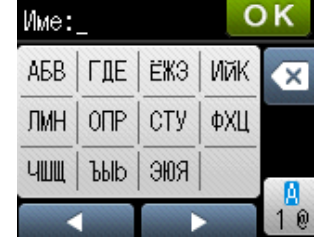

#### **Въвеждане на интервали <sup>C</sup>**

За да въведете интервал, натиснете  $\sqrt{3}$  за избор на специални знаци, след това натиснете бутона за интервал  $\mathbb{L}$  или  $\mathbb{L}$ .

Или можете да натиснете > двукратно, за да преместите курсора.

#### **ЗАБЕЛЕЖКА**

Наличните знаци може да се различават в зависимост от държавата.

### **Извършване на корекции**

Ако сте въвели погрешен знак и искате да го промените, натиснете <, за да придвижите курсора под сгрешения знак, след което натиснете  $\boxed{\infty}$ . Въведете правилния знак. Можете също да използвате курсора, за да се връщате и да вмъквате букви.

Ако сензорният екран не изведе <, натиснете **« неколкократно, докато изтриете** неправилния символ. Въведете правилните знаци.

### **Повторение на букви**

Ако трябва да въведете буква, която се намира на същия бутон като предходната буква, натиснете  $\blacktriangleright$ , за да преместите курсора вдясно, преди отново да натиснете същия бутон.

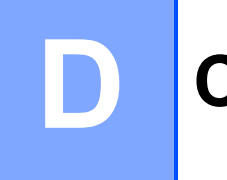

## $C$ пецификации

## **Общи сведения <sup>D</sup>**

#### **ЗАБЕЛЕЖКА**

Тази глава прави обобщава спецификациите на устройството. За допълнителни спецификации посетете <http://www.brother.com/>.

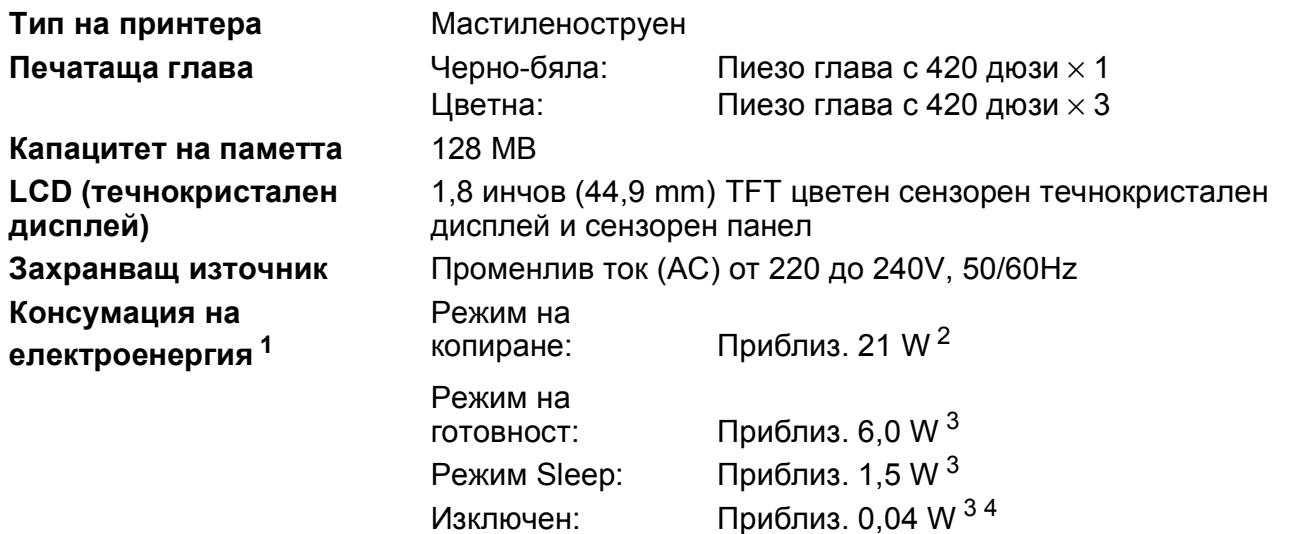

<span id="page-161-0"></span><sup>1</sup> Измерени, когато устройството е свързано към USB интерфейс. Консумацията на електроенергия варира леко в зависимост от средата на използване или износването на части.

- <span id="page-161-1"></span><sup>2</sup> При работа с ADF, едностранен печат, резолюция: стандартна/документ: отпечатан образец съгласно ISO/IEC 24712.
- <span id="page-161-2"></span> $3$  Измерванията са съгласно IEC 62301, издание 2.0.
- <span id="page-161-3"></span><sup>4</sup> Дори когато устройството е изключено, то автоматично ще се включва периодично за профилактика на печатащата глава и след това ще се изключва.

#### **Размери**

(MFC-J4410DW) (MFC-J4610DW)

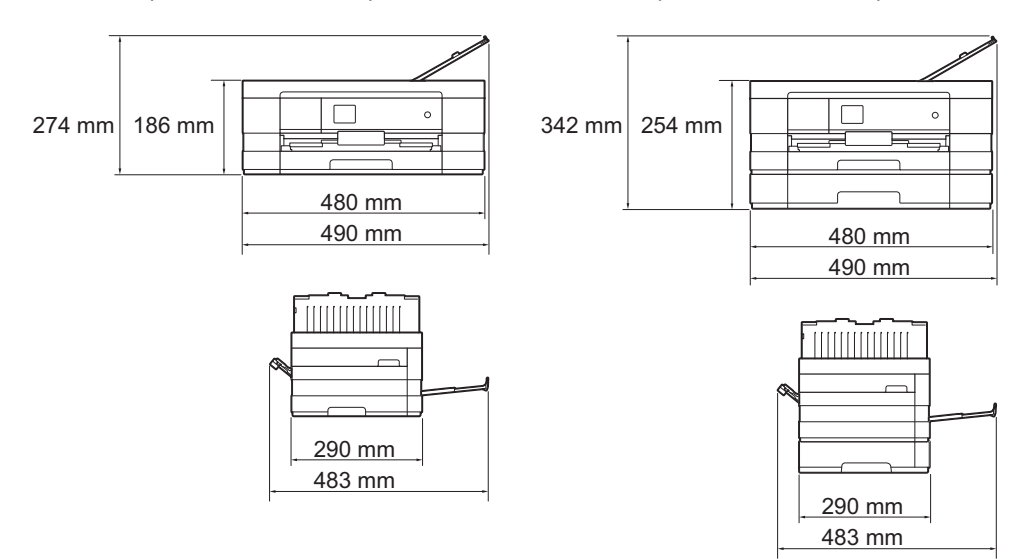

**154**

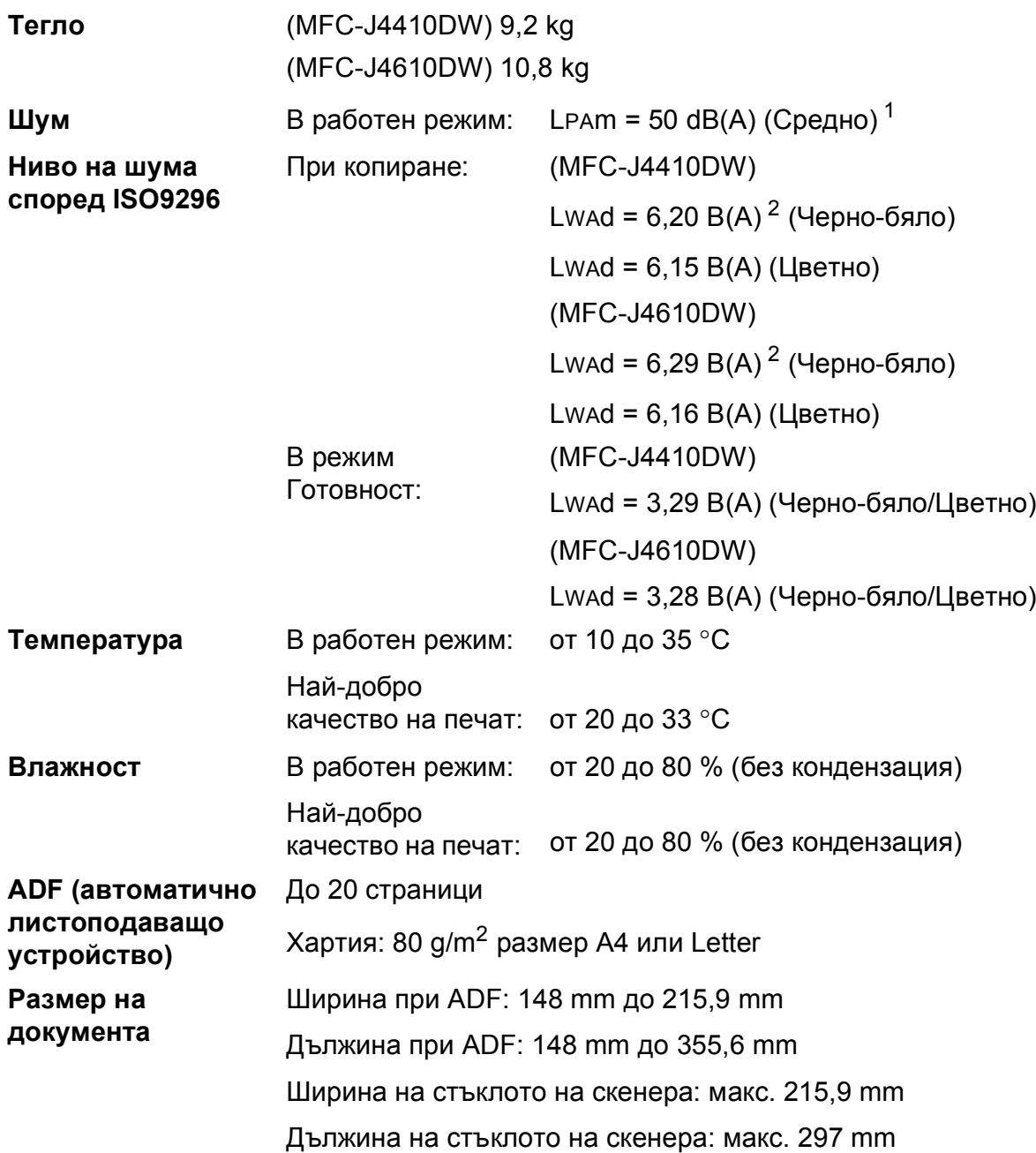

<span id="page-162-0"></span><sup>1</sup> Шумът зависи от условията на отпечатване.

<span id="page-162-1"></span><sup>2</sup> Офис оборудване с LwAd>6,30 B(A) не се препоръчва за помещения, в които на хората е необходимо високо ниво на концентрация. Такова оборудване трябва да бъде поставено в отделна стая поради генерирания шум.

## <span id="page-163-4"></span>**Носители за печат**

#### **Вход за хартията Tава за хартия #1**

Тип хартия:

Обикновена хартия, хартия за мастиленоструйни принтери (с покритие),

гланцирана хартия  $1$  и прозрачно фолио  $12$ 

■ Размер на хартията $^3$  $^3$ :

(Пейзаж)

A4, Letter, Executive

(Портрет)

А5, А6, пликове (Com-10, DL, Monarch), Фотохартия 10  $\times$  15 cm, Фотохартия L 89  $\times$  127 mm, Фотохартия 2L 13  $\times$  18 cm и Картотечна хартия  $127 \times 203$  mm

Ширина: 89 mm - 215,9 mm

Дължина: 127 mm - 297 mm

За повече информация вижте *Тегло и дебелина на [хартията](#page-43-0)*  $\rightarrow$  стр[. 36](#page-43-0).

Максимален капацитет на тавата за хартия:

Приблиз. 150 листа обикновена хартия от 80  $g/m^2$ 

#### **Tава за хартия #2 (MFC-J4610DW)**

Тип хартия:

Обикновена хартия

Размер на хартията:

(Пейзаж)

A4, Letter

Ширина: 210 mm - 215,9 mm

Дължина: 279,4 mm - 297 mm

За повече информация вижте *Тегло и дебелина на [хартията](#page-43-0)*  $\rightarrow$  стр. 36.

Максимален капацитет на тавата за хартия:

Прибл. 250 листа обикновена хартия от 80 g/m2

- <span id="page-163-0"></span><sup>1</sup> За гланцирана или прозрачна хартия извадете отпечатаните страници от изходната тава за хартия незабавно след тяхното излизане от устройството, за да се избегне размазване на мастилото.
- <span id="page-163-3"></span><span id="page-163-1"></span><sup>2</sup> Използвайте само прозрачно фолио, което е препоръчано за мастиленоструен печат.
- <span id="page-163-2"></span><sup>3</sup> Вижте Размер и тип на [хартията](#page-41-0) за всяка операция > > стр. 34.

<span id="page-164-4"></span>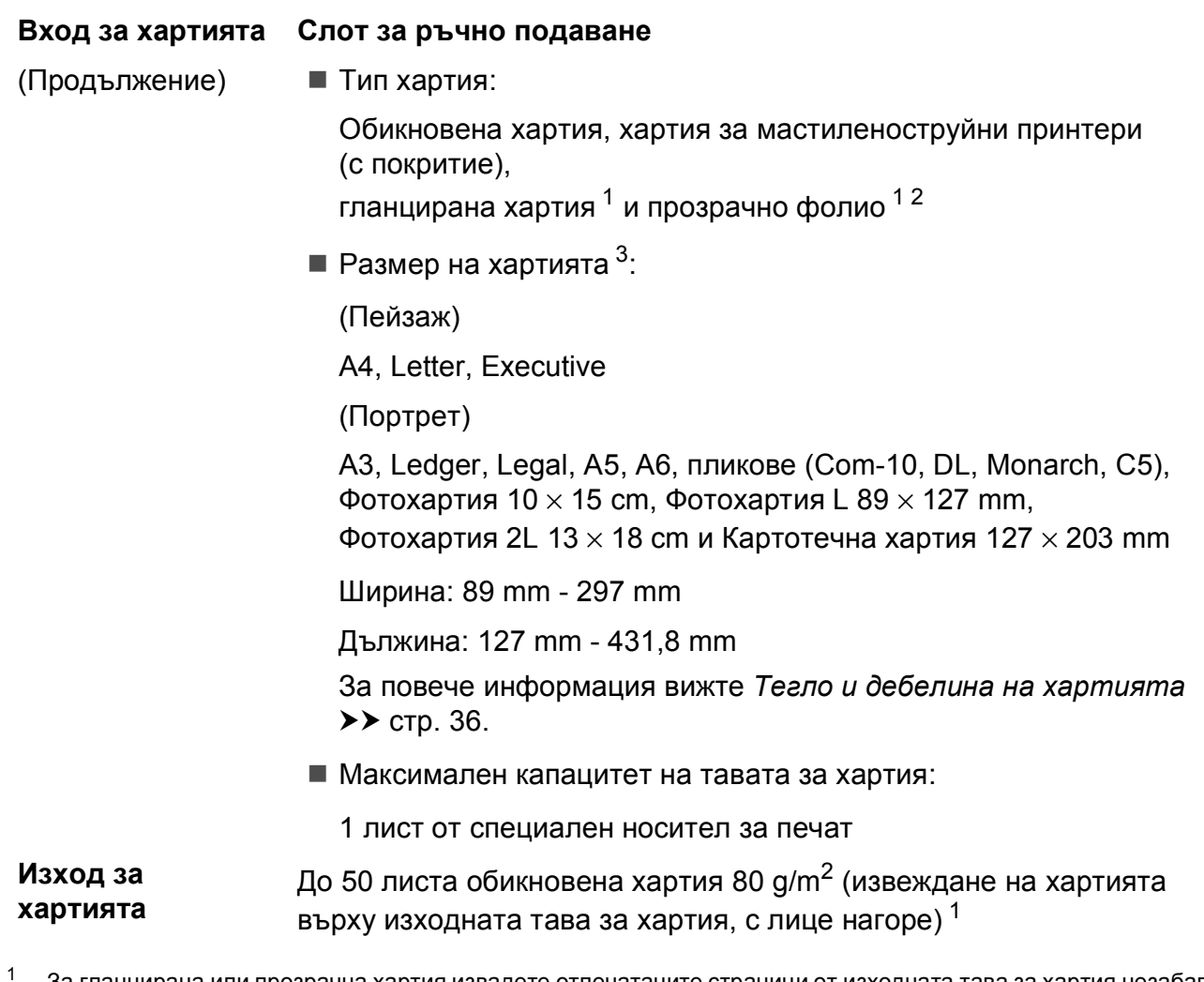

- <span id="page-164-3"></span><span id="page-164-0"></span><sup>1</sup> За гланцирана или прозрачна хартия извадете отпечатаните страници от изходната тава за хартия незабавно след тяхното излизане от устройството, за да се избегне размазване на мастилото.
- <span id="page-164-1"></span> $2$  Използвайте само прозрачно фолио, което е препоръчано за мастиленоструен печат.
- <span id="page-164-2"></span><sup>3</sup> Вижте Размер и тип на [хартията](#page-41-0) за всяка операция > > стр. 34.

## <span id="page-165-2"></span> $\Phi$ акс**ивное изменение и производить на производить с производить с производить с производить с производить с производить с производить с производить с производить с производить с производить с производить с производить**

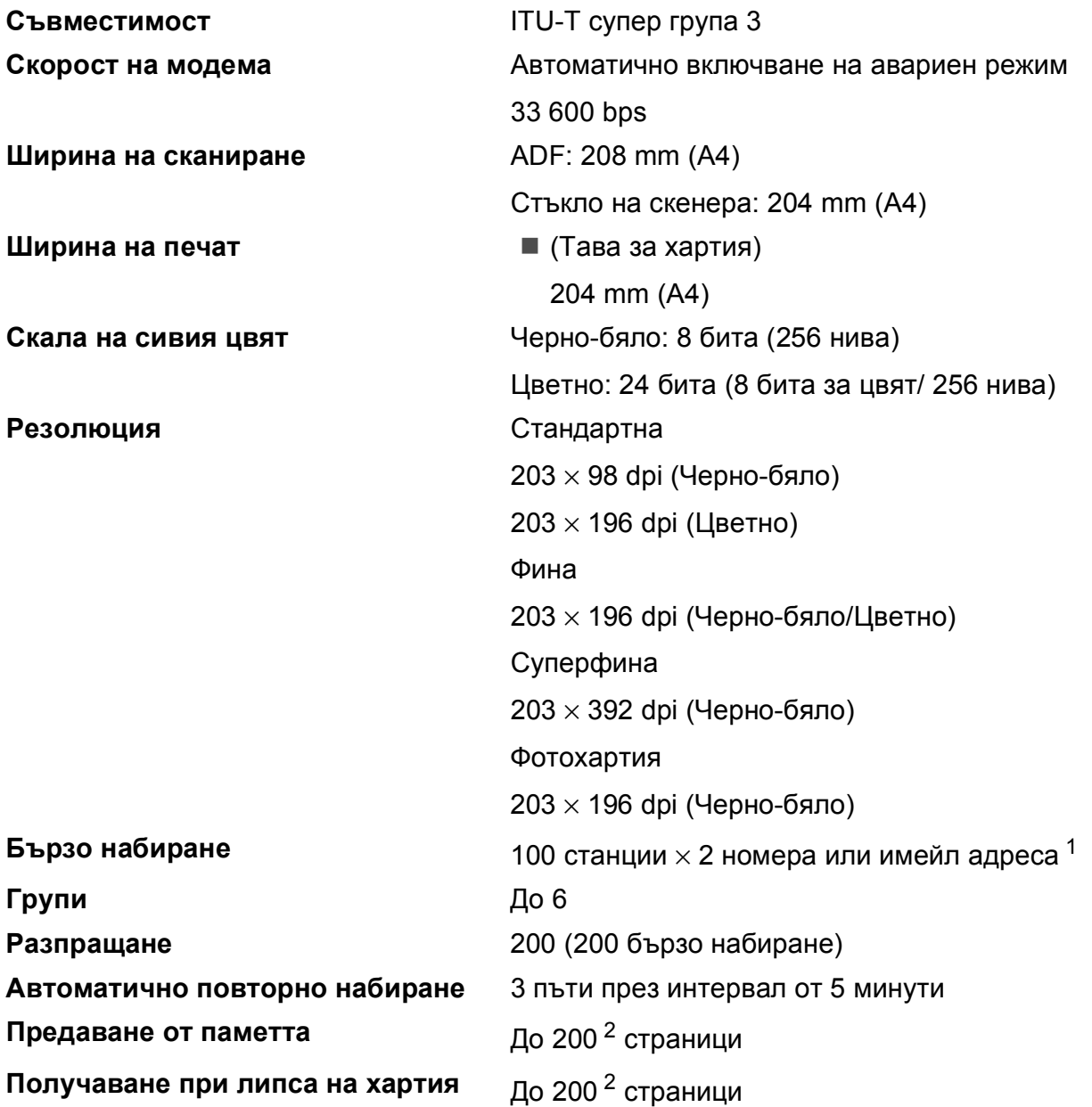

<span id="page-165-0"></span> $1$  Имейл адресите са налични след изтегляне на IFAX.

<span id="page-165-1"></span><sup>2</sup> "Страници" се отнася за "ITU-T Test Chart #1" (типичен бизнес документ, Стандартна резолюция, Кодиране MMR). Спецификациите и отпечатаните материали подлежат на промяна без предупреждение.

## <span id="page-166-1"></span> $K$ опиране

**Цветно/Черно-бяло** Да/Да

**Ширина на копиране [1](#page-166-0)** 204 mm

**Двустранно** Да

**Множество копия** Подрежда/Сортира до 99 страници **Увеличаване/намаляване** 25 % до 400 % (в стъпки от 1 %) **Резолюция** Печата до 1 200 × 1 200 dpi

- Тип хартия: Обикновена хартия
- Размер на хартията: A4, Letter, A5

<span id="page-166-0"></span><sup>1</sup> Ако копирате на хартия с размер А4.

## <span id="page-167-5"></span>**PhotoCapture Center™**

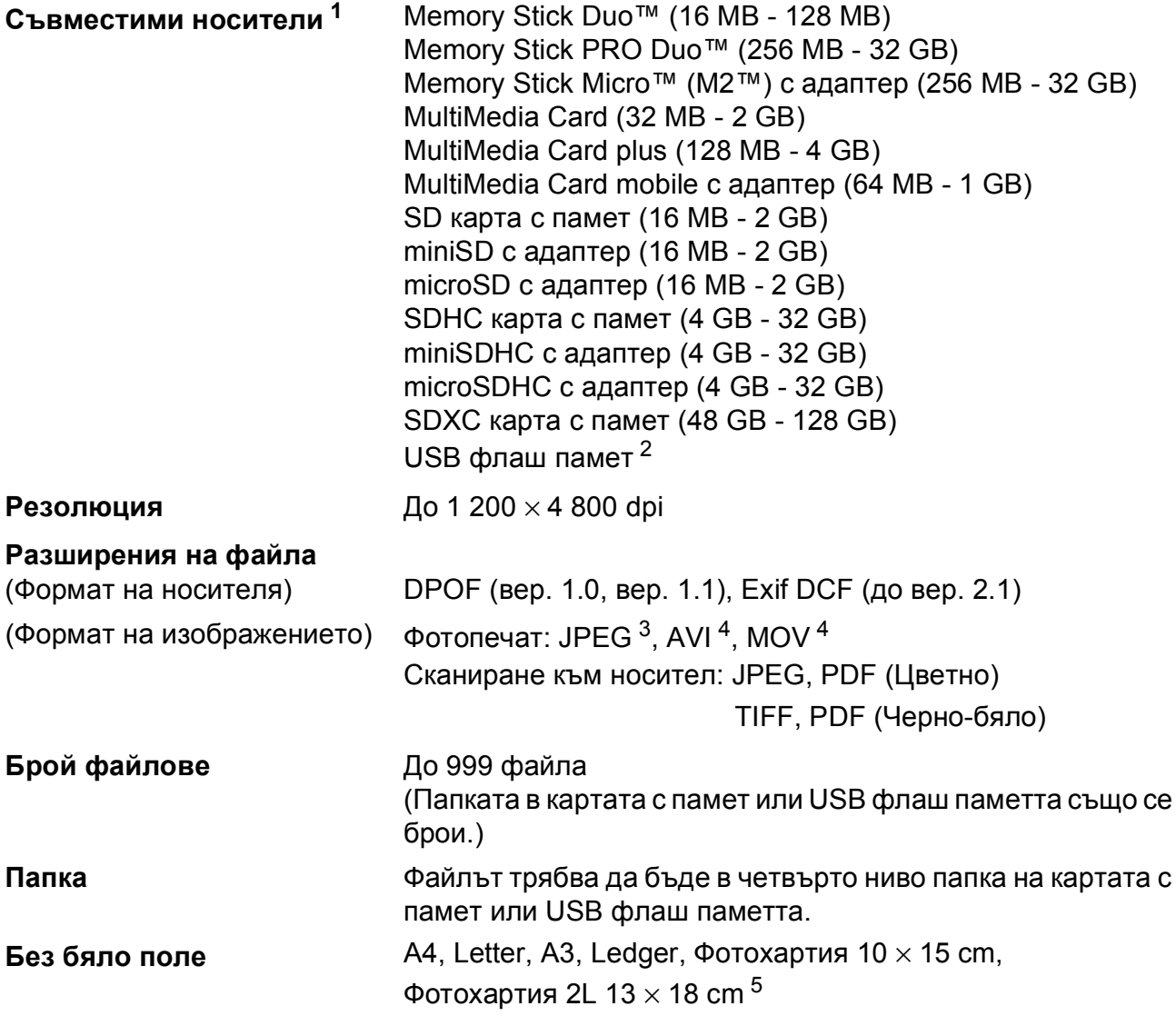

<span id="page-167-0"></span> $1 -$  Карти с памет, адаптери и USB флаш памети не са включени.

<span id="page-167-1"></span><sup>2</sup> Стандарт USB 2.0 Стандарт за USB памет до 32 GB Поддържан формат: FAT12/FAT16/FAT32/exFAT

<span id="page-167-2"></span> $3$  Не се поддържа прогресивен JPEG формат.

<span id="page-167-3"></span><sup>4</sup> Само Motion JPEG.

<span id="page-167-4"></span><sup>5</sup> Вижте Размер и тип на [хартията](#page-41-0) за всяка операция >> стр. 34.

Спецификации

## **PictBridge**

**Съвместимост** Поддържа стандарта PictBridge CIPA DC-001 на Асоциацията на производителите на фотоапарати и продукти за изображения.

> За повече информация посетете <http://www.cipa.jp/pictbridge/>.

**Интерфейс** Директен USB интерфейс

## <span id="page-169-3"></span> $C$ кенер

<span id="page-169-4"></span>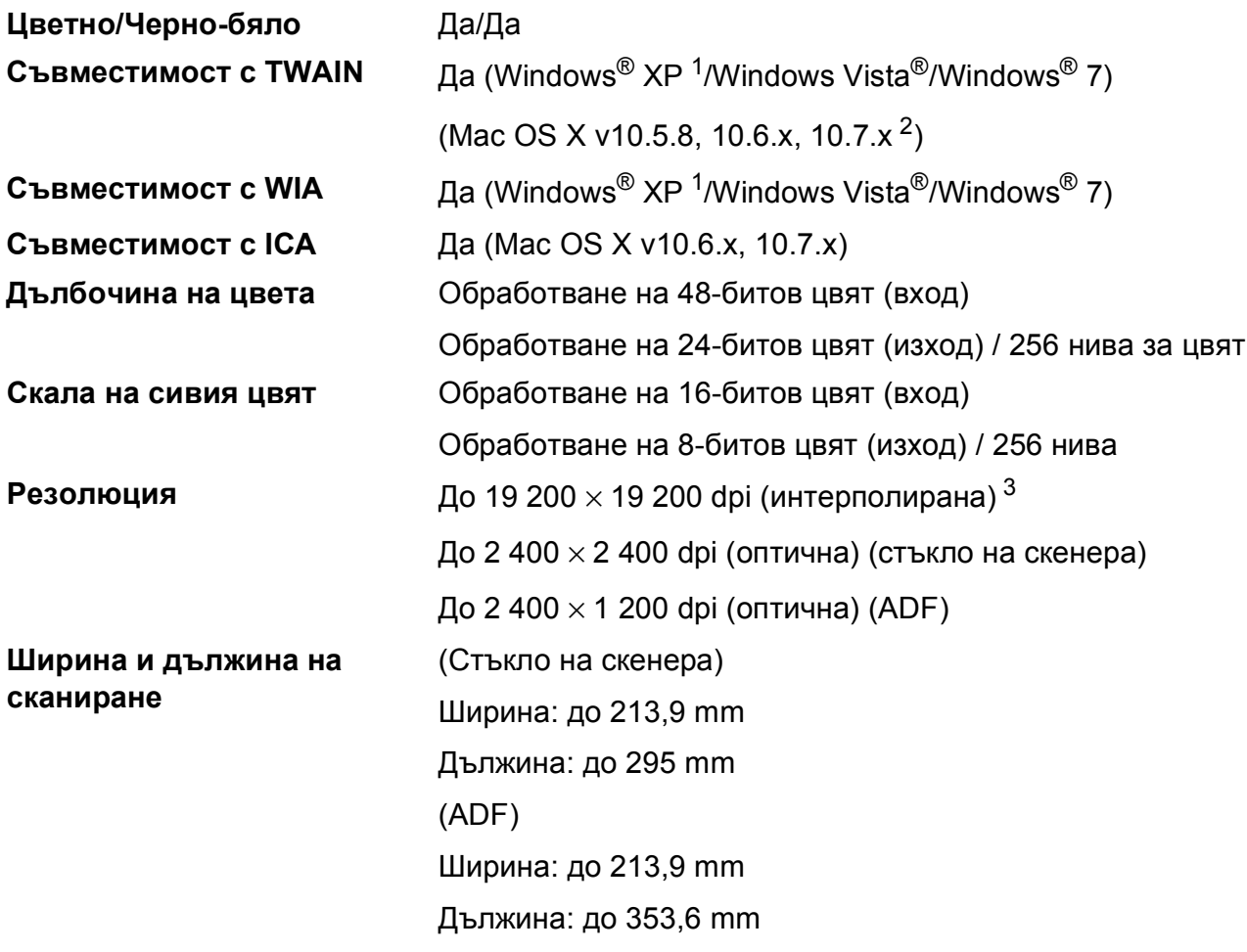

- <span id="page-169-0"></span><sup>1</sup> В това ръководство на потребителя Windows® XP включва Windows® XP Home Edition, Windows® XP Professional и Windows® XP Professional x64 Edition.
- <span id="page-169-1"></span><sup>2</sup> За последните актуализации на драйвери за системата Mac OS X, която използвате, ни посетете на <http://solutions.brother.com/>.
- <span id="page-169-2"></span><sup>3</sup> Максимална резолюция на сканиране 1 200 × 1 200 dpi при използване на WIA драйвер за Windows® XP, Windows Vista® и Windows® 7 (може да бъде избрана резолюция до 19 200 × 19 200 dpi чрез използване на програмата на Brother за скенер).

## <span id="page-170-4"></span> $\Pi$ **ринтер**

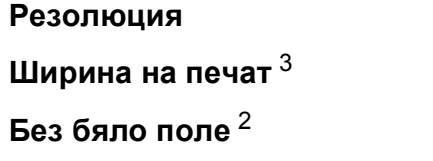

**Резолюция** До 1 200 × 6 000 dpi **Ширина на печат** [3](#page-170-0) 291 mm [297 mm (без бяло поле) [1\]](#page-170-1) **Без бяло поле** [2](#page-170-2) A4, Letter, A3, Ledger, A6, Фотохартия 10 × 15 cm, Фотохартия L 89 × 127 mm, Фотохартия 2L 13 × 18 cm

**Двустранно П** Тип хартия:

Обикновена хартия

 Размер на хартията: A4, Letter, A5, Executive

### **Скорост на печат [4](#page-170-3)**

- <span id="page-170-1"></span><sup>1</sup> Когато функцията Без бяло поле е включена.
- <span id="page-170-2"></span><sup>2</sup> Вижте Размер и тип на [хартията](#page-41-0) за всяка операция >> стр. 34.
- <span id="page-170-0"></span><sup>3</sup> Ако отпечатвате върху хартия с размер A3.
- <span id="page-170-3"></span><sup>4</sup> За подробни спецификации посетете<http://www.brother.com/>.

## **Интерфейси**

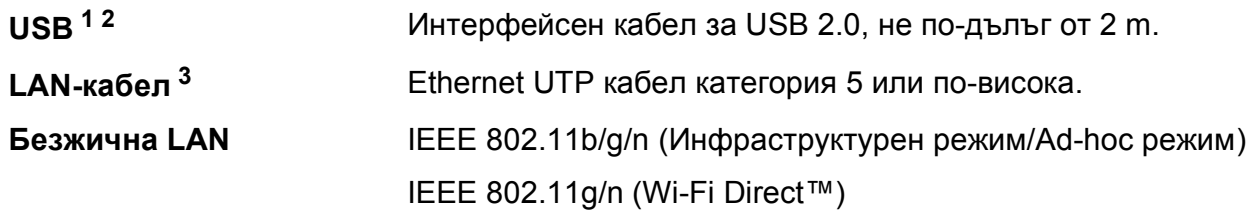

<span id="page-171-0"></span><sup>1</sup> Вашето устройство има високоскоростен USB 2.0 интерфейс. Устройството може да бъде включено и към компютър с интерфейс USB 1.1.

<span id="page-171-1"></span><sup>2</sup> Не се поддържат USB портове от трети производители.

<span id="page-171-2"></span>з Вижте *[Мрежа](#page-172-0)* >> стр. 165. uu Ръководство за мрежовия потребител: *Поддържани протоколи и функции за сигурност*.

## <span id="page-172-0"></span>**Мрежа**

#### **ЗАБЕЛЕЖКА**

За повече информация относно спецификациите на мрежата >> Ръководство за мрежовия потребител.

Можете да свържете своето устройство към мрежа за Мрежов печат, Мрежово сканиране, PC-Fax изпращане, PC-Fax получаване (само Windows®), Отдалечено конфигуриране и достъп до снимки чрез PhotoCapture Center<sup>™ 1</sup>. Включен е също и софтуерът за управление на мрежи Brother BRAdmin Light [2](#page-172-2).

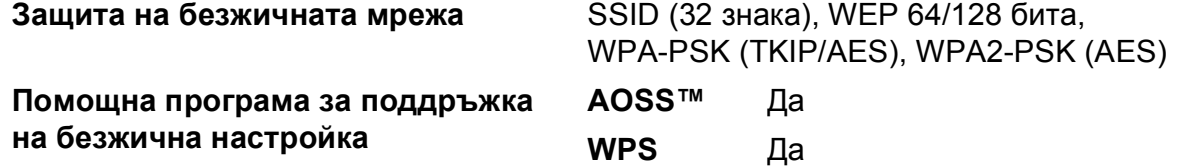

<span id="page-172-1"></span><sup>1</sup> Вижте таблицата с изисквания към компютъра на стр. [166.](#page-173-0)

<span id="page-172-2"></span> $2-$  (Windows®) Ако се нуждаете от по-усъвършенствано управление на принтера, използвайте най-новата версия на помощната програма Brother BRAdmin Professional, която можете да изтеглите от <http://solutions.brother.com/>.

## <span id="page-173-0"></span>**Изисквания към компютъра**

<span id="page-173-5"></span><span id="page-173-4"></span><span id="page-173-3"></span><span id="page-173-2"></span><span id="page-173-1"></span>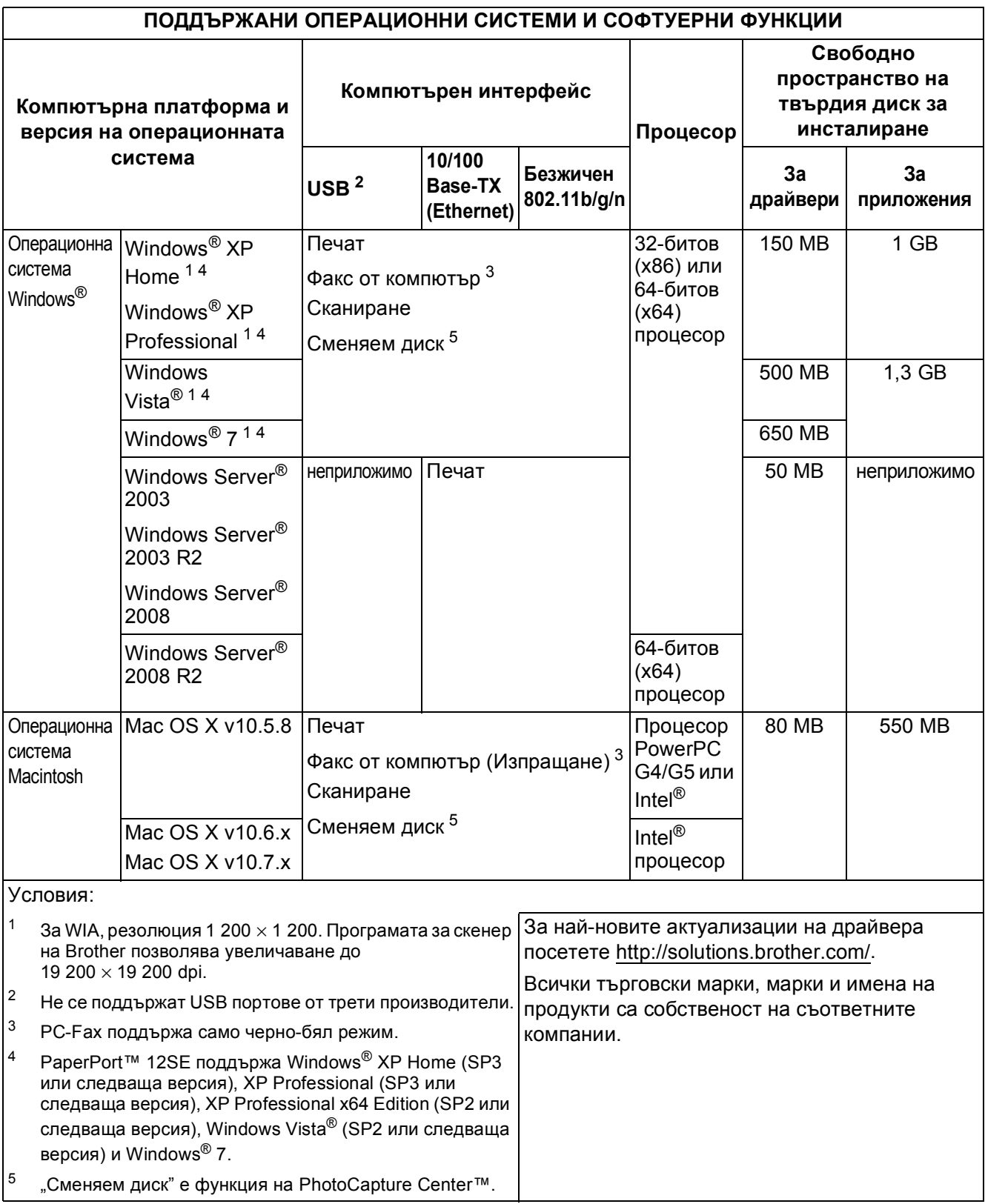

## <span id="page-174-2"></span> $K$ онсумативи

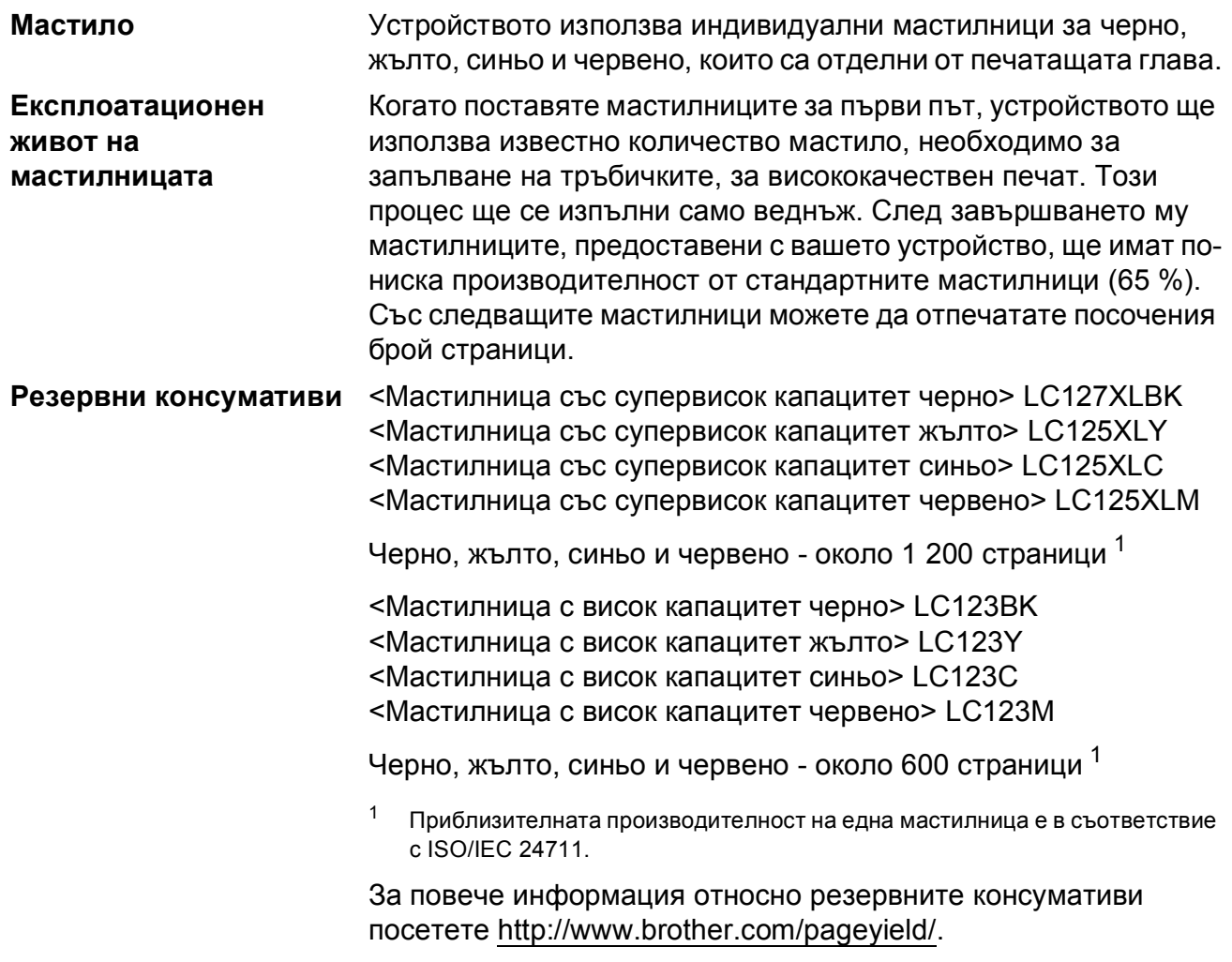

#### <span id="page-174-1"></span><span id="page-174-0"></span>**Какво е Innobella™?**

Innobella™ е гама от оригинални консумативи, предлагани от Brother. Името "Innobella™" е производно на думите "Innovation" (иновация) и "Bella" (от италиански – "красив") и е символ на "иновативна" технология, предоставяща "красиви" и "дълготрайни" резултати при печат.

Когато печатате снимки, за високо качество Brother препоръчва гланцирана фотохартия Innobella™ (серия BP71). Брилянтните разпечатки се постигат по-лесно с мастило и хартия Innobella™.

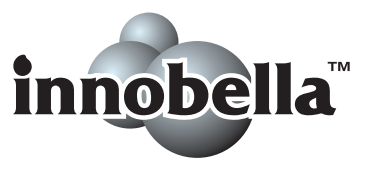

## **Индекс**

### **A**

**E**

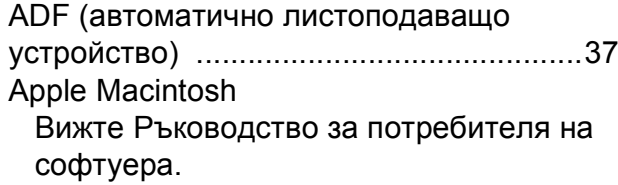

### **B**

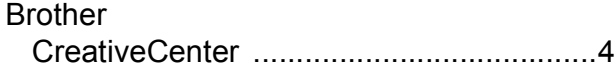

### **C**

**ControlCenter** Вижте Ръководство за потребителя на софтуера.

### **I**

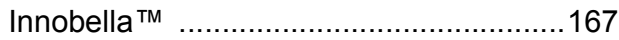

### **M**

Macintosh Вижте Ръководство за потребителя на софтуера.

### **N**

Nuance™ PaperPort™ 12SE Вижте Ръководство за потребителя на софтуера. Вижте също Помощ в приложението PaperPort™ 12SE.

### **P**

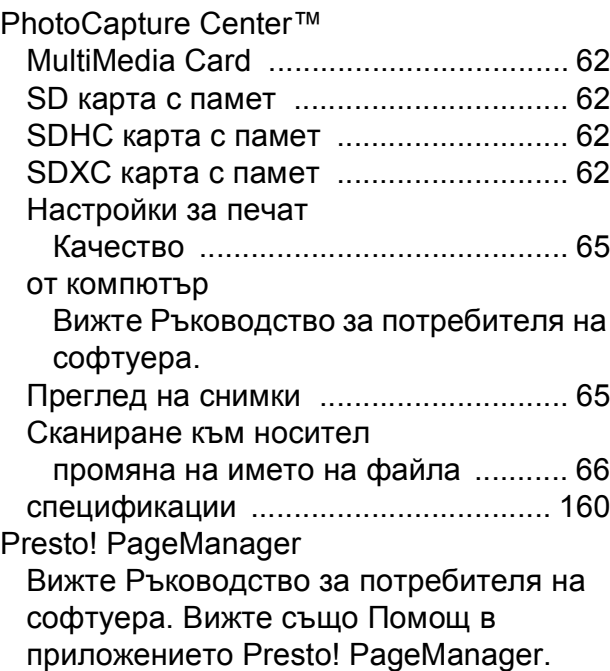

#### **W**

Windows® Вижте Ръководство за потребителя на софтуера.

### **А**

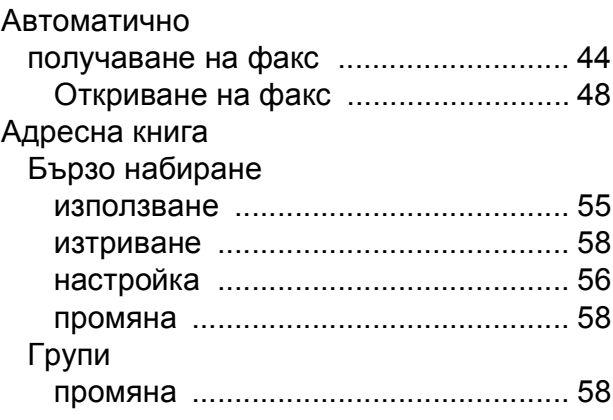

## **Б**

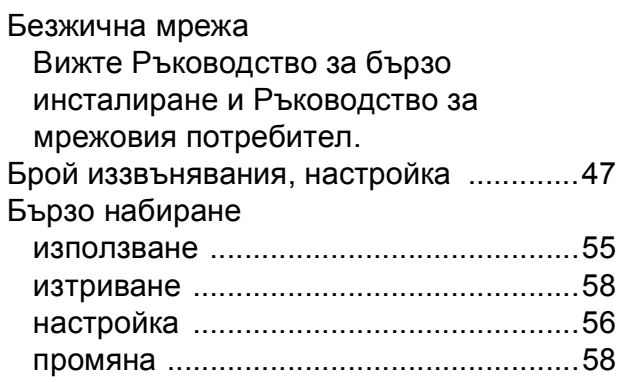

### **В**

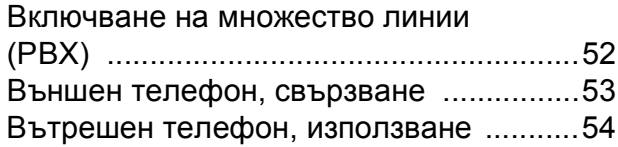

## **Д**

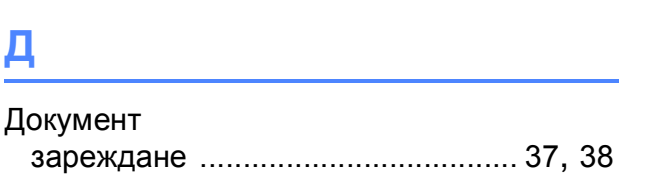

### **З**

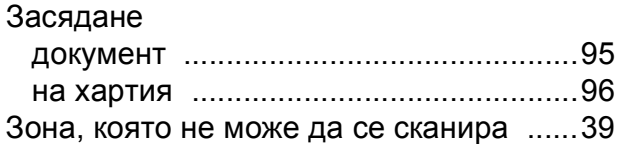

## **И**

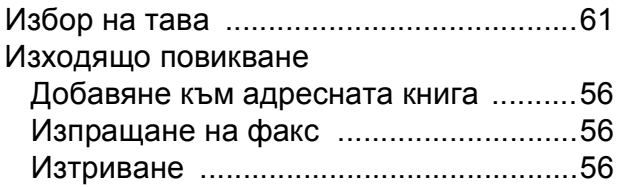

### **К**

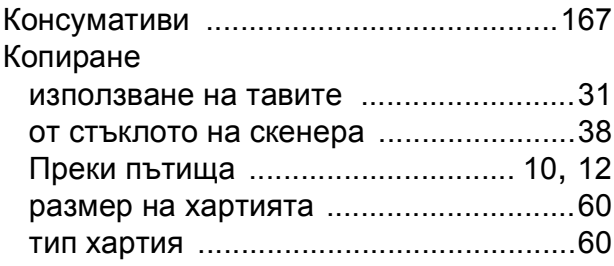

### **М**

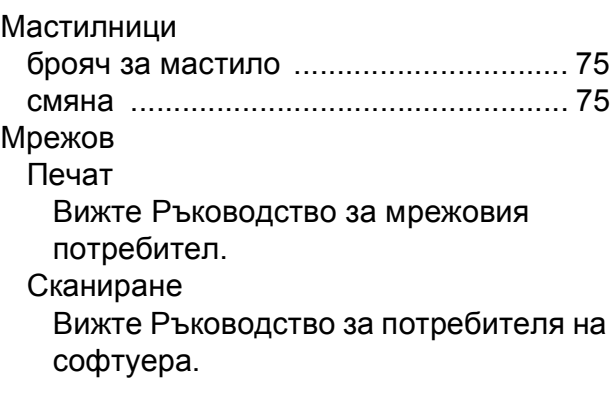

# **Н**

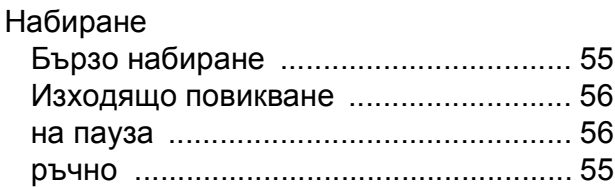

### **О**

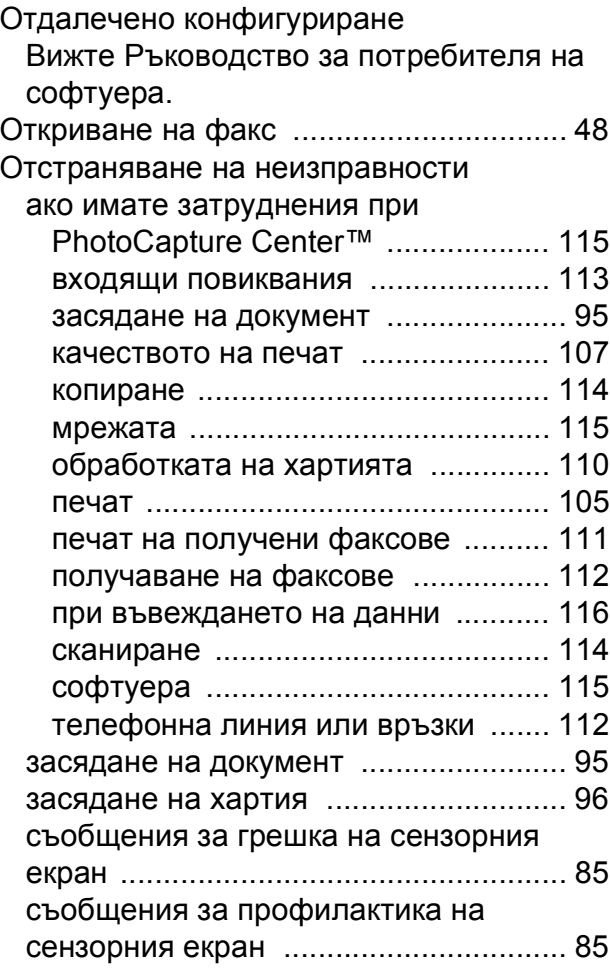

### **П**

#### Печат

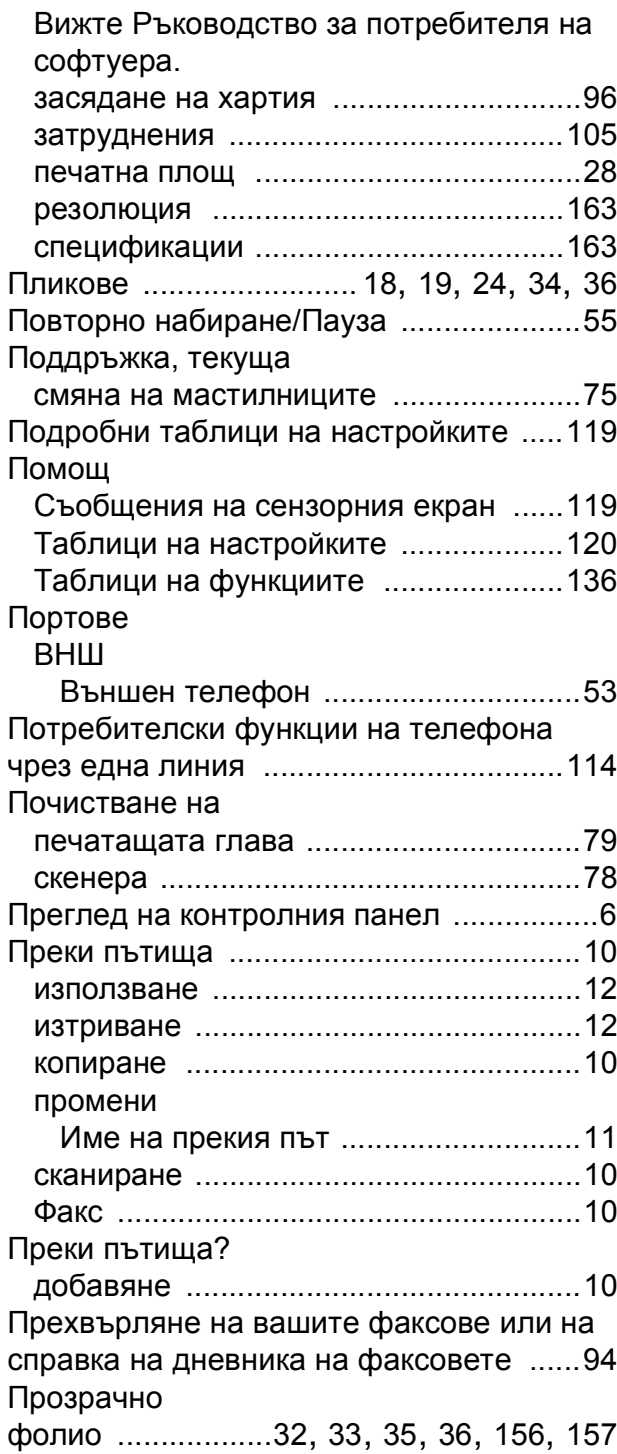

### **Р**

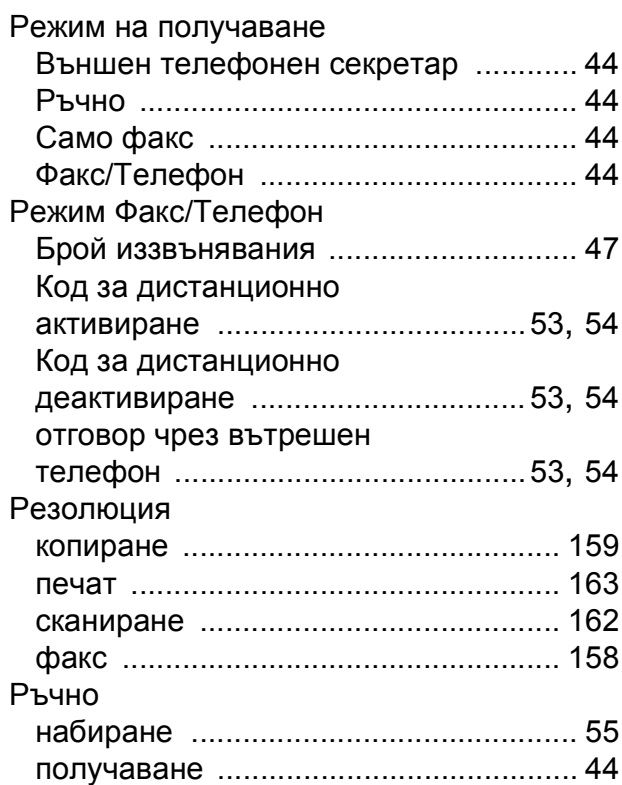

### **С**

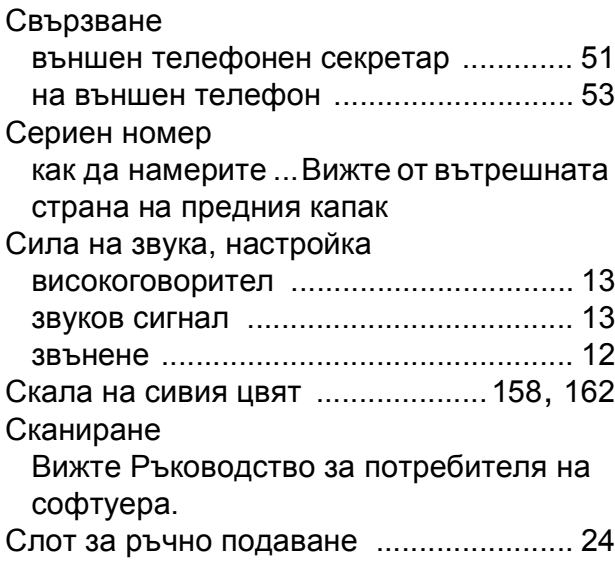

Съобщения за грешка на сензорния

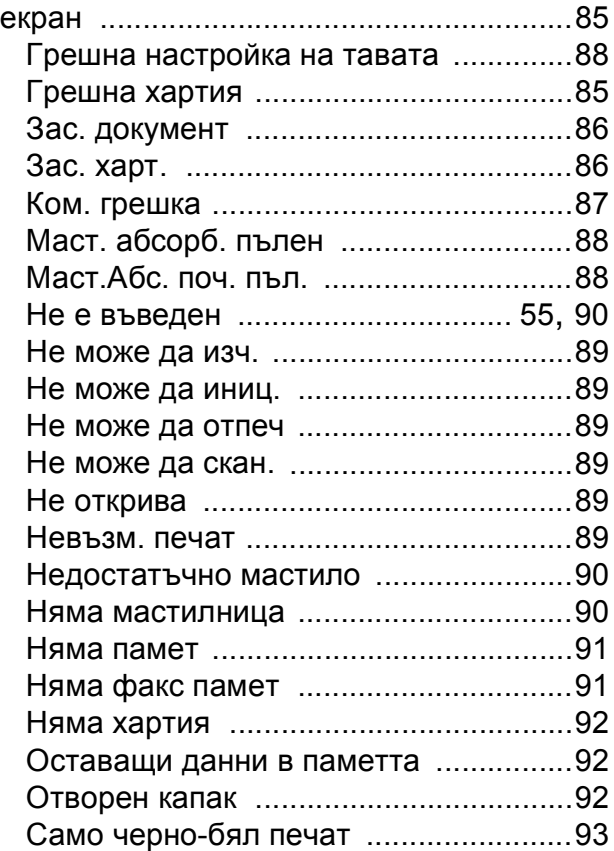

### **Т**

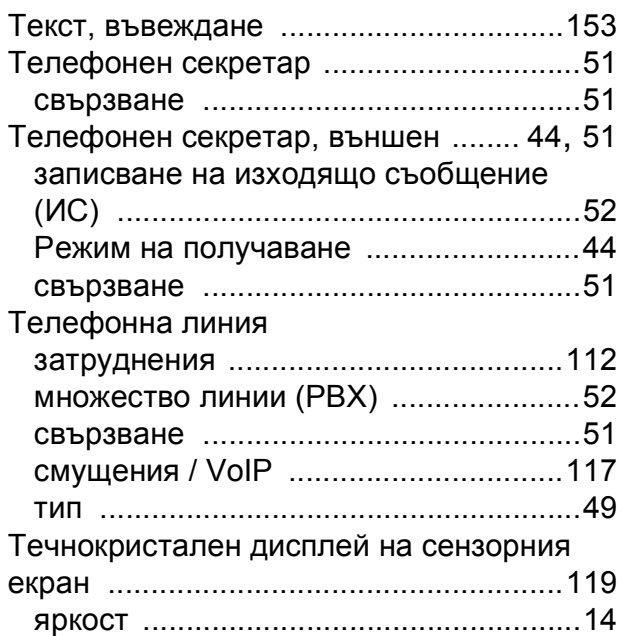

### **Ф**

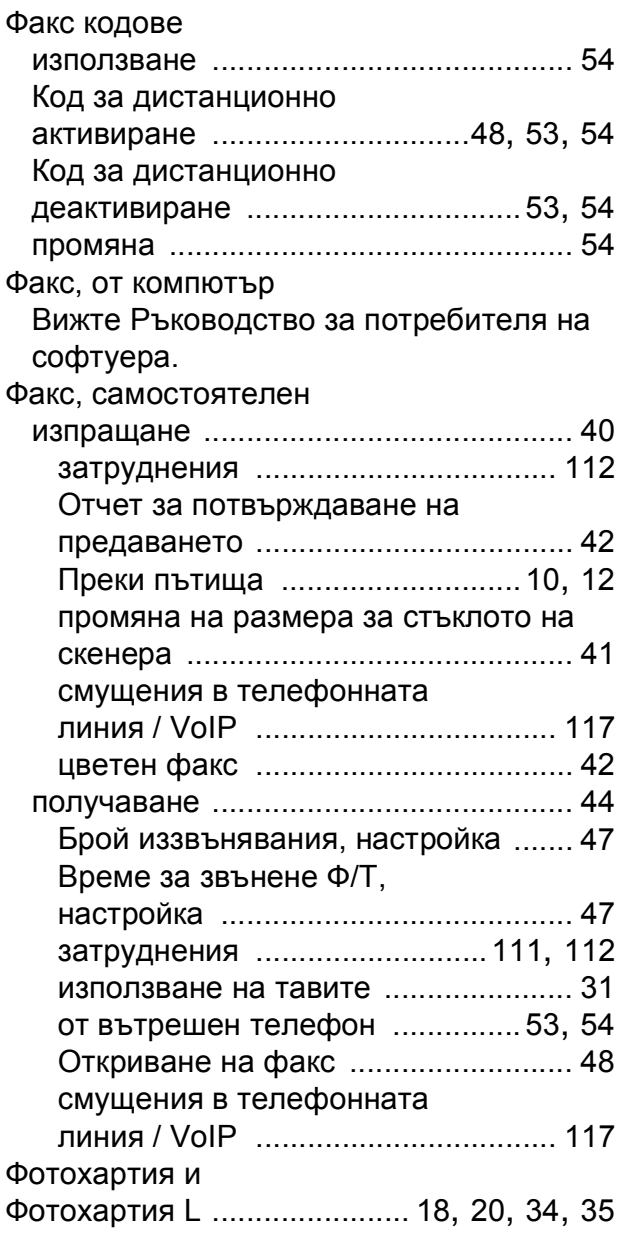

## **Х**

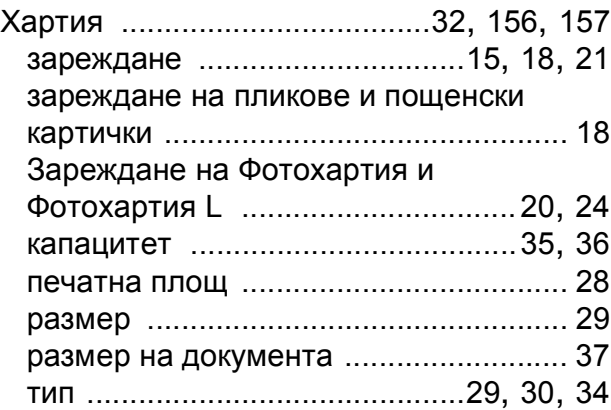

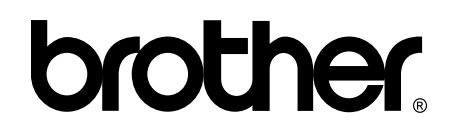

### **Посетете ни в Интернет <http://www.brother.com/>**

Тези устройства са одобрени за употреба само в държавата, в която са закупени. Местните представителства или дилъри на Brother поддържат само устройствата, закупени в съответната държава.

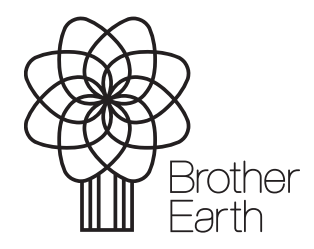

[www.brotherearth.com](http://www.brotherearth.com)